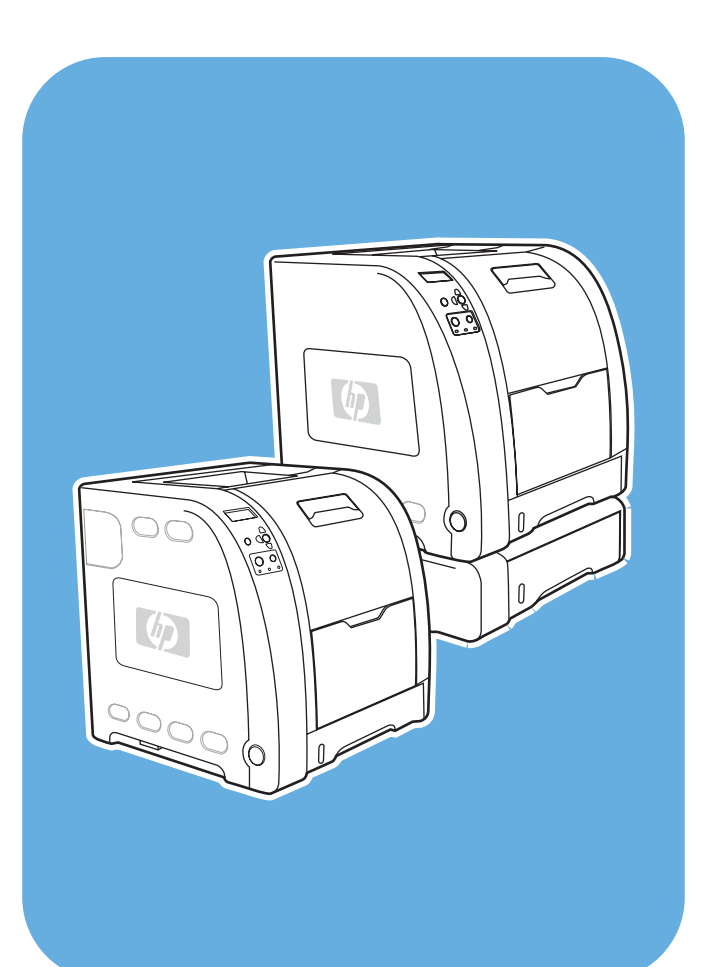

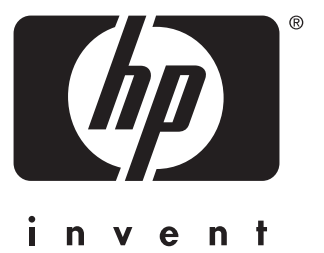

## Drukarka serii **HP** Color LaserJet 3550 i 3700

## Podręcznik

## Drukarka serii HP Color LaserJet 3550 i 3700

**Instrukcja obsługi**

#### **Prawa autorskie i licencje**

Development Company, L.P. © 2005 Copyright Hewlett-Packard

Powielanie, adaptacja lub tłumaczenie bez wcześniejszej pisemnej zgody jest zabronione, oprócz przypadków dozwolonych przez prawo autorskie.

Informacje zawarte w niniejszym dokumencie mogą ulec zmianie bez uprzedzenia.

Warunki gwarancji na produkty i usługi firmy HP zawarte są wyłącznie w oświadczeniu gwarancyjnym dostarczonym z tymi produktami i usługami. Żadna informacja w niniejszym dokumencie nie powinna być interpretowana jako stanowiąca dodatkową gwarancję. Firma HP nie będzie odpowiadać za błędy techniczne, edytorskie lub pominięcia dotyczące niniejszego dokumentu.

Numer publikacji: Q5990-90953

Edition 1, 1/2005

Znaki handlowe

Adobe® jest zarejestrowanym znakiem towarowym firmy Adobe Systems Incorporated.

Arial® jest zarejestrowanym w USA znakiem towarowym firmy Monotype Corporation.

CorelDRAW™ jest znakiem towarowym lub zarejestrowanym znakiem towarowym firmy Corel Corporation lub Corel Corporation Limited.

Energy Star® i logo Energy Star® są zarejestrowanymi w USA znakami organizacji United States Environmental Protection Agency. Szczegóły dotyczące właściwego korzystania ze znaków są opisane w rozdziale "Zasady właściwego korzystania z nazwy Energy Star® oraz międzynarodowego loga."

Microsoft® jest zarejestrowanym w USA znakiem towarowym firmy Microsoft Corporation.

Netscape Navigator jest amerykańskim znakiem towarowym firmy Netscape Communications Corporation.

Opera™ jest znakiem towarowym firmy Opera Software ASA.

\*Znak towarowy kontroli standardu kolorów firmy Pantone, Inc.

PostScript® jest zarejestrowanym znakiem towarowym firmy Adobe Systems Incorporated.

UNIX® jest zarejestrowanym znakiem towarowym Open Group.

Windows®, MS Windows® i Windows NT® są zarejestrowanymi w USA znakami handlowymi firmy Microsoft Corporation.

### **Obsługa klientów firmy HP**

#### **Usługi online**

#### **Umożliwiają 24-godzinny dostęp do informacji z wykorzystaniem modemu lub połączenia z Internetem.**

Adresy internetowe: W przypadku drukarki serii HP Color LaserJet 3550 aktualizacje oprogramowania drukarki, informacje o produkcie i pomocy oraz sterowniki drukarek w kilku językach można uzyskać pod adresem <http://www.hp.com/support/clj3550>; w przypadku drukarki serii HP Color LaserJet 3700 należy skorzystać z adresu [http://www.hp.com/support/](http://www.hp.com/support/clj3700) [clj3700.](http://www.hp.com/support/clj3700) (Strony są w języku angielskim.)

Zajrzyj na stronę pod adresem [http://www.hp.com/support/net\\_printing](http://www.hp.com/support/net_printing), aby uzyskać informacje na temat zewnętrznego serwera druku HP Jetdirect en3700.

Usługa Instant Support Professional Edition (ISPE) firmy HP to zestaw opartych na sieci Web narzędzi do rozwiązywania problemów z komputerami typu desktop i urządzeniami do drukowania. Usługa ISPE pomaga w szybkiej identyfikacji, diagnozowaniu i rozwiązywaniu problemów z komputerem oraz drukowaniem. Dostęp do narzędzi usługi ISPE można uzyskać pod adresem<http://instantsupport.hp.com>.

#### **Pomoc telefoniczna**

Firma HP zapewnia bezpłatną pomoc telefoniczną w okresie gwarancji. Po dodzwonieniu się klient zostanie połączony z pracownikami pomocy. Numery telefoniczne w poszczególnych krajach/regionach znajdują się na ulotce znajdującej się w opakowaniu produktu lub w witrynie [http://www.hp.com/support/callcenters.](http://www.hp.com/support/callcenters) Przed zadzwonieniem do firmy HP należy przygotować następujące informacje: nazwa i numer seryjny produktu, data zakupienia oraz opis problemu.

Pomoc można znaleźć w sieci Internet pod adresem<http://www.hp.com>. Kliknij na blok **support & drivers** (pomoc – sterowniki).

#### **Programy narzędziowe, sterowniki i informacje w formie elektronicznej**

Przejdź do witryny sieci Web: [http://www.hp.com/clj3550\\_software](http://www.hp.com/clj3550_software) w przypadku drukarki HP Color LaserJet serii 3550 lub witryny [http://www.hp.com/clj3700\\_software](http://www.hp.com/clj3700_software) w przypadku drukarki HP Color LaserJet serii 3700. Witryna sieci Web ze sterownikami może być w języku angielskim , ale można pobierać sterowniki w różnych językach.

Telefonicznie: Zajrzyj do ulotki dostarczonej w opakowaniu drukarki.

#### **Bezpośrednie zamawianie akcesoriów i materiałów eksploatacyjnych w firmie HP**

W Stanach Zjednoczonych materiały eksploatacyjne można zamówić pod adresem [http://www.hp.com/sbso/product/supplies.](http://www.hp.com/sbso/product/supplies) W Kanadzie materiały eksploatacyjne można zamówić pod adresem<http://www.hp.ca/catalog/supplies>. W Europie materiały eksploatacyjne można zamówić pod adresem<http://www.hp.com/supplies>. W Azji w obszarze Pacyfiku materiały eksploatacyjne można zamówić pod adresem <http://www.hp.com/paper/>.

Akcesoria można zamówić pod adresem<http://www.hpshopping.com>.

Telefonicznie: 1-800-538-8787 (USA) lub 1-800-387-3154 (Kanada).

#### **Informacje o usługach firmy HP**

Aby znaleźć autoryzowanego sprzedawcę firmy HP, należy zadzwonić pod numer 1-800-243-9816 (USA) lub 1-800-387-3867 (Kanada).

Informacje o usługach serwisowych dotyczących konkretnego produktu można uzyskać pod numerem telefonu dla danego kraju/regionu. Zajrzyj do ulotki dostarczonej w opakowaniu drukarki.

#### **Umowy serwisowe firmy HP**

Telefonicznie: 1-800-835-4747 (USA) lub 1-800-268-1221 (Kanada).

Rozszerzone usługi: 1-800-446-0522

#### **Przybornik HP**

Aby sprawdzić stan drukarki i ustawienia oraz wyświetlić informacje o rozwiązywaniu problemów należy skorzystać z przybornika HP. Przybornik HP można otworzyć gdy drukarka jest podłączona bezpośrednio do komputera lub do sieci. Aby móc korzystać z przybornika HP należy przeprowadzić pełną instalację oprogramowania. Patrz strona pod adresem Używanie [Przybornika](#page-110-0) HP.

#### **Pomoc świadczona przez firmę HP i informacje dla komputerów Macintosh**

Zajrzyj na stronę pod adresem <http://www.hp.com/go/macosx>, aby uzyskać informacje na temat pomocy dla systemów Macintosh OS X oraz subskrypcji w firmie HP na usługi aktualizacji sterowników.

Zajrzyj na stronę pod adresem [http://www.hp.com/go/mac-connect,](http://www.hp.com/go/mac-connect) aby uzyskać informacje na temat produktów przeznaczonych specjalnie dla użytkowników komputerów Macintosh.

# Spis treści

### 1 Podstawowe informacje o drukarce

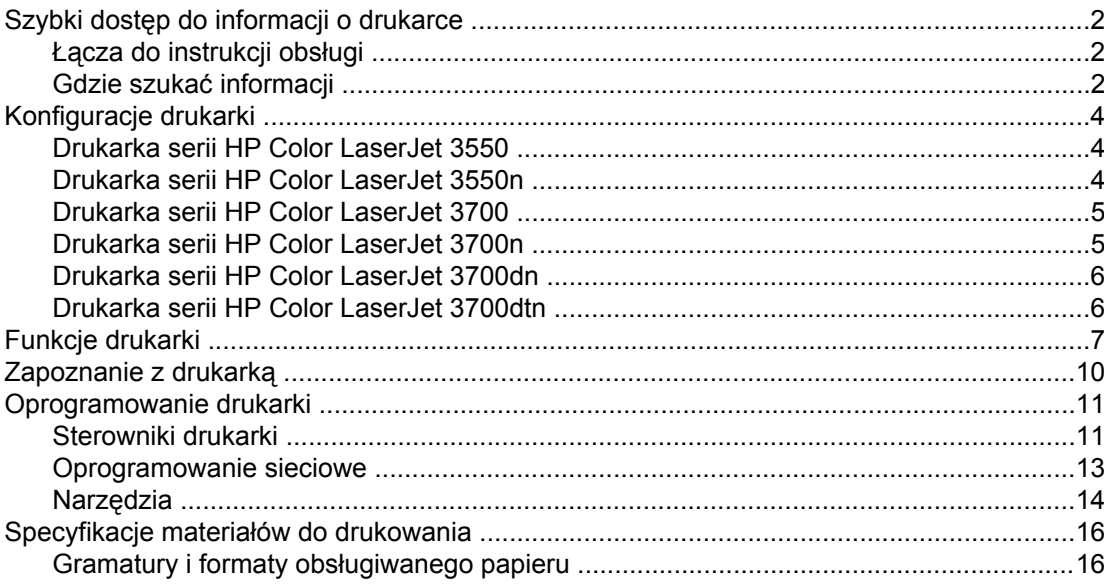

### 2 Panel sterowania

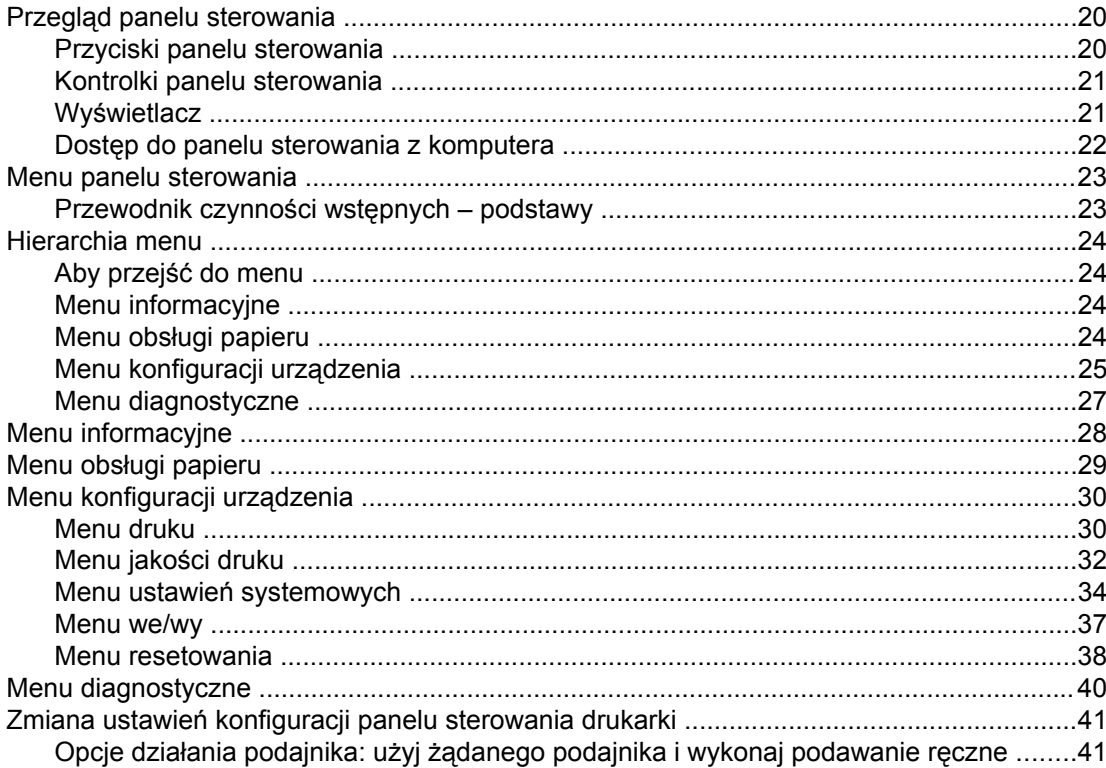

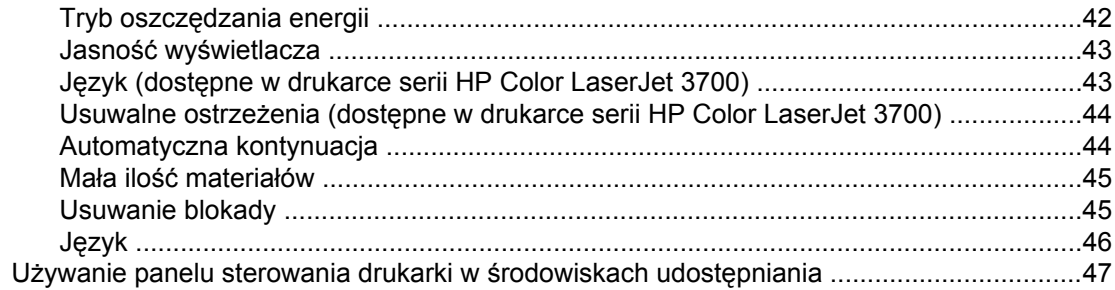

### 3 Konfiguracja I/O

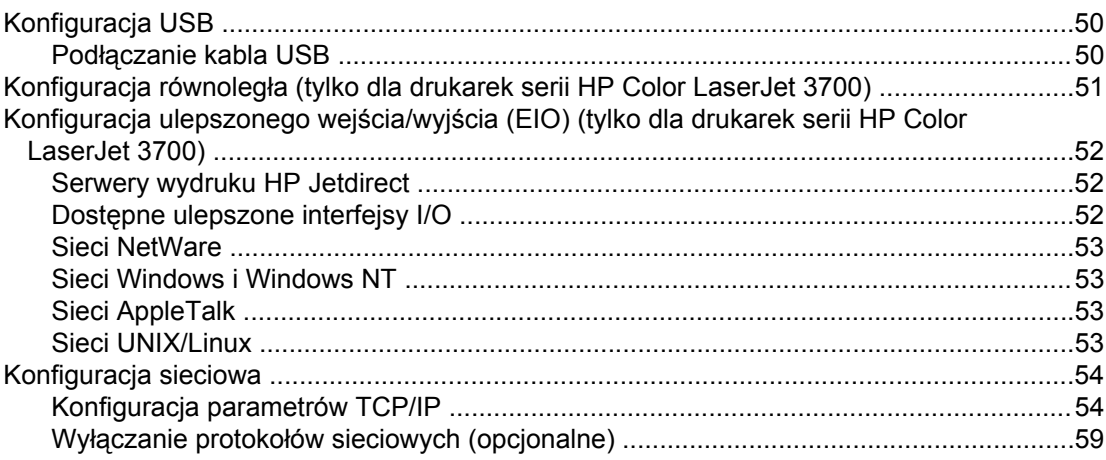

### 4 Zadania drukowania

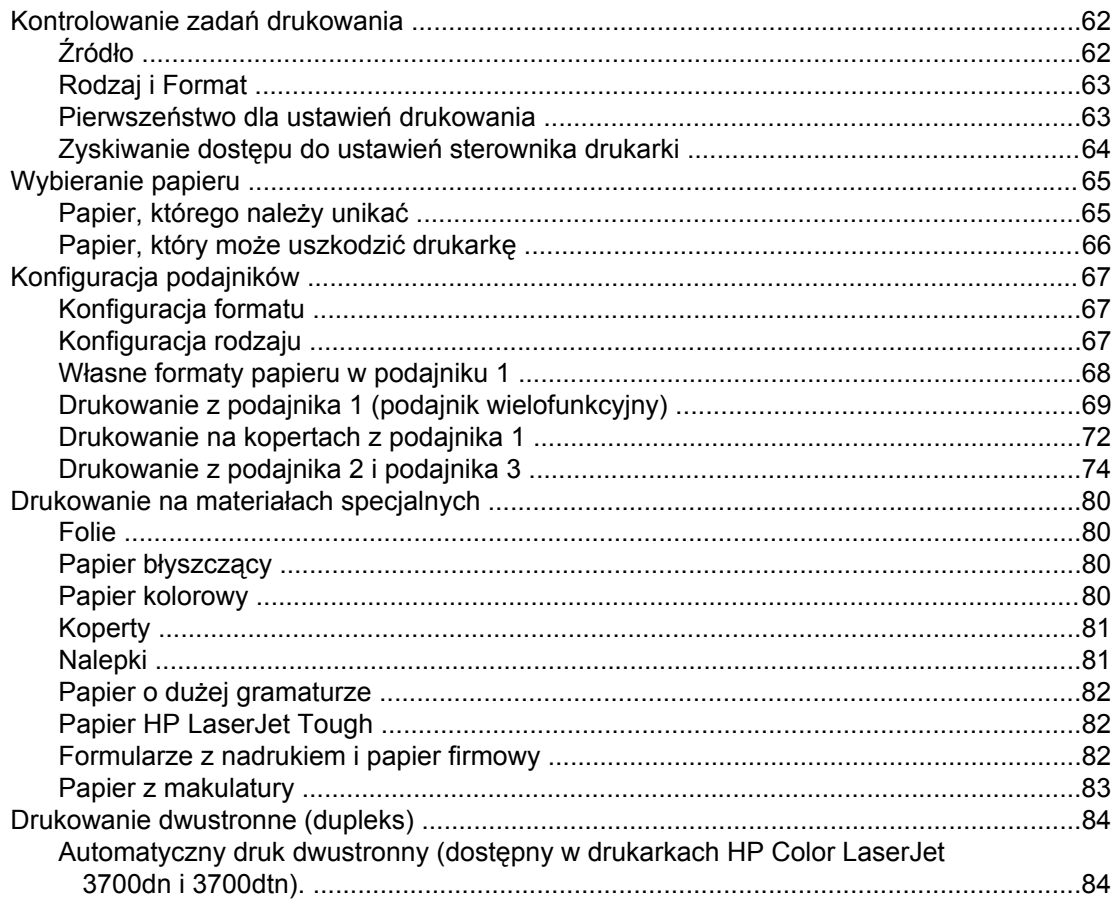

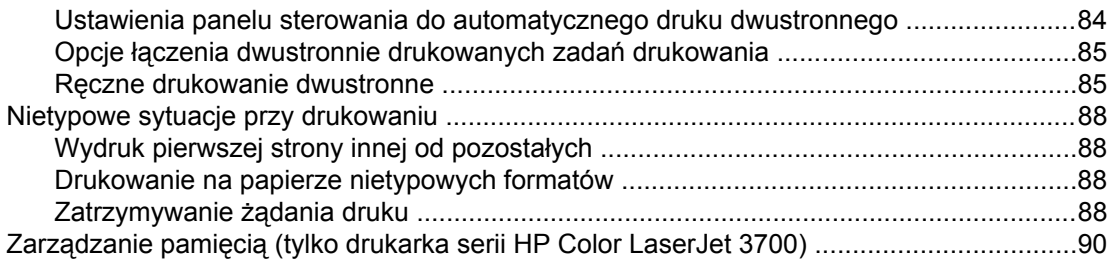

### **5 Obsł[uga drukarki](#page-102-0)**

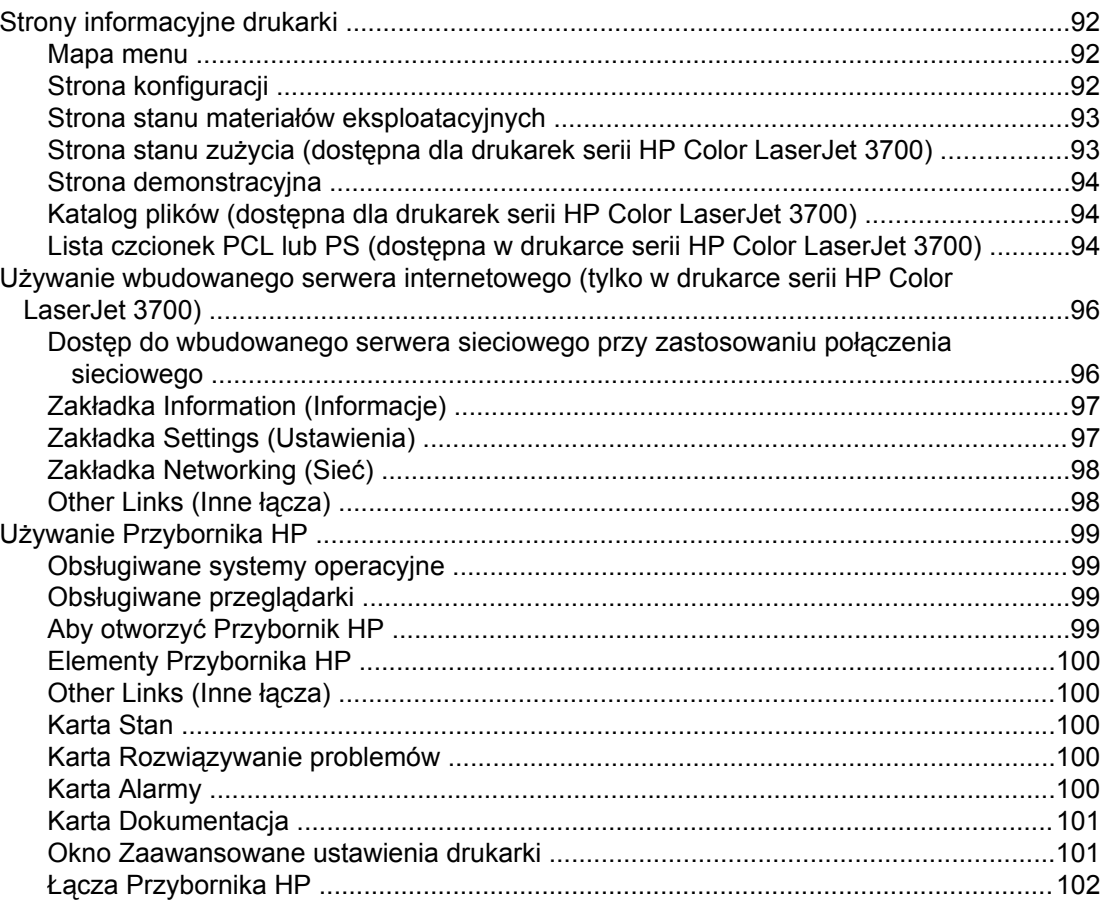

### **[6 Kolor](#page-114-0)**

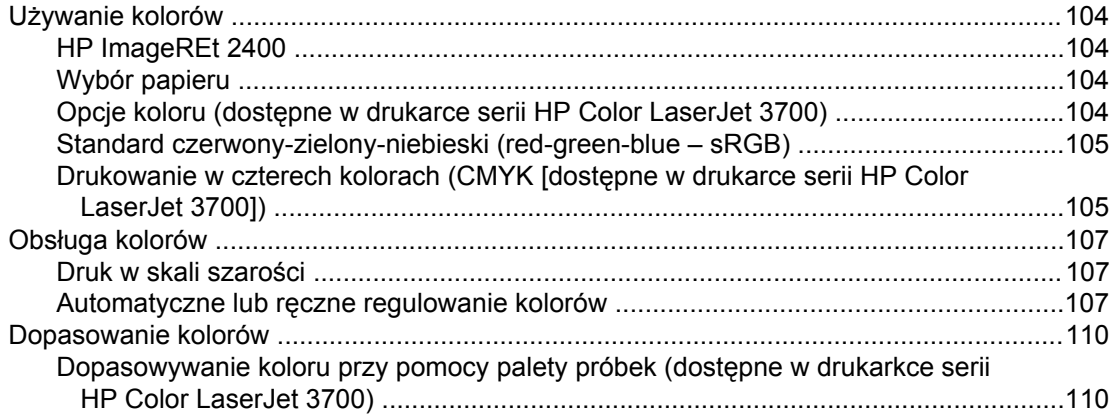

### **[7 Konserwacja](#page-124-0)**

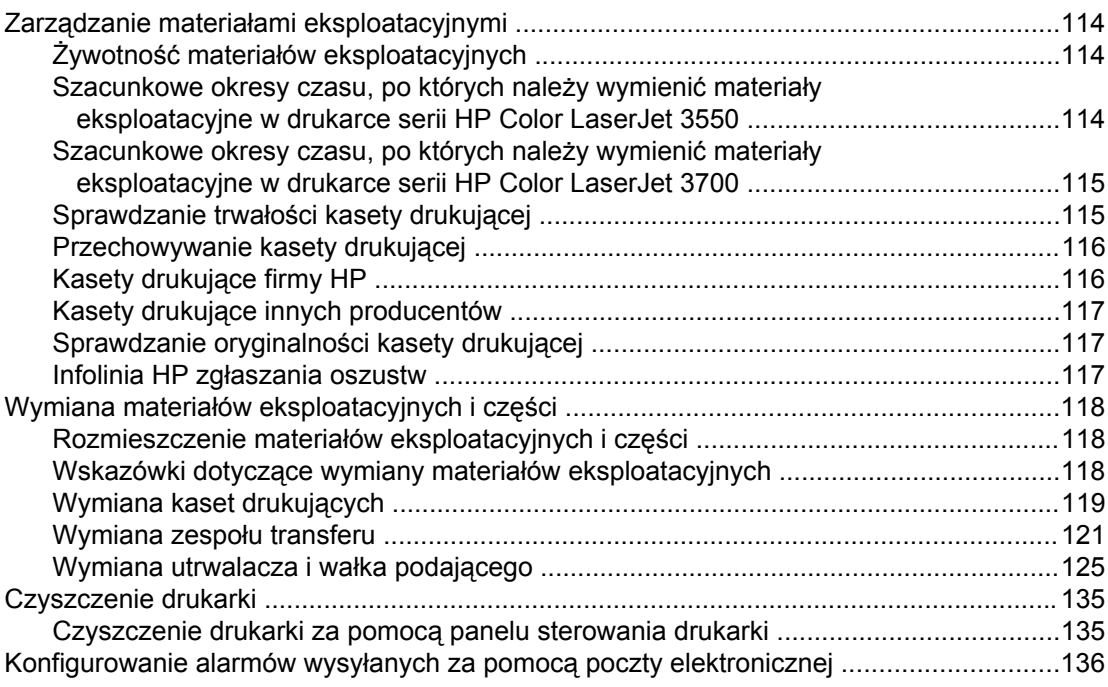

### **8 Rozwią[zywanie problemów](#page-148-0)**

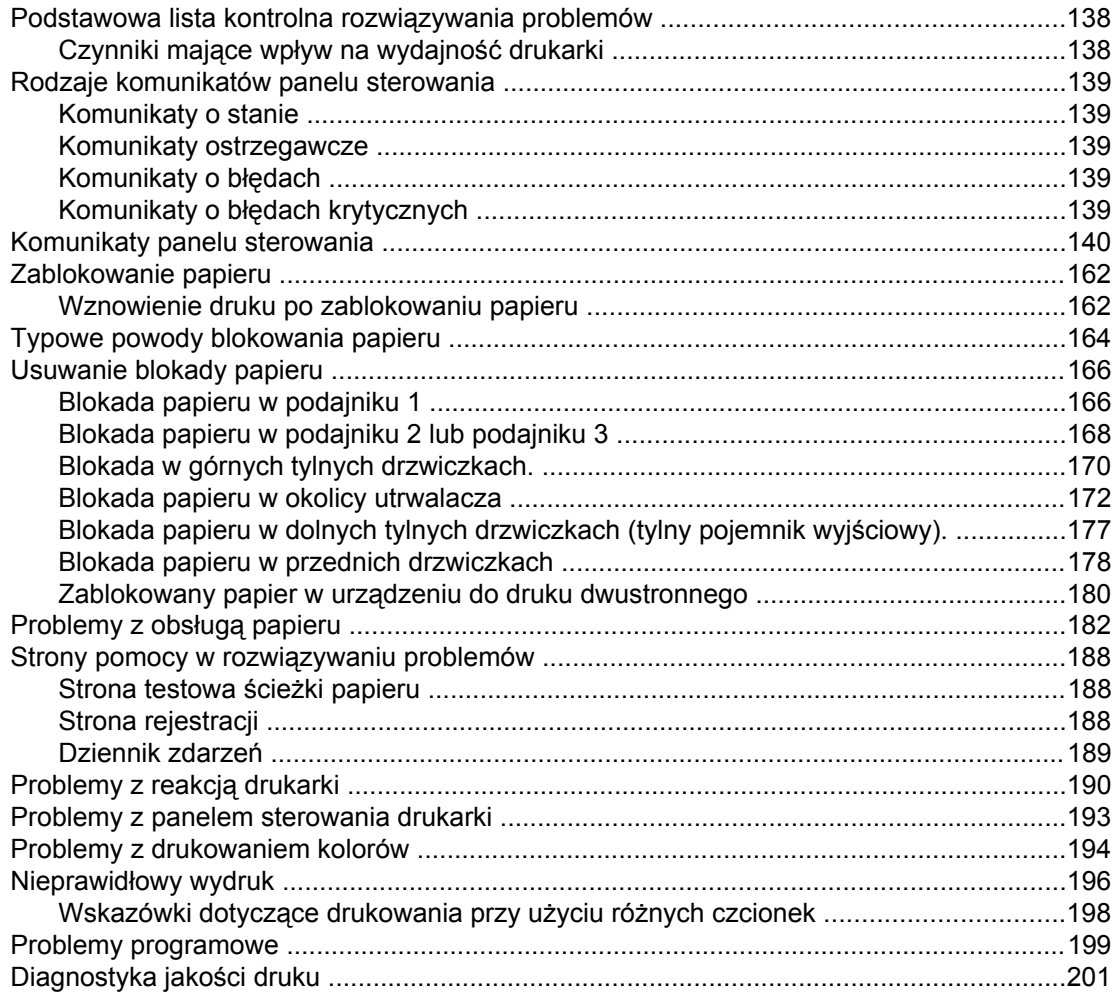

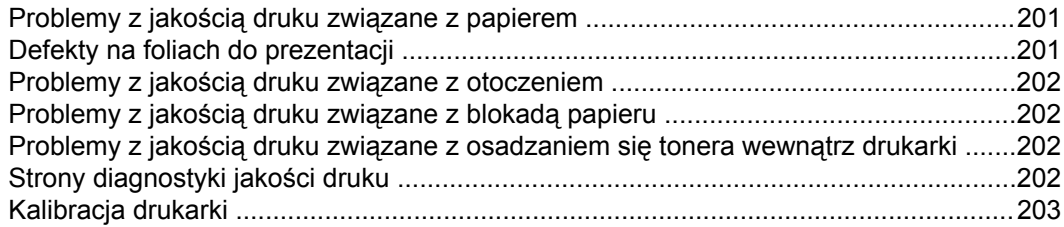

### **Załą[cznik A Akcesoria i materia](#page-216-0)ły eksploatacyjne**

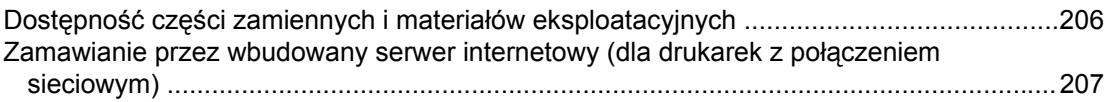

### **Załącznik B Obsł[uga i pomoc techniczna](#page-222-0)**

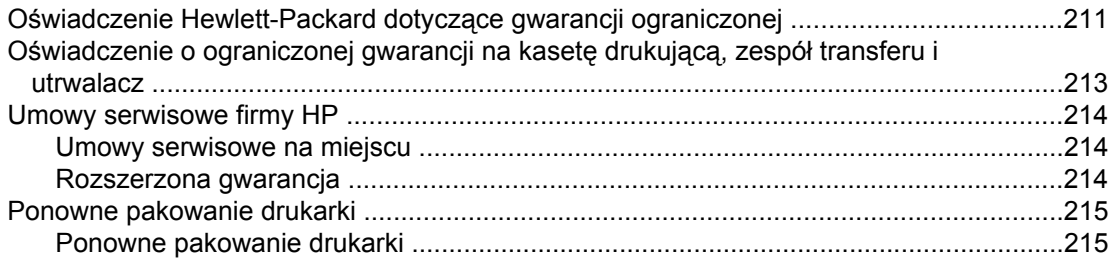

### **Załą[cznik C Charakterystyka techniczna drukarki](#page-228-0)**

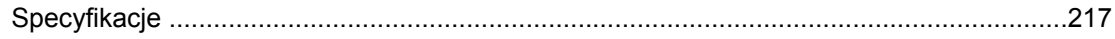

### **Załą[cznik D Informacje dotycz](#page-232-0)ące przepisów**

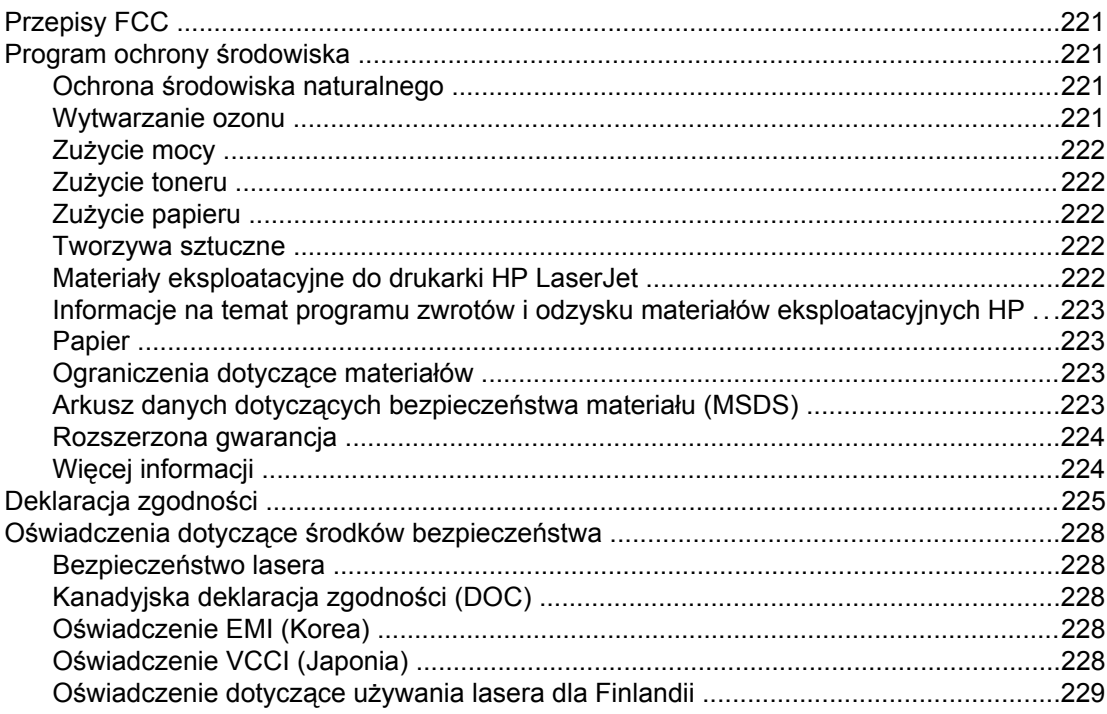

### **Załącznik E Używanie kart pamię[ci i serwera wydruku](#page-242-0)**

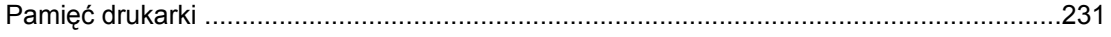

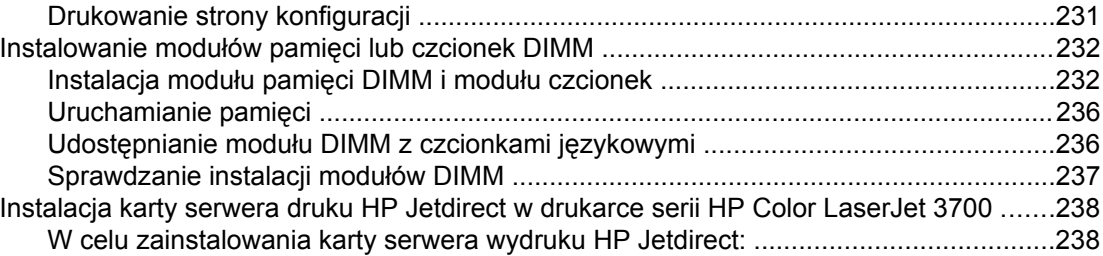

**Sł[ownik](#page-252-0)**

**[Indeks](#page-256-0)**

# <span id="page-12-0"></span>Podstawowe informacje o drukarce

W tej części znajdują się podstawowe informacje o funkcjach drukarki. Opisane są następujące tematy:

- Szybki dostęp do [informacji](#page-13-0) o drukarce
- [Konfiguracje](#page-15-0) drukarki
- Funkcje [drukarki](#page-18-0)
- [Zapoznanie](#page-21-0) z drukarką
- **•** [Oprogramowanie](#page-22-0) drukarki
- [Specyfikacje](#page-27-0) materiałów do drukowania

### <span id="page-13-0"></span>**Szybki dostęp do informacji o drukarce**

### **Łącza do instrukcji obsługi**

- [Zapoznanie](#page-21-0) z drukarką
- Wymiana materiałów [eksploatacyjnych](#page-129-0) i części

### **Gdzie szukać informacji**

Dostępnych jest kilka źródeł pomocy w pracy z drukarką. Pomoc do drukarek serii HP Color LaserJet 3550 można znaleźć pod adresem [http://www.hp.com/support/clj3550.](http://www.hp.com/support/clj3550) Pomoc do drukarek serii HP Color LaserJet 3700 można znaleźć pod adresem [http://www.hp.com/](http://www.hp.com/support/clj3700) [support/clj3700.](http://www.hp.com/support/clj3700)

#### **Instalacja drukarki**

**Wprowadzenie** – Instrukcje opisujące kolejne czynności instalacji drukarki.

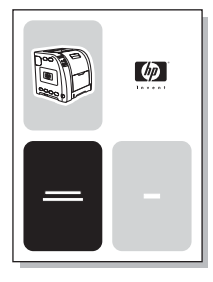

**Przewodnik administratora Serwer wydruku HP Jetdirect** – Instrukcje konfiguracji i rozwiązywania problemów serwera wydruku HP Jetdirect.

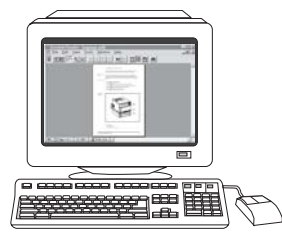

**Accessory and Consumable Installation Guides** – Szczegółowe instrukcje, dołączane do opcjonalnych akcesoriów i materiałów eksploatacyjnych drukarki, opisujące sposób ich instalacii.

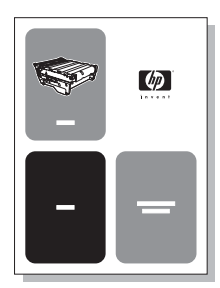

### **Korzystanie z drukarki**

**Instrukcja obsługi** – Dokładne informacje dotyczące używania i diagnozowania drukarki. Dostępna na dysku CD-ROM dostarczonym wraz z drukarką.

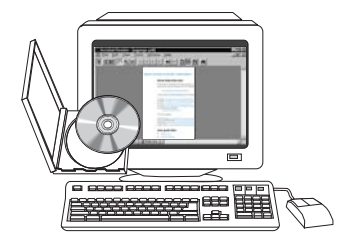

**Pomoc ekranowa** – Informacje o opcjach drukarki dostępnych ze sterowników drukarki. Aby zobaczyć plik pomocy, należy wejść do pomocy ekranowej poprzez sterownik drukarki.

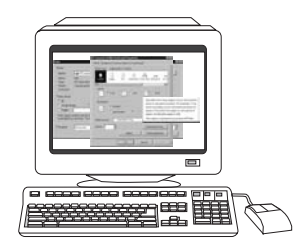

## <span id="page-15-0"></span>**Konfiguracje drukarki**

Dziękujemy za zakupienie drukarki serii HP Color LaserJet 3550 lub HP Color LaserJet 3700. Te drukarki są dostępne w niżej opisanej konfiguracji.

**Drukarka serii HP Color LaserJet 3550**

Drukarka HP Color LaserJet 3550 jest czterokolorową drukarką laserową, drukującą z prędkością 16 stron na minutę w trybie czarno-białym i kolorowym.

- Podajniki. Drukarka wyposażona jest w podajnik wielofunkcyjny (podajnik 1), który może pomieścić do 100 stron różnych materiałów drukarskich lub 10 kopert; podajnik papieru na 250 arkuszy (podajnik 2) obsługuje różne formaty papieru. Drukarka obsługuje opcjonalny podajnik na 500 arkuszy (podajnik 3). Dodatkowe informacje znajdują się pod adresem Gramatury i formaty obsł[ugiwanego](#page-27-0) papieru.
- **Złącza.** Drukarka jest wyposażona w szybki port połączeń USB 2.0.
- **Pamięć.** Drukarka posiada 64 megabajtów (MB) pamięci SDRAM (Synchronous Dynamic Random Access Memory).

### **Drukarka serii HP Color LaserJet 3550n**

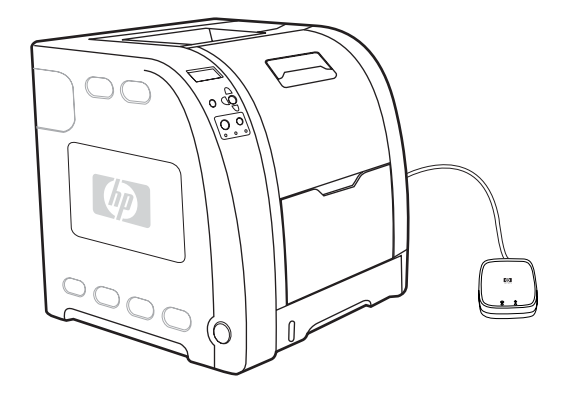

Drukarka HP Color LaserJet 3550n obsługuje funkcje drukarki HP Color LaserJet 3550, a dodatkowo jest wyposażona w zewnętrzny serwer druku HP Jetdirect en3700 w celu uzyskania łatwego połączenia z sieciami 10baseT/100baseT-TX.

### <span id="page-16-0"></span>**Drukarka serii HP Color LaserJet 3700**

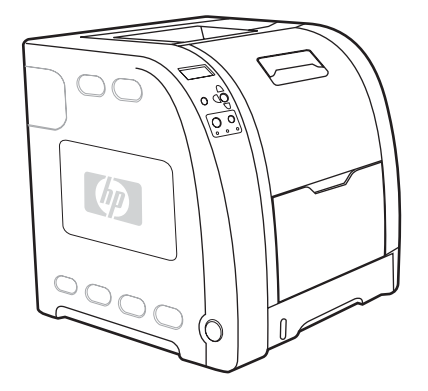

Drukarka HP Color LaserJet 3700 jest czterokolorową drukarką laserową, drukującą z prędkością 16 stron na minutę w trybie czarno-białym i kolorowym.

- Podajniki. Drukarka wyposażona jest w podajnik wielofunkcyjny (podajnik 1), który może pomieścić do 100 stron różnych materiałów drukarskich lub 10 kopert; podajnik papieru na 250 arkuszy (podajnik 2) obsługuje różne formaty papieru. Drukarka obsługuje opcjonalny podajnik na 500 arkuszy (podajnik 3). Dodatkowe informacje znajdują się pod adresem Gramatury i formaty obsł[ugiwanego](#page-27-0) papieru.
- **Złącza.** Drukarka jest wyposażona w port USB oraz standardowy dwukierunkowy obsługujący połączenia port równoległy (zgodny ze standardem IEEE-128).
- **Pamięć.** Drukarka posiada 128 megabajtów (MB) pamięci SDRAM (Synchronous Dynamic Random Access Memory). W celu umożliwienia rozszerzenia pamięci, drukarka wyposażona jest w trzy gniazda DIMM, w których można zainstalować moduły o pojemności 64, 128 lub 256 MB pamięci RAM. Niniejsza drukarka obsługuje do 448 MB pamięci.

### **Drukarka serii HP Color LaserJet 3700n**

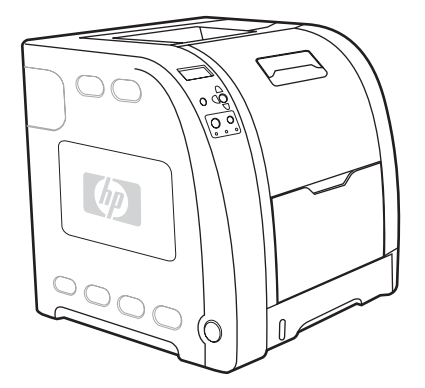

Drukarka HP Color LaserJet 3700n obsługuje funkcje drukarki HP Color LaserJet 3700, a dodatkowo jest wyposażona w serwer druku HP Jetdirect 620n w celu uzyskania łatwego połączenia z sieciami 10/100baseT.

### <span id="page-17-0"></span>**Drukarka serii HP Color LaserJet 3700dn**

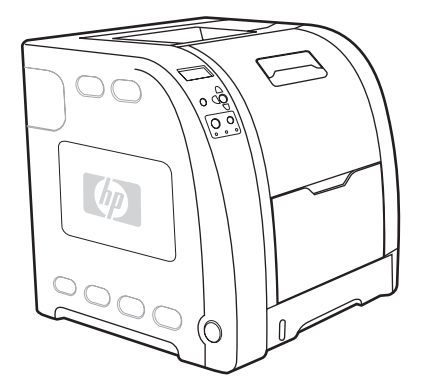

Drukarka HP Color LaserJet 3700dn obsługuje funkcje drukarki HP Color LaserJet 3700n, a dodatkowo automatyczne drukowanie dwustronne (dupleksowe) oraz ogółem 128 MB pamięci SDRAM.

### **Drukarka serii HP Color LaserJet 3700dtn**

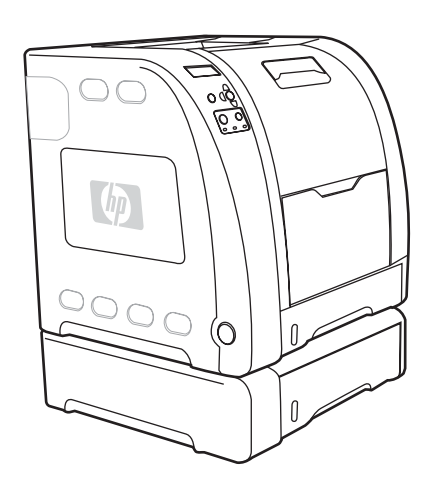

Drukarka HP Color LaserJet 3700dtn obsługuje funkcje drukarki HP Color LaserJet 3700dn, a ponadto jest wyposażona w dodatkowy podajnik na 500 arkuszy (podajnik 3).

### <span id="page-18-0"></span>**Funkcje drukarki**

Drukarka ta łączy jakość i niezawodność drukowania Hewlett-Packard z funkcjami podanymi poniżej. Więcej informacji na temat funkcji drukarki serii HP Color LaserJet 3550 można znaleźć w witrynie firmy Hewlett-Packard pod adresem [http://www.hp.com/support/clj3550.](http://www.hp.com/support/clj3550) Więcej informacji na temat funkcji drukarki serii HP Color LaserJet 3700 można znaleźć w witrynie pod adresem [http://www.hp.com/support/clj3700.](http://www.hp.com/support/clj3700)

#### **Funkcje**

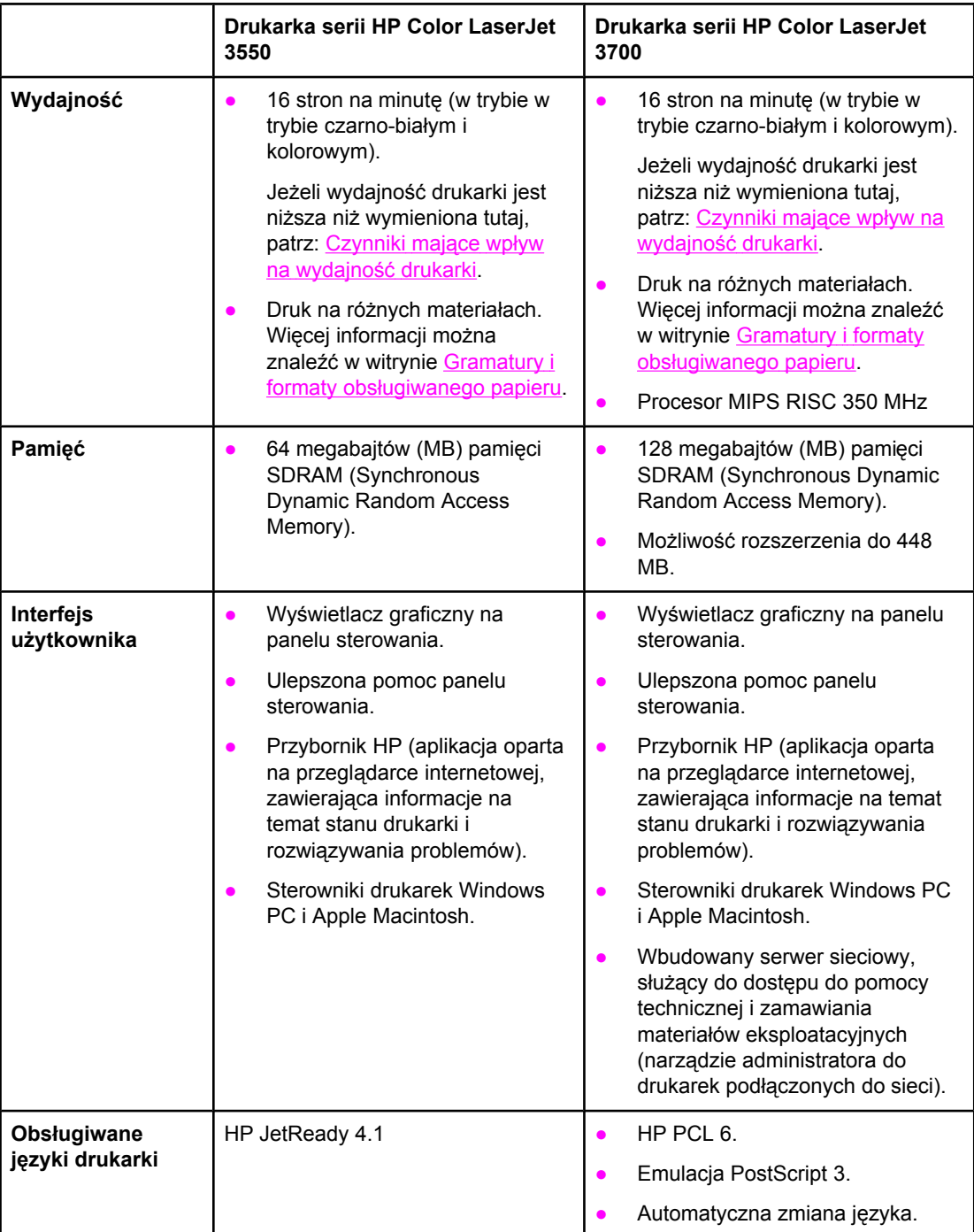

### **Funkcje (ciąg dalszy)**

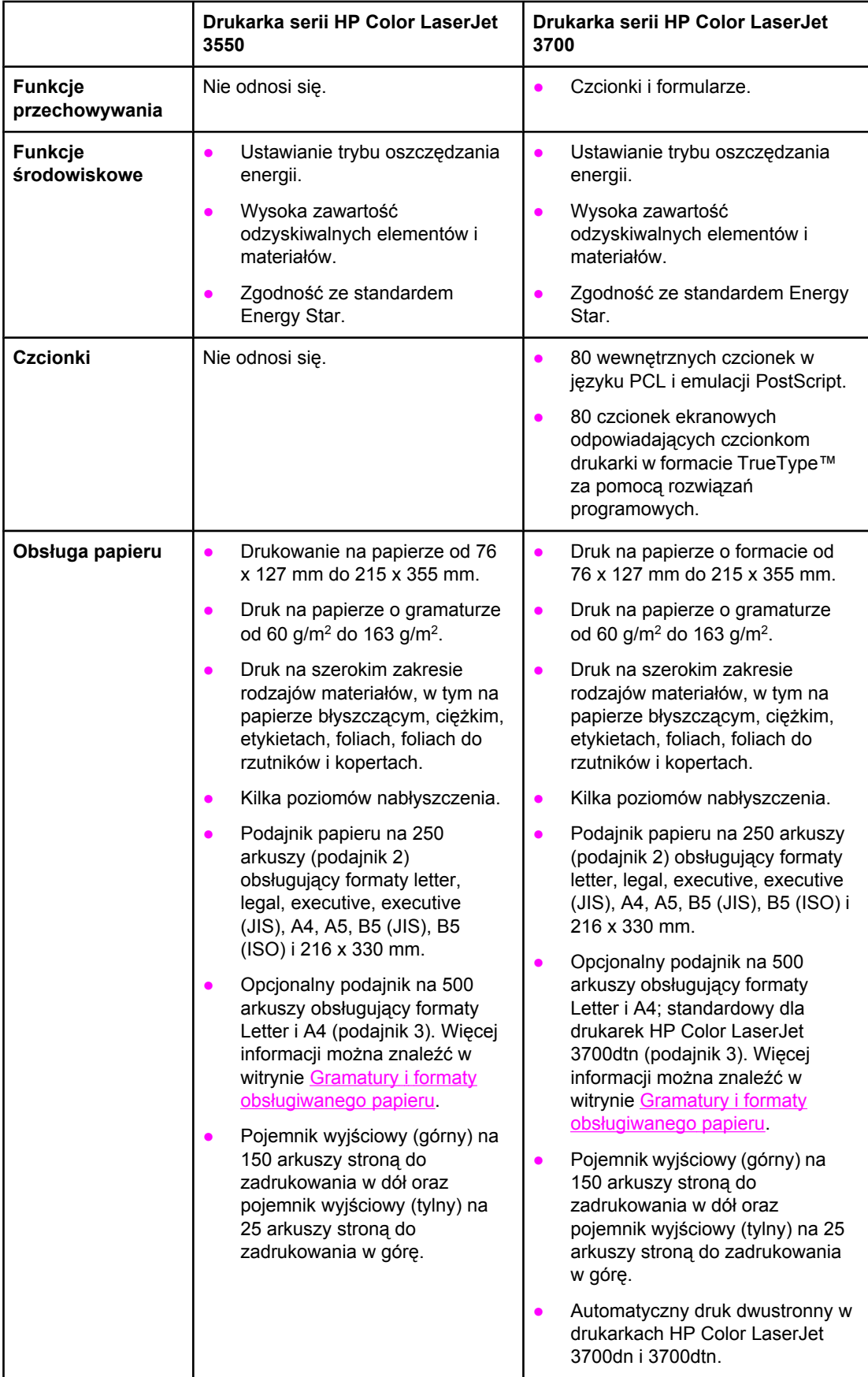

### **Funkcje (ciąg dalszy)**

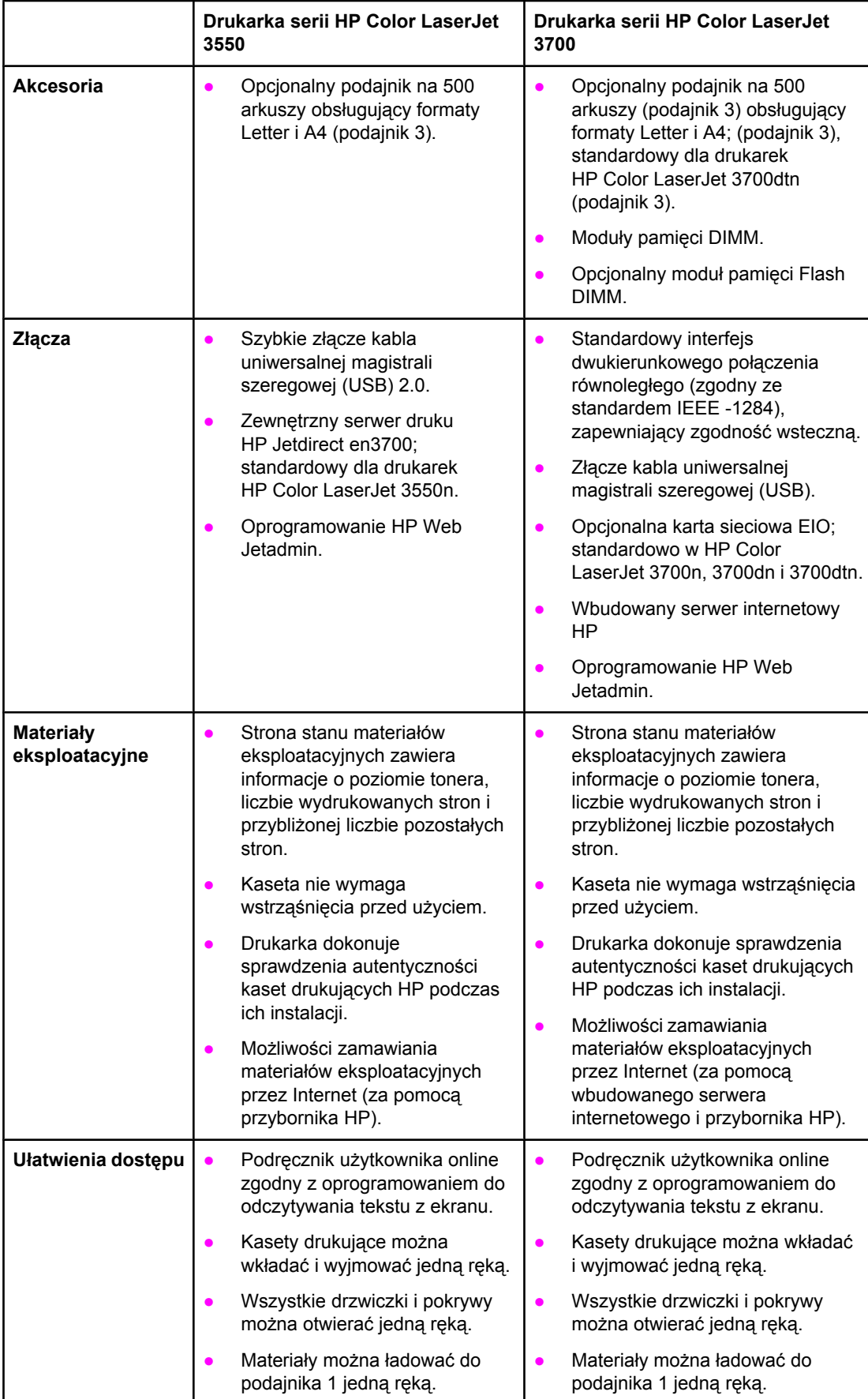

### <span id="page-21-0"></span>**Zapoznanie z drukarką**

Poniższe ilustracje przedstawiają rozmieszczenie i nazwy podstawowych elementów drukarki.

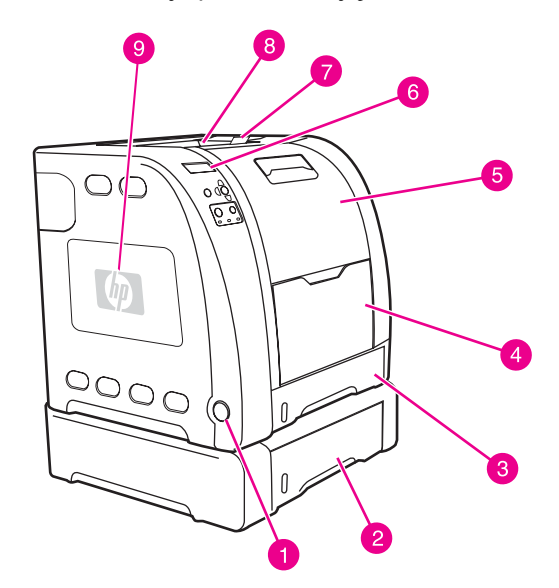

#### **Widok z przodu (pokazany z podajnikiem papieru na 500 arkuszy)**

- 1 włącznik/wyłącznik
- 2 podajnik 3 (opcjonalny, na 500 arkuszy standardowego papieru)
- 3 podajnik 2 (na 250 arkuszy standardowego papieru)
- 4 podajnik 1
- 5 przednie drzwiczki
- 6 panel sterowania drukarki
- 7 poszerzenie podajnika wyjściowego, do wykorzystania z papierem B5 (JIS), B5 (ISO) i 216 na 356 mm
- 8 pojemnik wyjściowy
- 9 drzwiczki dostępu do modułu DIMM (dostępne w drukarce serii HP Color LaserJet 3700)

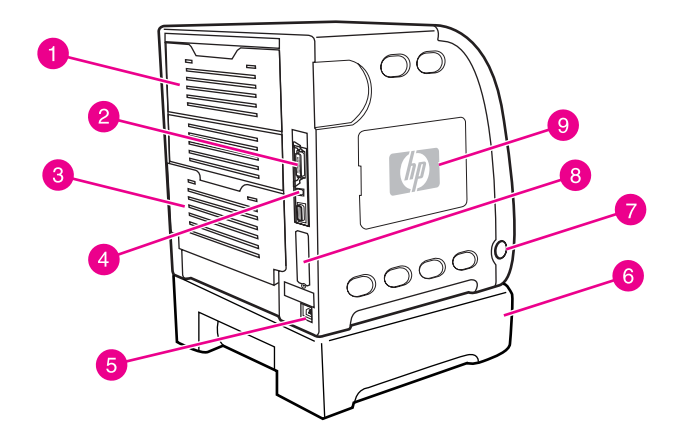

#### **Widok z tyłu i z boku**

- 1 górne tylne drzwiczki
- 2 połączenie równoległe (dostępne w drukarce serii HP Color LaserJet 3700)
- 3 dolne tylne drzwiczki (tylny pojemnik wyjściowy)
- 4 złącze USB
- 5 podłączenie zasilania
- 6 podajnik 3 (opcjonalny)
- 7 włącznik/wyłącznik
- 8 połączenie EIO (dostępne w drukarce serii HP Color LaserJet 3700)
- 9 drzwiczki dostępu do modułu DIMM (dostępne w drukarce serii HP Color LaserJet 3700)

### <span id="page-22-0"></span>**Oprogramowanie drukarki**

Do drukarki dołączony jest dysk CD-ROM zawierający oprogramowanie systemu drukowania. Elementy oprogramowania i sterowniki drukarki na tym dysku CD-ROM umożliwiają pełne wykorzystanie możliwości drukarki. Instrukcje instalacyjne podane są w przewodniku Wprowadzenie.

**Uwaga** Najnowsze informacje na temat elementów oprogramowania systemu drukowania podane są w plikach ReadMe ("Czytaj to") na dysku CD-ROM.

> W tej części podsumowane jest oprogramowanie zawarte na dysku CD-ROM. System druku obejmuje oprogramowanie dla użytkowników końcowych i administratorów sieci, przystosowane do pracy w następujących środowiskach operacyjnych:

- Microsoft Windows 98, Me i NT 4.0
- Microsoft Windows 2000 oraz XP 32-bitowy i XP 64-bitowy
- Apple Mac OS wersja 9.1 lub nowsza i Mac OS X wersja 10.1 i nowsza

**Uwaga** Aby uzyskać listę środowisk sieciowych obsługiwanych przez elementy programowe dla administratorów sieci, należy zapoznać się z sekcją [Konfiguracja](#page-65-0) sieciowa.

> Listę sterowników drukarek, najnowszego oprogramowania drukarki HP oraz informacje o produktach i obsłudze klientów dla drukarek serii HP Color LaserJet 3550 można uzyskać pod adresem<http://www.hp.com/support/clj3550>. Pomoc do drukarek serii HP Color LaserJet 3700 można znaleźć pod adresem [http://www.hp.com/support/clj3700.](http://www.hp.com/support/clj3700)

### **Sterowniki drukarki**

Sterowniki drukarek umożliwiają dostęp do funkcji drukarki oraz zapewniają łączność pomiędzy komputerem i drukarką. Do drukarki dołączono wymienione poniżej sterowniki na dysku CD\_ROM:

**Uwaga** Drukarka HP Color LaserJet 3550 nie obsługuje języka PCL ani PostScript PDL (Page Description Languages). Drukarka HP Color LaserJet 3550 używa języka HP JetReady 4.1 PDL, który jest opartym na hoście językiem drukarki. Język HP JetReady 4.1 używa połączenia wydajności komputera i drukarki do odwzorowania wydrukowanej strony w systemie Windows lub na komputerze Macintosh. Język HP JetReady 4.1 przesyła wstępnie odwzorowane strony z komputera hosta do drukarki i przesyła do drukarki instrukcje konwersji stron na dane do wydrukowania.

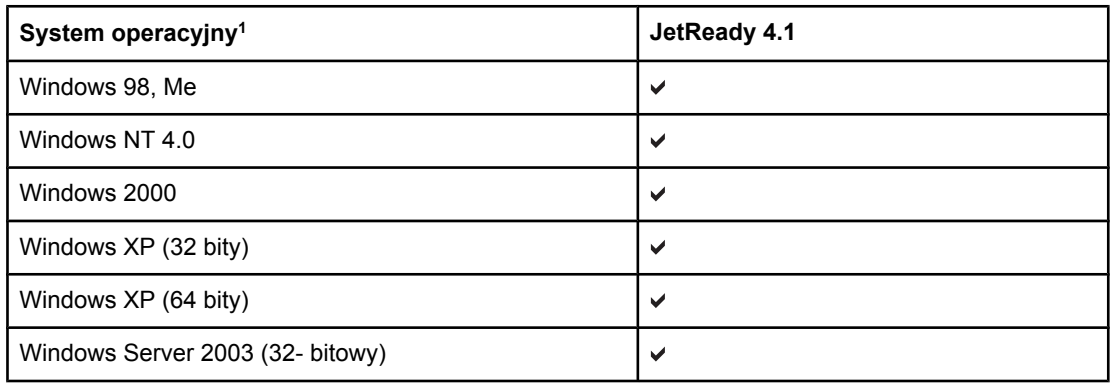

#### **Sterowniki drukarki dla drukarek serii HP Color LaserJet 3550**

#### **Sterowniki drukarki dla drukarek serii HP Color LaserJet 3550 (ciąg dalszy)**

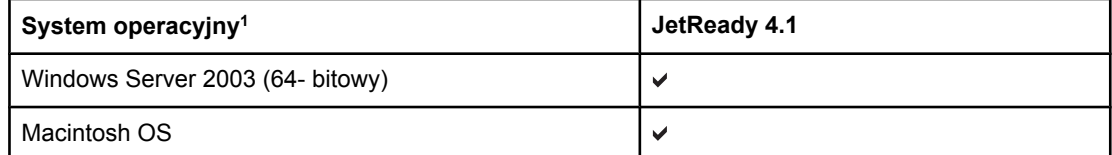

 $1$  Nie wszystkie funkcje drukarki są dostępne ze wszystkich sterowników lub systemów operacyjnych. Zobacz pomoc ekranową w swoim sterowniku, aby zorientować się w dostępności funkcji.

#### **Sterowniki drukarki dla drukarek serii HP Color LaserJet 3700**

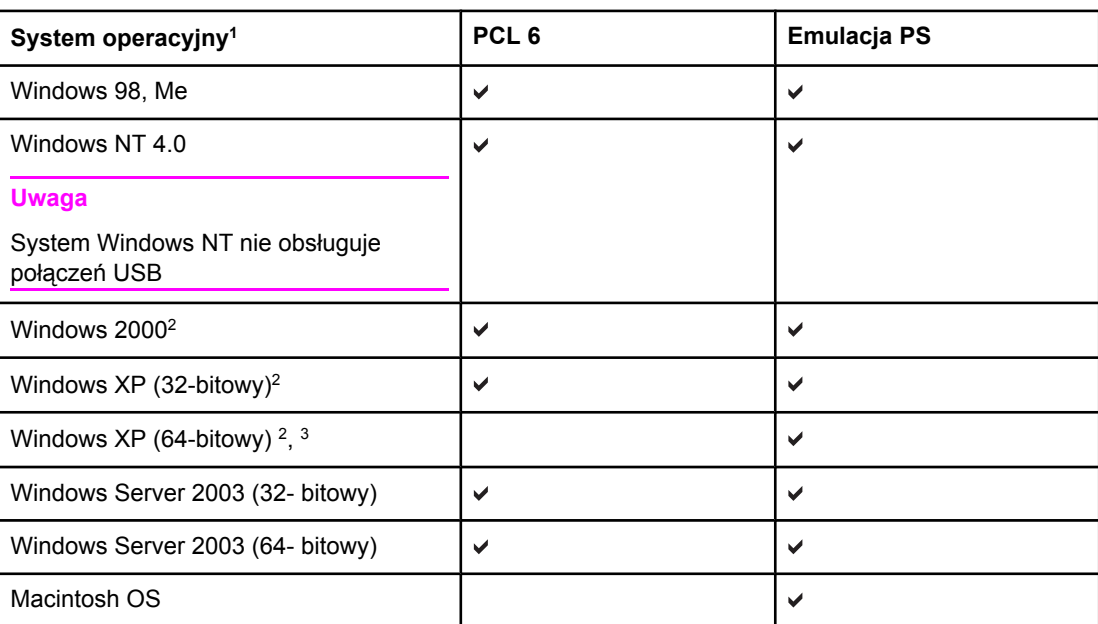

<sup>1</sup> Nie wszystkie funkcje drukarki są dostępne ze wszystkich sterowników lub systemów operacyjnych. Zobacz pomoc ekranową w swoim sterowniku, aby zorientować się w dostępności funkcji.

2 Dla systemów Windows 2000 i Windows XP (32-bitowy i 64-bitowy) ze strony <http://www.hp.com/go/clj3700software> można pobrać sterownik PCL 5.

<sup>3</sup> Dla systemu Windows XP (64-bitowy) ze strony<http://www.hp.com/go/clj3700software> można pobrać sterownik PCL 6.

**Uwaga** Jeżeli podczas instalacji oprogramowania system nie sprawdza automatycznie, czy w Internecie dostępne są najnowsze sterowniki, dla drukarki serii HP Color LaserJet 3550 należy pobrać je z witryny [http://www.hp.com/go/clj3550\\_software](http://www.hp.com/go/clj3550_software). Pomoc do drukarek serii HP Color LaserJet 3700 można znaleźć pod adresem [http://www.hp.com/go/clj3700\\_software](http://www.hp.com/go/clj3700_software).

### **Dodatkowe sterowniki**

Poniższe sterowniki nie są zamieszczone na dysku CD-ROM, lecz są dostępne w Internecie na stronie <http://www.hp.com/go/clj3700software>. Te sterowniki są tylko do drukarek serii HP Color LaserJet 3700.

- Sterownik drukarki OS/2 PS u PCL
- Skrypty modelu UNIX
- Sterowniki systemu Linux

**Uwaga** Sterowniki OS/2 są dostępne z firmy IBM i są dołączane do systemu OS/2. Nie są one dostępne dla języków takich jak tradycyjny chiński, uproszczony chiński, koreański i japoński.

### <span id="page-24-0"></span>**Oprogramowanie sieciowe**

Podsumowanie dostępnego oprogramowania firmy HP, dotyczącego instalacji i konfiguracji sieciowych można znaleźć w *Podręczniku administratora serwera wydruku HP Jetdirect*. Podręcznik zamieszczono na dysku CD-ROM dostarczanym wraz z drukarką.

#### **HP Web Jetadmin**

Program HP Web Jetadmin umożliwia zarządzanie drukarkami podłączonymi do serwera druku HP Jetdirect w sieci Intranet za pomocą przeglądarki internetowej. HP Web Jetadmin jest narzędziem do zarządzania, działającym w oparciu o przeglądarkę, które powinno być zainstalowane tylko na komputerze administratora. Program ten można zainstalować i uruchomić w rozmaitych systemach.

Najnowszą wersję oprogramowania HP Web Jetadmin do pobrania oraz aktualną listę obsługiwanych systemów hostów można znaleźć w Internetowym Centrum Obsługi Klienta firmy HP, pod adresem<http://www.hp.com/go/webjetadmin>.

Jeśli program HP Web Jetadmin został zainstalowany na serwerze głównym, dostęp do niego można uzyskać z dowolnego komputera, przy użyciu jednej z obsługiwanych przeglądarek internetowych (np. Microsoft Internet Explorer w wersji 4. x lub nowszej, bądź Netscape Navigator w wersji 4. x lub nowszej).

Program HP Web Jetadmin w wersji 6.5 i nowszej posiada następujące funkcje:

- Zadaniowy interfejs użytkownika oferuje konfigurowalne widoki, dzięki czemu oszczędza czas administratorów sieci.
- Dostosowalne profile użytkownika pozwalają administratorom sieci na uwzględnianie tylko funkcji przeglądanych lub używanych.
- Szybkie powiadamianie poczta e-mail o awarii sprzetu, niskim poziomie materiałów eksploatacyjnych i innych problemach z drukarką, może być teraz skierowane do różnych osób.
- Zdalna instalacja i zarządzanie z dowolnego miejsca jedynie przy użyciu standardowej przeglądarki internetowej.
- Zaawansowana funkcja automatycznego wyszukiwania sprzętu lokalizuje urządzenia w sieci, bez konieczności ręcznego wpisywania każdej drukarki do bazy danych przez administratora.
- Prosta integracja z pakietami do zarządzania przedsiębiorstwem.
- Szybkie wyszukiwanie urządzeń w oparciu o parametry takie jak adres IP, możliwość drukowania w kolorze i nazwa modelu.
- Łatwa organizacja urządzeń w logiczne grupy, z zastosowaniem wirtualnych map biura w celu łatwej nawigacji.

Najnowsze informacje o oprogramowaniu HP Web Jetadmin można uzyskać w witrynie <http://www.hp.com/go/webjetadmin>.

#### **UNIX**

Program HP Jetdirect Printer Installer for UNIX jest prostym narzędziem służącym do instalacji drukarki przeznaczonym dla sieci HP-UX i Solaris. Można go pobrać z Internetowego Centrum Obsługi Klienta firmy HP pod adresem [http://www.hp.com/support/](http://www.hp.com/support/net_printing) [net\\_printing](http://www.hp.com/support/net_printing).

#### <span id="page-25-0"></span>**Linux**

Niektóre informacje o obsłudze Linux można pobrać z witryny <http://www.hp.com/go/linux>.

### **Narzędzia**

Drukarki serii HP Color LaserJet 3550 i HP Color LaserJet 3700 są wyposażone w kilka narzędzi, ułatwiających monitorowanie z zarządzanie drukarką w sieci.

### **Przybornik HP**

Przybornik HP to aplikacja, służąca do wykonywania następujących zadań:

- sprawdzanie statusu drukarki,
- konfiguracja ustawień drukarki,
- przeglądanie informacji o rozwiązywaniu problemów,
- przeglądanie dokumentacji online,
- drukowanie wewnętrznych stron drukarki.

Przybornik HP można przeglądać, kiedy drukarka jest bezpośrednio podłączona do komputera lub do sieci. Aby móc korzystać z przybornika HP należy przeprowadzić pełną instalację oprogramowania.

#### **Wbudowany serwer sieciowy (dostępny w drukarce serii HP Color LaserJet 3700)**

Drukarka ten jest wyposażona we wbudowany serwer internetowy, który umożliwia dostęp do informacji na temat aktywności drukarki i sieci. Serwer internetowy udostępnia środowisko, w którym mogą być uruchamiane programy internetowe, podobnie jak w systemie operacyjnym (np. Windows); udostępnia środowisko do uruchamiania programów na komputerze PC. Dane wyjściowe tych programów mogą być wyświetlane przez przeglądarkę internetową, np. Microsoft Internet Explorer lub Netscape Navigator.

Określenie "wbudowany" serwer internetowy oznacza, że znajduje się on raczej na urządzeniu sprzętowym (np. drukarce) lub w oprogramowaniu firmowym niż w postaci programu na serwerze sieciowym.

Zaletą wbudowanego serwera internetowego jest udostępnienie wszystkim użytkownikom, korzystającym z komputera PC podłączonego do sieci i ze standardowej przeglądarki, interfejsu dostępu do drukarki. Nie należy instalować ani konfigurować specjalnego oprogramowania, ale potrzebna jest zainstalowana w serwerze obsługiwana przeglądarka sieciowa. Aby uzyskać dostęp do wbudowanego serwera sieciowego, wpisz w wierszu adresowym przeglądarki adres IP drukarki. (Aby sprawdzić adres IP, wydrukuj stronę konfiguracji. Więcej informacji na temat drukowania strony konfiguracji znajdziesz w sekcji Strony [informacyjne](#page-103-0) drukarki.)

#### **Funkcje**

Wbudowany serwer internetowy HP umożliwia przeglądanie stanu drukarki i karty sieciowej oraz zarządzanie funkcjami drukowania z komputera PC. Za pomocą wbudowanego serwera internetowego HP można wykonywać następujące zadania:

- przeglądanie informacji o stanie drukarki
- określanie pozostałego czasu eksploatacji wszystkich materiałów i zamawianie nowych produktów
- przeglądanie i zmiana konfiguracji podajników
- przeglądanie i zmiana konfiguracji menu panelu sterowania drukarki
- przeglądanie i drukowanie wewnętrznych stron drukarki
- otrzymywanie powiadomień o zdarzeniach drukarki i materiałów eksploatacyjnych
- dodawanie lub zmienianie łącz do innych witryn internetowych
- ustawianie języka, w jakim będą wyświetlane strony wbudowanego serwera internetowego
- przeglądanie i zmiana konfiguracji sieciowej
- przeglądanie treści specyficznej pomocy drukarki i jej aktualnego stanu.

Pełne objaśnienie funkcji i funkcjonowania wbudowanego serwera internetowego znajduje się w sekcji Używanie [wbudowanego](#page-107-0) serwera internetowego (tylko w drukarce serii HP Color [LaserJet](#page-107-0) 3700).

#### **Inne elementy i programy narzędziowe**

Dla użytkowników systemów Windows i Macintosh OS oraz administratorów sieci dostępnych jest kilka programów. Programy te podane są poniżej.

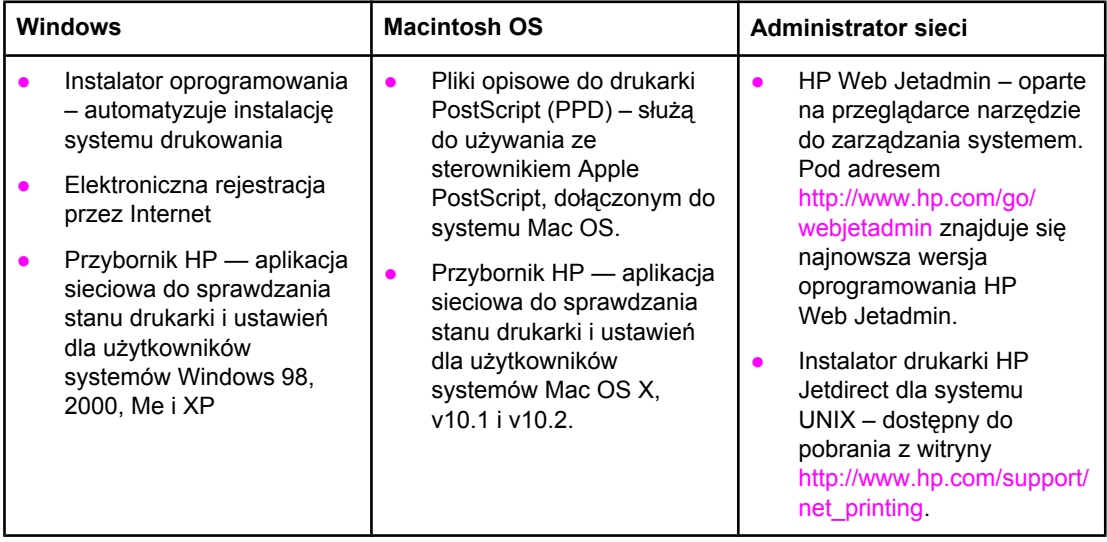

### <span id="page-27-0"></span>**Specyfikacje materiałów do drukowania**

Dla uzyskania optymalnych rezultatów należy używać standardowego papieru do fotokopiarek o gramaturze od 75 g/m<sup>2</sup> do 90 g/m<sup>2</sup>. Należy sprawdzić, czy papier jest dobrej jakości, bez nacięć, wycięć, rozerwań, plam, sypkich cząsteczek, kurzu, zmarszczeń, zawinięć lub zagiętych brzegów.

### **Gramatury i formaty obsługiwanego papieru**

#### **Rozmiary papieru w podajniku 11**

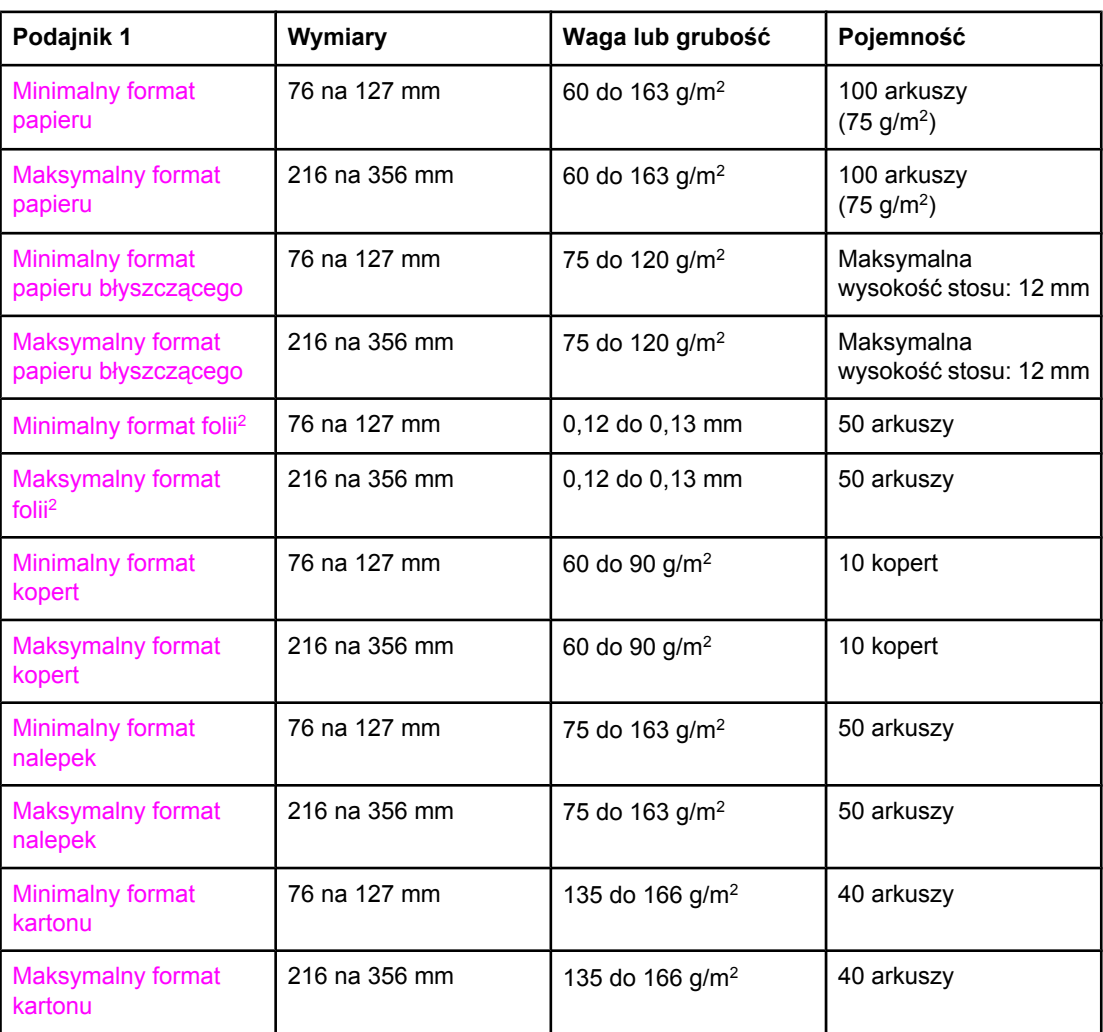

1 Drukarka obsługuje szeroki zakres standardowych i własnych formatów nośników druku. Pojemność może różnić się w zależności od gramatury nośnika, jego grubości oraz warunków otoczenia. Gładkość — 100 do 250 (Sheffield). Więcej informacji na temat składania zamówień znajduje się w sekcji Akcesoria i materiały [eksploatacyjne](#page-216-0). 2 Należy używać tylko folii, które są przeznaczone do używania w drukarkach HP Color LaserJet. Drukarka wykrywa folie, które nie są przeznaczone do używania w drukarkach HP Color LaserJet. Więcej informacji można znaleźć na stronie Menu jakości [druku.](#page-43-0)

**Uwaga** W poniższej tabeli znajduje się lista standardowych formatów papieru, które drukarka obsługuje w podajniku 2.

#### **Rozmiary papieru w podajniku 21**

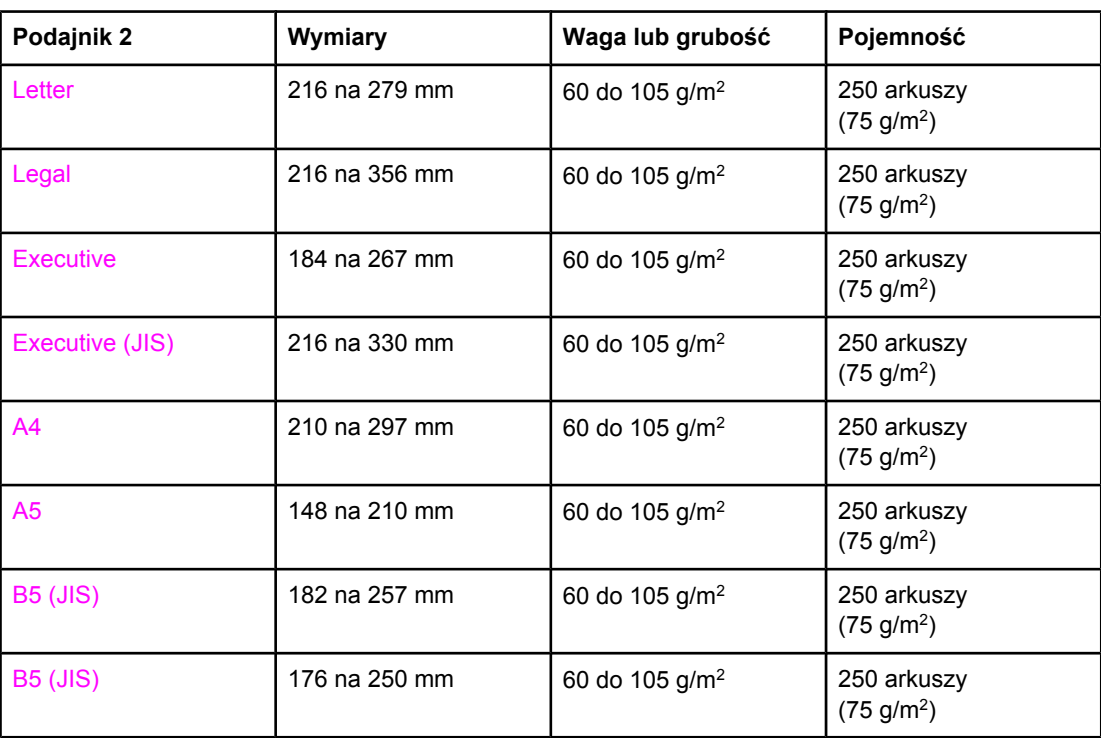

1 Pojemność może różnić się w zależności od gramatury nośnika, jego grubości oraz warunków otoczenia.

#### **Rozmiary papieru w podajniku 31**

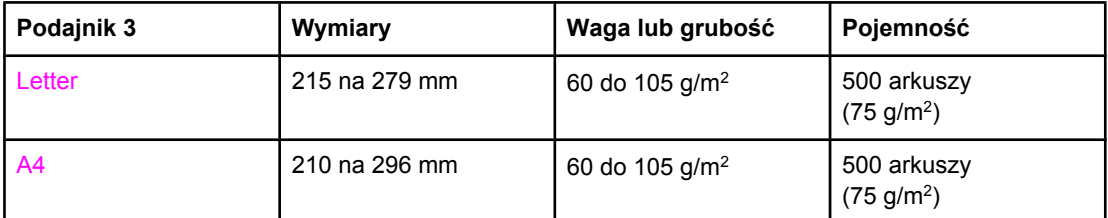

1 Pojemność może różnić się w zależności od gramatury nośnika, jego grubości oraz warunków otoczenia.

#### **Automatyczne drukowanie dwustronne (dostępne w niektórych modelach drukarki serii HP LaserJet 3700)1**

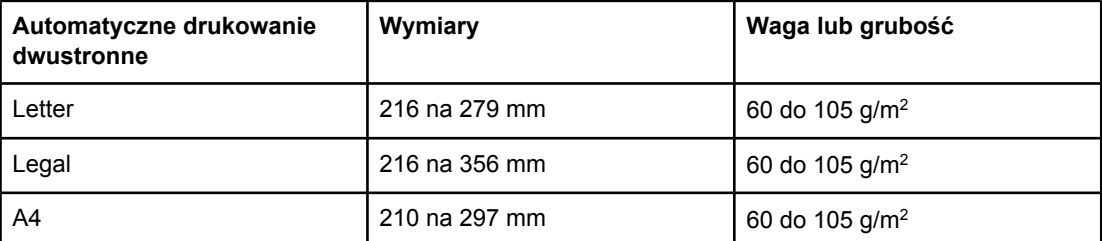

<sup>1</sup> Drukarka drukuje automatycznie na papierze o gramaturze do 163 gm<sup>2</sup>. Jednakże automatyczne drukowanie dwustronne na papierze o gramaturze wyższej niż wartości wymienione w powyższej tabeli może przynieść nieoczekiwane rezultaty.

**Ręczne drukowanie dwustronne.** Wszystkie wymienione obsługiwane formaty i rodzaje dla podajnika 1 mogą być drukowane dwustronnie w trybie ręcznym. Dodatkowe informacje znajdują się pod adresem [Drukowanie](#page-95-0) dwustronne (dupleks).

<span id="page-30-0"></span>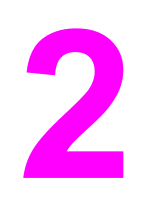

# Panel sterowania

W tej części znajdują się informacje na temat panelu sterowania drukarki, służącego do obsługiwania funkcji drukarki oraz informacje na temat komunikatów drukarki i zadań drukowania. Opisane są następujące tematy:

- Przegląd panelu [sterowania](#page-31-0)
- Menu panelu [sterowania](#page-34-0)
- [Hierarchia](#page-35-0) menu
- Menu [informacyjne](#page-39-0)
- Menu obsługi [papieru](#page-40-0)
- Menu [konfiguracji](#page-41-0) urządzenia
- Menu [diagnostyczne](#page-51-0)
- Zmiana ustawień [konfiguracji](#page-52-0) panelu sterowania drukarki
- Używanie panelu sterowania drukarki w ś[rodowiskach](#page-58-0) udostępniania

### <span id="page-31-0"></span>**Przegląd panelu sterowania**

Panel sterowania umożliwia sterowanie funkcjami drukarki oraz przedstawia informacje dotyczące drukarki i zadań drukowania. Na wyświetlaczu przedstawiane są w postaci graficznej informacje dotyczące drukarki i stanu materiałów eksploatacyjnych, co pozwala w łatwy sposób identyfikować i eliminować problemy.

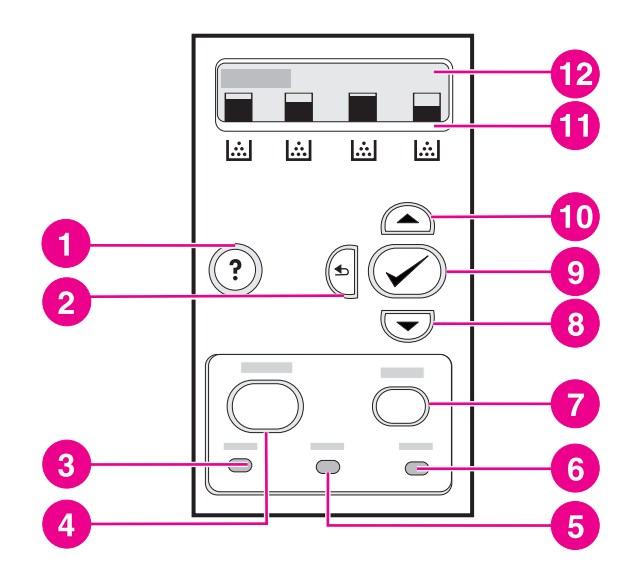

#### **Przyciski i kontrolki panelu sterowania**

- 1 przycisk pomoc $(?)$
- 2 przycisk Strzałka w tył  $(5)$
- 3 kontrolka Gotowość
- 4 przycisk Menu
- 5 kontrolka Dane
- 6 kontrolka Uwaga
- 7 przycisk Stop
- 8 przycisk Strzałka w dół (•) button
- 9 wybierz przycisk  $(\vee)$ .
- 10 przycisk Strzałka w górę ( $\blacktriangle$ )
- 11 wskaźnik poziomu kasety z tuszem
- 12 wyświetlacz

Komunikacja drukarki następuje przez wyświetlacz oraz kontrolki znajdujące się na dole panelu sterowania. Kontrolki Gotowość, Dane i Uwaga udostępniają natychmiastowe informacje dotyczące stanu drukarki i alarmują o problemach z drukowaniem. Na wyświetlaczu przedstawiane są pełniejsze informacje oraz menu, pomoc i komunikaty o błędach.

### **Przyciski panelu sterowania**

Za pomocą przycisków na panelu sterowania można korzystać z drukarki, poruszać się po menu i reagować na komunikaty na wyświetlaczu.

<span id="page-32-0"></span>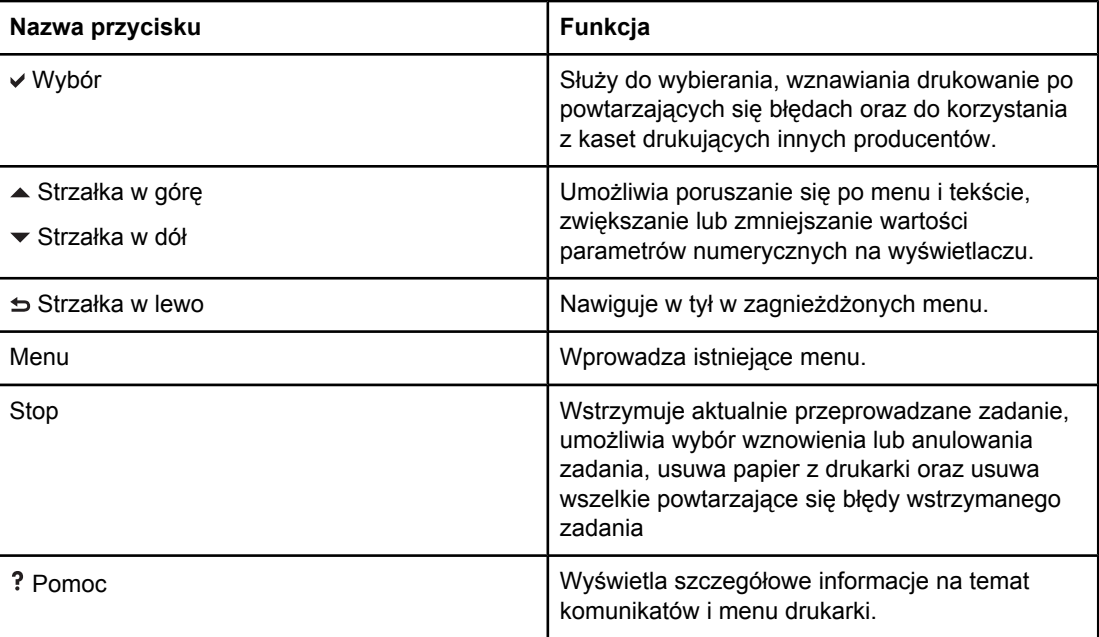

### **Kontrolki panelu sterowania**

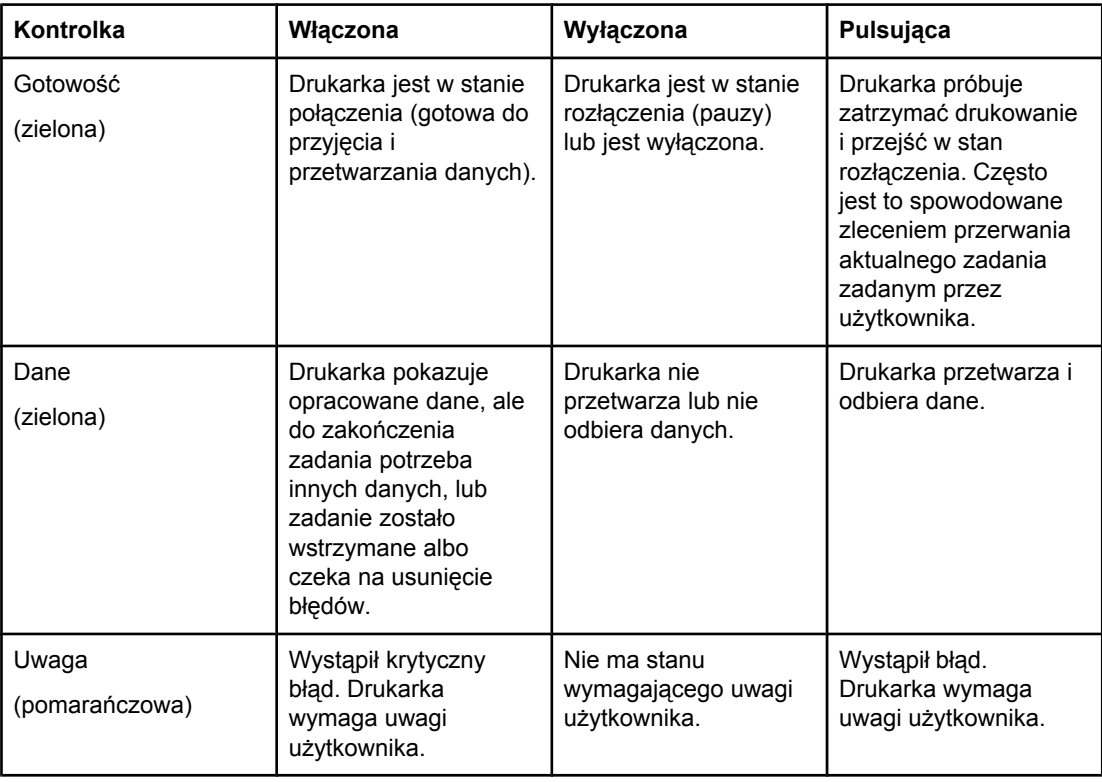

### **Wyświetlacz**

Wyświetlacz drukarki udostępnia pełne i aktualne informacje dotyczące drukarki i zadań drukowania. W sposób graficzny przedstawiane są poziomy materiałów eksploatacyjnych. Menu umożliwia dostęp do funkcji drukarki i szczegółowych informacji.

<span id="page-33-0"></span>Na ekranie najwyższego poziomu wyświetlacza znajdują się dwa obszary: komunikat/monit i wskaźnik ilości materiałów eksploatacyjnych.

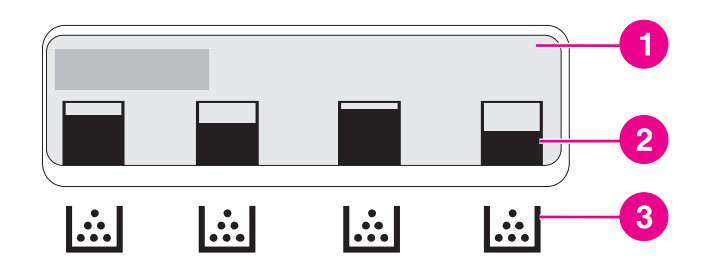

#### **Wyświetlacz drukarki**

- 1 obszar komunikatów/monitów
- 2 wskaźnik materiałów eksploatacyjnych
- 3 kolory kaset drukujących od strony lewej do prawej: czarny, turkusowy, karmazynowy i żółty

W obszarach komunikatów i monitów wyświetlane są alarmy o stanie drukarki oraz informacje o działaniach, jakie należy podjąć.

Wskaźnik materiałów eksploatacyjnych przedstawia poziomy zużycia kaset drukujących (czarna, turkusowa, karmazynowa i żółta). Jeśli w drukarce zainstalowana jest kaseta drukująca innego producenta niż HP, zamiast poziomu zużycia wyświetlany jest znak ?. Wskaźnik materiałów eksploatacyjnych ukazuje się za każdym razem, gdy drukarka jest w stanie **Gotowe** oraz gdy wyświetlany jest komunikat o błędzie kasety.

### **Dostęp do panelu sterowania z komputera**

Dostęp do panelu sterowania drukarki można również uzyskać za pomocą komputera, wykorzystując przybornik HP lub stronę ustawień wbudowanego serwera internetowego.

Komputer wyświetla te same informacje, co panel sterowania. Za pomocą komputera można także uruchamiać funkcje panelu sterowania, jak sprawdzanie stanu materiałów eksploatacyjnych, oglądanie komunikatów lub zmiana konfiguracji podajnika. Więcej informacji można znaleźć w sekcji Używanie [Przybornika](#page-110-0) HP lub Używanie [wbudowanego](#page-107-0) serwera [internetowego](#page-107-0) (tylko w drukarce serii HP Color LaserJet 3700).

### <span id="page-34-0"></span>**Menu panelu sterowania**

Większość najczęściej wykonywanych zadań drukowania można zrealizować z komputera za pomocą sterownika drukarki lub programu. Jest to najwygodnieszy sposób sterowania drukarką. Wszelkie zmiany, wykonane za pomocą komputera zastępują ustawienia panelu sterowania drukarki. Zapoznaj się z zawartością plików pomocy dotyczących posiadanego oprogramowania; dodatkowe informacje na temat dostępu do sterownika drukarki zawiera sekcja [Oprogramowanie](#page-22-0) drukarki.

Wpływ na pracę drukarki ma także zmiana ustawień w jej panelu sterowania. Aby uzyskać dostęp do funkcji nie obsługiwanych przez sterownik drukarki lub program, należy użyć panelu sterowania. Aby skonfigurować podajnik w celu używania określonego rodzaju i formatu załadowanego materiału, należy użyć panelu sterowania drukarki.

### **Przewodnik czynności wstępnych – podstawy**

Następujące informacje pomogą w poruszaniu się w menu panelu sterowania:

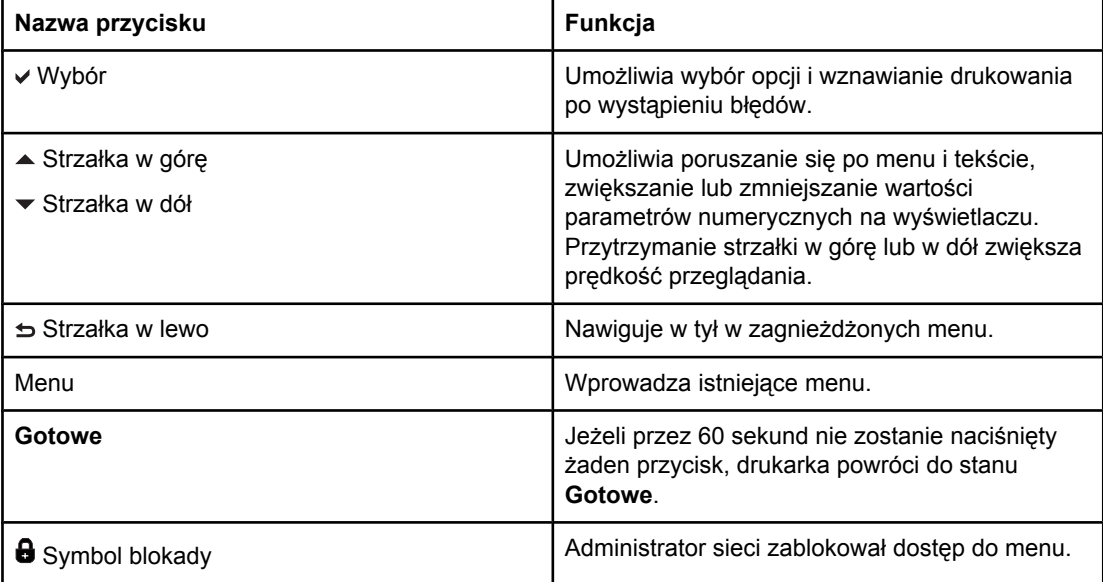

### <span id="page-35-0"></span>**Hierarchia menu**

Poniższe tabele przedstawiają hierarchię każdego menu.

### **Aby przejść do menu**

- 1. Naciśnij przycisk MENU jeden raz, aby wejść do **MENU**.
- 2. Naciśnij przycisk ▲ lub ▼, aby poruszać się po listach opcji.
- 3. Naciśnij przycisk v, aby wybrać odpowiednią opcję.
- 4. Naciśnij przycisk ±, aby przejść na poprzedni poziom.
- 5. Naciśnij przycisk MENU, aby wyjść z opcji **MENU**.
- 6. Naciśnij przycisk ?, aby przejrzeć dodatkowe informacje o menu.

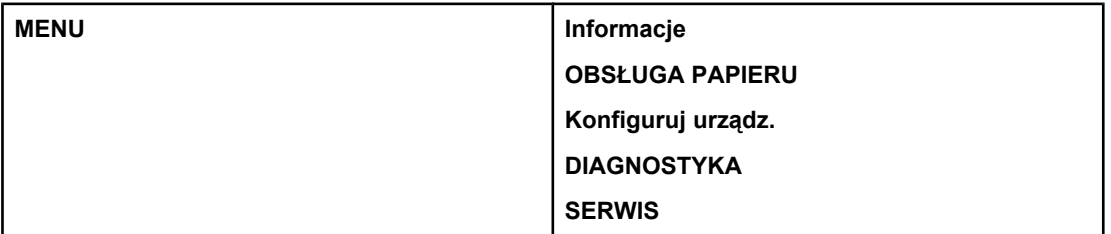

### **Menu informacyjne**

Dodatkowe informacje znajdują się pod adresem Menu [informacyjne.](#page-39-0)

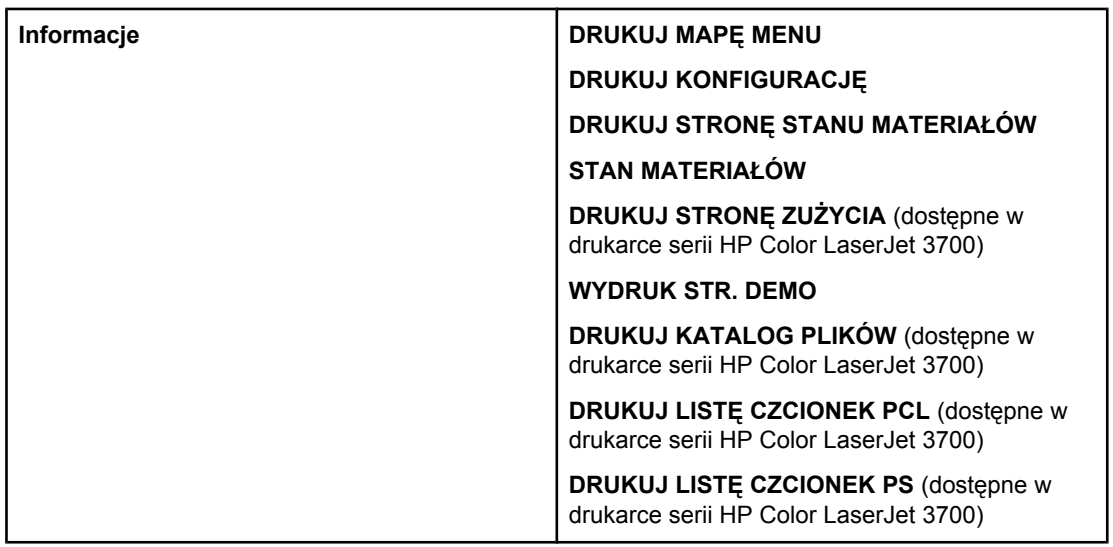

### **Menu obsługi papieru**

Dodatkowe informacje znajdują się pod adresem Menu obsługi [papieru](#page-40-0).
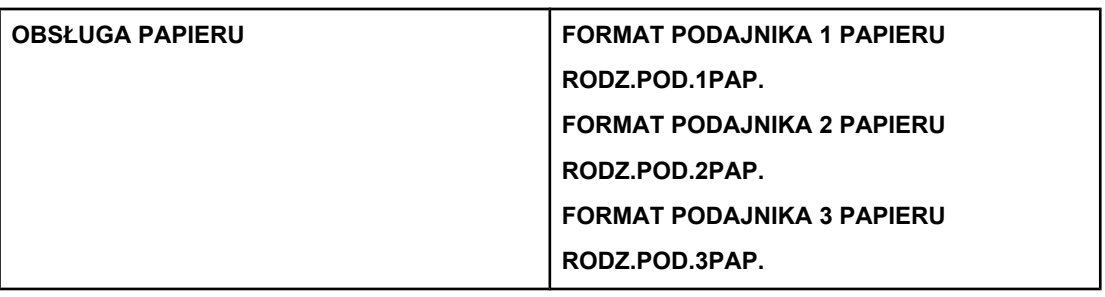

### **Menu konfiguracji urządzenia**

Więcej informacji zawierają sekcje <u>Menu [konfiguracji](#page-41-0) urządzenia</u> i <u>Zmiana [ustawie](#page-52-0)ń</u> [konfiguracji](#page-52-0) panelu sterowania drukarki.

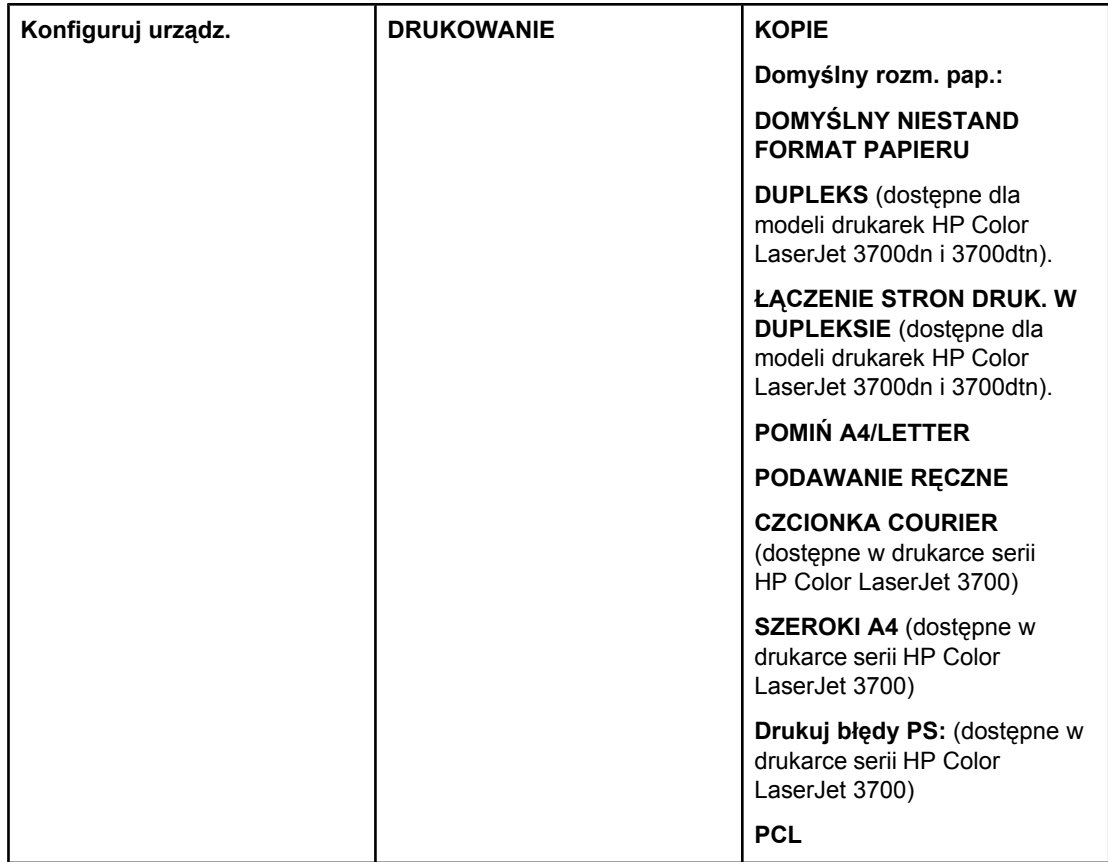

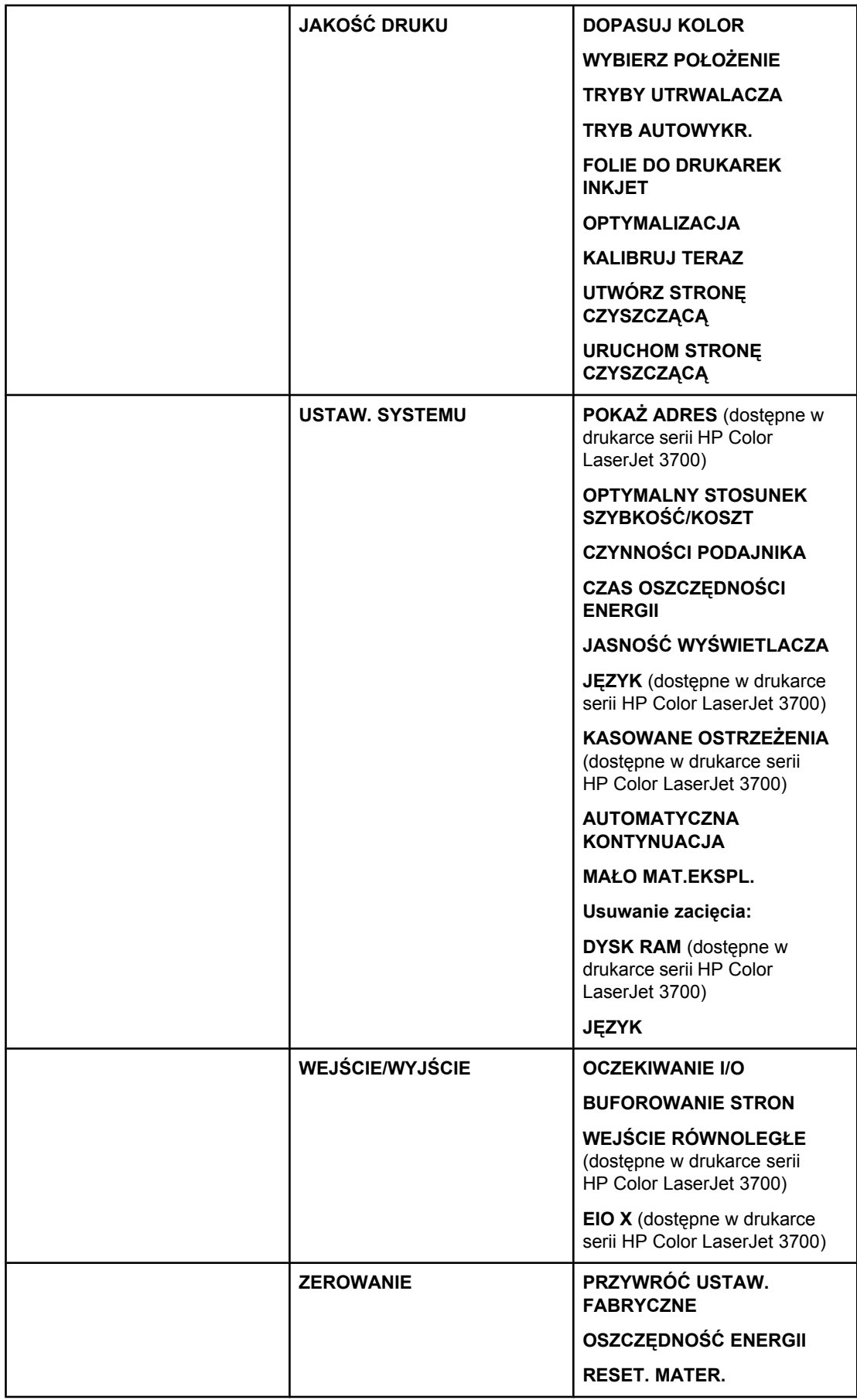

### **Menu diagnostyczne**

Dodatkowe informacje znajdują się pod adresem Menu [diagnostyczne](#page-51-0).

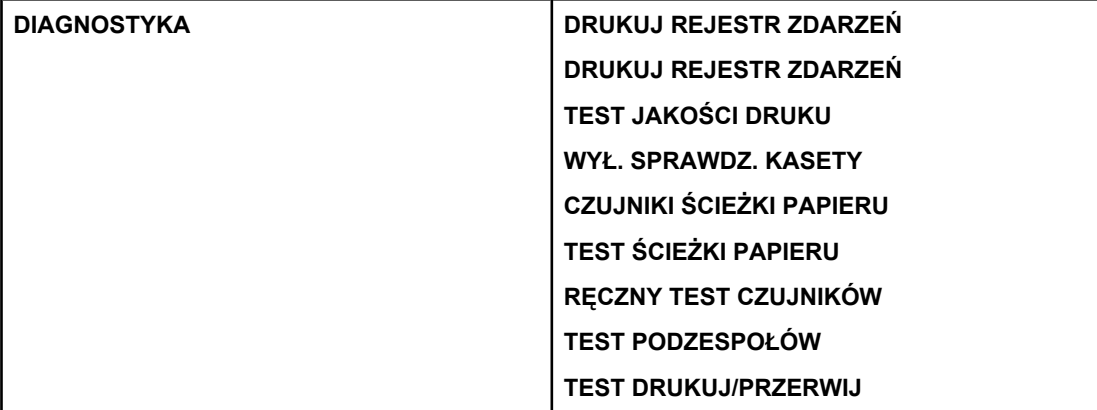

## **Menu informacyjne**

Menu informacyjne umożliwia uzyskanie dostępu i wydrukowanie określonych informacji dotyczących drukarki.

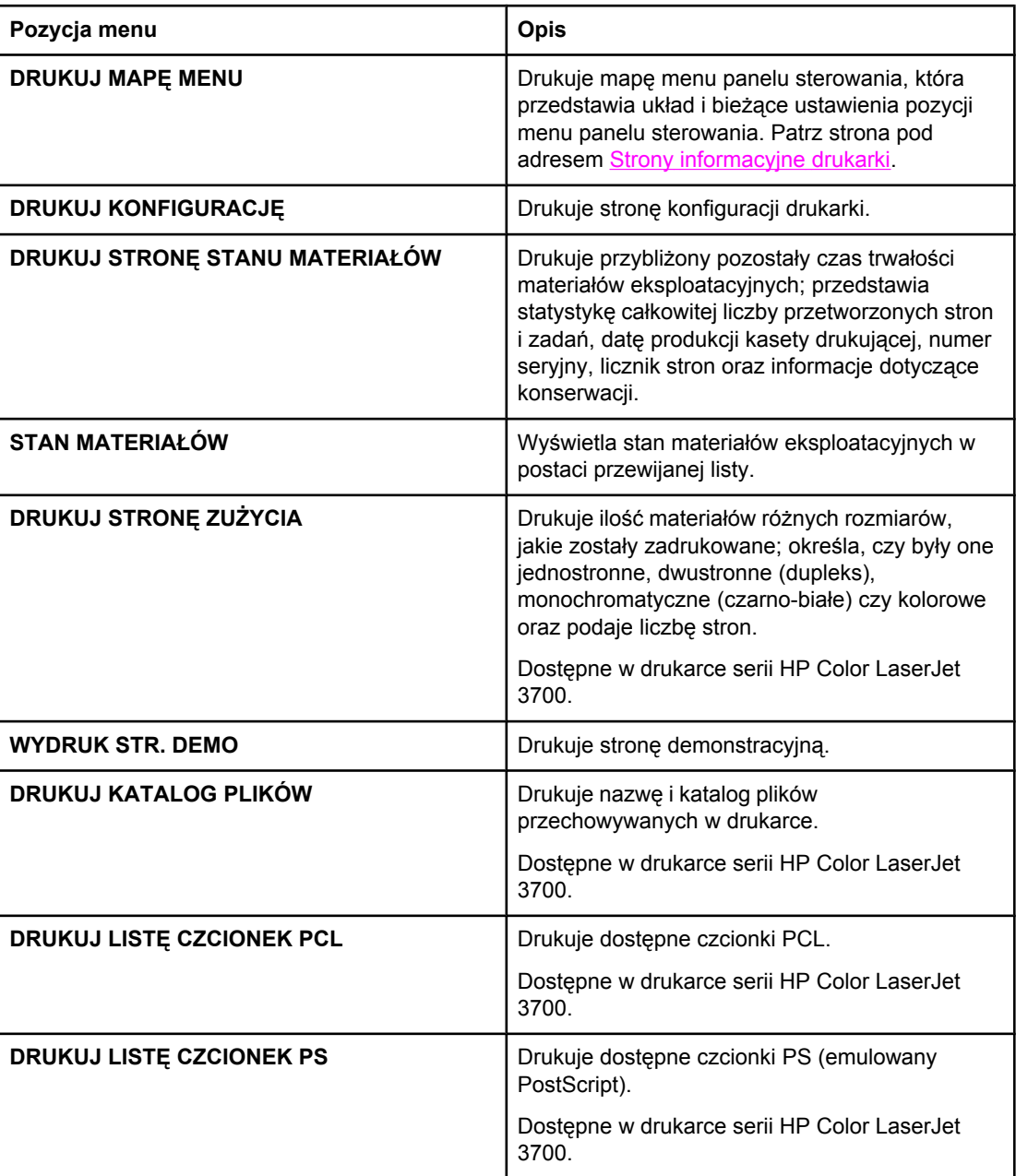

### **Menu obsługi papieru**

Menu obsługi papieru umożliwia konfigurację podajników wejściowych według formatu i rodzaju materiałów. Ważne jest prawidłowe skonfigurowanie podajników przed pierwszym drukowaniem.

**Uwaga** Jeśli używano poprzedniej drukarki HP LaserJet, podajnik 1 mógł być ustawiony w trybie pierwszym lub w trybie kasety. Aby odwzorować ustawienie trybu pierwszego, należy skonfigurować podajnik 1 na Format = **KAŻDY FORMAT** oraz Typ = **DOWOLNY RODZAJ**. Aby odwzorować ustawienie trybu kasety, należy ustawić format lub typ podajnika 1 na inny niż **KAŻDY FORMAT** lub **DOWOLNY RODZAJ**.

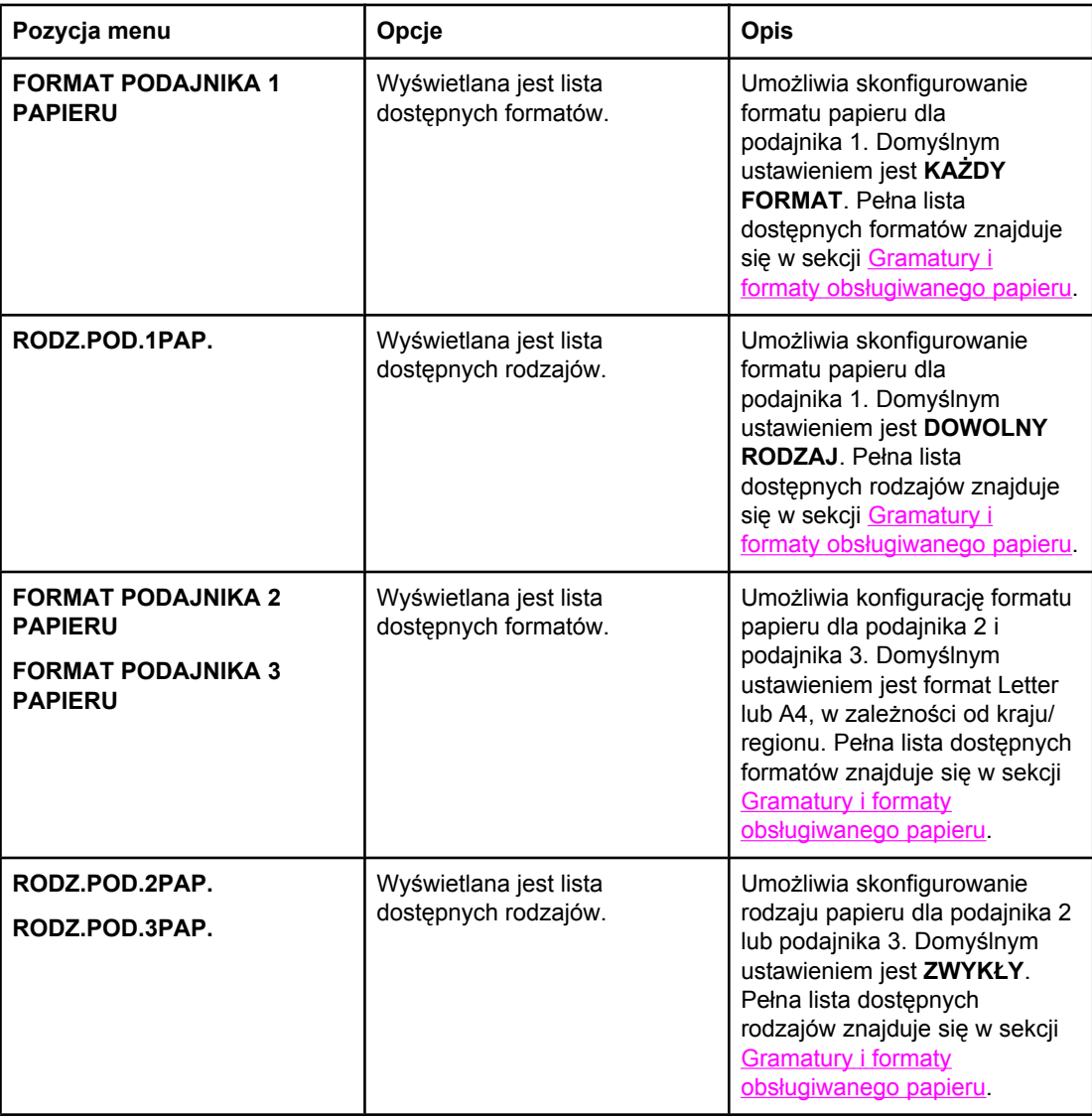

### <span id="page-41-0"></span>**Menu konfiguracji urządzenia**

Menu konfiguracji urządzenia umożliwia zmianę lub przywrócenie domyślnych ustawień drukowania, dostosowanie jakości druku oraz zmianę konfiguracji systemu i opcji we/wy.

#### **Menu druku**

Ustawienia te mają wpływ tylko na zadania, które nie mają określonych właściwości. Większość zadań identyfikuje wszystkie właściwości i zastępuje wartości ustawione w tym menu. Menu to może być także użyte do ustawienia domyślnego formatu i rodzaju papieru.

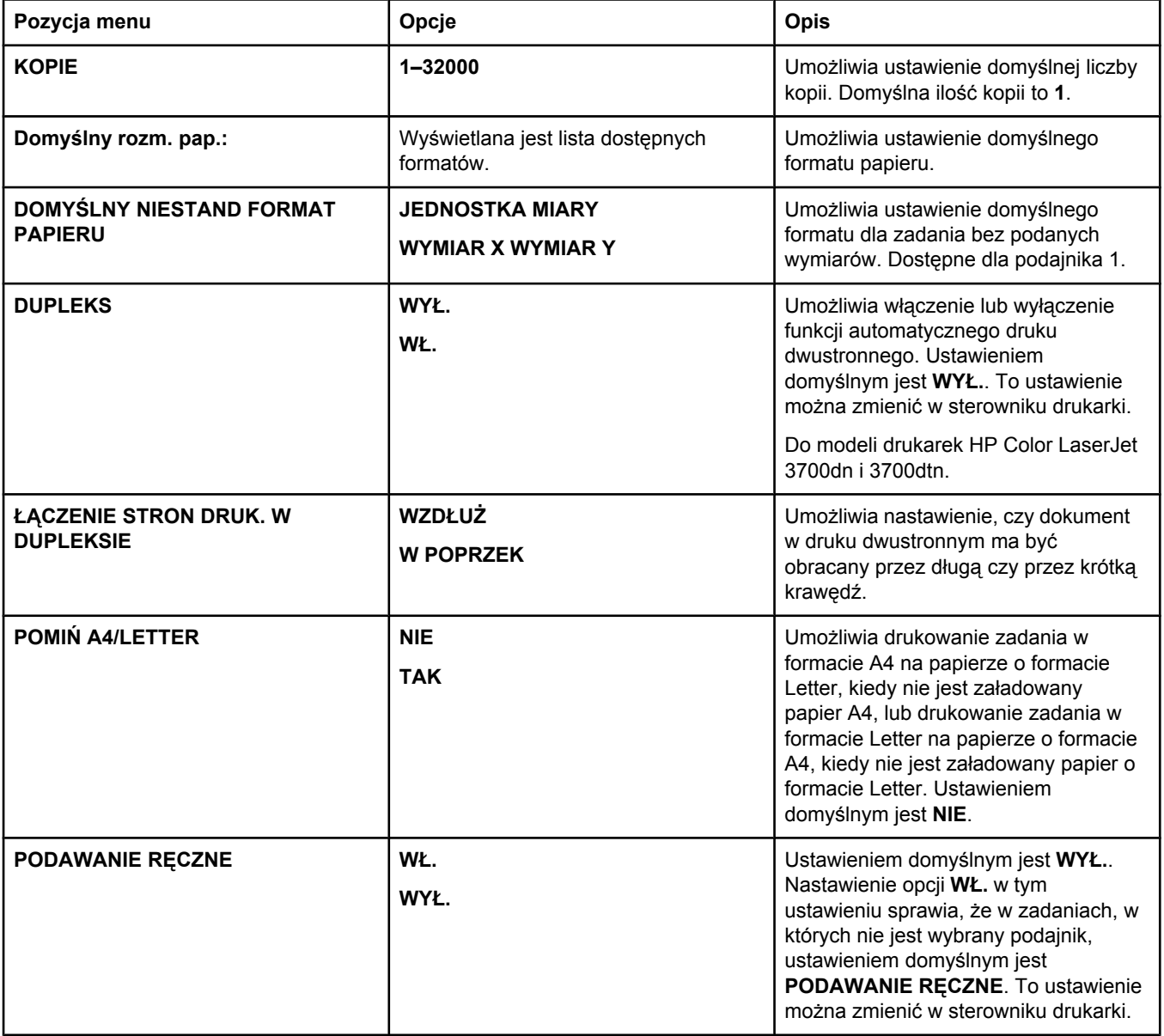

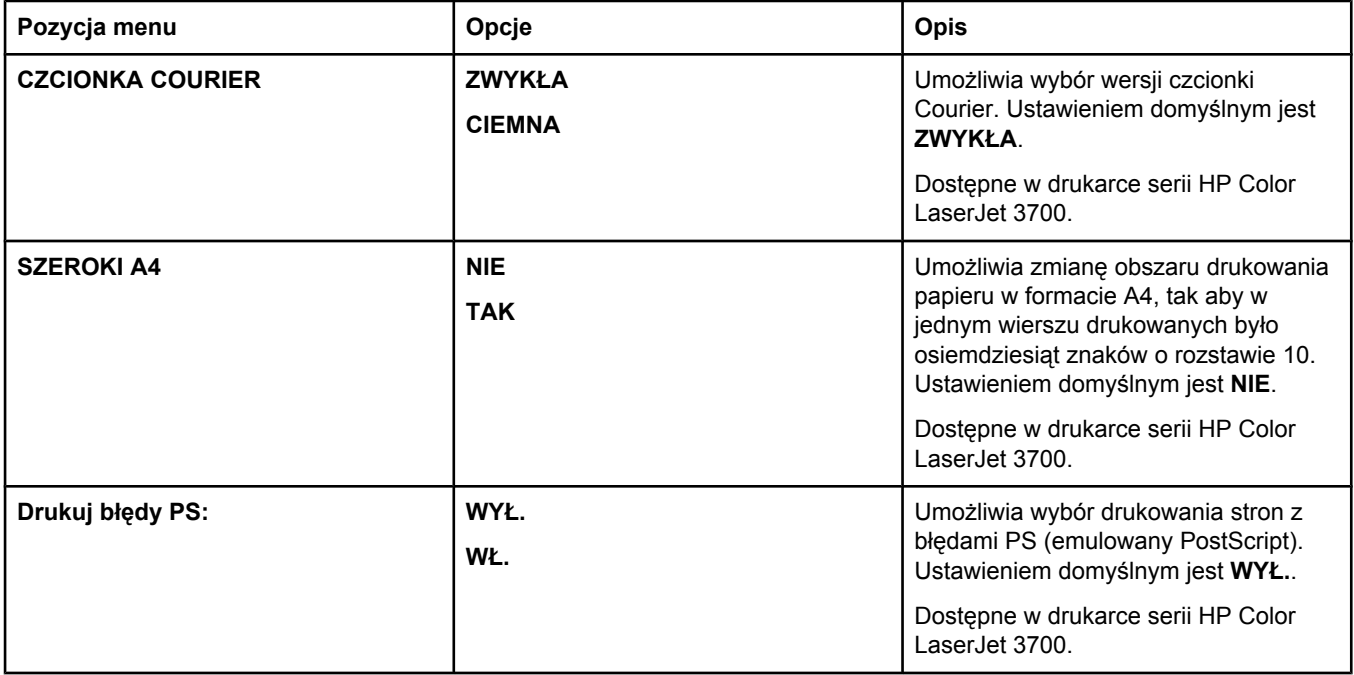

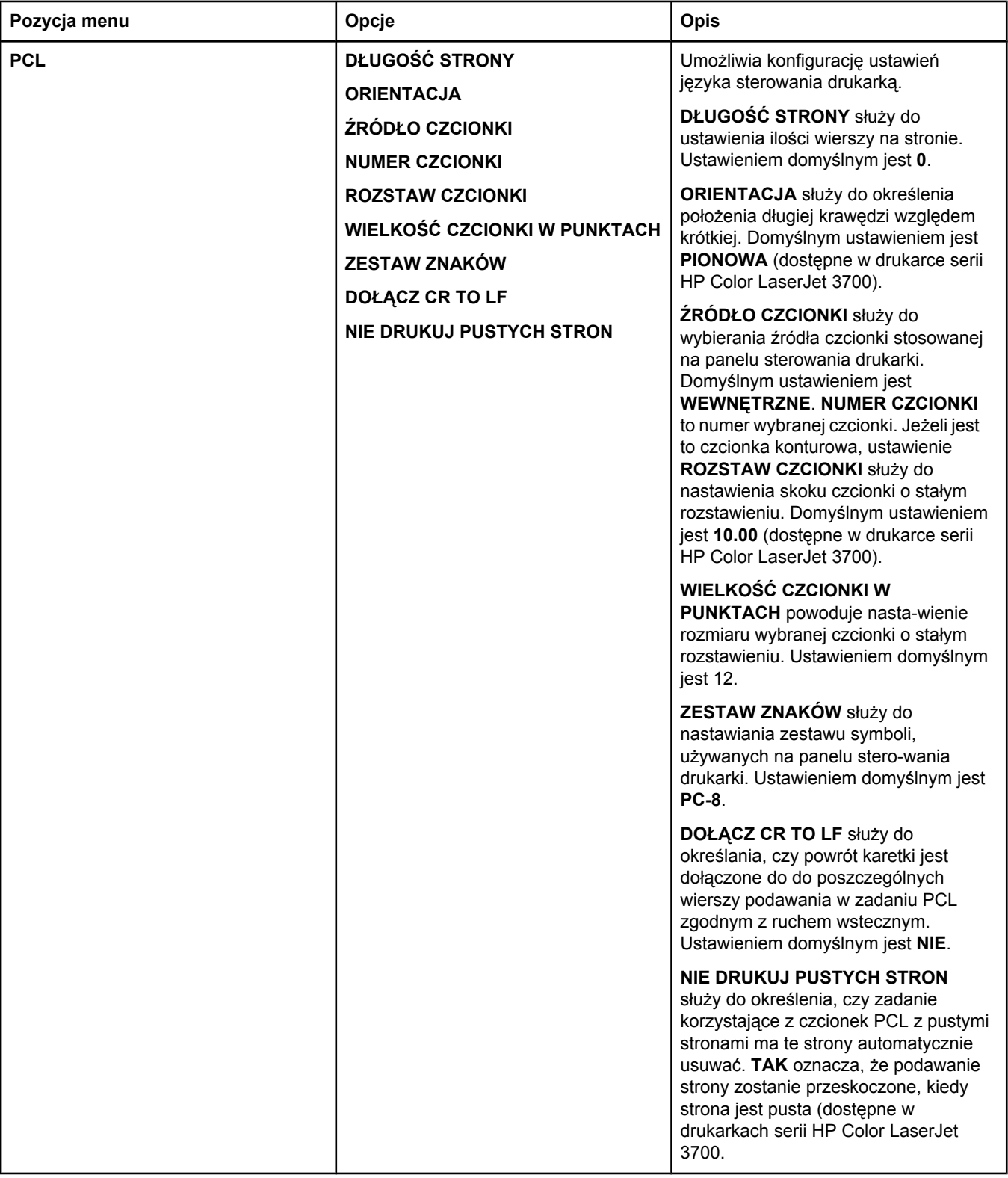

### **Menu jakości druku**

Menu to umożliwia dopasowanie wszystkich aspektów jakości druku, w tym kalibracji, rejestracji i ustawień półtonów kolorów.

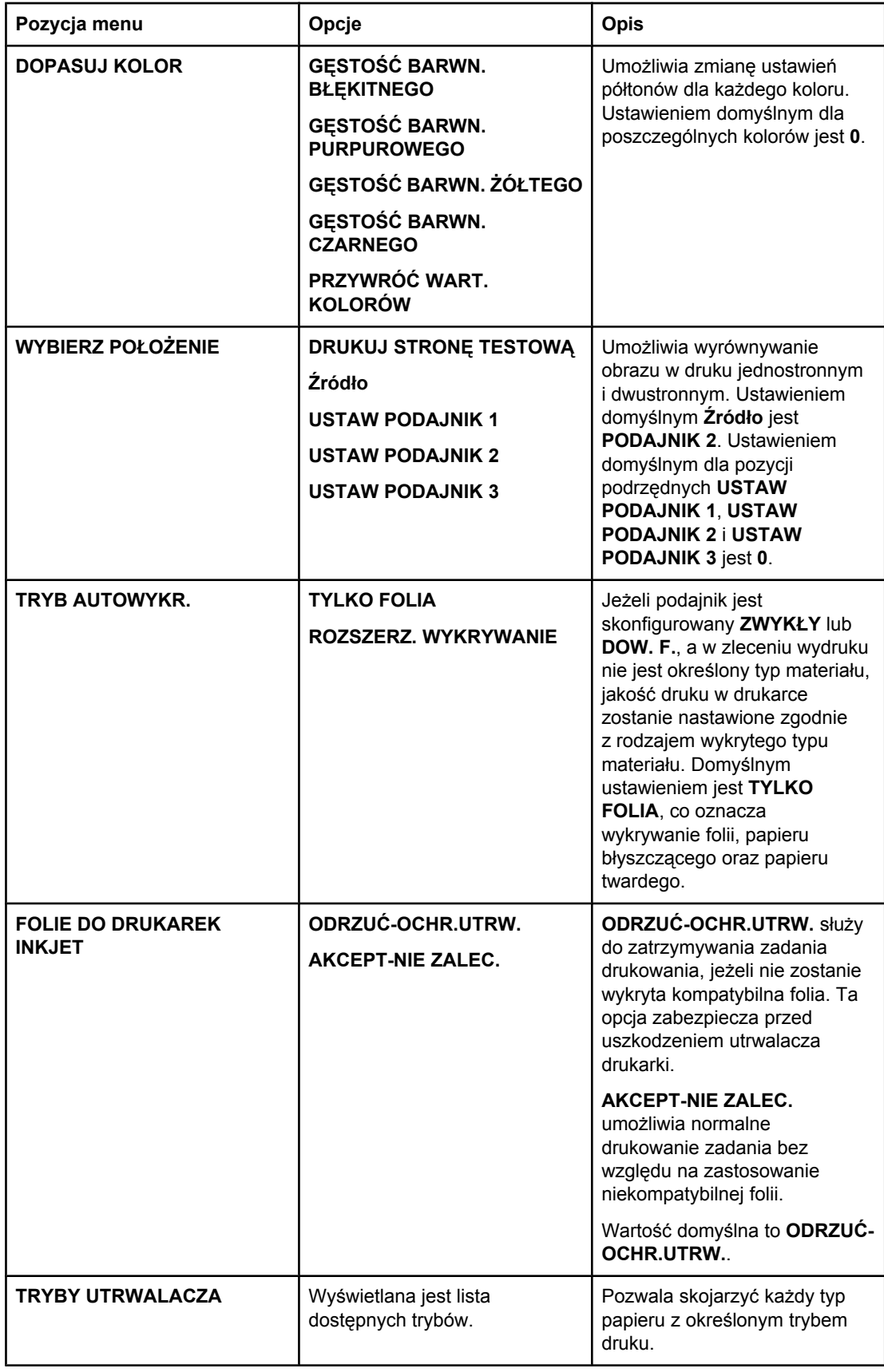

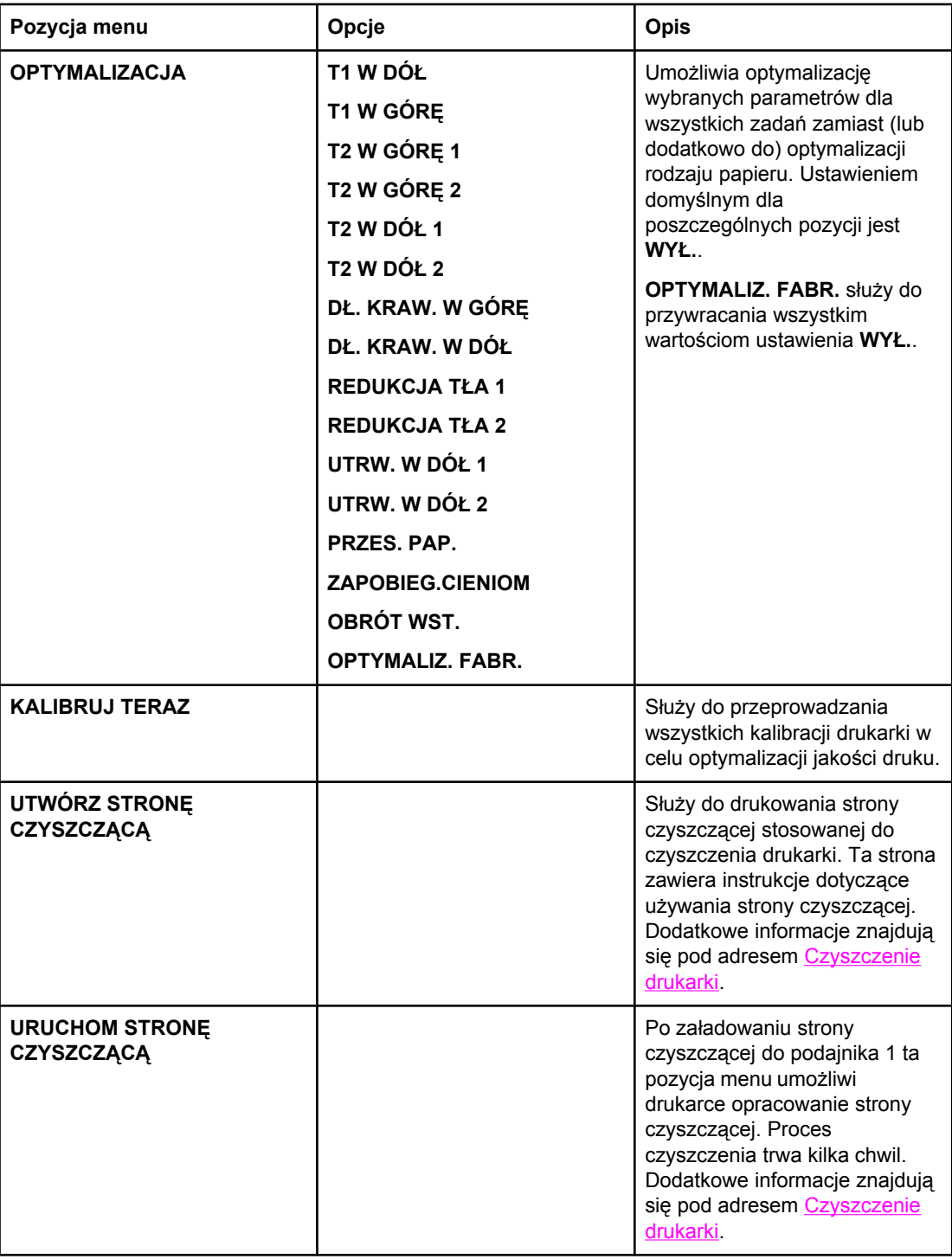

### **Menu ustawień systemowych**

Menu ustawień systemowych umożliwia dokonanie ogólnych zmian domyślnych ustawień konfiguracji drukarki, takich jak czas włączania się trybu oszczędzania energii, język drukarki i czas powrotu do drukowania po zablokowaniu papieru. Dodatkowe informacje znajdują się pod adresem Zmiana ustawień [konfiguracji](#page-52-0) panelu sterowania drukarki.

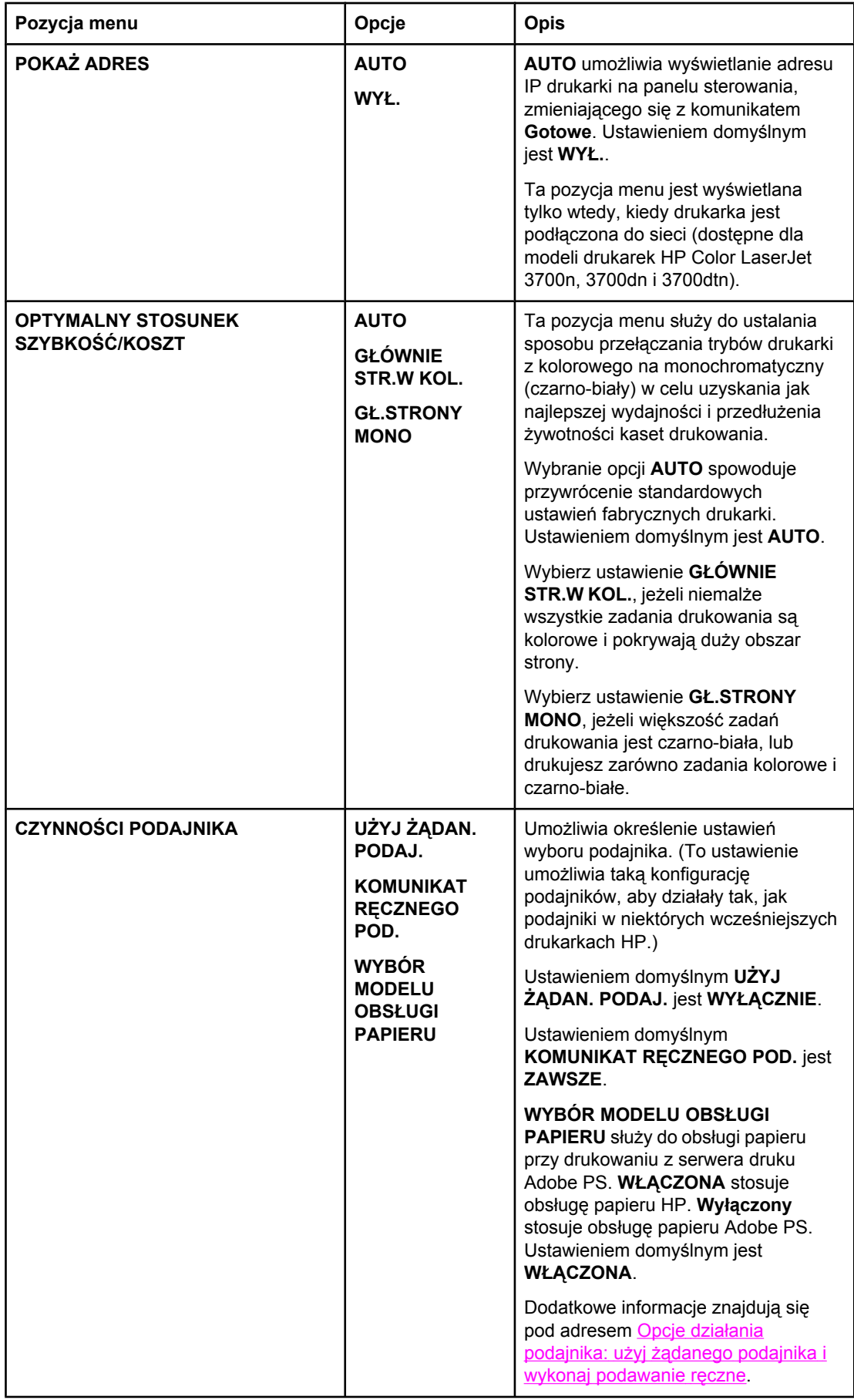

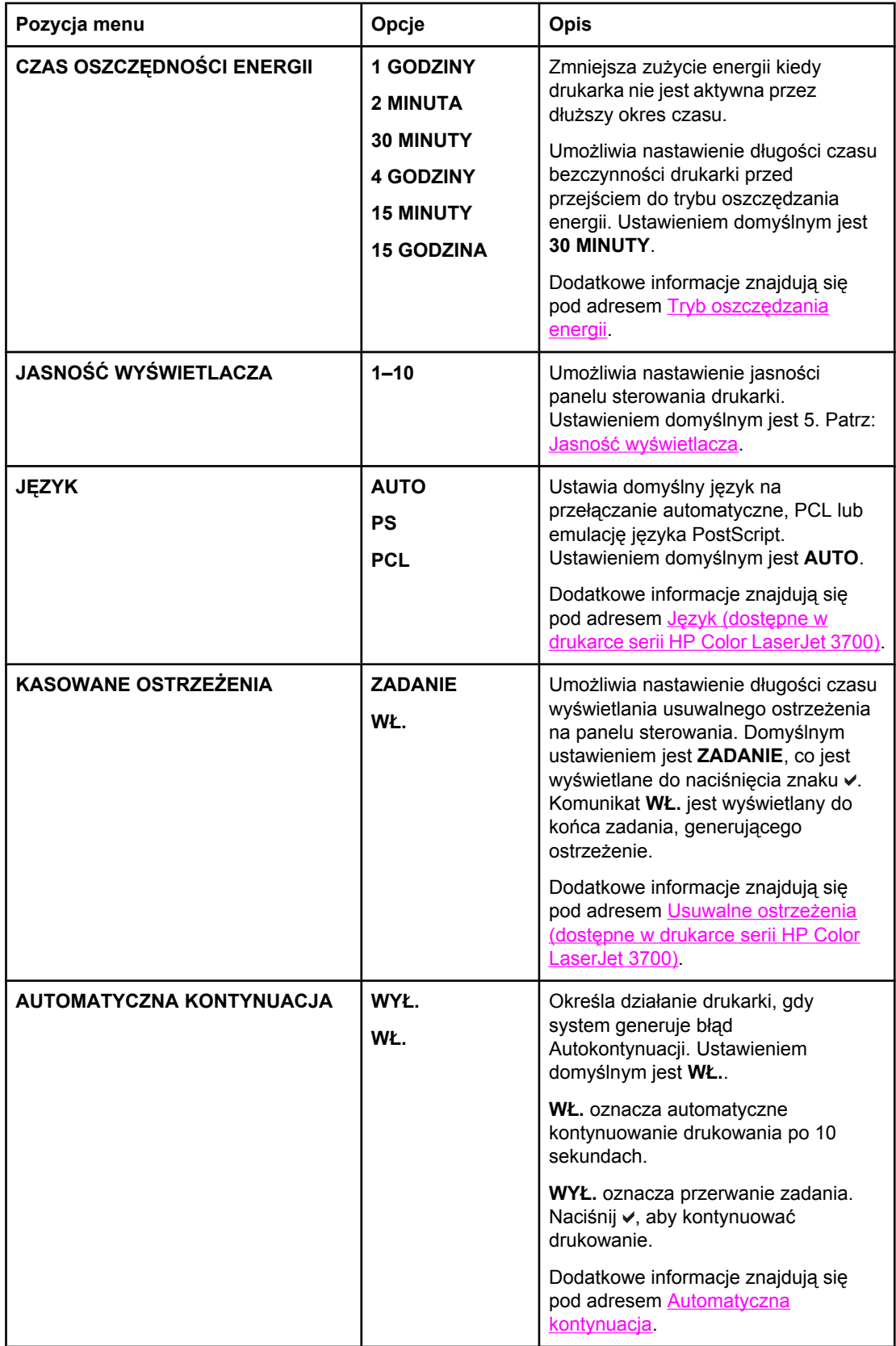

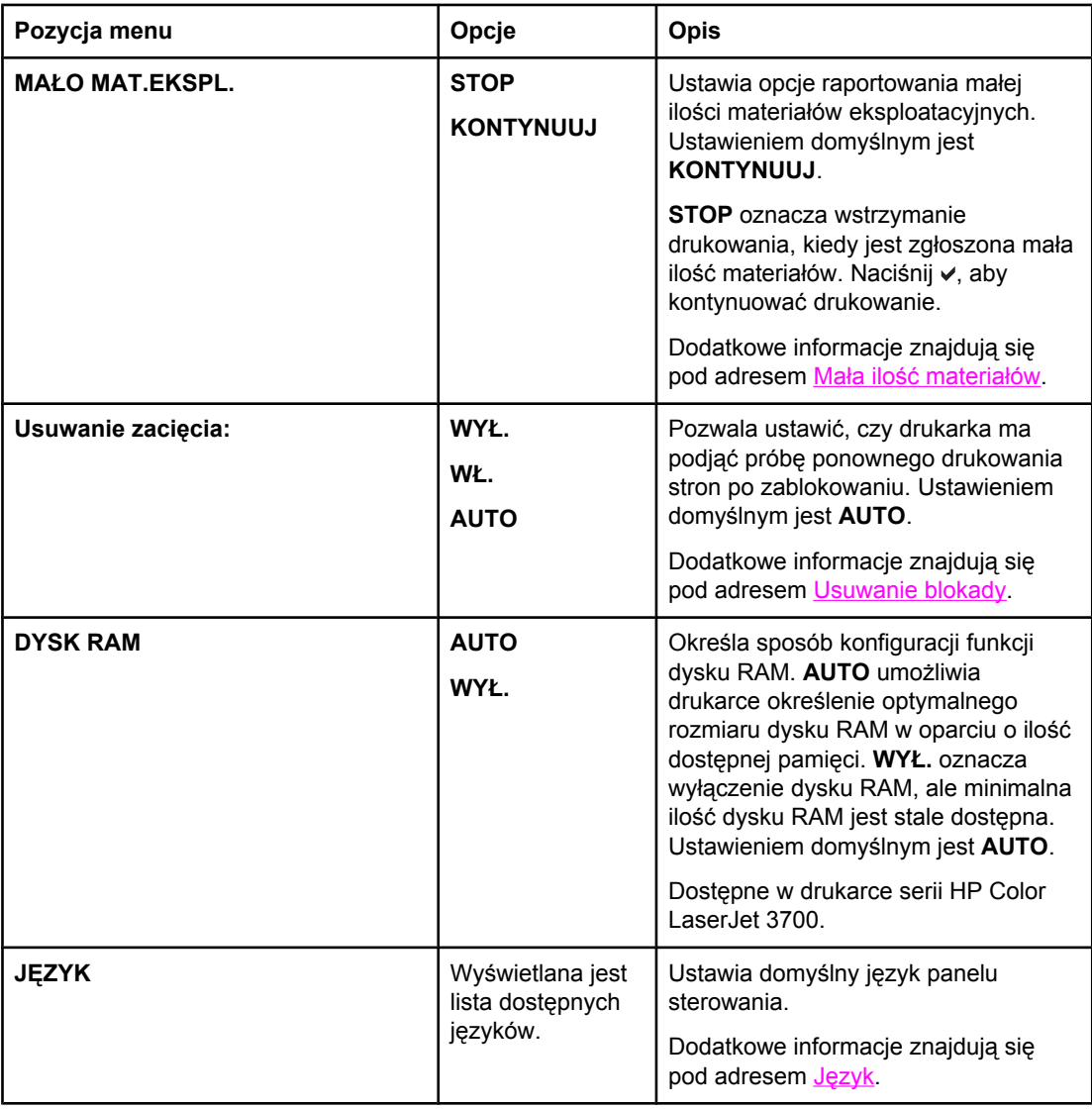

### **Menu we/wy**

Menu to umożliwia konfigurację opcji we/wy drukarki.

Patrz strona pod adresem [Konfiguracja](#page-65-0) sieciowa.

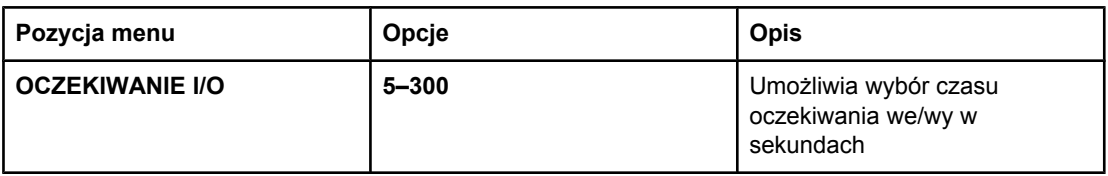

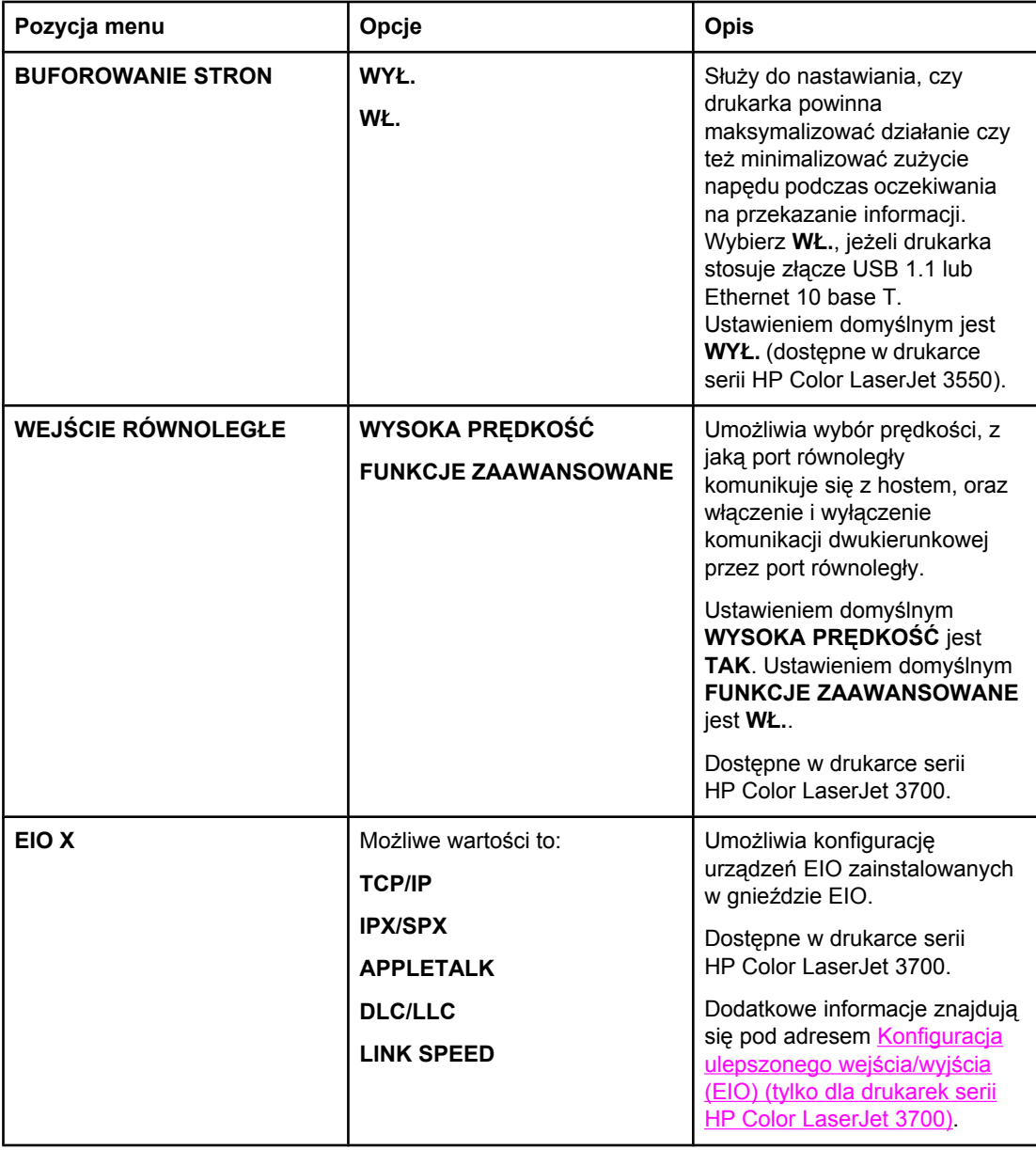

### **Menu resetowania**

Menu resetowania umożliwia przywrócenie ustawień domyślnych, włączenie lub wyłączenie funkcji oszczędzania energii oraz aktualizacji drukarki po zainstalowaniu nowych materiałów eksploatacyjnych.

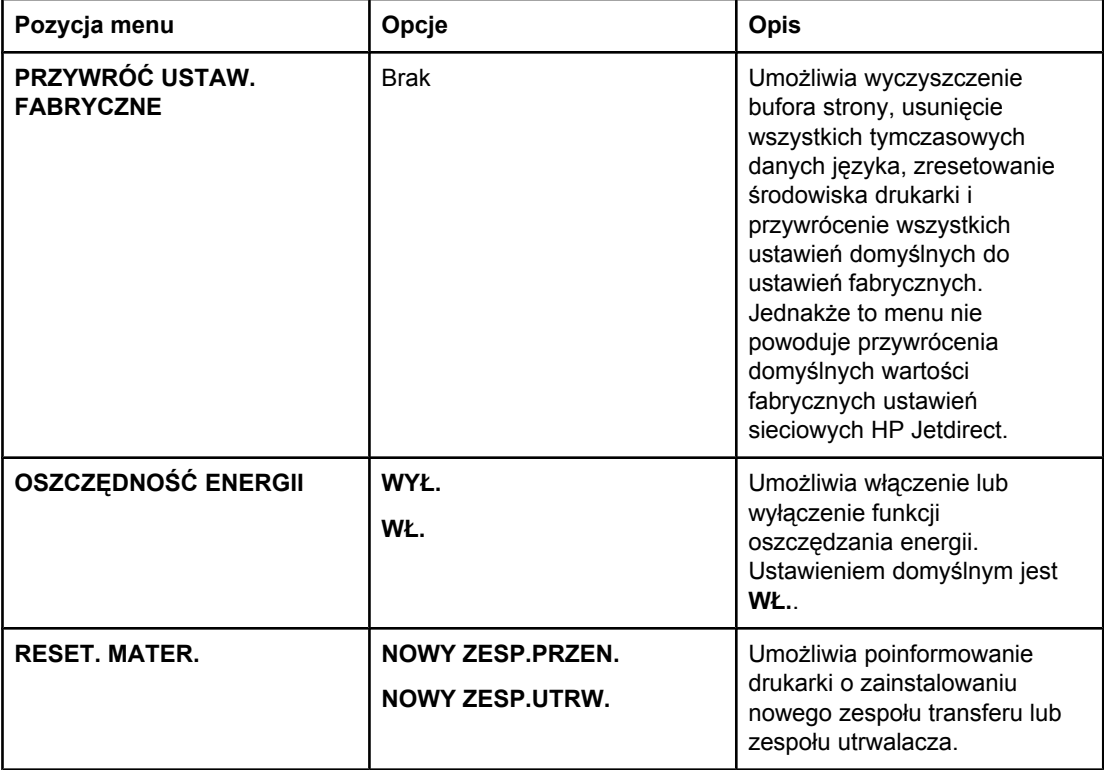

### <span id="page-51-0"></span>**Menu diagnostyczne**

Menu diagnostyczne umożliwia użytkownikowi lub pracownikowi technicznemu przeprowadzanie testów, które mogą być pomocne przy określaniu i eliminowaniu problemów z drukarką.

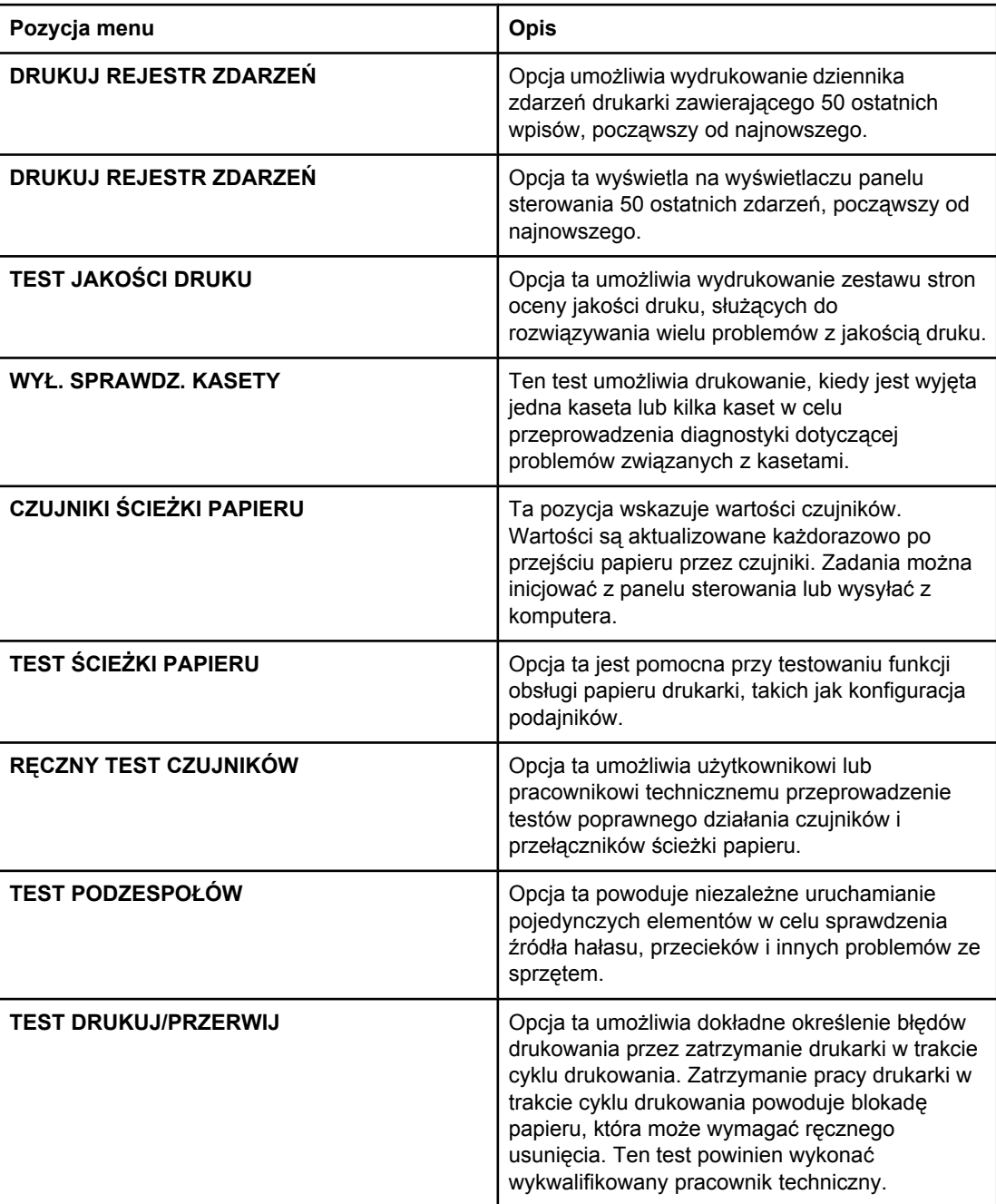

### <span id="page-52-0"></span>**Zmiana ustawień konfiguracji panelu sterowania drukarki**

Za pomocą panelu sterowania można dokonać ogólnych zmian standardowych ustawień konfiguracji drukarki, takich jak format i typ podajnika, czas włączania się trybu oszczędzania energii, język drukarki i czas powrotu do drukowania po zablokowaniu papieru.

Dostęp do panelu sterowania drukarki można również uzyskać za pomocą komputera, wykorzystując stronę Ustawienia wbudowanego serwera sieciowego. Komputer wyświetla te same informacje, co panel sterowania. Więcej informacji można znaleźć na stronie Używanie [wbudowanego](#page-107-0) serwera internetowego (tylko w drukarce serii HP Color LaserJet [3700\).](#page-107-0)

**OSTROŻNIE** Ustawienia te rzadko wymagają zmiany. Firma Hewlett-Packard zaleca, aby zmiany konfiguracji były dokonywane tylko przez administratora systemu.

### **Opcje działania podajnika: użyj żądanego podajnika i wykonaj podawanie ręczne**

Działanie podajnika określają dwie zdefiniowane przez użytkownika opcje:

- **UŻYJ ŻĄDAN. PODAJ.**. Wybranie ustawienia **WYŁĄCZNIE** (ustawienie domyślne) zapewni, że drukarka nie będzie automatycznie wybierała innego podajnika, jeśli wybrano, aby używany był określony podajnik. Wybranie ustawienia **PIERWSZY** umożliwia drukarce pobranie papieru z drugiego podajnika, jeśli określony jest już pusty.
- **Podawanie ręczne**. Jeśli wybrane zostanie ustawienie **ZAWSZE** (wartość domyślna), system zawsze wyświetli monit przed pobraniem z podajnika wielofunkcyjnego. Jeśli wybrana zostanie opcja **JEŚLI NIE ZAŁAD.**, system wyświetli monit tylko wtedy, gdy wielofunkcyjny podajnik będzie pusty.

#### **Aby ustawić używanie żądanego podajnika**

- 1. Naciśnij przycisk MENU, aby wybrać opcję **MENU**.
- 2. Naciśnij przycisk , aby podświetlić opcję **Konfiguruj urządz.**.
- 3. Naciśnij przycisk v, aby wybrać opcję Konfiguruj urządz..
- 4. Naciśnij przycisk v, aby podświetlić opcję USTAW. SYSTEMU.
- 5. Naciśnij przycisk v, aby wybrać opcję USTAW. SYSTEMU.
- 6. Naciśnij przycisk ▼, aby podświetlić opcję **CZYNNOŚCI PODAJNIKA**.
- 7. Naciśnij przycisk , aby wybrać opcję **CZYNNOŚCI PODAJNIKA**.
- 8. Naciśnij przycisk v, aby wybrać opcję UŻYJ ŻĄDAN. PODAJ..
- 9. Naciśnij przycisk ▲ lub ▼, aby wybrać opcję WYŁĄCZNIE lub PIERWSZY.
- 10. Naciśnij przycisk v, aby ustawić wartość.
- 11. Naciśnij przycisk MENU.

#### **Aby ustawić monit o podawanie ręczne**

- 1. Naciśnij przycisk MENU, aby wybrać opcję **MENU**.
- 2. Naciśnij przycisk ▼, aby podświetlić opcję **Konfiguruj urządz.**.
- <span id="page-53-0"></span>3. Naciśnij przycisk , aby wybrać opcję **Konfiguruj urządz.**.
- 4. Naciśnij przycisk v, aby podświetlić opcję USTAW. SYSTEMU.
- 5. Naciśnij przycisk v, aby wybrać opcję USTAW. SYSTEMU.
- 6. Naciśnij przycisk , aby podświetlić opcję **CZYNNOŚCI PODAJNIKA**.
- 7. Naciśnij przycisk , aby wybrać opcję **CZYNNOŚCI PODAJNIKA**.
- 8. Naciśnij przycisk  $\blacktriangledown$ , aby podświetlić opcję **KOMUNIKAT RĘCZNEGO POD.**.
- 9. Naciśnij przycisk v, aby wybrać opcję **KOMUNIKAT RĘCZNEGO POD.**.
- 10. Naciśnij przycisk lub , aby wybrać opcję **ZAWSZE** lub **JEŚLI NIE ZAŁAD.**.
- 11. Naciśnij przycisk v, aby ustawić wartość.
- 12. Naciśnij przycisk MENU.

### **Tryb oszczędzania energii**

Regulowana funkcja czasu włączania się trybu oszczędzania energii zmniejsza zużycie prądu, kiedy drukarka nie jest aktywna przez dłuższy okres czasu. Można ustawić długość czasu bezczynności, po jakim drukarka przejdzie w tryb oszczędzania energii na **1 GODZINY**, **2 MINUTA**, **30 MINUTY**, **4 GODZINY**, **4 GODZINY**, **15 MINUTY** lub **15 GODZINA**. Domyślne ustawienie to **30 MINUTY**.

**Uwaga** W trybie oszczędzania energii wyświetlacz drukarki przygasa. Tryb oszczędzania energii nie ma wpływu na czas rozgrzewania się drukarki, o ile drukarka nie pozostawała w tym trybie więcej niż 8 godzin.

#### **Aby ustawić czas włączania się trybu oszczędzania energii**

- 1. Naciśnij przycisk MENU, aby wybrać opcję **MENU**.
- 2. Naciśnij przycisk ▼, aby podświetlić opcję **Konfiguruj urządz.**.
- 3. Naciśnij przycisk v, aby wybrać opcję **Konfiguruj urządz.**.
- 4. Naciśnij przycisk •, aby podświetlić opcję USTAW. SYSTEMU.
- 5. Naciśnij przycisk v, aby wybrać opcję USTAW. SYSTEMU.
- 6. Naciśnij przycisk , aby podświetlić opcję **CZAS OSZCZĘDNOŚCI ENERGII**.
- 7. Naciśnij przycisk , aby wybrać opcję **CZAS OSZCZĘDNOŚCI ENERGII**.
- 8. Naciśnij przycisk  $\triangle$  lub  $\blacktriangledown$ , aby wybrać odpowiedni czas.
- 9. Naciśnij przycisk v, aby ustawić okres czasu.
- 10. Naciśnij przycisk MENU.

#### **Aby wyłączyć lub włączyć tryb oszczędzania energii**

- 1. Naciśnij przycisk MENU, aby wybrać opcję **MENU**.
- 2. Naciśnij przycisk ▼, aby podświetlić opcję **Konfiguruj urządz.**.
- 3. Naciśnij przycisk v, aby wybrać opcję **Konfiguruj urządz.**.
- 4. Naciśnij przycisk v, aby podświetlić opcję **ZEROWANIE**.
- 5. Naciśnij przycisk v, aby wybrać opcję **ZEROWANIE**.
- <span id="page-54-0"></span>6. Naciśnij przycisk , aby podświetlić opcję **OSZCZĘDNOŚĆ ENERGII**.
- 7. Naciśnij przycisk , aby wybrać opcję **OSZCZĘDNOŚĆ ENERGII**.
- 8. Naciśnij przycisk ▲ lub ▼, aby wybrać opcję WŁ. lub WYŁ..
- 9. Naciśnij przycisk v, aby ustawić wybór.
- 10. Naciśnij przycisk MENU.

#### **Jasność wyświetlacza**

Jasność wyświetlacza panelu sterowania można zmienić przy użyciu opcji **JASNOŚĆ WYŚWIETLACZA**.

#### **Aby ustawić jasność wyświetlacza**

- 1. Naciśnij przycisk MENU, aby wybrać opcję **MENU**.
- 2. Naciśnij przycisk ▼, aby podświetlić opcję **Konfiguruj urządz.**.
- 3. Naciśnij przycisk , aby wybrać opcję **Konfiguruj urządz.**.
- 4. Naciśnij przycisk v, aby podświetlić opcję USTAW. SYSTEMU.
- 5. Naciśnij przycisk v, aby wybrać opcję USTAW. SYSTEMU.
- 6. Naciśnij przycisk , aby podświetlić opcję **JASNOŚĆ WYŚWIETLACZA**.
- 7. Naciśnij przycisk , aby wybrać opcję **JASNOŚĆ WYŚWIETLACZA**.
- 8. Naciśnij przycisk 
A lub ▼, aby wybrać odpowiednie ustawienie.
- 9. Naciśnij przycisk v, aby ustawić wybór.
- 10. Naciśnij przycisk MENU.

### **Język (dostępne w drukarce serii HP Color LaserJet 3700)**

Drukarka ta wyposażona jest w funkcję automatycznej zmiany języka drukarki.

- Ustawienie **AUTO** powoduje skonfigurowanie drukarki na automatyczne wykrywanie typu zadania drukowania i skonfigurowanie języka do jego obsługi.
- Ustawienie **PCL** powoduje skonfigurowanie drukarki na korzystanie z języka sterowania drukarką (PCL).
- Ustawienie **PS** powoduje skonfigurowanie drukarki na korzystanie z emulacji języka PostScript.

#### **Aby ustawić język**

- 1. Naciśnij przycisk MENU, aby wybrać opcję **MENU**.
- 2. Naciśnij przycisk ▼, aby podświetlić opcję **Konfiguruj urządz.**.
- 3. Naciśnij przycisk , aby wybrać opcję **Konfiguruj urządz.**.
- 4. Naciśnij przycisk , aby podświetlić opcję USTAW. SYSTEMU.
- 5. Naciśnij przycisk v, aby wybrać opcję USTAW. SYSTEMU.
- 6. Naciśnij przycisk , aby podświetlić opcję **JĘZYK**.
- 7. Naciśnij przycisk , aby wybrać opcję **JĘZYK**.
- <span id="page-55-0"></span>8. Naciśnij przycisk ▲ lub ▼ by wybrać odpowiedni język (AUTO, PS lub PCL).
- 9. Naciśnij przycisk v, aby ustawić język.
- 10. Naciśnij przycisk MENU.

### **Usuwalne ostrzeżenia (dostępne w drukarce serii HP Color LaserJet 3700)**

Dzięki tej opcji można określić czas wyświetlania usuwalnych ostrzeżeń w panelu sterowania, wybierając **WŁ.** lub **ZADANIE**. Wartość domyślna to **ZADANIE**.

- Ustawienie **WLACZONE** powoduje wyświetlanie usuwalnych ostrzeżeń do chwili naciśniecia przycisku ✔.
- Ustawienie **ZADANIE** powoduje wyświetlanie usuwalnych ostrzeżeń do chwili zakończenia zadania, w którym zostały wygenerowane.

#### **Aby ustawić usuwalne ostrzeżenia**

- 1. Naciśnij przycisk MENU, aby wybrać opcję **MENU**.
- 2. Naciśnij przycisk ▼, aby podświetlić opcję **Konfiguruj urządz.**.
- 3. Naciśnij przycisk v, aby wybrać opcję **Konfiguruj urządz.**.
- 4. Naciśnij przycisk , aby podświetlić opcję USTAW. SYSTEMU.
- 5. Naciśnij przycisk v, aby wybrać opcję USTAW. SYSTEMU.
- 6. Naciśnij przycisk , aby podświetlić opcję **KASOWANE OSTRZEŻENIA**.
- 7. Naciśnij przycisk , aby wybrać opcję **KASOWANE OSTRZEŻENIA**.
- 8. Naciśnij przycisk 
A lub ▼, aby wybrać odpowiednie ustawienie.
- 9. Naciśnij przycisk v, aby ustawić wybór.
- 10. Naciśnij przycisk MENU.

### **Automatyczna kontynuacja**

Można określić działanie drukarki, gdy system generuje błąd Autokontynuacji. Domyślnym ustawieniem jest opcja **WŁ.**.

- Ustawienie **WŁ.** powoduje wyświetlenie komunikatu o błędzie na dziesięć sekund przed automatycznym kontynuowaniem drukowania.
- Ustawienie **WYŁ.** powoduje zatrzymanie drukowania w chwili wyświetlenia przez drukarkę komunikatu o błędzie i do chwili naciśnięcia przycisku v.

#### **Aby ustawić automatyczne kontynuowanie**

- 1. Naciśnij przycisk MENU, aby wybrać opcję **MENU**.
- 2. Naciśnij przycisk ▼, aby podświetlić opcję **Konfiguruj urządz.**.
- 3. Naciśnij przycisk , aby wybrać opcję **Konfiguruj urządz.**.
- 4. Naciśnij przycisk v, aby podświetlić opcję USTAW. SYSTEMU.
- 5. Naciśnij przycisk v, aby wybrać opcję USTAW. SYSTEMU.
- <span id="page-56-0"></span>6. Naciśnij przycisk ▼, aby podświetlić opcję **AUTOMATYCZNA KONTYNUACJA**.
- 7. Naciśnij przycisk v, aby wybrać opcję **AUTOMATYCZNA KONTYNUACJA**.
- 8. Naciśnij przycisk ▲ lub ▼, aby wybrać odpowiednie ustawienie.
- 9. Naciśnij przycisk v, aby ustawić wybór.
- 10. Naciśnij przycisk MENU.

### **Mała ilość materiałów**

Drukarka udostępnia dwie opcje służące do informowania o małej ilości materiałów; wartość domyślna to **KONTYNUUJ**.

- Ustawienie **KONTYNUUJ** umożliwia drukarce kontynuowanie drukowania w czasie wyświetlania ostrzeżenia do chwili wymiany materiałów eksploatacyjnych lub wyczerpania się ich.
- Ustawienie **STOP** powoduje zatrzymanie drukowania do czasu wymiany używanych materiałów eksploatacyjnych lub naciśnięcia przycisku v, który umożliwia drukarce drukowanie w trakcie wyświetlania ostrzeżenia.

#### **Aby ustawić raportowanie małej ilości materiałów**

- 1. Naciśnij przycisk MENU, aby wybrać opcję **MENU**.
- 2. Naciśnij przycisk ▼, aby podświetlić opcję **Konfiguruj urządz.**.
- 3. Naciśnij przycisk , aby wybrać opcję **Konfiguruj urządz.**.
- 4. Naciśnij przycisk , aby podświetlić opcję USTAW. SYSTEMU.
- 5. Naciśnij przycisk v, aby wybrać opcję USTAW. SYSTEMU.
- 6. Naciśnij przycisk , aby podświetlić opcję **MAŁO MAT.EKSPL.**.
- 7. Naciśnij przycisk ✓, aby wybrać opcję MAŁO MAT.EKSPL..
- 8. Naciśnij przycisk ■ lub ▼, aby wybrać odpowiednie ustawienie.
- 9. Naciśnij przycisk v, aby ustawić wybór.
- 10. Naciśnij przycisk MENU.

### **Usuwanie blokady**

Opcja ta umożliwia skonfigurowanie reakcji drukarki na zablokowanie papieru, włączając w to postępowanie z zablokowanymi stronami. Domyślna opcja to **AUTO**.

- **AUTO**. Drukarka automatycznie włącza usuwanie blokady, jeśli dostępna jest wystarczająca ilość pamięci.
- **WŁ.**. Drukarka ponownie drukuje zablokowane strony. Przydzielana jest dodatkowa pamięć, w której przechowywanych jest kilka ostatnich stron. Może to spowodować zmniejszenie ogólnej wydajności drukowania.
- **WYŁ.**. Drukarka nie będzie ponownie drukować zablokowanych stron. Ponieważ ostatnio wydrukowane strony nie są przechowywane, wydajność może być optymalna.

#### **Aby ustawić reakcję na zablokowanie papieru**

1. Naciśnij przycisk MENU, aby wybrać opcję **MENU**.

- <span id="page-57-0"></span>2. Naciśnij przycisk ▼, aby podświetlić opcję **Konfiguruj urządz.**.
- 3. Naciśnij przycisk , aby wybrać opcję **Konfiguruj urządz.**.
- 4. Naciśnij przycisk v, aby podświetlić opcję USTAW. SYSTEMU.
- 5. Naciśnij przycisk v, aby wybrać opcję USTAW. SYSTEMU.
- 6. Naciśnij przycisk , aby podświetlić opcję **Usuwanie zacięcia:**.
- 7. Naciśnij przycisk , aby wybrać opcję **Usuwanie zacięcia:**.
- 8. Naciśnij przycisk ▲ lub ▼, aby wybrać odpowiednie ustawienie.
- 9. Naciśnij przycisk v, aby ustawić wybór.
- 10. Naciśnij przycisk MENU.

### **Język**

Opcja określenia języka domyślnego wyświetlana jest przy pierwszym uruchomieniu drukarki. Podczas przeglądania dostępnych opcji, lista wyświetlana jest w wybranym języku. Gdy lista zostanie wyświetlona w pożądanym języku, naciśnij przycisk  $\checkmark$ , aby ustawić język. Język można również zmienić w dowolnym momencie, wykonując następujące kroki:

#### **Aby wybrać język**

- 1. Naciśnij przycisk MENU, aby wybrać opcję **MENU**.
- 2. Naciśnij przycisk ▼, aby podświetlić opcję **Konfiguruj urządz.**.
- 3. Naciśnij przycisk , aby wybrać opcję **Konfiguruj urządz.**.
- 4. Naciśnij przycisk , aby podświetlić opcję USTAW. SYSTEMU.
- 5. Naciśnij przycisk v, aby wybrać opcję USTAW. SYSTEMU.
- 6. Naciśnij przycisk , aby podświetlić opcję **JĘZYK**.
- 7. Naciśnij przycisk , aby wybrać opcję **JĘZYK**.
- 8. Naciśnij przycisk  $\triangle$  lub  $\blacktriangledown$ , aby wybrać odpowiedni język.
- 9. Naciśnij przycisk v, aby ustawić wybór.
- 10. Naciśnij przycisk MENU.

### **Używanie panelu sterowania drukarki w środowiskach udostępniania**

temat można uzyskać od administratora systemu.

W sytuacji, gdy drukarka jest używana w środowisku udostępniania, należy przestrzegać poniższych wskazówek, aby zapewnić jej bezproblemowe działanie: Należy skonsultować się z administratorem systemu przed dokonaniem zmian ustawień w panelu sterowania. Zmiana ustawień panelu sterowania może mieć wpływ na inne zadania drukowania. ● Należy porozumieć się z innymi użytkownikami przed dokonaniem zmiany standardowej czcionki drukarki lub pobraniem czcionek programowych. Koordynacja tych czynności oszczędza pamięć drukarki oraz pozwala uniknąć niespodziewanych wyników wydruku. ● Należy pamiętać, że zmiana języka drukarki, np. emulowanego języka PostScript na PCL lub odwrotnie, będzie miała wpływ na wszystkie wydruki innych użytkowników. **Uwaga** Używany system operacyjny sieci może automatycznie zabezpieczać zadanie drukowania każdego użytkownika przed efektami innych zadań drukowania. Więcej informacji na ten

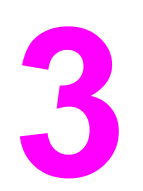

# Konfiguracja I/O

W tej części znajduje się opis konfigurowania niektórych parametrów sieciowych na drukarce. Opisane są następujące tematy:

- [Konfiguracja](#page-61-0) USB
- [Konfiguracja](#page-62-0) równoległa (tylko dla drukarek serii HP Color LaserJet 3700)
- Konfiguracja [ulepszonego](#page-63-0) wejścia/wyjścia (EIO) (tylko dla drukarek serii HP Color LaserJet 3700)
- [Konfiguracja](#page-65-0) sieciowa

# <span id="page-61-0"></span>**Konfiguracja USB**

Wszystkie modele drukarki obsługują połączenie USB. Port USB znajduje się z tyłu drukarki.

### **Podłączanie kabla USB**

Włóż kabel USB do drukarki. Podłącz drugi koniec kabla USB do komputera.

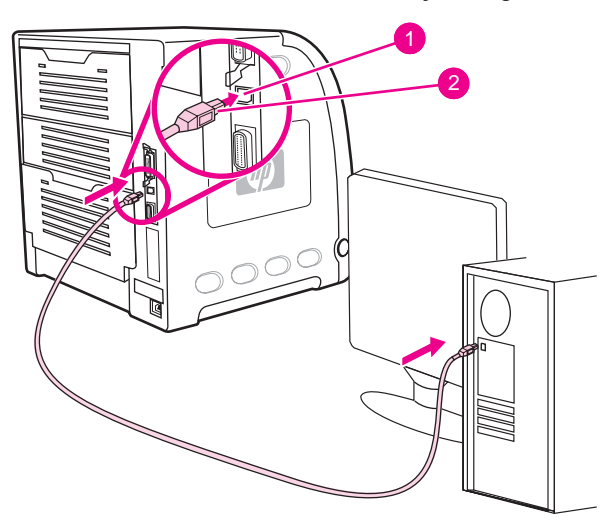

#### **Połączenie przez port USB**

- 1 port USB
- 2 złącze USB

**Uwaga** Nie można podłączyć drukarki do jednego komputera z wykorzystaniem kabla równoległego a do drugiego komputera z wykorzystaniem kabla USB. W przypadku podłączenia obydwu typów kabli kabel USB zostanie wyłączony.

### <span id="page-62-0"></span>**Konfiguracja równoległa (tylko dla drukarek serii HP Color LaserJet 3700)**

Drukarka HP Color LaserJet 3700 może jednocześnie obsługiwać połączenia sieciowe i połączenia przez port równoległy. Połączenie równoległe jest realizowane przez podłączenie drukarki do komputera za pomocą dwukierunkowego kabla równoległego (zgodnego z IEEE-1284) ze złączem "B", podłączonym do portu równoległego drukarki. Maksymalna długość kabla może wynosić 10 metrów.

Termin **dwukierunkowy**, użyty do określenia interfejsu równoległego oznacza, że drukarka jest w stanie zarówno otrzymywać dane z komputera, jak wysyłać dane do komputera poprzez port równoległy. Interfejs równoległy zapewnia zgodność wsteczną; w celu zoptymalizowania działania zaleca się jednak połączenie USB lub sieciowe.

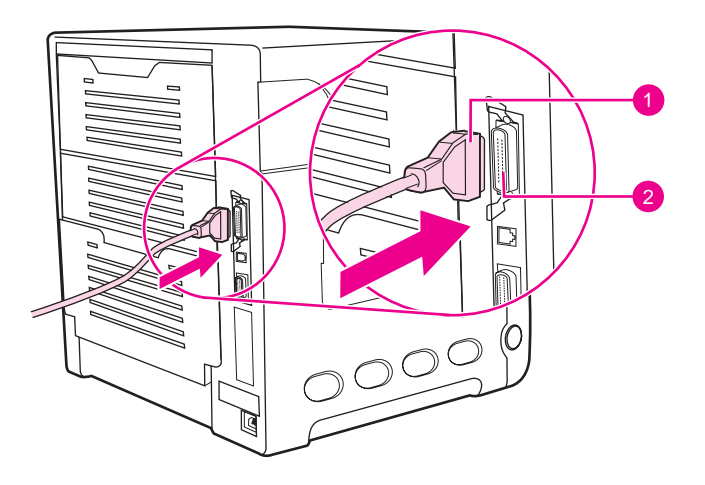

#### **Połączenie przez port równoległy**

- 1 złącze typu "B"
- 2 port równoległy
- **Uwaga** W celu wykorzystania ulepszonych możliwości dwukierunkowego interfejsu równoległego, takich jak dwukierunkowa łączność pomiędzy komputerem i drukarką, szybsze przesyłanie danych oraz automatyczna konfiguracja sterowników drukarek, zainstalowany musi być najnowszy sterownik drukarki. Więcej informacji można znaleźć na stronie [Sterowniki](#page-22-0) drukarki.

**Uwaga** Ustawienia fabryczne obsługują automatyczne przełączanie pomiędzy portem równoległym a jednym lub kilkoma połączeniami sieciowymi z drukarką. Jeśli występują problemy, patrz sekcja [Konfiguracja](#page-65-0) sieciowa.

### <span id="page-63-0"></span>**Konfiguracja ulepszonego wejścia/wyjścia (EIO) (tylko dla drukarek serii HP Color LaserJet 3700)**

Drukarka ta została wyposażona w jedno ulepszone gniazdo wejścia/wyjścia (EIO). W gnieździe znajdują się zgodne urządzenia zewnętrzne, takie jak karty sieciowe serwera wydruku HP Jetdirect lub inne urządzenia. Podłączenie karty sieciowej EIO do gniazda zwiększa liczbę interfejsów sieciowych dostępnych dla drukarki.

Karty sieciowe EIO mogą zwiększyć wydajność pracy drukarki podczas drukowania w sieci. Ponadto, umożliwiają one umieszczenie drukarki w dowolnym miejscu w sieci. Eliminuje to konieczność bezpośredniego podłączania drukarki do serwera lub stacji roboczej i umożliwia umieszczenie drukarki bliżej użytkowników sieci.

Jeżeli drukarka jest konfigurowana za pomocą karty sieciowej EIO, kartę tę należy skonfigurować za pomocą menu konfiguracji urządzenia w panelu sterowania.

### **Serwery wydruku HP Jetdirect**

Serwery wydruku HP Jetdirect (karty sieciowe) mogą być zainstalowane w jednym z gniazd EIO drukarki. Karty te obsługują różne protokoły sieciowe i systemy operacyjne. Serwery wydruku HP Jetdirect ułatwiają zarządzanie siecią, umożliwiając podłączenie drukarki bezpośrednio do sieci w jej dowolnym miejscu. Serwery wydruku HP Jetdirect obsługują również prosty protokół zarządzania siecią (SNMP), który umożliwia menedżerom sieci zdalne sterowanie drukarką i diagnostykę za pomocą oprogramowania HP Web Jetadmin.

**Uwaga** Instalacja tych kart i konfiguracja sieci powinny być przeprowadzone przez administratora sieci. Kartę należy skonfigurować za pomocą panelu sterowania, programu instalacyjnego drukarki lub oprogramowania HP Web Jetadmin.

**Uwaga** Informacje na temat urządzeń zewnętrznych obsługujących sieciowe karty EIO znajdują się w dokumentacji serwera wydruku HP Jetdirect.

### **Dostępne ulepszone interfejsy I/O**

Serwery wydruku HP Jetdirect (karty sieciowe) dostarczają rozwiązań programowych dla:

- **Sieci Novell NetWare**
- Sieci Microsoft Windows i Windows NT
- Sieci Apple Mac OS (AppleTalk)
- UNIX (HP-UX i Solaris)
- Linux (Red Hat i SuSE)
- Drukowanie z Internetu

Podsumowanie dostępnych sieciowych rozwiązań programowych zawiera *Podręcznik administratora serwera wydruku HP Jetdirect*, lub witryna Działu Obsługi Klienta firmy HP pod adresem [http://www.hp.com/support/net\\_printing.](http://www.hp.com/support/net_printing)

### **Sieci NetWare**

Podczas korzystania z produktów Novell NetWare z serwerem wydruku HP Jetdirect, tryb kolejki serwera zapewnia lepszą wydajność druku niż tryb zdalnej drukarki. Serwer wydruku HP Jetdirect obsługuje tryb obsługi katalogów Novell (NDS), jak również tryby informacyjne "bindery". Więcej informacji można znaleźć w *Podręczniku administratora serwera wydruku HP Jetdirect*.

W systemach Windows 98, Me, NT 4.0, 2000 i XP, należy skorzystać z programu narzędziowego do instalacji drukarki w celu konfiguracji drukarki w sieci NetWare.

### **Sieci Windows i Windows NT**

W systemach Windows 98, Me, NT 4.0, 2000 i XP, należy skorzystać z programu narzędziowego do instalacji drukarki w celu konfiguracji drukarki w sieci Microsoft Windows. Program narzędziowy obsługuje konfiguracje sieciowe typu "każdy z każdym" lub "klientserwer".

### **Sieci AppleTalk**

Należy użyć programu narzędziowego Przybornik HP w celu konfiguracji drukarki w sieci EtherTalk lub LocalTalk. Więcej informacji zawiera *Podręcznik administratora serwera wydruku HP Jetdirect*, dołączony do drukarek wyposażonych w serwer wydruku HP Jetdirect.

### **Sieci UNIX/Linux**

Należy skorzystać z programu narzędziowego instalacji drukarki HP Jetdirect do systemu UNIX, aby skonfigurować drukarkę w sieciach HP-UX lub Sun Solaris.

Do konfiguracji i zarządzania w sieciach UNIX lub Linux, należy użyć programu HP Web Jetadmin.

Aby uzyskać oprogramowanie HP do sieci UNIX/Linux, przejdź do witryny Obsługi Klientów HP pod adresem [http://www.hp.com/support/net\\_printing.](http://www.hp.com/support/net_printing) Inne opcje instalacyjne obsługiwane przez serwer wydruku HP Jetdirect zawiera *Podręcznik administratora serwera wydruku HP Jetdirect* dołączony do drukarek wyposażonych w serwer wydruku HP Jetdirect.

### <span id="page-65-0"></span>**Konfiguracja sieciowa**

#### **Uwaga** Funkcja konfiguracji sieciowej jest dostępna w drukarkach serii HP Color LaserJet 3700, tylko kiedy jest zainstalowane urządzenie EIO.

Może być konieczne skonfigurowanie pewnych parametrów sieciowych na drukarce. Można skonfigurować te parametry z panelu sterowania drukarki, wbudowanego serwera internetowego lub, w większości sieci, z oprogramowania HP Web Jetadmin lub Przybornika HP.

#### **Uwaga** Aby znaleźć więcej informacji na temat używania wbudowanego serwera internetowego, patrz Używanie [wbudowanego](#page-107-0) serwera internetowego (tylko w drukarce serii HP Color [LaserJet](#page-107-0) 3700).

Pełna lista obsługiwanych sieci oraz instrukcje dotyczące konfiguracji parametrów sieciowych z oprogramowania znajdują się w podręczniku *HP Jetdirect Print Server Administrator's Guide* (Przewodnik administratora serwerów wydruku HP Jetdirect). Instrukcja ta dostarczana jest z drukarkami, które posiadają zainstalowany serwer wydruku HP Jetdirect.

W niniejszej części zawarte są następujące instrukcje do konfiguracji parametrów sieciowych z panelu sterowania drukarki:

- konfiguracja parametrów TCP/IP
- wyłączanie nieużywanych protokołów sieciowych

### **Konfiguracja parametrów TCP/IP**

Można użyć panelu sterowania drukarki do konfiguracji następujących parametrów TCP/IP:

- używanie pliku BOOTP do konfiguracji parametrów (standardową metodą jest użycie pliku BOOTP)
- adres IP (4 bajty)
- maska podsieci (4 bajty)
- $\bullet$  standardowa bramka (4 bajty)
- czas oczekiwania na połączenie TCP (w sekundach)

#### **Konfigurowanie parametrów TCP/IP przy użyciu BOOTP lub DHCP**

- 1. Naciśnij przycisk MENU, aby wybrać opcję **MENU**.
- 2. Naciśnij przycisk ▼, aby podświetlić opcję **Konfiguruj urządz.**.
- 3. Naciśnij przycisk , aby wybrać opcję **Konfiguruj urządz.**.
- 4. Naciśnij przycisk , aby podświetlić opcję **WEJŚCIE/WYJŚCIE**.
- 5. Naciśnij przycisk , aby wybrać opcję **WEJŚCIE/WYJŚCIE**.
- 6. Naciśnij przycisk ▼, aby podświetlić opcję **EIO X**.
- 7. Naciśnij przycisk v, aby wybrać opcję **EIO X**.
- 8. Naciśnij przycisk , aby podświetlić opcję **TCP/IP**.
- 9. Naciśnij przycisk v, aby wybrać opcję **TCP/IP**.
- 10. Naciśnij przycisk v, aby wybrać opcję **CONFIG METHOD**.
- 11. Naciśnij przycisk ▼, aby podświetlić opcję **BOOTP or DHCP**.
- 12. Naciśnij przycisk v, aby zachować ustawienie.
- 13. Naciśnij przycisk MENU, aby powrócić do stanu **Gotowe**.

#### **Ręczna konfiguracja parametrów TCP/IP z panelu sterowania drukarki**

Zastosuj ręczną konfigurację do ustawiania adresu IP, maski podsieci, domyślnej bramki, serwera syslog i czasu oczekiwania.

#### **Ustawianie adresu IP**

- 1. Naciśnij przycisk MENU, aby wybrać opcję **MENU**.
- 2. Naciśnij przycisk ▼, aby podświetlić opcję **Konfiguruj urządz.**.
- 3. Naciśnij przycisk v, aby wybrać opcje **Konfiguruj urządz.**.
- 4. Naciśnij przycisk , aby podświetlić opcję **WEJŚCIE/WYJŚCIE**.
- 5. Naciśnij przycisk , aby wybrać opcję **WEJŚCIE/WYJŚCIE**.
- 6. Naciśnij przycisk , aby podświetlić opcję **EIO X**.
- 7. Naciśnij przycisk v, aby wybrać opcje **EIO X**.
- 8. Naciśnij przycisk •, aby podświetlić opcje **TCP/IP**.
- 9. Naciśnij przycisk v, aby wybrać opcję TCP/IP.
- 10. Naciśnij przycisk **√**, aby wybrać opcję **CONFIG METHOD**.
- 11. Naciśnij przycisk v, aby podświetlić opcję **MANUAL**.
- 12. Naciśnij przycisk v, aby wybrać opcje **MANUAL**.
- 13. Naciśnij przycisk , aby podświetlić opcję **USTAWIENIA RĘCZNE**.
- 14. Naciśnij przycisk , aby wybrać opcję **USTAWIENIA RĘCZNE**.
- 15. Naciśnij przycisk v, aby podświetlić opcje **Adres IP:**.
- 16. Naciśnij przycisk **√**, aby wybrać opcje **Adres IP:**.
- 

**Uwaga** Podświetlony jest pierwszy z czterech zestawów numerów. Każdy zestaw numerów oznacza jeden bajt informacji i posiada zakres od 0 do 255.

> 17. Naciśnij strzałkę  $\blacktriangle$  lub  $\blacktriangledown$ , aby zwiększyć lub zmniejszyć numer pierwszego bajta adresu IP.

#### **Uwaga** Aby poruszać się w numerach szybciej, przytrzymaj strzałkę w dół.

- 18. Naciśnij przycisk v, aby przejść do następnego zestawu numerów. (Naciśnij przycisk ± aby przejść do poprzedniego zestawu numerów.)
- 19. Powtarzaj kroki 17 i 18, aż do wpisania poprawnego adresu IP.
- 20. Naciśnij przycisk v, aby zachować ustawienie.
- 21. Naciśnij przycisk MENU, aby powrócić do stanu **Gotowe**.

#### **Ustawianie maski podsieci**

- 1. Naciśnij przycisk MENU, aby wybrać opcję **MENU**.
- 2. Naciśnij przycisk ▼, aby podświetlić opcję **Konfiguruj urządz.**.
- 3. Naciśnij przycisk , aby wybrać opcję **Konfiguruj urządz.**.
- 4. Naciśnij przycisk , aby podświetlić opcję **WEJŚCIE/WYJŚCIE**.
- 5. Naciśnij przycisk , aby wybrać opcję **WEJŚCIE/WYJŚCIE**.
- 6. Naciśnij przycisk <del>▼</del>, aby podświetlić opcję **EIO X**.
- 7. Naciśnij przycisk v, aby wybrać opcję **EIO X**.
- 8. Naciśnij przycisk •, aby podświetlić opcję **TCP/IP**.
- 9. Naciśnij przycisk v, aby wybrać opcję TCP/IP.
- 10. Naciśnij przycisk v, aby wybrać opcję **CONFIG METHOD**.
- 11. Naciśnij przycisk ▼, aby podświetlić opcję MANUAL.
- 12. Naciśnij przycisk v, aby wybrać opcję **MANUAL**.
- 13. Naciśnij przycisk , aby podświetlić opcję **USTAWIENIA RĘCZNE**.
- 14. Naciśnij przycisk v, aby wybrać opcję USTAWIENIA RĘCZNE.
- 15. Naciśnij przycisk <del>▼</del>, aby podświetlić opcję **SUBNET MASK**.
- 16. Naciśnij przycisk **√**, aby wybrać opcję **SUBNET MASK**.

**Uwaga** Podświetlony jest pierwszy z czterech zestawów numerów. Każdy zestaw numerów oznacza jeden bajt informacji i posiada zakres od 0 do 255.

- 17. Naciśnij strzałke  $\triangleq$  lub  $\blacktriangledown$ , aby zwiekszyć lub zmniejszyć numer pierwszego bajta maski podsieci.
- 18. Naciśnij przycisk v, aby przejść do następnego zestawu numerów. (Naciśnij przycisk ± aby przejść do poprzedniego zestawu numerów.)
- 19. Powtarzaj kroki 17 i 18, aż do wpisania poprawnej maski podsieci.
- 20. Naciśnij przycisk v, aby zachować maskę podsieci.
- 21. Naciśnij przycisk MENU, aby powrócić do stanu **Gotowe**.

#### **Ustawianie domyślnej bramki**

- 1. Naciśnij przycisk MENU, aby wybrać opcję **MENU**.
- 2. Naciśnij przycisk ▼, aby podświetlić opcję **Konfiguruj urządz.**.
- 3. Naciśnij przycisk v, aby wybrać opcję **Konfiguruj urządz.**.
- 4. Naciśnij przycisk , aby podświetlić opcję **WEJŚCIE/WYJŚCIE**.
- 5. Naciśnij przycisk , aby wybrać opcję **WEJŚCIE/WYJŚCIE**.
- 6. Naciśnij przycisk ▼, aby podświetlić opcję **EIO X**.
- 7. Naciśnij przycisk v, aby wybrać opcje **EIO X**.
- 8. Naciśnij przycisk , aby podświetlić opcję **TCP/IP**.
- 9. Naciśnij przycisk v, aby wybrać opcje TCP/IP.
- 10. Naciśnij przycisk v, aby wybrać opcję **CONFIG METHOD**.
- 11. Naciśnij przycisk v, aby podświetlić opcję **MANUAL**.
- 12. Naciśnij przycisk v, aby wybrać opcję MANUAL.
- 13. Naciśnij przycisk , aby podświetlić opcję **USTAWIENIA RĘCZNE**.
- 14. Naciśnij przycisk , aby wybrać opcję **USTAWIENIA RĘCZNE**.
- 15. Naciśnij przycisk ▼, aby podświetlić opcję **DEFAULT GATEWAY**.
- 16. Naciśnij przycisk v, aby wybrać opcję **DEFAULT GATEWAY**.

**Uwaga** Pierwszy z czterech zestawów numerów jest zestawem domyślnym. Każdy zestaw numerów oznacza jeden bajt informacji i posiada zakres od 0 do 255.

- 17. Naciśnij strzałkę ▲ lub ▼, aby zwiększyć lub zmniejszyć numer pierwszego bajta domyślnej bramki.
- 18. Naciśnij przycisk v, aby przejść do następnego zestawu numerów. (Naciśnij przycisk ± aby przejść do poprzedniego zestawu numerów.)
- 19. Powtarzaj kroki 17 i 18, aż do wpisania poprawnej maski podsieci.
- 20. Naciśnij przycisk ↓, aby zachować domyślną bramkę.
- 21. Naciśnij przycisk MENU, aby powrócić do stanu **Gotowe**.

#### **Ustawianie serwera syslog**

- 1. Naciśnij przycisk MENU, aby wybrać opcję **MENU**.
- 2. Naciśnij przycisk ▼, aby podświetlić opcje **Konfiguruj urządz.**.
- 3. Naciśnij przycisk , aby wybrać opcję **Konfiguruj urządz.**.
- 4. Naciśnij przycisk , aby podświetlić opcję **WEJŚCIE/WYJŚCIE**.
- 5. Naciśnij przycisk , aby wybrać opcję **WEJŚCIE/WYJŚCIE**.
- 6. Naciśnij przycisk , aby podświetlić opcję **EIO X**.
- 7. Naciśnij przycisk v, aby wybrać opcje **EIO X**.
- 8. Naciśnij przycisk •, aby podświetlić opcje **TCP/IP**.
- 9. Naciśnij przycisk v, aby wybrać opcje TCP/IP.
- 10. Naciśnij przycisk v, aby wybrać opcje **CONFIG METHOD**.
- 11. Naciśnij przycisk , aby podświetlić opcję MANUAL.
- 12. Naciśnij przycisk v, aby wybrać opcje **MANUAL**.
- 13. Naciśnij przycisk , aby podświetlić opcję **USTAWIENIA RĘCZNE**.
- 14. Naciśnij przycisk , aby wybrać opcję **USTAWIENIA RĘCZNE**.
- 15. Naciśnij przycisk , aby podświetlić opcję **SYSLOG SERVER**.
- 16. Naciśnij przycisk **√**, aby wybrać opcję **SYSLOG SERVER**.
- **Uwaga** Pierwszy z czterech zestawów numerów jest zestawem domyślnym. Każdy zestaw numerów oznacza jeden bajt informacji i posiada zakres od 0 do 255.
	- 17. Naciśnij strzałkę  $\triangle$  lub  $\blacktriangledown$ , aby zwiększyć lub zmniejszyć numer pierwszego bajta domyślnej bramki.
	- 18. Naciśnij przycisk v, aby przejść do następnego zestawu numerów. (Naciśnij przycisk ± aby przejść do poprzedniego zestawu numerów.)

- 19. Powtarzaj kroki 17 i 18, aż do wpisania poprawnej maski podsieci.
- 20. Naciśnij przycisk ✓, aby zachować serwer syslog.
- 21. Naciśnij przycisk MENU, aby powrócić do stanu **Gotowe**.

#### **Ustawianie czasu oczekiwania**

- 1. Naciśnij przycisk MENU, aby wybrać opcję **MENU**.
- 2. Naciśnij przycisk ▼, aby podświetlić opcję **Konfiguruj urządz.**.
- 3. Naciśnij przycisk , aby wybrać opcję **Konfiguruj urządz.**.
- 4. Naciśnij przycisk , aby podświetlić opcję **WEJŚCIE/WYJŚCIE**.
- 5. Naciśnij przycisk , aby wybrać opcję **WEJŚCIE/WYJŚCIE**.
- 6. Naciśnij przycisk ▼, aby podświetlić opcję **EIO X**.
- 7. Naciśnij przycisk **√**, aby wybrać opcję **EIO X**.
- 8. Naciśnij przycisk , aby podświetlić opcję **TCP/IP**.
- 9. Naciśnij przycisk v, aby wybrać opcję TCP/IP.
- 10. Naciśnij przycisk v, aby wybrać opcję **CONFIG METHOD**.
- 11. Naciśnij przycisk ▼, aby podświetlić opcję **MANUAL**.
- 12. Naciśnij przycisk v, aby wybrać opcję **MANUAL**.
- 13. Naciśnij przycisk , aby podświetlić opcję **USTAWIENIA RĘCZNE**.
- 14. Naciśnij przycisk , aby wybrać opcję **USTAWIENIA RĘCZNE**.
- 15. Naciśnij przycisk , aby podświetlić opcję **IDLE TIMEOUT**.
- 16. Naciśnij przycisk v, aby wybrać opcję **IDLE TIMEOUT**.
- 17. Naciśnij strzałkę ▲ lub ▼, aby zwiększyć lub zmniejszyć ilość sekund czasu oczekiwania.
- 18. Naciśnij przycisk v, aby zachować czas oczekiwania.
- 19. Naciśnij przycisk MENU, aby powrócić do stanu **Gotowe**.

#### **Ustawianie szybkości połączenia**

Domyślnym ustawieniem szybkości połączenia jest **AUTO**. Aby określić szybkość, wykonaj następujące czynności:

- 1. Naciśnij przycisk MENU, aby wybrać opcję **MENU**.
- 2. Naciśnij przycisk ▼, aby podświetlić opcję **Konfiguruj urządz.**.
- 3. Naciśnij przycisk , aby wybrać opcję **Konfiguruj urządz.**.
- 4. Naciśnij przycisk v, aby podświetlić opcję I/O SUBMENU.
- 5. Naciśnij przycisk v, aby wybrać opcję **I/O SUBMENU**.
- 6. Naciśnij przycisk ▼, aby podświetlić opcję **EIO X**.
- 7. Naciśnij przycisk **√**, aby wybrać opcję **EIO X**.
- 8. Naciśnij przycisk v, aby podświetlić opcję LINK SPEED.
- 9. Naciśnij przycisk v, aby wybrać opcję LINK SPEED.
- 10. Naciśnij przycisk ▼, aby podświetlić odpowiednią szybkość połączenia.
- 11. Naciśnij przycisk v, aby wybrać odpowiednią szybkość połączenia.
- 12. Naciśnij przycisk MENU, aby powrócić do stanu **Gotowe**.

### **Wyłączanie protokołów sieciowych (opcjonalne)**

Według standardowego ustawienia fabrycznego, wszystkie obsługiwane protokoły sieciowe są włączone. Wyłączenie nieużywanych protokołów daje następujące korzyści:

- zmniejsza tworzony przez drukarki ruch w sieci
- zapobiega używaniu drukarki przez nieupoważnionych użytkowników
- przedstawia tylko istotne informacje na stronie konfiguracji
- umożliwia panelowi sterowania drukarki wyświetlanie komunikatów i ostrzeżeń o błędach, specyficznych dla danego protokołu

**Uwaga** Konfiguracja protokołów TCP/IP nie może być wyłączona w drukarce HP Color LaserJet 3550. Po wyłączeniu protokołu TCP/IP zostanie zerwane połączenie ze stroną wbudowanego serwera internetowego.

#### **Wyłączenie IPX/SPX**

**Uwaga** Nie należy wyłączać tego protokołu, jeżeli z tej drukarki będą korzystali użytkownicy systemu Windows 95/98, Windows NT, Me, 2000 lub XP.

- 1. Naciśnij przycisk MENU, aby wybrać opcję **MENU**.
- 2. Naciśnij przycisk ▼, aby podświetlić opcję **Konfiguruj urządz.**.
- 3. Naciśnij przycisk v, aby wybrać opcję **Konfiguruj urządz.**.
- 4. Naciśnij przycisk , aby podświetlić opcję **WEJŚCIE/WYJŚCIE**.
- 5. Naciśnij przycisk , aby wybrać opcję **WEJŚCIE/WYJŚCIE**.
- 6. Naciśnij przycisk <del>▼</del>, aby podświetlić opcję **EIO X**.
- 7. Naciśnij przycisk v, aby wybrać opcję EIO X.
- 8. Naciśnij przycisk , aby podświetlić opcję **IPX/SPX**.
- 9. Naciśnij przycisk v, aby wybrać opcję **IPX/SPX**.
- 10. Naciśnij przycisk **√**, aby wybrać opcję **ENABLE**.
- 11. Naciśnij przycisk , aby podświetlić opcję **WYŁ.**.
- 12. Naciśnij przycisk **√**, aby wybrać opcję WYŁ. Na panelu sterowania jest wyświetlany komunikat, że ustawienie zostało zachowane, oraz opcja ponownego uruchomienia IPX/ SPX.
- 13. Naciśnij przycisk MENU, aby powrócić do stanu **Gotowe**.

#### **Wyłączanie sieci AppleTalk**

- 1. Naciśnij przycisk MENU, aby wybrać opcję **MENU**.
- 2. Naciśnij przycisk ▼, aby podświetlić opcję **Konfiguruj urządz.**.
- 3. Naciśnij przycisk v, aby wybrać opcję Konfiguruj urządz..
- 4. Naciśnij przycisk , aby podświetlić opcję **WEJŚCIE/WYJŚCIE**.
- 5. Naciśnij przycisk , aby wybrać opcję **WEJŚCIE/WYJŚCIE**.
- 6. Naciśnij przycisk ▼, aby podświetlić opcję **EIO X**.
- 7. Naciśnij przycisk v, aby wybrać opcję EIO X.
- 8. Naciśnij przycisk v, aby podświetlić opcję **APPLETALK**.
- 9. Naciśnij przycisk v, aby wybrać opcję **APPLETALK**.
- 10. Naciśnij przycisk v, aby wybrać opcję **ENABLE**.
- 11. Naciśnij przycisk , aby podświetlić opcję **WYŁ.**.
- 12. Naciśnij przycisk **√**, aby wybrać opcję **WYŁ**.. Na panelu sterowania jest wyświetlany komunikat, że ustawienie zostało zachowane, oraz opcja ponownego uruchomienia AppleTalk.
- 13. Naciśnij przycisk MENU, aby powrócić do stanu **Gotowe**.

#### **Wyłączenie DLC/LLC**

- 1. Naciśnij przycisk MENU, aby wybrać opcję **MENU**.
- 2. Naciśnij przycisk ▼, aby podświetlić opcję **Konfiguruj urządz.**.
- 3. Naciśnij przycisk , aby wybrać opcję **Konfiguruj urządz.**.
- 4. Naciśnij przycisk , aby podświetlić opcję **WEJŚCIE/WYJŚCIE**.
- 5. Naciśnij przycisk , aby wybrać opcję **WEJŚCIE/WYJŚCIE**.
- 6. Naciśnij przycisk ▼, aby podświetlić opcję **EIO X**.
- 7. Naciśnij przycisk v, aby wybrać opcję **EIO X**.
- 8. Naciśnij przycisk , aby podświetlić opcję **DCL/LLC**.
- 9. Naciśnij przycisk v, aby wybrać opcję DCL/LLC.
- 10. Naciśnij przycisk v, aby wybrać opcję **ENABLE**.
- 11. Naciśnij przycisk , aby podświetlić opcję **WYŁ.**.
- 12. Naciśnij przycisk **√**, aby wybrać opcję **WYŁ**.. Na panelu sterowania jest wyświetlany komunikat, że ustawienie zostało zachowane, oraz opcja ponownego uruchomienia DLC/ LLC.
- 13. Naciśnij przycisk MENU, aby powrócić do stanu **Gotowe**.
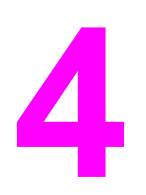

# Zadania drukowania

Rozdział ten opisuje, w jaki sposób przeprowadzić podstawowe zadania drukowania. Opisane są następujące tematy:

- [Kontrolowanie](#page-73-0) zadań drukowania
- [Wybieranie](#page-76-0) papieru
- [Konfiguracja](#page-78-0) podajników
- [Drukowanie](#page-91-0) na materiałach specjalnych
- [Drukowanie](#page-95-0) dwustronne (dupleks)
- Nietypowe sytuacje przy [drukowaniu](#page-99-0)
- Zarządzanie pamięcią (tylko drukarka serii HP [Color LaserJet](#page-101-0) 3700)

# <span id="page-73-0"></span>**Kontrolowanie zadań drukowania**

W systemie operacyjnym Microsoft Windows trzy ustawienia mają wpływ na to, jak sterownik drukarki próbuje pobrać papier, po wysłaniu przez użytkownika zadania drukowania. Ustawienia **Źródło**, **Rodzaj** oraz **Format** wyświetlane są w oknach dialogowych **Ustawienia strony**, **Drukuj** lub **Właściwości drukowania** większości programów. Jeśli te ustawienia nie zostaną zmienione, drukarka automatycznie wybiera podajnik, korzystając z domyślnych ustawień drukarki.

**OSTROŻNIE** Aby uniknąć wpływu dokonywanych zmian ustawień na zadania innych użytkowników, należy w miarę możliwości dokonywać zmian ustawień drukarki za pomocą oprogramowania lub sterownika drukarki. Zmiany ustawień drukarki dokonane w panelu sterowania drukarki stają się standardowymi ustawieniami dla kolejnych zadań drukowania. Ustawienia wybrane w oprogramowaniu lub sterowniku drukarki zastępują ustawienia wybrane na panelu sterowania.

## **Źródło**

Drukowanie według ustawienia **Źródło** oznacza, że wybrany został konkretny podajnik, z którego drukarka ma pobierać papier. Drukarka próbuje drukować na papierze z tego podajnika, bez względu na typ lub rozmiar załadowanego do niego papieru. Jeśli dla typu lub rozmiaru, który nie odpowiada zadaniu drukowania wybrany zostanie podajnik, który jest skonfigurowany, drukarka nie drukuje automatycznie. W zamian za to czeka na załadowanie do wybranego podajnika papieru o typie lub rozmiarze odpowiednim dla zadania drukowania. Jeśli podajnik zostanie załadowany poprawnie, drukarka rozpoczyna drukowanie. Jeśli zostanie naciśnięty przycisk v, wyświetlacz umożliwia wybranie innych podajników.

**Uwaga** Jeżeli podczas drukowania przez **Źródło** wystąpią problemy, patrz [Pierwsze](#page-74-0)ństwo dla ustawień [drukowania](#page-74-0).

# <span id="page-74-0"></span>**Rodzaj i Format**

Drukowanie według ustawień **Rodzaj** lub **Format** oznacza, że użytkownik chce, aby drukarka pobierała papier z pierwszego podajnika, do którego załadowany jest papier wybranego rodzaju lub formatu. Wybór papieru według rodzaju zamiast źródła pełni podobną funkcję, co blokowanie podajników i zabezpiecza przed przypadkowym użyciem niestandardowego papieru. (Jednakże wybranie ustawienia **Dowolny** nie uruchamia funkcji blokowania tego podajnika.) Na przykład jeżeli podajnik jest skonfigurowany na papier firmowy, a w sterowniku wybrano drukowanie na zwykłym papierze, drukarka nie pobierze papieru firmowego z tego podajnika. Zamiast tego pobierze ona papier z podajnika, w którym jest załadowany zwykły papier i który został skonfigurowany dla zwykłego papieru w panelu sterowania drukarki. Wybór papieru według rodzaju i formatu zapewnia o wiele lepszą jakość druku w przypadku papieru ciężkiego, błyszczącego i folii. Użycie nieprawidłowego ustawienia może spowodować niezadowalającą jakość druku. Należy zawsze drukować według ustawienia **Rodzaj** na specjalnych materiałach do drukowania, takich jak nalepki lub folie do drukowania w skali szarości. Na kopertach należy zawsze drukować według ustawienia **Format**.

- W przypadku drukowania według ustawienia **Rodzaj** lub **Format** i jeżeli podajniki nie są skonfigurowane dla określonego rodzaju lub formatu, należy załadować papier lub specjalny materiał do podajnika 1, a następnie w sterowniku drukarki wybrać **Rodzaj** lub **Format** z okna dialogowego **Ustawienia strony**, **Drukuj** lub **Właściwości drukowania**.
- Jeśli drukowanie często odbywa się na określonym rodzaju lub formacie papieru, administrator drukarki (w przypadku drukarki sieciowej) lub użytkownik (w przypadku drukarki lokalnej), może skonfigurować podajnik dla tego rodzaju lub formatu. Rodzaje i formaty są określone w Używanie [wbudowanego](#page-107-0) serwera internetowego (tylko w [drukarce](#page-107-0) serii HP Color LaserJet 3700) lub [Konfiguracja](#page-78-0) podajników. Następnie, gdy podczas drukowania zadania wybrany zostanie ten rodzaj lub format, drukarka pobierze papier z podajnika skonfigurowanego dla danego rodzaju lub formatu.
- Za każdym razem, kiedy zostanie zamknięty podajnik 2 lub opcjonalny podajnik 3, zostanie wyświetlony komunikat z monitem o określenie opcji **Rodzaj** i **Format** dla podajnika. Jeżeli podajnik jest już skonfigurowany poprawnie, naciśnij  $\Rightarrow$ , aby powrócić do stanu **Gotowe**.

#### **Pierwszeństwo dla ustawień drukowania**

Na kolejność zmian dokonanych w ustawieniach drukowania (lub przejęcie pierwszeństwa) ma wpływ miejsce ich dokonania:

#### **Uwaga** Nazwy poleceń i okien dialogowych mogą różnić się w zależności od wykorzystywanej aplikacji.

- **Okno dialogowe Ustawienia strony**. To okno dialogowe otwiera się po kliknięciu pozycji **Ustawienia strony** lub podobnej w menu **Plik** używanego programu. Ustawienia zmienione w tym miejscu zastępują ustawienia zmienione w każdym innym miejscu.
- **Okno dialogowe Drukuj**. To okno dialogowe otwiera się po kliknięciu pozycji **Drukuj**, **Ustawienia wydruku** lub podobnej, w menu **Plik** używanego programu. Ustawienia zmienione w oknie dialogowym **Drukuj** mają niższy priorytet i nie zastępują zmian dokonanych w oknie dialogowym **Ustawienia strony**.
- **Okno dialogowe Właściwości drukarki (sterownik drukarki)**. Okno sterownika drukarki otwiera się po kliknięciu przycisku **Właściwości** w oknie dialogowym **Drukuj**. Ustawienia zmienione w oknie dialogowym **Właściwości drukarki** nie zastępują ustawień dostępnych w innym miejscu oprogramowania drukarki.

- **Domyślne ustawienia sterownika drukarki** Domyślne ustawienia sterownika drukarki określają ustawienia używane we wszystkich zadaniach drukowania, **chyba** że ustawienia zostały zmienione w oknach dialogowych **Ustawienia strony**, **Drukuj** lub **Właściwości drukarki**, jak to zostało opisane powyżej.
- **Ustawienia panelu sterowania** Ustawienia zmieniane tutaj posiadają niższy stopień pierwszeństwa niż zmiany przeprowadzane w innych miejscach.

# **Zyskiwanie dostępu do ustawień sterownika drukarki**

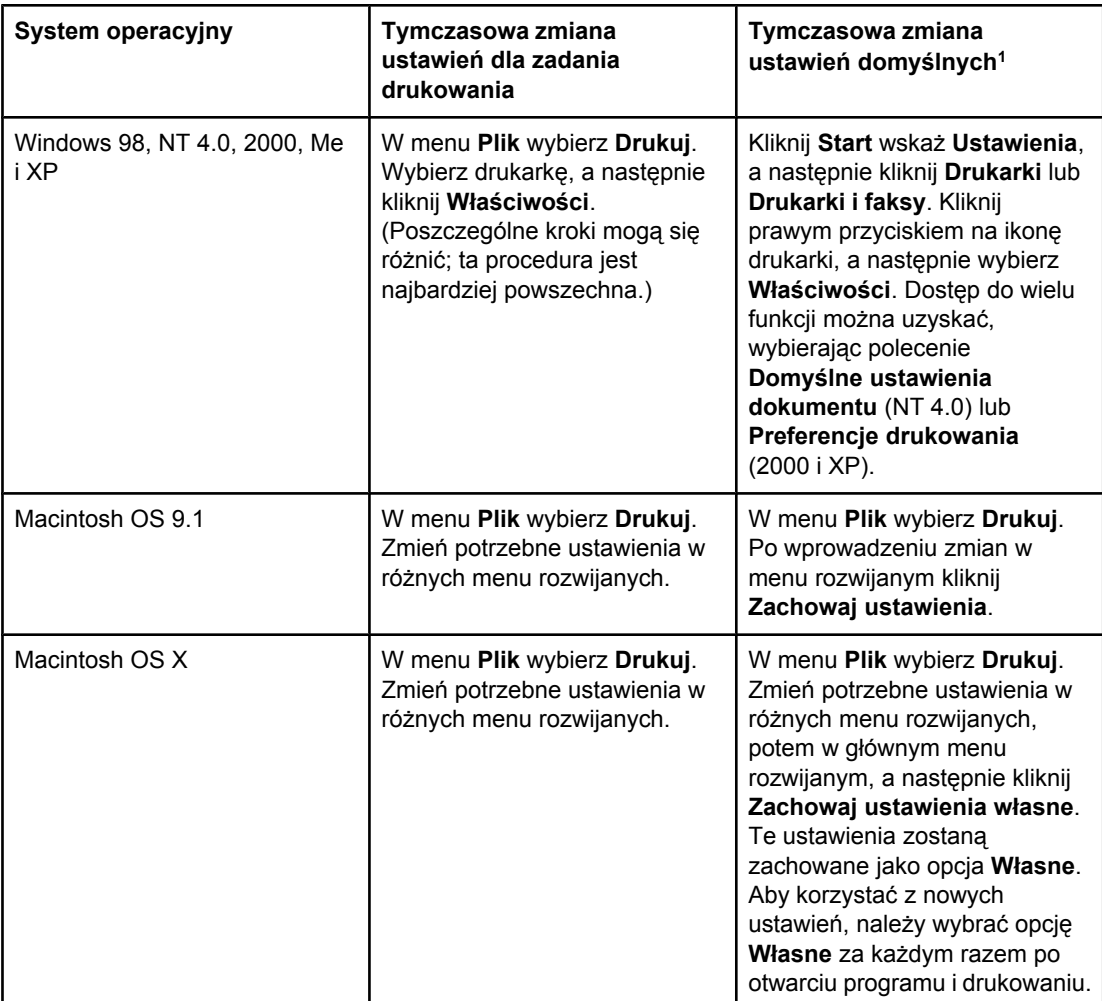

1 Dostęp do domyślnych ustawień drukarki może być ograniczony, i w takim przypadku ustawienia mogą nie być dostępne.

# <span id="page-76-0"></span>**Wybieranie papieru**

Drukarka ta przystosowana jest do używania wielu rodzajów papieru i innych materiałów do drukowania. Niniejsza część zawiera wskazówki i specyfikacje odnoszące się do wyboru i używania różnych materiałów do drukowania.

Przed zakupem dużych ilości jakiegokolwiek papieru lub specjalistycznych formularzy, należy sprawdzić, czy dostawca papieru posiada i zna się na wymaganiach dotyczących materiałów do drukowania, wyszczególnionych w przewodniku specyfikacji papieru *HP LaserJet Printer Family Print Media Specification Guide*.

Przejdź na stronę Akcesoria i materiały [eksploatacyjne](#page-216-0) w celu uzyskania informacji dotyczących zamówienia przewodnika *HP LaserJet Printer Family Print Media Specification Guide*. Aby pobrać kopię przewodnika *HP LaserJet Printer Family Print Media Specification Guide* przejdź do witryny<http://www.hp.com/support/clj3550>w przypadku posiadania drukarki serii HP Color LaserJet 3550, a do witryny <http://www.hp.com/support/clj3700>w przypadku drukarki serii HP Color LaserJet 3700. Wybierz opcję **Manuals**.

Może powstać sytuacja, że papier spełnia wszystkie wymagania, opisane w tej części lub w przewodniku *HP LaserJet Printer Family Print Media Specification Guide*, a pomimo to drukowanie nie daje zadowalających wyników. Może to być spowodowane odbiegającymi od normy warunkami środowiska drukowania lub innymi czynnikami, nad którymi firma Hewlett-Packard nie ma kontroli (na przykład, ekstremalna temperatura i wilgotność).

**Firma Hewlett-Packard zaleca przetestowanie każdego papieru przed zakupieniem jego większych ilości.**

**OSTROŻNIE** Używanie papieru, który nie spełnia wymagań specyfikacji podanych tu lub w przewodniku specyfikacji nośników może powodować problemy wymagające napraw. Tego rodzaju naprawy nie są objęte gwarancją lub umową serwisową firmy Hewlett-Packard.

#### **Papier, którego należy unikać**

Drukarka może obsługiwać wiele typów papieru. Użycie papieru, który nie spełnia specyfikacji drukarki może spowodować pogorszenie jakości druku i zwiększenie szansy na wystąpienie zacięcia się papieru.

- Nie należy używać papieru zbyt szorstkiego.
- Nie należy używać papieru z wycięciami lub perforacjami innego niż standardowy papier z 3 dziurkami.
- Nie należy używać wieloczęściowych formularzy.
- Nie należy używać papieru, który był już zadrukowany lub używany w fotokopiarce.
- Nie należy używać papieru ze znakami wodnymi, jeżeli drukowane są wzory o całkowitych wypełnieniach.

# **Papier, który może uszkodzić drukarkę**

W pewnych okolicznościach papier może uszkodzić drukarkę. Aby uniknąć uszkodzeń drukarki, należy unikać następującego papieru:

- Nie należy używać papieru ze zszywkami.
- Nie należy używać folii przeznaczonych do drukarek atramentowych lub innych drukarek nie wytwarzających wysokich temperatur, oraz folii przeznaczonych do drukowania czarno-białego. Należy używać tylko folii, które są przeznaczone do używania w drukarkach HP Color LaserJet.
- Nie należy używać papieru fotograficznego przeznaczonego do drukarek atramentowych.
- Nie należy używać papieru wytłaczanego lub powlekanego, który nie jest przeznaczony dla temperatur utrwalaczy obrazu drukarek serii HP Color LaserJet 3550 i 3700. Należy wybrać papier, który jest w stanie tolerować temperaturę 190° C przez 0,1 sekundy. Firma HP produkuje wiele gatunków papieru, przeznaczonych dla drukarek serii HP Color LaserJet 3550 i 3700.
- Nie należy używać papieru firmowego z niskotemperaturowymi barwnikami lub termografią. Formularze z nadrukiem lub papiery firmowe muszą być wykonane przy pomocy tuszy mogących wytrzymać temperaturę 190° C przez 0,1 sekundy.
- Nie należy używać materiałów wydzielających szkodliwe opary lub takich, które mogą się topić lub zmieniać kolory przy temperaturze 190° C przez 0,1 sekundy.

Aby zamówić materiały eksploatacyjne dla drukarki HP Color LaserJet, należy przejść na strone <http://www.hp.com/go/ljsupplies>w USA lub <http://www.hp.com/ghp/buyonline.html>na całym świecie.

# <span id="page-78-0"></span>**Konfiguracja podajników**

Drukarki z serii HP Color LaserJet 3550 i 3700 mają możliwość konfigurowania podajników według rodzaju i formatu materiału. Pozwala to na załadowanie różnych rodzajów i formatów papieru do podajników drukarki, a następnie wybierania ich według rodzaju lub formatu w aplikacji lub sterowniku drukarki.

**Uwaga** Jeśli używano poprzedniej drukarki HP Color LaserJet, podajnik 1 mógł być ustawiony w trybie pierwszym lub w trybie kasety. Aby odwzorować ustawienie trybu pierwszego, należy skonfigurować podajnik 1 na **KAŻDY FORMAT** i **DOWOLNY RODZAJ**. Jeżeli w zaleceniu nie jest określony inny podajnik, drukarka pobierze papier najpierw z podajnika 1 (jeżeli w tym podajniku znajduje się papier). To ustawienie zaleca się wtedy, kiedy są stosowane różne rodzaje lub formaty papieru w podajniku 1. Aby odwzorować ustawienie trybu kasety, należy ustawić format lub typ podajnika 1 na ustawienie inne niż **KAŻDY FORMAT** lub **DOWOLNY RODZAJ**. To ustawienie jest zalecane w przypadku używania tego samego rozmiaru i typu papieru w podajniku 1.

**Uwaga** W przypadku druku dwustronnego należy upewnić się, że załadowany papier spełnia wymagania dla druku dwustronnego. (Patrz sekcja Gramatury i formaty obsł[ugiwanego](#page-27-0) [papieru](#page-27-0).)

> Poniższe instrukcje służą do konfiguracji podajników z panelu sterowania drukarki. Można również skonfigurować podajnik za pomocą komputera, przez uzyskanie dostępu do wbudowanego serwera sieciowego. Patrz strona pod adresem Używanie [wbudowanego](#page-107-0) serwera [internetowego](#page-107-0) (tylko w drukarce serii HP Color LaserJet 3700).

### **Konfiguracja formatu**

- 1. Naciśnij przycisk MENU, aby wybrać opcję **MENU**.
- 2. Naciśnij przycisk , aby podświetlić opcję **OBSŁUGA PAPIERU**.
- 3. Naciśnij przycisk v, aby wybrać opcję OBSŁUGA PAPIERU.
- 4. Naciśnij przycisk v, aby podświetlić opcję **FORMAT PODAJNIKA 1 PAPIERU**, **FORMAT PODAJNIKA 2 PAPIERU** lub **FORMAT PODAJNIKA 3 PAPIERU**.
- 5. Naciśnij przycisk v, aby wybrać opcję **FORMAT PODAJNIKA 1 PAPIERU, FORMAT PODAJNIKA 2 PAPIERU** lub **FORMAT PODAJNIKA 3 PAPIERU**.
- 6. Naciśnij przycisk  $\blacktriangleright$  lub  $\blacktriangle$ , aby podświetlić wybrany format papieru.
- 7. Naciśnij przycisk ✓, aby wybrać format papieru.
- 8. Naciśnij przycisk MENU, aby powrócić do stanu **Gotowe**.
- 9. Jeśli opcja **FORMAT PODAJNIKA 1 PAPIERU** ustawiona jest na **custom**, wyświetlone zostanie menu rozwijane dla formatu materiału użytkownika. Dodatkowe informacje znajdują się pod adresem Własne formaty papieru w [podajniku 1](#page-79-0).

### **Konfiguracja rodzaju**

- 1. Naciśnij przycisk MENU, aby wybrać opcję **MENU**.
- 2. Naciśnij przycisk , aby podświetlić opcję **OBSŁUGA PAPIERU**.
- 3. Naciśnij przycisk , aby wybrać opcję **OBSŁUGA PAPIERU**.
- <span id="page-79-0"></span>4. Naciśnij przycisk , aby podświetlić opcję **RODZ.POD.1PAP.**, **RODZ.POD.2PAP.** lub **RODZ.POD.3PAP.**.
- 5. Naciśnij przycisk v, aby wybrać opcję **RODZ.POD.1PAP.**, **RODZ.POD.2PAP.** lub **RODZ.POD.3PAP.**.
- 6. Naciśnij przycisk  $\blacktriangleright$  lub  $\blacktriangle$ , aby podświetlić wybrany rodzaj papieru.
- 7. Naciśnij przycisk ✓, aby wybrać rodzaj papieru.
- 8. Naciśnij przycisk MENU, aby powrócić do stanu **Gotowe**.

## **Własne formaty papieru w podajniku 1**

Należy zastosować ustawienie **KAŻDY FORMAT**, kiedy papier, na którym ma być wykonany wydruk, nie pasuje dokładnie do rozmiaru papieru, określonego w drukowanym dokumencie. Drukarka najpierw poszuka papieru, dokładnie pasującego do dokumentu, a następnie przeszuka i wydrukuje z podajnika, nastawionego na **KAŻDY FORMAT** lub **DOWOLNY RODZAJ**.

Należy zastosować ustawienie **DOWOLNY UŻYTKOWN.**, kiedy format papieru, na którym ma być wykonany wydruk, nie pasuje dokładnie do formatu papieru, określonego w drukowanym dokumencie. Drukarka wyszuka dokładnie pasujący format. Jeżeli nie znajdzie formatu dokładnie pasującego do określonego formatu, przeszuka podajnik, nastawiony na **DOWOLNY UŻYTKOWN.**. Potem drukarka przeszuka i zastosuje papier z podajnika, nastawionego na **DOW. F.**.

Ustawianie papieru nietypowego przeprowadza się w dwóch etapach. Po wykonaniu obu kroków wyświetlacz powróci do menu **OBSŁUGA PAPIERU**. Jeśli dla podajnika zostanie ustawiony rozmiar nietypowy, będzie on utrzymany do czasu przestawienia go w panelu sterowania.

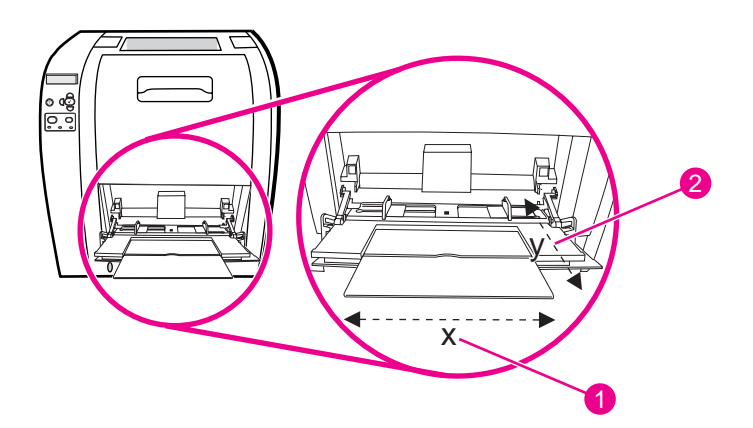

- 1 Wymiar X
- 2 Wymiar Y

#### **Jednostka miary**

- 1. Naciśnij przycisk v, aby podświetlić opcję JEDNOSTKA MIARY.
- 2. Naciśnij przycisk v, aby wybrać opcję JEDNOSTKA MIARY.
- 3. Naciśnij przycisk  $\triangleq$  lub  $\blacktriangledown$ , aby podświetlić prawidłową jednostkę miary.
- 4. Naciśnij przycisk v, aby wybrać wartość.

#### **Wymiar X**

Wymiar X określa szerokość strony wsuwanej do drukarki.

- 1. Naciśnij przycisk , aby podświetlić opcję **WYMIAR X**.
- 2. Naciśnij przycisk ✓, aby wybrać opcję WYMIAR X.
- 3. Naciśnij przycisk  $\blacktriangle$  lub  $\blacktriangledown$ , aby podświetlić prawidłową wartość.
- 4. Naciśnij przycisk v, aby wybrać wartość. Jeśli wpisana wartość wykracza poza prawidłowy zakres, na dwie sekundy zostanie wyświetlony napis **Błędna wartość**. Należy wprowadzić inną wartość.

#### **Wymiar Y**

Wymiar Y określa długość strony wsuwanej do drukarki.

- 1. Naciśnij przycisk , aby podświetlić opcję **WYMIAR Y**.
- 2. Naciśnij przycisk ✓, aby wybrać opcję WYMIAR Y.
- 3. Naciśnij przycisk  $\triangle$  lub  $\blacktriangledown$ , aby podświetlić prawidłową wartość.
- 4. Naciśnij przycisk v, aby wybrać wartość. Jeśli wpisana wartość wykracza poza prawidłowy zakres, na dwie sekundy zostanie wyświetlony napis **Błędna wartość**. Należy wprowadzić inną wartość.

# **Drukowanie z podajnika 1 (podajnik wielofunkcyjny)**

Podajnik 1 jest wielofunkcyjnym podajnikiem mieszczącym do 100 arkuszy papieru lub 10 kopert. Pozwala on łatwo drukować na kopertach, foliach przezroczystych, papierze o nietypowym formacie lub na innych rodzajach papieru bez potrzeby usuwania papieru z innych podajników.

#### **Ładowanie materiałów do podajnika 1**

**OSTROŻNIE** Podczas procesu drukowania nie należy dodawać materiałów do podajnika 1, ponieważ może to spowodować zacięcie się papieru.

1. Otwórz podajnik 1.

**Uwaga** Podczas drukowania na specjalnych materiałach, takich jak koperty, należy skorzystać z podajnika 1. Więcej informacji można znaleźć w sekcji **Drukowanie na kopertach z podajnika 1**.

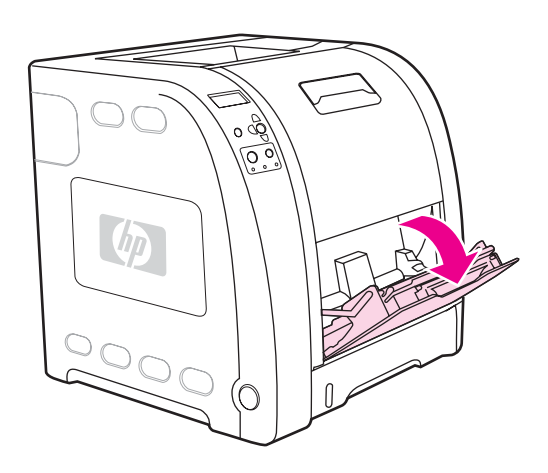

2. Podnieś przedłużenie pojemnika wyjściowego.

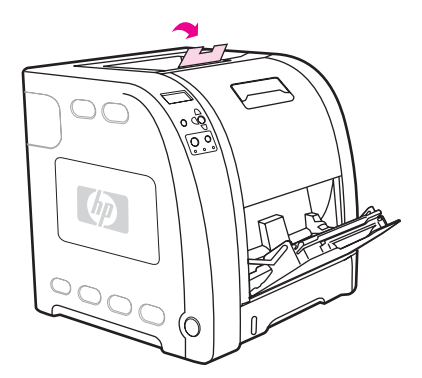

3. Wysuń przedłużenie podajnika i, jeżeli to konieczne, otwórz dodatkowe przedłużenie.

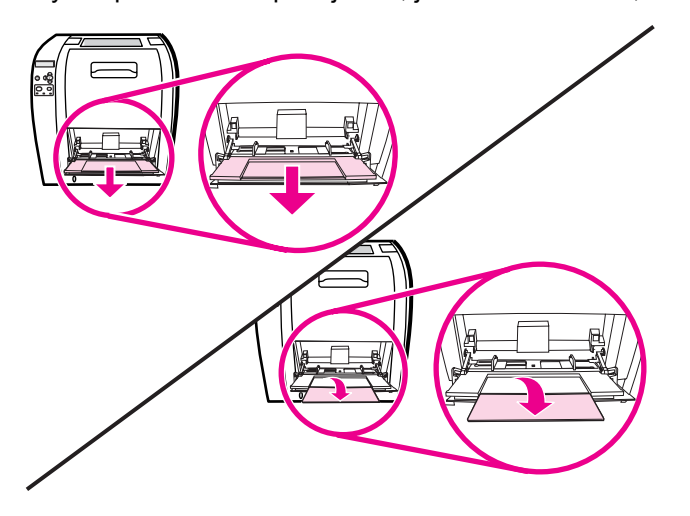

4. Ustaw prowadnice papieru o nieco szerzej niż szerokość materiału do zadrukowania.

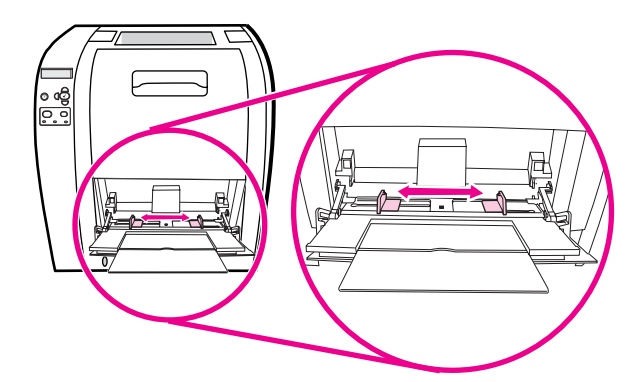

5. Umieść materiał do zadrukowania w podajniku stroną do zadrukowania w górę, górną, krótką krawędzią do przodu.

Uwaga W przypadku drukowania dwustronnego, patrz: **Drukowanie dwustronne (dupleks)**, gdzie znajdują się odpowiednie instrukcje.

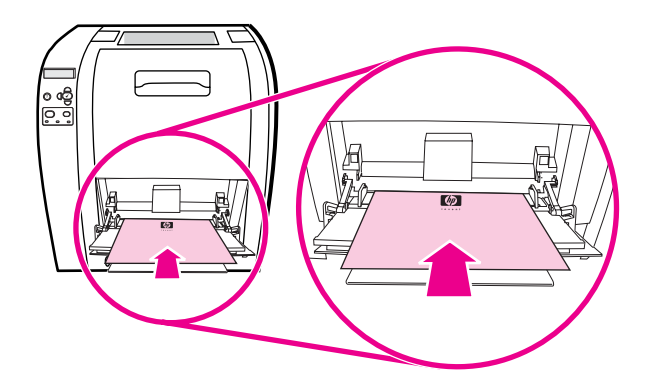

6. Przesuń prowadnice szerokości papieru do środka, dopóki nie dotkną lekko stosu materiału po obu stronach, nie wyginając materiału. Upewnij się, że materiał wchodzi pod przytrzymywacze na ogranicznikach.

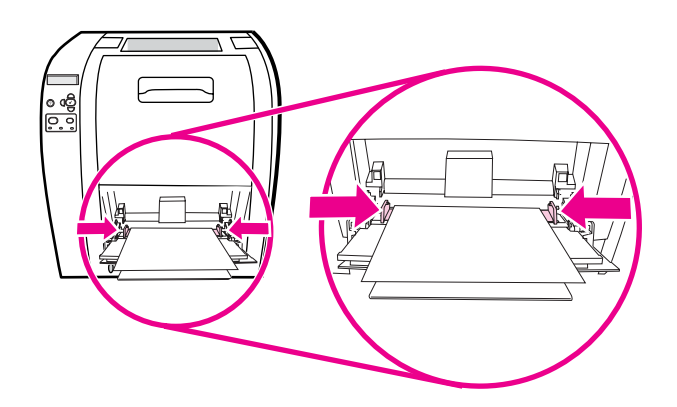

**OSTROŻNIE** Przed zamknięciem podajnika 1 (opcjonalny) poczekaj, aż drukarka zakończy drukowanie. Wcześniejsze zamknięcie podajnika może spowodować zacięcie papieru.

<span id="page-83-0"></span>7. W przypadku drukowania na materiałach specjalnych, takich jak nalepki, koperty lub papier ciężki lub lekki, otwórz dolne tylne drzwiczki (tylny pojemnik wyjściowy) z tyłu drukarki. Wysuń rozszerzenie pojemnika papieru.

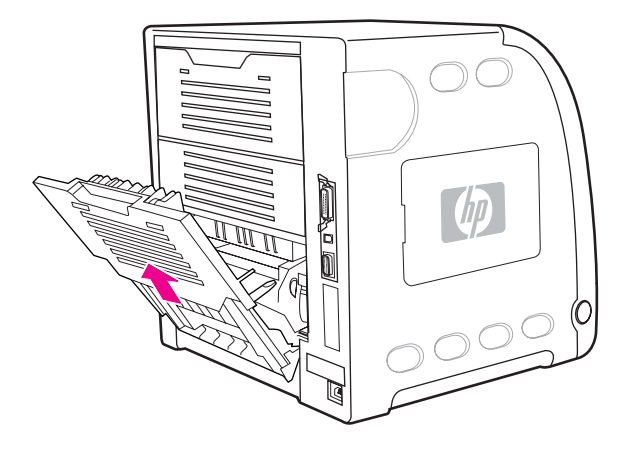

# **Drukowanie na kopertach z podajnika 1**

Na wielu rodzajach kopert można drukować przy użyciu podajnika 1, mieszczącego do 10 kopert. Wynik drukowania zależy od układu koperty.

W oprogramowaniu nastaw marginesy na co najmniej 15 mm od krawędzi koperty.

**OSTROŻNIE** Koperty ze spinaczami, okienkami, odsłoniętymi samoprzylepnymi brzegami, powlekane oraz wykonane z materiałów syntetycznych mogą poważnie uszkodzić drukarkę. Aby uniknąć zablokowania papieru i możliwości uszkodzenia drukarki, nigdy nie należy drukować na obu stronach kopert. Przed załadowaniem kopert należy się upewnić, że są one płaskie, nieuszkodzone oraz nie posklejane ze sobą. Nie należy używać kopert z materiałami przylepnymi wrażliwymi na nacisk. Aby uniknąć zacinania się drukarki, nie należy wyjmować lub wkładać kopert podczas drukowania.

#### **Ładowanie kopert do podajnika 1**

1. Otwórz podajnik 1.

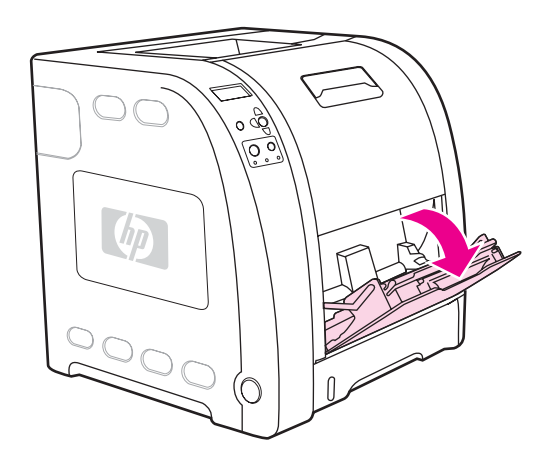

2. Wysuń przedłużenie podajnika i, jeżeli to konieczne, otwórz dodatkowe przedłużenie.

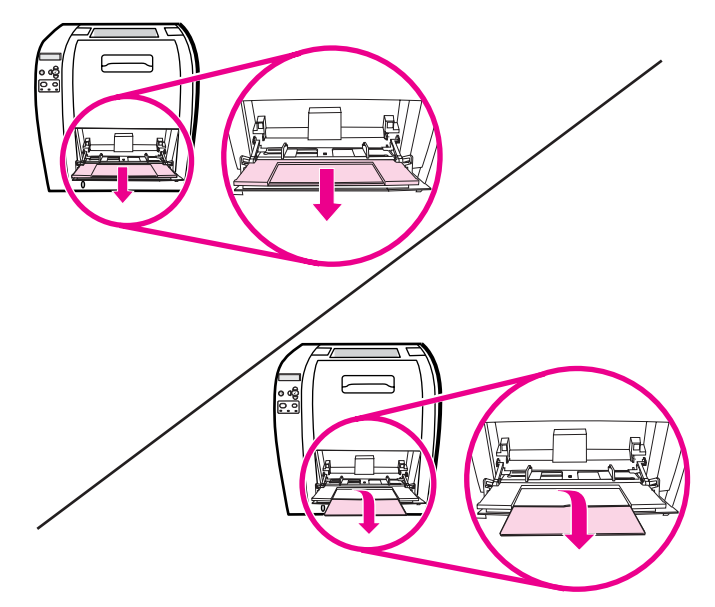

3. Ustaw prowadnice szerokości papieru.

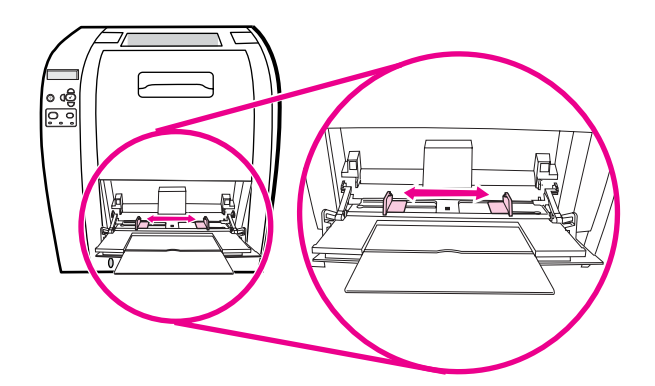

4. Umieść do 10 kopert na środku podajnika 1, stroną do druku w górę, miejscem na znaczek najbliżej drukarki i krótką krawędzią w kierunku drukarki. Wsuń koperty do drukarki tak daleko, jak można bez użycia nadmiernej siły.

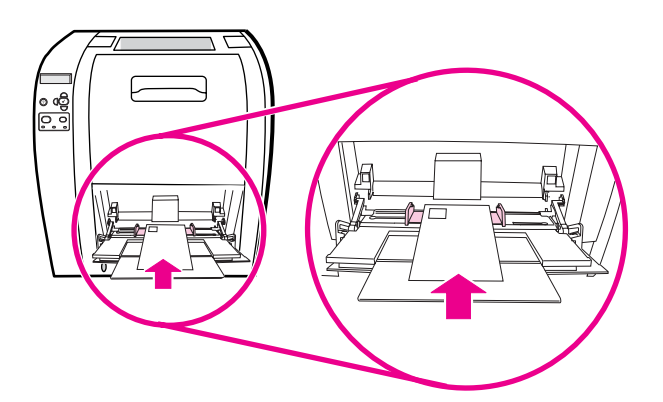

5. Ustaw ograniczniki w taki sposób, aby przylegały do kopert, lecz jednocześnie ich nie zaginały. Upewnij się, że koperty wchodzą pod przytrzymywacze na ogranicznikach.

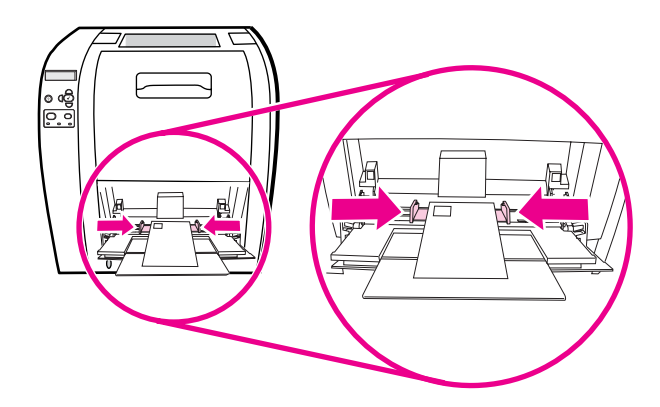

#### **Drukowanie na kopertach**

- 1. Jeżeli podajnik 1 jest skonfigurowany na specyficzny format, w panelu sterowania drukarki ustaw rozmiar papieru dla podajnika 1 na odpowiadający rozmiarowi kopert, na których ma nastąpić drukowanie.
- 2. Określ podajnik 1 lub wybierz źródło papieru według rozmiaru, w sterowniku drukarki.
- 3. Jeżeli używany program nie formatuje automatycznie koperty, podaj poziomą orientację strony w używanym programie lub sterowniku drukarki. Skorzystaj z poniższej tabeli w celu ustawienia marginesów dla adresów nadawcy i adresata dla koperty Commercial nr 10 lub DL.

**Uwaga** Dla kopert innych formatów, należy odpowiednio wyregulować ustawienia marginesów.

4. Wybierz polecenie **Drukuj** z używanego programu lub sterownika drukarki.

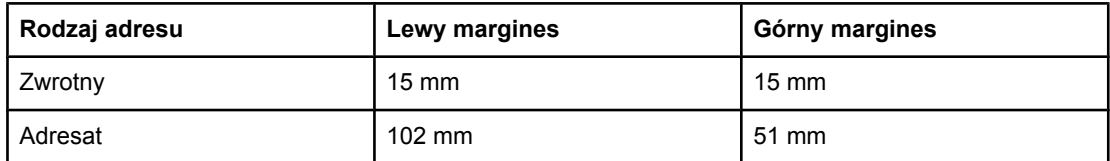

#### **Drukowanie z podajnika 2 i podajnika 3**

Podajnik 2 może pomieścić 250 arkuszy standardowego papieru. Podajnik 2 można nastawić na różne formaty. Opcjonalny podajnik 3 może pomieścić 500 arkuszy standardowego papieru. Podajnik 3 dołącza się pod podajnikiem 2. Podajnik 3 obsługuje formaty papieru Letter i A4. Kiedy podajnik 3 jest zainstalowany odpowiednio, drukarka wykryje to i wymieni podajnik 3 na liście w panelu sterownia w menu **Konfiguruj urządz.**.

#### **OSTROŻNIE** Ścieżka papieru dla podajnika 3 przechodzi przez podajnik 2. Jeżeli podajnik 2 lub podajnik 3 jest częściowo wysunięty lub wyjęty, papier z podajnika 3 nie może być podawany do drukarki. To powoduje zacięcie papieru.

#### **Ładowanie materiałów do podajnika 2**

**OSTROŻNIE** Aby uniknąć zablokowania papieru, nie należy nigdy otwierać ani wyjmować podajnika podczas drukowania.

1. Wysuń podajnik 2 z drukarki i wyjmij papier.

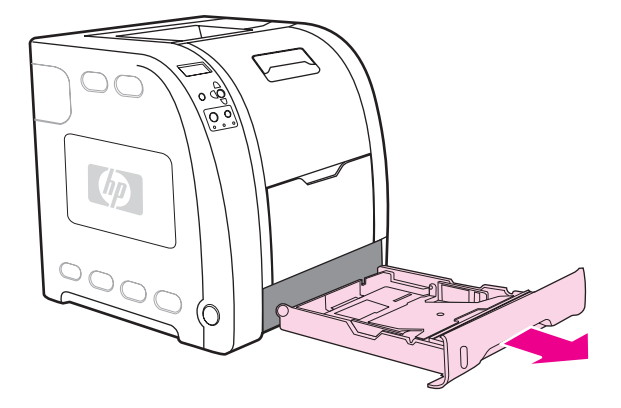

2. Podnieś przedłużenie pojemnika wyjściowego.

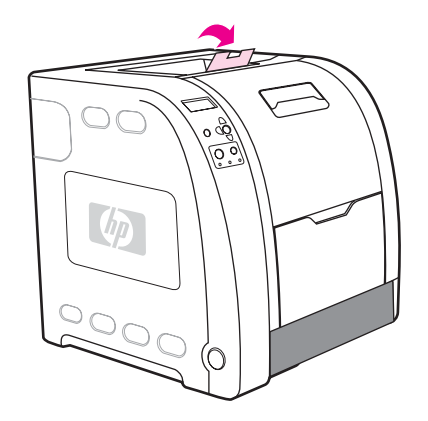

3. Przesuń boczne prowadnice szerokości papieru tak, aby niebieskie strzałki na prowadnicach wskazywały format ładowanego papieru.

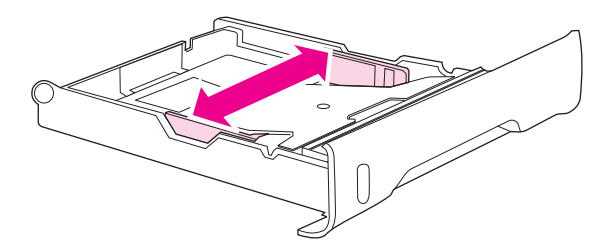

4. W tylnej części tacy naciśnij niebieskie fałdki i przesuń prowadnice długości tak, aby strzałka wskazywała na ładowany rozmiar.

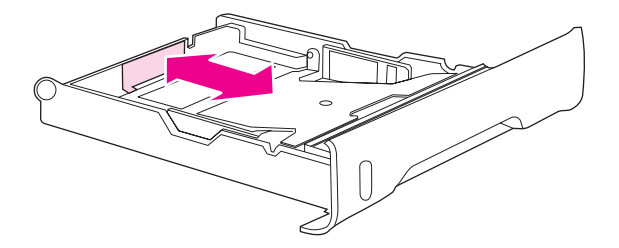

5. Załaduj papier do podajnika. Jeżeli specjalnym papierem jest papier firmowy, załaduj go stroną do zadrukowania w dół i górną krawędzią w kierunku przedniej części podajnika.

**Uwaga** W przypadku drukowania dwustronnego, patrz: [Drukowanie](#page-95-0) dwustronne (dupleks), gdzie znajdują się odpowiednie instrukcje.

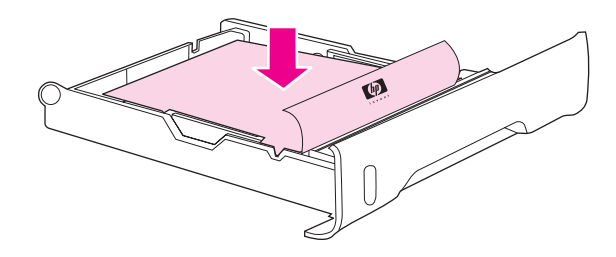

6. Naciśnij stos papieru, aby umieścić na właściwym miejscu metalową płytkę podnoszącą papier. Upewnij się, że stos papieru jest płaski, oraz że papier znajduje się poniżej ograniczników wysokości.

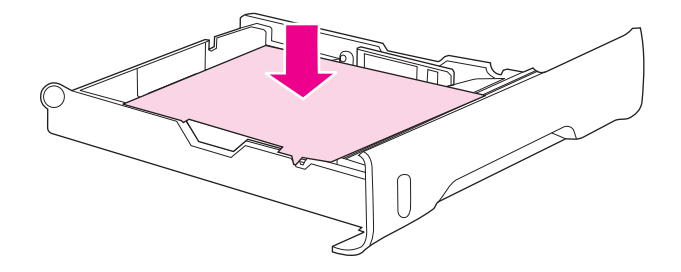

7. Wsuń podajnik do drukarki.

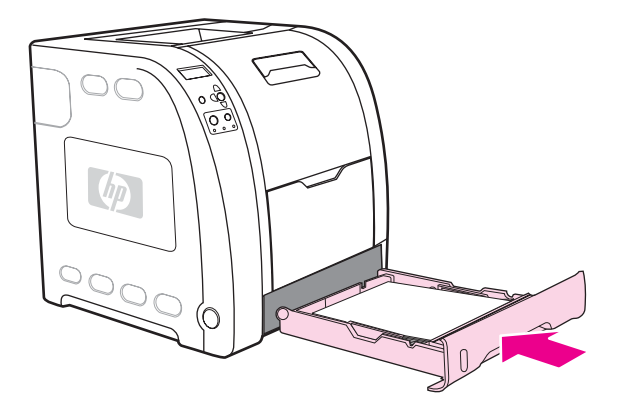

#### **Ładowanie materiałów do podajnika 3**

1. Wysuń podajnik z drukarki i wyjmij papier.

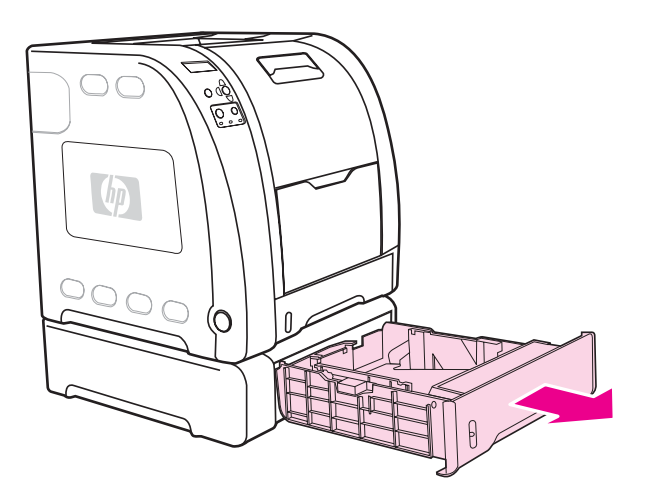

2. Podnieś przedłużenie pojemnika wyjściowego.

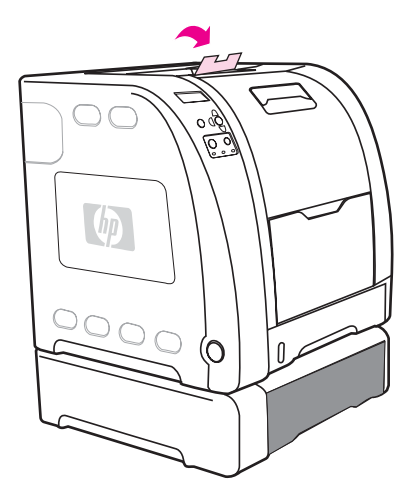

3. Ustaw prowadnice długości. W przypadku formatu Letter podnieś tylny niebieski ogranicznik. W przypadku formatu A4 obniż tylny niebieski ogranicznik.

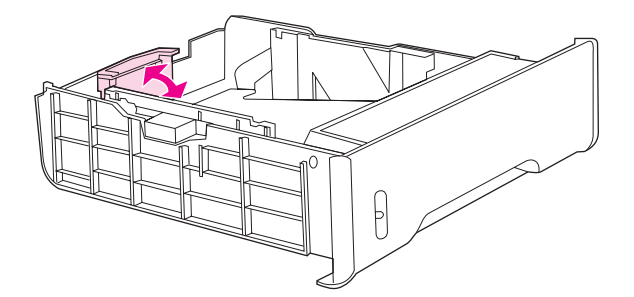

4. Ustaw prowadnice szerokości. W przypadku papieru formatu Letter naciśnij środek bocznych prowadnic szerokości w kierunku na zewnątrz aż do oporu. W przypadku papieru formatu A4 naciśnij w kierunku środka niebieskie fałdki na zewnątrz bocznych prowadnic szerokości aż do oporu.

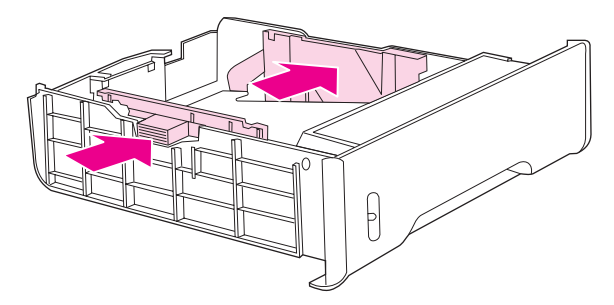

5. Załaduj papier do podajnika. Jeżeli specjalnym papierem jest papier firmowy, załaduj go stroną do zadrukowania w dół i górną krawędzią w kierunku przedniej części podajnika.

**Uwaga** W przypadku drukowania dwustronnego, patrz: [Drukowanie](#page-95-0) dwustronne (dupleks), gdzie znajdują się odpowiednie instrukcje.

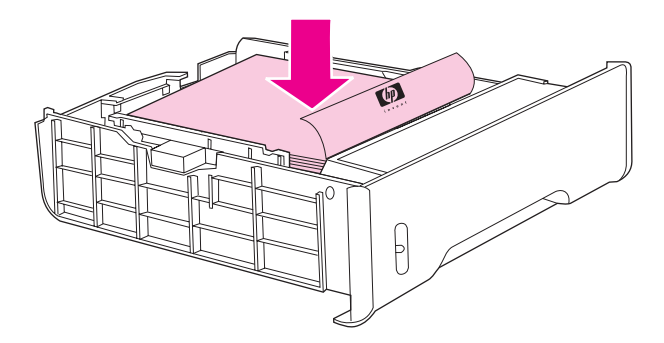

6. Upewnij się, że stos papieru jest umieszczony płasko we wszystkich rogach podajnika i że papier znajduje się poniżej ograniczników wysokości.

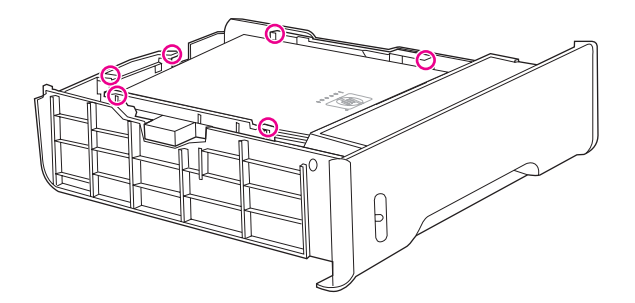

7. Wsuń podajnik do drukarki.

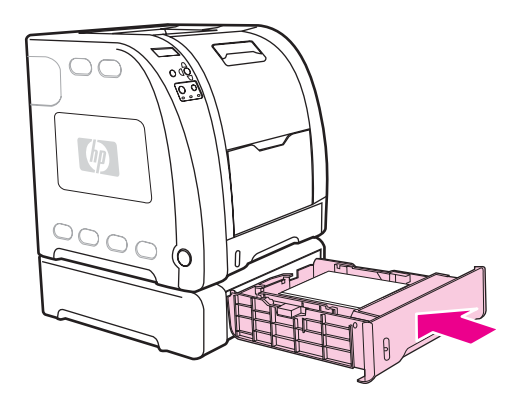

# <span id="page-91-0"></span>**Drukowanie na materiałach specjalnych**

Poniższe wskazówki mogą być pomocne przy drukowaniu na specjalnych rodzajach materiałów.

## **Folie**

Przy drukowaniu na foliach należy skorzystać z poniższych wskazówek:

- Należy przytrzymywać folie za ich brzegi. Tłuszcz z naskórka palców przeniesiony na folię może powodować problemy z jakością druku.
- Należy używać tylko folii do prezentacji zalecanych do stosowania w tej drukarce. Firma Hewlett-Packard zaleca używanie w tej drukarce folii HP Color LaserJet Transparencies. Produkty HP są projektowane z myślą o dobrej współpracy ze sobą w celu uzyskania optymalnych wyników drukowania.
- W aplikacji lub sterowniku należy jako typ materiału wybrać **FOLIA** lub drukować z podajnika, który skonfigurowany jest na podawanie folii.

**OSTROŻNIE** Folie, które nie są zaprojektowane do drukowania w drukarkach LaserJet mogą ulec stopieniu w drukarce powodując jej uszkodzenie. Nie należy używać folii, przeznaczonych do drukowania czarno-białego.

# **Papier błyszczący**

● W aplikacji lub sterowniku należy jako typ materiału wybrać **Papier błyszczący** lub drukować z podajnika, który skonfigurowany jest na podawanie papieru błyszczącego.

Wybierz **Papier błyszczący** dla papieru o gramaturze do 105 g/m2. Wybierz **Ciężki papier błyszczący** dla papieru o gramaturze do 120 g/m2.

Ponieważ ustawienie to będzie miało wpływ na wszystkie zadania drukowania, ważne jest przywrócenie oryginalnych ustawień drukarki po wydrukowaniu zadania. Dodatkowe informacje znajdują się pod adresem [Konfiguracja](#page-78-0) podajników.

**Uwaga** Firma Hewlett-Packard zaleca używanie w tej drukarce papieru błyszczącego HP Color LaserJet Soft Gloss. Produkty HP są projektowane z myślą o dobrej współpracy ze sobą w celu uzyskania optymalnych wyników drukowania. Jeśli papier HP Color LaserJet Soft Gloss nie zostanie użyty w tej drukarce, jakość wydruku może nie być zadowalająca.

# **Papier kolorowy**

- Papier kolorowy powinien być tej samej wysokiej jakości co biały papier kserograficzny.
- Użyte barwniki muszą być w stanie wytrzymać temperaturę utrwalania drukarki 190° C przez 0,1 sekundy bez pogorszenia jakości.
- Nie należy używać papierów z kolorowym powleczeniem, które zostało naniesione na papier po jego wyprodukowaniu.
- Drukarka tworzy kolory poprzez drukowanie nakładających się punktowych wzorów o różnych odstępach, co daje w efekcie różne kolory. Różne odcienie lub kolory papieru będą miały wpływ na odcienie drukowanych kolorów.

#### **Koperty**

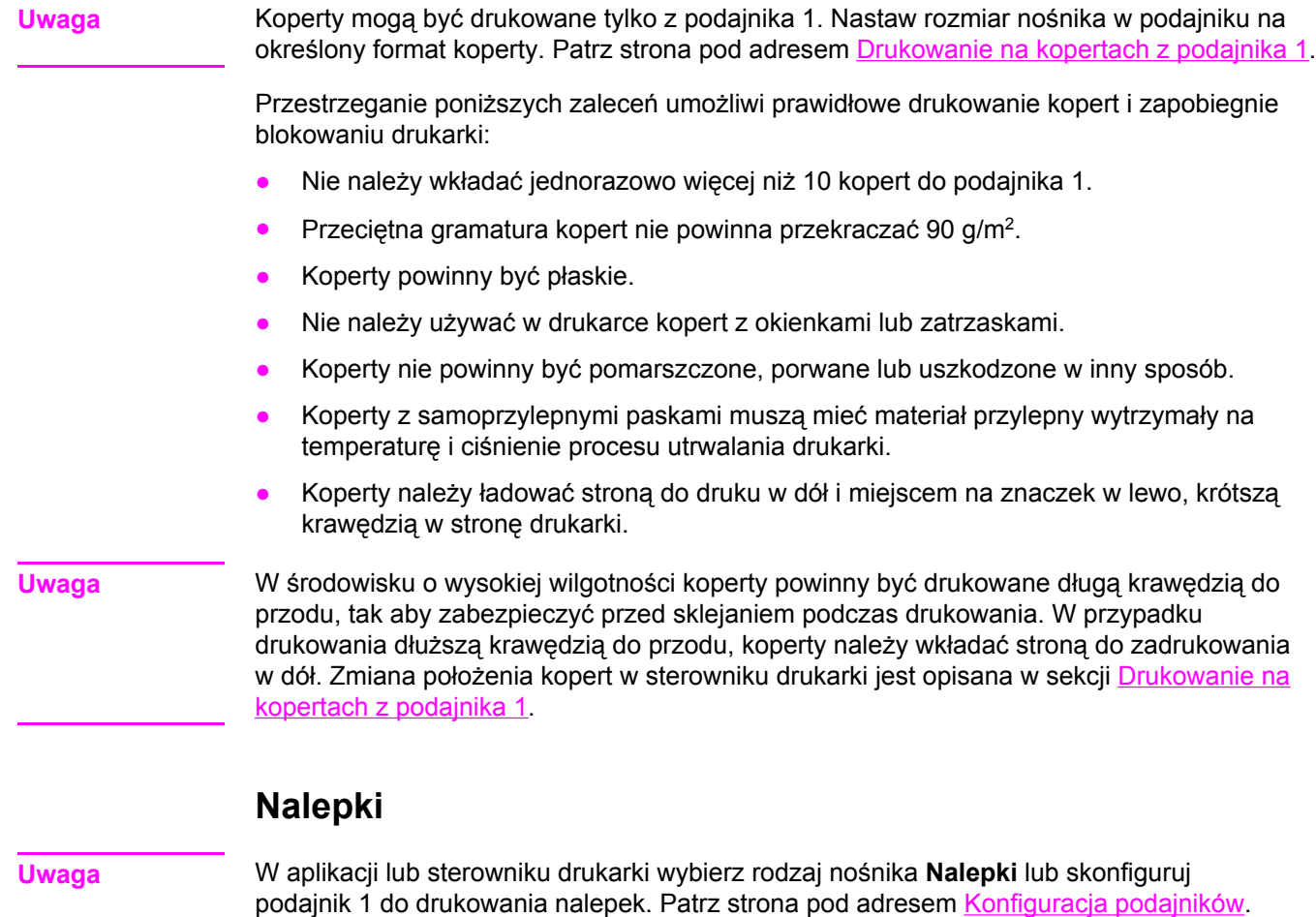

Przy drukowaniu nalepek należy skorzystać z następujących wskazówek:

- Należy sprawdzić, czy materiał przylepny nalepek jest w stanie tolerować temperaturę 190° C przez 0,1 sekundy.
- Należy sprawdzić czy między nalepkami nie ma odkrytego materiału przylepnego. Odkryte miejsca mogą powodować odklejanie się nalepek podczas drukowania, przyczyniając się do zacięcia papieru. Odkryty materiał przylepny może również powodować uszkodzenie elementów drukarki.
- Nie należy podawać arkuszy nalepek przez drukarkę więcej niż jeden raz.
- Należy sprawdzić, czy nalepki leżą płasko.
- Nie należy używać nalepek pomarszczonych, z pęcherzykami powietrza lub uszkodzonych w inny sposób.

# **Papier o dużej gramaturze**

- Wszystkie podajniki obsługują większość nośników ciężkich, nie przekraczających 105 g/  $m<sup>2</sup>$ .
- Example Xartony można drukować tylko z podajnika 1 135 g/m<sup>2</sup> do 166 g/m<sup>2</sup>.
- **•** W oprogramowaniu lub sterowniku drukarki wybierz opcję CIĘŻ. 106 g/m<sup>2</sup> do 163 g/m<sup>2</sup> lub KARTON 135 g/m<sup>2</sup> do 166 g/m<sup>2</sup> jako rodzaj nośnika, lub wykonaj zadanie drukowani z podajnika, obsługującego papier ciężki. Ponieważ ustawienie to będzie miało wpływ na wszystkie zadania drukowania, ważne jest przywrócenie drukarki z powrotem do jej oryginalnych ustawień po wydrukowaniu zadania. Patrz strona pod adresem [Konfiguracja](#page-78-0) podajników.
- **OSTROŻNIE** Nie należy używać papieru o gramaturze wyższej niż zalecana w specyfikacjach materiałów dla tej drukarki. Używanie cięższego papieru może powodować jego złe podawanie, blokowanie, zmniejszoną jakość druku i nadmierne mechaniczne zużycie drukarki. Jednak niektóre materiały o wyższej gramaturze, takie jak HP Cover Stock, mogą być bezpiecznie wykorzystywane.

### **Papier HP LaserJet Tough**

Przy drukowaniu na papierze HP LaserJet Tough należy skorzystać z poniższych wskazówek:

- Chwytaj papier HP LaserJet Tough za krawędzie. Tłuszcz z naskórka palców przeniesiony na papier HP LaserJet Tough może powodować problemy z jakością druku.
- W tej drukarce należy używać tylko papieru HP LaserJet Tough. Produkty HP są projektowane z myślą o dobrej współpracy ze sobą w celu uzyskania optymalnych wyników drukowania.
- W aplikacji lub sterowniku należy jako typ materiału wybrać **PAP. POŚL.** lub drukować z podajnika, który skonfigurowany jest na podawanie papieru HP LaserJet Tough.

**OSTROŻNIE** Folie, które nie są zaprojektowane do drukowania w drukarkach LaserJet mogą ulec stopieniu w drukarce powodując jej uszkodzenie.

#### **Formularze z nadrukiem i papier firmowy**

Przestrzeganie poniższych wskazówek zapewni najlepsze wyniki przy drukowaniu na formularzach z nadrukiem i papierze firmowym:

- Formularze z nadrukiem i papier firmowy muszą być wydrukowane przy użyciu tuszy odpornych na działanie temperatury, które nie ulegną rozpuszczeniu, parowaniu lub nie będą wydzielały szkodliwych oparów, gdy zostaną poddane działaniu temperatury utrwalania drukarki, około 190° C przez 0,1 sekundy.
- Tusze drukarskie muszą być niepalne i nie powinny reagować z rolkami drukarki.
- Formularze i papier firmowy powinny być trzymane zamknięte w odpornym na wilgoć opakowaniu w celu zapobiegania zmianom podczas przechowywania.
- Przed włożeniem do drukarki papierów z nadrukiem, takich jak formularze czy papier firmowy, należy sprawdzić czy tusz na nich jest suchy. Podczas procesu utrwalania mokry tusz może spływać z zadrukowanego papieru.
- Podczas drukowania dwustronnego w drukarce HP Color LaserJet 3700 należy załadować zadrukowane fabrycznie formularze i papier firmowy do podajnika 2 i podajnika 3 stroną do zadrukowania w górę, górną krawędzią w kierunku tylnej części podajnika. Aby załadować zadrukowane formularze i papier firmowy do podajnika 1, należy je włożyć pierwszą stroną w dół i dolną krawędzią do przodu.
- Podczas drukowania jednostronnego należy załadować zadrukowane fabrycznie formularze i papier firmowy do podajnika 2 i podajnika 3 stroną do zadrukowania w górę, górną krawędzią w lewo. Aby załadować zadrukowane fabrycznie formularze i papier firmowy do podajnika 1 należy umieścić je w podajniku stroną do zadrukowania w górę i górną, krótką krawędzią do przodu.

# **Papier z makulatury**

Drukarka ta jest przystosowana do używania papieru z makulatury. Papier z makulatury musi spełniać te same dane specyfikacji co standardowy papier. Zob. przewodnik *HP LaserJet Printer Family Print Media Specification Guide*. Firma Hewlett-Packard zaleca, aby papier z makulatury zawierał nie więcej niż 5 procent mielonego drewna.

# <span id="page-95-0"></span>**Drukowanie dwustronne (dupleks)**

Drukarka może drukować na obu stronach papieru. Jeżeli drukarka nie jest wyposażona w funkcję automatycznego drukowania dwustronnego, patrz Ręczne drukowanie [dwustronne](#page-96-0).

# **Automatyczny druk dwustronny (dostępny w drukarkach HP Color LaserJet 3700dn i 3700dtn).**

**Uwaga** Aby drukować na obu stronach papieru, należy określić opcje drukowania automatycznego dwustronnego w programie lub sterowniku drukarki.

Aby korzystać z automatycznego drukowania dwustronnego, wykonaj następujące czynności:

- Sprawdź, czy sterownik drukarki jest skonfigurowany do drukowania dwustronnego. (Instrukcje można znaleźć w pomocy ekranowej do sterownika drukarki.)
- Wybierz odpowiednią opcję drukowania dwustronnego w oprogramowaniu sterownika drukarki. Opcje drukowania dwustronnego obejmują orientację strony i łączenia.
- Drukowanie dwustronne nie jest obsługiwane w przypadku niektórych rodzajów materiałów, takich jak folie, nalepki, karton i folia błyszcząca.
- Aby uzyskać najlepsze rezultaty, należy unikać drukowania dwustronnego na szorstkim papierze o dużej gramaturze.
- Podczas drukowania dwustronnego należy załadować zadrukowane fabrycznie formularze i papier firmowy do podajnika 2 i podajnika 3 pierwszą stroną w górę, górną krawędzią w kierunku tylnej części podajnika. Aby załadować zadrukowane formularze i papier firmowy do podajnika 1, należy je włożyć pierwszą stroną w dół i dolną krawędzią w przód.

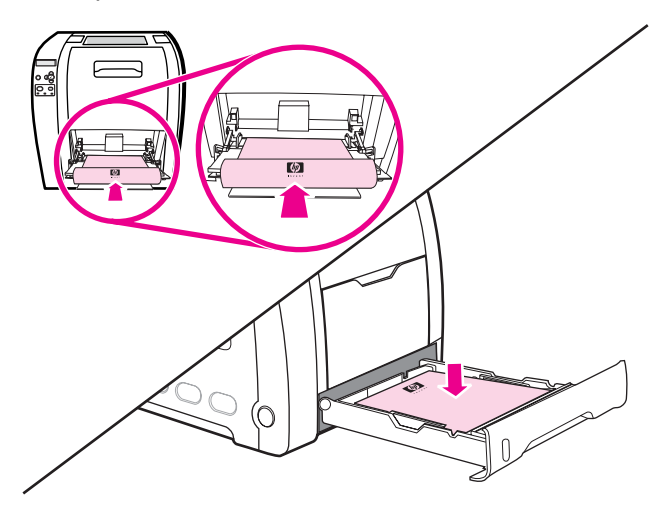

### **Ustawienia panelu sterowania do automatycznego druku dwustronnego**

Wiele programów umożliwia zmianę ustawień drukowania dwustronnego. Jeżeli dany program lub sterownik drukarki nie daje możliwości dostosowania ustawień drukowania dwustronnego, można dostosować te ustawienia za pomocą panelu sterowania drukarki. Standardowym ustawieniem fabrycznym jest opcja **WYŁ.**.

<span id="page-96-0"></span>**OSTROŻNIE** Nie należy korzystać z drukowania dwustronnego podczas drukowania na nalepkach, foliach lub papierze błyszczącym. Może to spowodować poważne uszkodzenia drukarki.

#### **Aby włączyć lub wyłączyć drukowanie dwustronne za pomocą panelu sterowania drukarki**

**Uwaga** Zmiana ustawień drukowania dwustronnego za pomocą panelu sterowania drukarki ma wpływ na wszystkie zadania drukowania. Jeżeli to możliwe, należy zawsze zmieniać ustawienia drukowania dwustronnego w używanym programie lub sterowniku drukarki.

- 1. Naciśnij przycisk MENU, aby wybrać opcję **MENU**.
- 2. Naciśnij przycisk ▼, aby podświetlić opcję **Konfiguruj urządz.**.
- 3. Naciśnij przycisk , aby wybrać opcję **Konfiguruj urządz.**.
- 4. Naciśnij przycisk v, aby wybrać opcję **DRUKOWANIE**.
- 5. Naciśnij przycisk ▼, aby podświetlić opcję **DUPLEKS**.
- 6. Naciśnij przycisk v, aby wybrać opcję DUPLEKS.
- 7. Naciśnij przycisk ▲ lub ▼, aby wybrać ustawienie WŁ. włączające drukowanie dwustronne lub **WYŁ.** wyłączające drukowanie dwustronne.
- 8. Naciśnij przycisk v, aby ustawić wartość.
- 9. Naciśnij przycisk MENU, aby powrócić do stanu **Gotowe**.
- 10. Jeśli to możliwe, wybierz drukowanie dwustronne w aplikacji lub sterowniku drukarki.

**Uwaga** Aby wybrać drukowanie dwustronne w sterowniku drukarki, sterownik musi być najpierw prawidłowo skonfigurowany. (Instrukcje można znaleźć w pomocy ekranowej do sterownika drukarki.)

#### **Opcje łączenia dwustronnie drukowanych zadań drukowania**

Przed przystąpieniem do drukowania dokumentu dwustronnego, w sterowniku drukarki należy wybrać krawędź, według której będą łączone strony wydrukowanego dokumentu. Łączenie wzdłuż lub łączenie książkowe jest konwencjonalnym układem używanym do łączenia książek. Łączenie wszerz lub łączenie tablicowe jest typowym łączeniem kalendarzowym.

**Uwaga** Domyślnym ustawieniem łączenia jest łączenie wzdłuż długiej krawędzi, gdy orientacja strony jest ustawiona na pionową. Aby zmienić ustawienie na łączenie wzdłuż krótkiej krawędzi, kliknij pole wyboru **Odwróć strony górą**.

#### **Ręczne drukowanie dwustronne**

**Uwaga** Drukarka HP Color LaserJet serii 3550 nie jest wyposażona w funkcję drukowania dwustronnego (dupleksu).

Jeżeli chcesz drukować po obu stronach (dupleks) na papierze o innym formacie i gramaturze niż obsługiwane rodzaje papieru (na przykład na papierze o gramaturze wyższej niż 105 g/m2 lub na bardzo cienkim papierze), lub jeżeli drukarka nie obsługuje automatycznego drukowania dwustronnego, po wydrukowaniu pierwszej strony włóż ponownie papier do drukarki ręcznie. Tę czynność potrzeba wykonać również w przypadku wybrania opcji **Prawidłowa kolejność dla pojemnika wyjściowego** lub **Prawidłowa kolejność prostej ścieżki papieru** w sterowniku drukarki. Postępuj zgodnie z instrukcjami znajdującymi się w sterowniku drukarki.

Jeżeli używasz kartonu lub papieru ciężkiego, wybierz opcję **Prawidłowa kolejność dla pojemnika wyjściowego** w sterowniku drukarki, aby uniknąć zacinania się papieru. Otwórz dolne tylne drzwiczki (tylny pojemnik wyjściowy).

**Uwaga** Uszkodzony lub używany wcześniej papier może powodować zacinanie się papieru i nie powinno się go używać.

#### **Ręczne drukowanie dwustronne (dupleks)**

1. Włóż wystarczającą ilość papieru do jednego z podajników, aby dostosować zadanie drukowania. W przypadku ładowania specjalnego papieru, takiego jak papier firmowy, załaduj go jednym z następujących sposobów:

Do podajnika 1 załaduj papier firmowy pierwszą stroną w dół, dolną częścią do przodu.

Do podajnika 2 (podajnik na 250 arkuszy) lub podajnika 3 (podajnik na 500 arkuszy) załaduj papier firmowy pierwszą stroną w górę, górną krawędzią w kierunku tylnej strony podajnika.

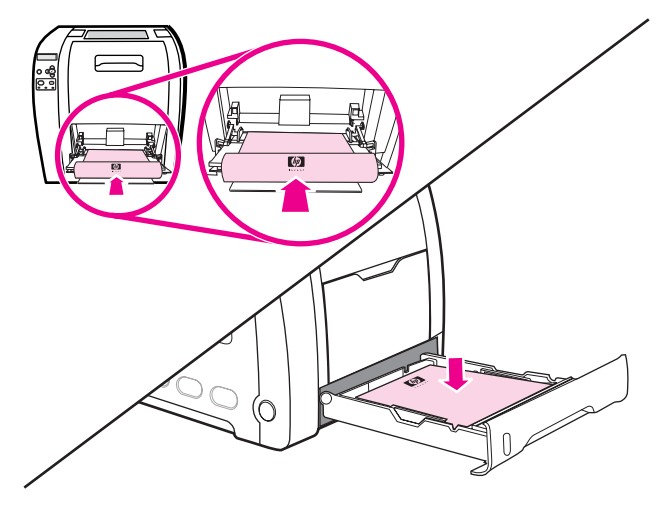

- 2. Uruchom sterownik drukarki.
- 3. Wybierz odpowiedni format i rodzaj.
- 4. W wypadku drukowania na ciężkim lub bardzo cienkim papierze w sterowniku drukarki należy wybrać opcję **Prawidłowa kolejność dla pojemnika wyjściowego** lub **Prawidłowa kolejność prostej ścieżki papieru**.

5. Otwórz dolną tylną osłonę (tylny pojemnik wyjściowy).

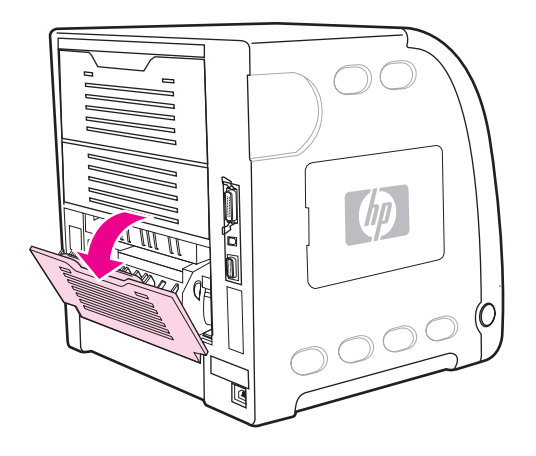

- 6. W zakładce **Wykończenie** wybierz opcję **Druk na obu stronach (Ręcznie)**.
- 7. Kliknij przycisk **OK**.
- 8. Przejdź do drukarki. Po wyświetleniu monitu **PODAWANIE RĘCZNE** wyjmij wszystkie czyste papiery z podajnika 1. Włóż stos niezadrukowaną stroną w górę, górną krawędzią **do przodu**. Druga strona **musi** być drukowana z podajnika 1.

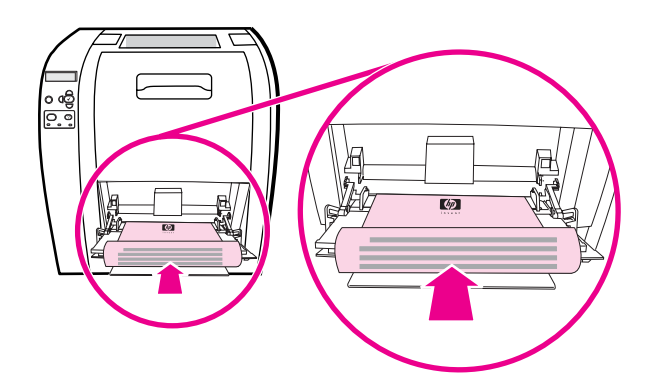

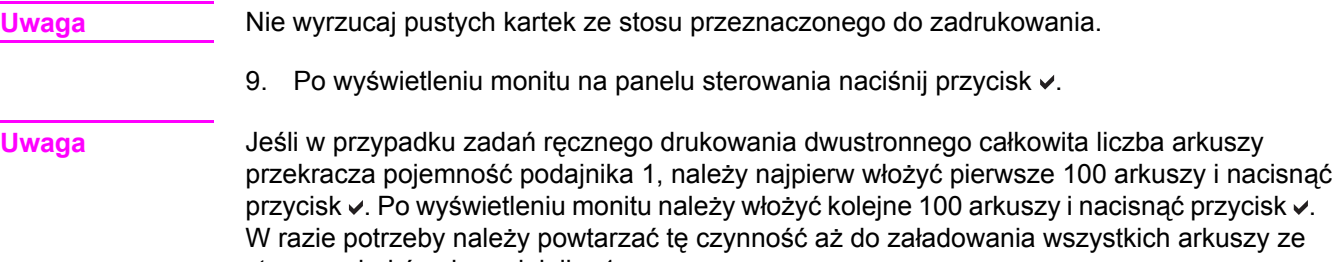

stosu wydruków do podajnika 1.

# <span id="page-99-0"></span>**Nietypowe sytuacje przy drukowaniu**

Poniższe wskazówki mogą być pomocne przy drukowaniu na specjalnych rodzajach papieru.

### **Wydruk pierwszej strony innej od pozostałych**

Aby wydrukować pierwszą stronę dokumentu na innym papierze niż jego pozostałą część, należy zastosować opisaną niżej procedurę. Na przykład można wydrukować pierwszą stronę dokumentu na papierze firmowym, a resztę na papierze zwykłym.

- 1. Wybierz z używanego programu lub ze sterownika drukarki podajnik na pierwszą stronę, a inny podajnik na pozostałe strony.
- 2. Załaduj specjalny papier do podajnika określonego w czynności 1.
- 3. Załaduj papier dla pozostałych stron dokumentu do innego podajnika.
- 4. Wydrukuj dokument.

Można również drukować na innym papierze, korzystając z panelu sterowania lub sterownika drukarki do ustawienia rodzajów papieru załadowanych do podajników, a następnie wybierając pierwszą i pozostałe strony według rodzaju papieru.

### **Drukowanie na papierze nietypowych formatów**

Drukarka obsługuje jednostronne drukowanie i ręczne drukowanie dwustronne na papierze nietypowych formatów. Podajnik 1 obsługuje formaty papieru od 76 x 127 mm do 216 x 356 mm.

Jeżeli podczas drukowania na papierze nietypowych formatów podajnik 1 jest skonfigurowany na panelu sterowania jako **POD. X RODZAJ= DOWOLNY RODZAJ** i **PODAJNIK X FORMAT= DOW. F.**, drukarka wydrukuje na jakimkolwiek nośniku, włożonym do podajnika.

Niektóre programy i sterowniki drukarek umożliwiają podanie rozmiarów nietypowych papierów. Należy pamiętać o ustawieniu prawidłowego formatu papieru zarówno w oknie dialogowym ustawienia strony, jak i druku. Jeżeli oprogramowanie na to nie pozwala, określ własne rozmiary papieru w menu obsługi papieru na panelu sterowania drukarki. Dodatkowe informacje znajdują się pod adresem Menu obsługi [papieru](#page-40-0).

Jeżeli używany program wymaga obliczenia marginesów dla nietypowych formatów papieru, należy zajrzeć do pomocy ekranowej do tego programu.

#### **Zatrzymywanie żądania druku**

Można zatrzymać żądanie druku z panelu sterowania drukarki lub z używanego programu. Aby uzyskać instrukcje dotyczące zatrzymania żądania druku z komputera w sieci, należy zajrzeć do pomocy ekranowej do danego oprogramowania sieciowego.

**Uwaga** Po anulowaniu zlecenia druku usunięcie wszystkich danych drukowania może zająć trochę czasu.

#### **Aby zatrzymać aktualnie drukowaną pracę z panelu sterowania drukarki**

Naciśnij STOP na panelu sterowania drukarki, aby przerwać aktualnie drukowaną pracę. Naciśnij •, aby podświetlić opcję **Cancel Current Job** (Anuluj bieżące zadanie). Naciśnij • aby anulować zadanie. Aby zachować zadanie, naciśnij v, aby wznowić drukowanie. Jeżeli drukowanie pracy jest już zbyt zaawansowane, opcja anulowania może nie być dostępna.

#### **Aby zatrzymać aktualnie drukowaną pracę z używanego programu**

Na ekranie zostanie krótko wyświetlone pole dialogowe z opcją anulowania zadania drukowania.

Jeżeli z programu wysłanych zostało do drukarki kilka żądań, mogą one czekać w kolejce druku (na przykład w Menedżerze wydruku Windows). Zajrzyj do dokumentacji używanego programu, aby uzyskać szczegółowe instrukcje dotyczące anulowania żądań druku z komputera.

Jeżeli zadanie drukowania oczekuje w kolejce drukowania (w pamięci komputera) lub w buforze drukarki (Windows 98, 2000, XP lub Me), należy je usunąć w tamtym miejscu.

W systemie Windows 98, 2000, XP lub Me wybierz **Start**, **Ustawienia**, a następnie **Drukarki.** Kliknij dwukrotnie ikonę drukarki HP Color LaserJet 3550 lub 3700, aby otworzyć bufor drukarki. Wybierz zadanie, które chcesz anulować i naciśnij przycisk Usuń. Jeżeli zadanie nie zostało usunięte, może istnieć konieczność wyłączenia i ponownego uruchomienia komputera.

# <span id="page-101-0"></span>**Zarządzanie pamięcią (tylko drukarka serii HP Color LaserJet 3700)**

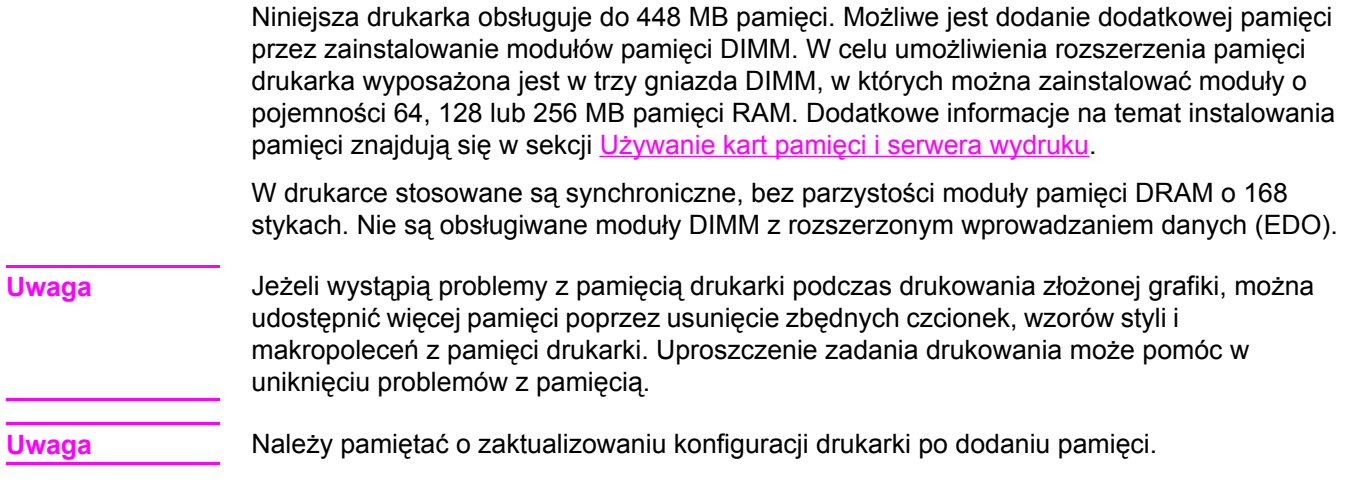

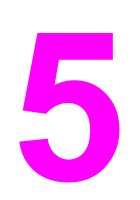

# Obsługa drukarki

Rozdział ten opisuje obsługę drukarki. Opisane są następujące tematy:

- Strony [informacyjne](#page-103-0) drukarki
- Używanie [wbudowanego](#page-107-0) serwera internetowego (tylko w drukarce serii HP Color LaserJet 3700)
- Używanie [Przybornika](#page-110-0) HP

# <span id="page-103-0"></span>**Strony informacyjne drukarki**

Za pomocą panelu sterowania można drukować strony zawierające informacje na temat drukarki i jej bieżącej konfiguracji. Poniżej zamieszczono opisy procedur drukowania następujących stron informacyjnych:

- mapa menu
- strona konfiguracji
- strona stanu materiałów eksploatacyjnych
- strona statystyki materiałów (dostępna w drukarce serii HP Color LaserJet 3700)
- strona demonstracyjna
- katalog plików (dostępny w drukarce serii HP Color LaserJet 3700)
- Lista czcionek PCL lub PS (dostępna w drukarce serii HP Color LaserJet 3700)
- strona rejestracji
- strona testowa ścieżki papieru
- dziennik zdarzeń
- strona diagnostyki jakości druku.

**Uwaga** Strony informacyjne o drukarce dla drukarki serii HP Color LaserJet 3550 są dostępne tylko w języku angielskim.

#### **Mapa menu**

Aby przejrzeć bieżące ustawienia wszystkich menu i ich pozycji, wydrukuj mapę menu.

- 1. Naciśnij przycisk MENU, aby wybrać opcję **MENU**.
- 2. Naciśnij przycisk ▼, aby podświetlić opcję **Informacje**.
- 3. Naciśnij przycisk v, aby wybrać opcję Informacje.
- 4. Jeżeli opcja **DRUKUJ MAPĘ MENU** nie jest podświetlona, naciskaj przyciski lub aż do jej podświetlenia.
- 5. Naciśnij przycisk , aby wybrać opcję **DRUKUJ MAPĘ MENU**.

Komunikat **Drukowanie... MAPY MENU** jest wyświetlany aż do zakończenia drukowania mapy menu. Po wydrukowaniu mapy menu drukarka powraca do stanu **Gotowe**.

Mapę tę warto umieścić w pobliżu drukarki, aby można z niej było łatwo skorzystać. Zawartość mapy menu może być różna i jest uzależniona od zainstalowanych opcji drukarki. Wiele spośród widocznych w niej ustawień może być zmienianych z poziomu sterownika drukarki lub używanego programu.

Pełną listę pozycji menu i dopuszczalnych wartości zamieszczono w sekcji [Hierarchia](#page-35-0) menu.

### **Strona konfiguracji**

Stronę konfiguracji można wykorzystać do sprawdzania bieżących ustawień drukarki, rozwiązywania problemów lub sprawdzania akcesoriów opcjonalnych, na przykład modułów pamięci (DIMM), podajników papieru i języków drukarki.

1. Naciśnij przycisk MENU, aby wybrać opcję **MENU**.

- 2. Naciśnij przycisk ▼, aby podświetlić opcję **Informacje**.
- 3. Naciśnij przycisk ✓, aby wybrać opcję Informacje.
- 4. Naciśnij przycisk , aby podświetlić opcję **DRUKUJ KONFIGURACJĘ**.
- 5. Naciśnij przycisk ✓, aby wybrać opcję DRUKUJ KONFIGURACJE.

Komunikat **Drukowanie... KONFIGURACJI** jest wyświetlany aż do zakończenia drukowania strony konfiguracji. Po wydrukowaniu strony konfiguracji drukarka powraca do stanu **Gotowe**.

**Uwaga** Jeżeli drukarka jest skonfigurowana z kartami EIO (na przykład kartą serwera druku HP Jetdirect) lub z opcjonalnym dyskiem twardym, wydrukowana zostanie dodatkowa strona konfiguracji, zawierająca informacje o tych urządzeniach.

#### **Strona stanu materiałów eksploatacyjnych**

Strona stanu materiałów eksploatacyjnych przedstawia pozostałą trwałość dla następujących materiałów eksploatacyjnych:

- kasety drukujące (wszystkie kolory)
- zespół transferu
- utrwalacz

#### **Wydruk strony stanu materiałów eksploatacyjnych**

- 1. Naciśnij przycisk MENU, aby wybrać opcję **MENU**.
- 2. Naciśnij przycisk **√**, aby wybrać opcję **Informacje**.
- 3. Naciśnij przycisk , aby podświetlić opcję **DRUKUJ STRONĘ STANU MATERIAŁÓW**.
- 4. Naciśnij przycisk , aby wybrać opcję **DRUKUJ STRONĘ STANU MATERIAŁÓW**.

Komunikat **Drukowanie... STANU MATERIAŁÓW** jest wyświetlany aż do zakończenia drukowania strony stanu materiałów eksploatacyjnych. Po wydrukowaniu strony stanu materiałów eksploatacyjnych drukarka powraca do stanu **Gotowe**.

**Uwaga** W przypadku korzystania z materiałów eksploatacyjnych, na stronie stanu materiałów eksploatacyjnych nie będzie widoczna pozostała trwałość tych materiałów. Więcej informacji można znaleźć na stronie Kasety drukujące innych [producentów.](#page-128-0)

### **Strona stanu zużycia (dostępna dla drukarek serii HP Color LaserJet 3700)**

Strona zużycia podaje liczbę stron dla każdego formatu papieru, jaka przeszła przez drukarkę. Ta liczba stron obejmuje strony drukowane jednostronnie, strony drukowane dwustronnie (dupleksowe) oraz całkowite liczby wydruków w tych dwóch metodach dla każdego formatu papieru. Podaje ona również średnie procentowe pokrycie strony dla poszczególnych kolorów.

- 1. Naciśnij przycisk MENU, aby wybrać opcję **MENU**.
- 2. Naciśnij przycisk v, aby wybrać opcję **Informacje**.
- 3. Naciśnij przycisk , aby podświetlić opcję **DRUKUJ STRONĘ ZUŻYCIA**.
- 4. Naciśnij przycisk , aby wybrać opcję **DRUKUJ STRONĘ ZUŻYCIA**.

Komunikat **Drukowanie... STR.WYKORZYST.** jest wyświetlany aż do zakończenia drukowania strony stanu zużycia. Po wydrukowaniu strony stanu zużycia drukarka powraca do stanu **Gotowe**.

### **Strona demonstracyjna**

Strona demonstracyjna to kolorowa fotografia, demonstrująca jakość druku. Jest ona dostępna w drukarce i jest zachowana na dysku CD-ROM dostarczonym z drukarką.

**Uwaga** Tę stronę można wydrukować również przy użyciu przybornika HP.

- 1. Naciśnij przycisk MENU, aby wybrać opcję **MENU**.
- 2. Naciśnij przycisk ▼, aby podświetlić opcję **Informacje**.
- 3. Naciśnij przycisk v, aby wybrać opcję **Informacje**.
- 4. Naciśnij przycisk v, aby podświetlić opcję WYDRUK STR. DEMO.
- 5. Naciśnij przycisk v, aby wybrać opcję WYDRUK STR. DEMO.

Komunikat **Drukowanie... STRONA TESTOWA** jest wyświetlany aż do zakończenia drukowania strony demonstracyjnej. Po wydrukowaniu strony demonstracyjnej drukarka powraca do stanu **Gotowe**.

## **Katalog plików (dostępna dla drukarek serii HP Color LaserJet 3700)**

Strona katalogu plików przedstawia zawartość wszystkich zainstalowanych urządzeń pamięci masowej. Ta opcja się nie pojawia, jeżeli nie jest zainstalowane żadne urządzenie pamięci masowej.

- 1. Naciśnij przycisk MENU, aby wybrać opcję **MENU**.
- 2. Naciśnij przycisk <del>▼</del>, aby podświetlić opcję **Informacje**.
- 3. Naciśnij przycisk **√**, aby wybrać opcję **Informacje**.
- 4. Naciśnij przycisk , aby podświetlić opcję DRUKUJ KATALOG PLIKÓW.
- 5. Naciśnij przycisk v, aby wybrać opcję DRUKUJ KATALOG PLIKÓW.

Komunikat **Drukowanie... KATALOG PLIKÓW** jest wyświetlany aż do zakończenia drukowania strony katalogu plików. Po wydrukowaniu strony katalogu plików drukarka powraca do stanu **Gotowe**.

# **Lista czcionek PCL lub PS (dostępna w drukarce serii HP Color LaserJet 3700)**

Lista czcionek informuje o czcionkach zainstalowanych w drukarce. Przedstawia także informacje o tym, które czcionki są przechowywane na opcjonalnym dysku twardym, a które w module DIMM pamięci Flash.

- 1. Naciśnij przycisk MENU, aby wybrać opcję **MENU**.
- 2. Naciśnij przycisk , aby podświetlić opcję **Informacje**.
- 3. Naciśnij przycisk ✓, aby wybrać opcję Informacje.
- 4. Naciśnij przycisk w, aby podświetlić pozycję **DRUKUJ LISTĘ CZCIONEK PCL** lub **DRUKUJ LISTĘ CZCIONEK PS**.
- 5. Naciśnij przycisk , aby wybrać opcję **DRUKUJ LISTĘ CZCIONEK PCL** lub **DRUKUJ LISTĘ CZCIONEK PS**.

Komunikat **Drukowanie... LISTY CZCIONEK** jest wyświetlany aż do zakończenia drukowania strony listy czcionek. Po wydrukowaniu strony listy czcionek drukarka powraca do stanu **Gotowe**.

# <span id="page-107-0"></span>**Używanie wbudowanego serwera internetowego (tylko w drukarce serii HP Color LaserJet 3700)**

Kiedy drukarka jest bezpośrednio podłączona do komputera, należy użyć programu Przybornik HP do przeglądania stron sieci WWW dotyczących stanu drukarki.

Kiedy drukarka jest podłączona do sieci, wbudowany serwer internetowy jest dostępny automatycznie. Dostęp do wbudowanego serwera internetowego jest dostępny w systemie Windows 95 i nowszych.

Serwer ten umożliwia przeglądanie stanu drukarki i sieci oraz zarządzanie funkcjami drukowania z komputera, zamiast używania do tego panelu sterowania drukarki. Poniżej podane są przykłady czynności, jakie można wykonywać przy użyciu wbudowanego serwera internetowego:

- przeglądanie informacji o stanie drukarki
- ustawianie rodzaju papieru ładowanego do każdego podajnika
- określanie pozostałego czasu eksploatacji wszystkich materiałów i zamawianie nowych produktów
- przeglądanie i zmiana konfiguracji podajników
- przeglądanie i zmiana konfiguracji menu panelu sterowania drukarki
- przeglądanie i drukowanie wewnętrznych stron drukarki
- otrzymywanie powiadomień o zdarzeniach drukarki i materiałów eksploatacyjnych
- przeglądanie i zmiana konfiguracji sieciowej
- przeglądanie treści pomocy odnoszącej się do aktualnego stanu drukarki.

Do korzystania z wbudowanego serwera internetowego wymagane jest zainstalowanie przeglądarki Microsoft Internet Explorer w wersji 4 lub nowszej, lub Netscape Navigator w wersji 4 lub nowszej. Wbudowany serwer internetowy działa, kiedy drukarka jest podłączona do sieci opartej na protokole IP. Serwer nie obsługuje połączeń drukarki opartych na protokołach IPX i AppleTalk. Aby otworzyć i korzystać z serwera nie jest konieczne posiadanie dostępu do Internetu.

#### **Dostęp do wbudowanego serwera sieciowego przy zastosowaniu połączenia sieciowego**

W obsługiwanej przeglądarce internetowej w komputerze w polu Adres/URL wpisz adres IP drukarki. (Aby sprawdzić adres IP, wydrukuj stronę konfiguracji. Więcej informacji na temat drukowania strony konfiguracji znajdziesz w sekcji Strony [informacyjne](#page-103-0) drukarki.)

**Uwaga** Po otworzeniu adresu URL można utworzyć zakładkę pozwalającą w przyszłości szybko znaleźć stronę.

- 1. Wbudowany serwer internetowy zawiera trzy zakładki przedstawiające ustawienia i informacje o drukarce: zakładka Information (Informacje), Settings (Ustawienia) i Network (Sieć). Aby przejść do danej zakładki, należy ją kliknąć.
- 2. Więcej informacji o poszczególnych zakładkach można znaleźć w poniższych sekcjach podręcznika.
# **Zakładka Information (Informacje)**

Strony informacyjne przedstawiają następujące dane:

- **Stan urządzenia.** Na tej stronie wyświetlane są informacje o stanie drukarki i pozostałym czasie eksploatacji materiałów firmy HP (0 procent oznacza wyczerpanie danego materiału). Zawarto tu również dane dotyczące rodzajów i formatów papieru do drukowania ustawionych dla każdego podajnika. Aby zmienić domyślne ustawienia, kliknij **Change Settings** (Zmień ustawienia).
- **Configuration page (Strona konfiguracji).** Ta strona zawiera informacje pobrane ze strony konfiguracji drukarki.
- **Stan materiałów eksploatacyjnych.** Na tej stronie wyświetlane są informacje o pozostałym czasie eksploatacji materiałów HP (0 procent oznacza wyczerpanie danego materiału). Zawarto tu również numery części poszczególnych materiałów. Aby zamówić nowe materiały eksploatacyjne, kliknij łącze **Order Supplies** (Zamów materiały eksploatacyjne) w obszarze **Other Links** (Inne łącza) w lewej części wyświetlanego okna. Aby przejść do jakiejkolwiek strony WWW, użytkownik musi posiadać dostęp do Internetu.
- **Event log (Dziennik zdarzeń).** Ta strona przedstawia listę wszystkich zdarzeń i błędów drukarki.
- **Usage page (Strona statystyki materiałów).** Na tej stronie wyświetlane jest podsumowanie liczby stron wydrukowanych przez drukarkę, według rodzaju i formatu papieru.
- **Device Information (Informacje o urządzeniu).** Ta strona wskazuje nazwę sieciową drukarki, jej adres i informacje o modelu. Aby zmienić te ustawienia, kliknij **Device Information** (Informacje o urządzeniu) na zakładce **Settings** (Ustawienia).
- **Panel sterowania.** Wyświetla komunikaty z panelu sterowania drukarki, na przykład **Ready** (Gotowość) lub **PowerSave** (Tryb oszczędzania energii).

# **Zakładka Settings (Ustawienia)**

Ta zakładka pozwala konfigurować drukarkę z poziomu komputera użytkownika. Zakładka **Settings** (Ustawienia) może być chroniona hasłem. Jeśli drukarka znajduje się w sieci, przez zmianą jakichkolwiek ustawień na tej zakładce należy skontaktować się z administratorem drukarki.

Zakładka **Settings** (Ustawienia) obejmuje następujące strony:

- **Configure Device (Konfiguruj urządzenie).** Z tej strony można konfigurować wszystkie ustawienia drukarki. Strona zawiera tradycyjne menu drukarki dostępna na wyświetlaczu panelu sterowania. Dostępne menu to: **Information** (Informacje), **Paper Handling** (Obsługa papieru), **Configure Device** (Konfiguruj urządzenie) i **Diagnostics** (Diagnostyka).
- **Alerts (Alarmy).** Tylko w wersjach sieciowych. Opcja ta pozwala użytkownikowi otrzymywać pocztą e-mail powiadomienia (alarmy) o różnych zdarzeniach drukarki i materiałów eksploatacyjnych.
- **E-mail.** Tylko w wersjach sieciowych. Opcja używana razem ze stroną Alerts (Alarmy) w celu skonfigurowania ustawień przychodzących i wychodzących wiadomości e-mail, jak również alarmów otrzymywanych za pomocą poczty elektronicznej.
- **Security (Bezpieczeństwo).** Pozwala ustawić hasło zabezpieczające dostęp do zakładek **Settings** (Ustawienia) oraz **Networking** (Sieć). Służy też do włączania i wyłączania pewnych funkcji wbudowanego serwera internetowego.
- **Other Links (Inne łącza).** Umożliwia dodanie lub zmianę łączy do witryn internetowych. Łącze to jest wyświetlane w obszarze **Other Links** (Inne łącza) na wszystkich stronach wbudowanego serwera internetowego. Poniższe stałe łącza zawsze pojawiają się w obszarze **Other Links** (Inne łącza): **HP Instant Support™** (Bezpośrednia pomoc techniczna HP), **Order Supplies** (Zamów materiały eksploatacyjne) i **Product Support** (Pomoc techniczna produktu).
- **Device Information (Informacje o urządzeniu).** Wprowadź nazwę drukarki i przydziel jej numer. Wpisz imię, nazwisko oraz adres e-mail głównej osoby kontaktowej, która ma otrzymywać informacje o drukarce.
- **Language (Język).** Pozwala ustawić język, w jakim będą wyświetlane informacje wbudowanego serwera internetowego.
- **Usługi czasowe.** Umożliwia czasową synchronizację z czasowym serwerem sieciowym.

# **Zakładka Networking (Sieć)**

Zakładka ta pozwala administratorowi sieci monitorować ustawienia sieciowe drukarki, kiedy urządzenie jest podłączone do sieci opartej na protokole IP. Zakładka nie będzie wyświetlana, jeśli drukarka jest bezpośrednio podłączona do komputera lub do sieci korzystającej z zakładki serwera druku innej niż HP Jetdirect.

# **Other Links (Inne łącza)**

Ta część zawiera łącza do Internetu. Korzystanie z nich wymaga dostępu do sieci Internet. Jeśli użytkownik używa modemu i nie połączył się z Internetem w momencie otworzenia wbudowanego serwera internetowego, musi ustanowić połączenie, aby móc przejść na którąkolwiek z tych stron WWW. Podłączenie do Internetu może wymagać zamknięcia serwera i ponownego jego otworzenia.

- **HP Instant Support™ (Bezpośrednia pomoc techniczna HP).** Łączy użytkownika z witryną internetową firmy HP, aby pomóc znaleźć rozwiązania dla pojawiających się problemów. Usługa ta analizuje dziennik zdarzeń drukarki oraz dane o konfiguracji, aby zapewnić informacje diagnostyczne i wsparcie dla drukarki.
- **Order Supplies (Zamów materiały eksploatacyjne).** Kliknięcie tego łącza powoduje otworzenie witryny internetowej WWW, na której można zamówić oryginalne materiały eksploatacyjne HP, takie jak kasety drukujące i papier.
- **Product Support (Pomoc techniczna produktu).** Połączenie z witryną pomocy drukarki serii HP Color LaserJet 3550 oraz HP Color LaserJet 3700. Następnie można wyszukiwać pomoc dla poszczególnych problemów.

# **Używanie Przybornika HP**

Przybornik HP jest aplikacją opartą na przeglądarce internetowej, którą można wykorzystać do:

- sprawdzenia stanu drukarki;
- konfiguracji ustawień drukarki;
- przeglądania informacji diagnostycznych;
- przeglądania dokumentacji elektronicznej.
- konfigurowania okien alarmów (tylko Windows).

Przybornik HP można otworzyć gdy drukarka jest podłączona bezpośrednio do komputera lub do sieci. Aby można było z niego korzystać, wymagane jest przeprowadzenie pełnej instalacji oprogramowania drukarki.

**Uwaga** Aby otworzyć i korzystać z Przybornika HP nie jest konieczne posiadanie dostępu do Internetu. Jednak w przypadku kliknięcia łącza w obszarze **Inne łącza** użytkownik musi być podłączony do sieci Internet, aby móc przejść na stronę wskazywaną przez dane łącze. Dodatkowe informacje znajdują się pod adresem [Other](#page-111-0) Links (Inne łącza).

### **Obsługiwane systemy operacyjne**

Przybornik HP jest obsługiwany w następujących systemach operacyjnych:

- Windows 98, 2000, Me i XP
- Mac OS 10.2 i późniejsze

### **Obsługiwane przeglądarki**

Korzystanie z Przybornika HP wymaga posiadania jednej z następujących przeglądarek:

### **Windows**

- Microsoft Internet Explorer w wersji 5.2 lub nowszej
- Netscape Navigator w wersji 6 lub nowszej
- Opera Software ASA Opera™

### **Macintosh**

- Microsoft Internet Explorer w wersji 5.2 lub nowszej
- Netscape Navigator w wersji 6 lub nowszej

Wszystkie strony można drukować z poziomu przeglądarki.

# **Aby otworzyć Przybornik HP**

W menu **Start** wybierz **Programy**, a następnie **HP toolbox**. Kliknij dwukrotnie ikonę Status Client (Klient – stan).

Przybornik HP otworzy się w przeglądarce internetowej.

**Uwaga** Po otworzeniu adresu URL można utworzyć zakładkę pozwalającą w przyszłości szybko znaleźć stronę.

# <span id="page-111-0"></span>**Elementy Przybornika HP**

Program Przybornika HP zawiera następujące elementy:

- Karta Stan
- Karta Rozwiązywanie problemów
- **Karta Alarmy**
- **Karta [Dokumentacja](#page-112-0)**
- Okno [Zaawansowane](#page-112-0) ustawienia drukarki

# **Other Links (Inne łącza)**

Każda strona Przybornika HP zawiera łącza do stron internetowych firmy HP, umożliwiających rejestrację produktu, uzyskanie pomocy technicznej i zamówienie materiałów eksploatacyjnych. Korzystanie z nich wymaga dostępu do sieci Internet. Jeśli użytkownik używa modemu i nie połączył się z Internetem w momencie otworzenia Przybornika HP po raz pierwszy, musi ustanowić połączenie, aby móc przejść na którąkolwiek z tych stron.

# **Karta Stan**

Karta Stan zawiera łącza do następujących stron głównych:

- **Stan urządzenia.** Pozwala przeglądać informacje o stanie drukarki. Sygnalizuje również takie stany drukarki, jak zacięcie się czy brak papieru. Po skorygowaniu problemu z drukarką kliknij przycisk **Odśwież**, aby uaktualnić stan urządzenia.
- **Stan materiałów eksploatacyjnych.** Zawiera szczegółowe informacje na temat stanu materiałów eksploatacyjnych, np. procent tonera pozostałego w kasecie i liczba stron wydrukowanych przy użyciu bieżącej kasety. Posiada również łącza do strony zamawiania materiałów eksploatacyjnych i do informacji na temat utylizacji.
- **Wydruk stron informacyjnych.** Umożliwia wydruk strony konfiguracyjnej i różnych stron informacyjnych dostępnych dla drukarki, na przykład strona stanu materiałów eksploatacyjnych oraz strona demonstracyjna.

# **Karta Rozwiązywanie problemów**

Karta Rozwiązywanie problemów zapewnia linki do różnych informacji dotyczących rozwiązywania problemów, obejmujących sposoby usuwania zaciętego papieru, rozwiązywania problemów z jakością oraz innych problemów występujących w drukarce.

# **Karta Alarmy**

Karta Alarmy umożliwia skonfigurowanie drukarki w taki sposób, aby automatycznie powiadamiała użytkownika o alarmach, które w niej występują. Karta Alarmy zawiera łącza do następujących stron głównych:

- Ustawienia alarmów stanu
- Nastawianie alarmów wysyłanych pocztą elektroniczną (dostępne tylko w drukarce serii HP Color LaserJet 3700)
- Ustawienia administracyjne

### <span id="page-112-0"></span>**Strona Ustawienia alarmów stanu**

Na stronie Ustawienia alarmów stanu można włączyć lub wyłączyć alarmy, określić kiedy drukarka powinna wysłać alarm i wybrać jeden z dwóch typów alarmów:

- okno komunikatu
- ikona na pasku zadań

Kliknij przycisk **Zastosuj**, aby uaktywnić dokonane ustawienia.

### **Strona Ustawienia alarmów e-mail**

Na stronie Ustawienia alarmów e-mail można ustawić adresy e-mail, w odniesieniu do których mają być posyłane alarmy oraz przyporządkować rodzaje alarmów do adresów email. Można posiadać cztery adresy e-mail obejmujące następujące alarmy:

- **•** materiały eksploatacyjne
- obsługa
- ścieżka papieru
- poradnictwo

Aby można było wysyłać alarmy e-mail, należy skonfigurować serwer SMTP.

### **Strona Ustawienia administracyjne**

Strona Ustawienia administracyjne umożliwia ustawienie częstotliwości sprawdzania przez Przybornik HP obecności alarmów drukarki. Dostępne są trzy opcje:

- raz na minutę (co 60 sekund)
- dwa razy na minutę (co 30 sekund)
- dwadzieścia razy na minutę (co 3 sekundy)

W przypadku konieczności obniżenia ruchu I/O w sieci należy zmniejszyć częstotliwość sprawdzania obecności alarmów drukarki.

# **Karta Dokumentacja**

Karta Dokumentacja zawiera łącza do następujących źródeł informacji:

- **Instrukcja obsługi.** Obejmuje informacje dotyczące eksploatacji drukarki, gwarancji, danych technicznych i pomocy technicznej. Instrukcja obsługi dostępna jest w formatach HTML i PDF.
- **Instalacja uwag.** Przedstawia najbardziej aktualne informacje o drukarce.

# **Okno Zaawansowane ustawienia drukarki**

Po kliknięciu łącza **Zaawansowane ustawienia drukarki** otworzy się nowe okno. Okno Zaawansowane ustawienia drukarki zawiera następujące karty:

- Zakładka Information (Informacje)
- Zakładka Settings (Ustawienia)
- Karta Sieć

## **Zakładka Information (Informacje)**

Karta Informacje umożliwia szybki dostęp do następujących informacji:

- Stan urządzenia
- Konfiguracja
- Stan materiałów eksploatacyjnych
- Informacje na temat urządzenia
- Dziennik zdarzeń
- Strona statystyki materiałów (tylko w drukarce serii HP Color LaserJet 3700)
- Wydruk stron informacyjnych

### **Zakładka Settings (Ustawienia)**

Karta Ustawienia zawiera łącza do kilku stron, umożliwiających przeglądanie i zmianę konfiguracji drukarki.

**Uwaga** Ustawienia w programie mogą zastąpić ustawienia w Przyborniku HP.

- **Configure Device (Konfiguruj urządzenie)** Z tej strony można konfigurować wszystkie ustawienia drukarki. Strona zawiera tradycyjne menu drukarki dostępna na wyświetlaczu panelu sterowania. Dostępne menu to: **Information** (Informacje), **Paper Handling** (Obsługa papieru), **Configure Device** (Konfiguruj urządzenie) i **Diagnostics** (Diagnostyka).
- **Device Information (Informacje o urządzeniu)** Wprowadź nazwę drukarki i przydziel jej numer. Wpisz imię, nazwisko oraz adres e-mail głównej osoby kontaktowej, która ma otrzymywać informacje o drukarce.

### **Karta Sieć**

Karta ta pozwala administratorowi sieci monitorować ustawienia sieciowe drukarki, kiedy urządzenie jest podłączone do sieci opartej na protokole IP. Karta nie zostanie wyświetlona, kiedy drukarka jest bezpośrednio podłączona do komputera lub kiedy jest podłączona do sieci inaczej niż przy użyciu serwera druku HP Jetdirect.

# **Łącza Przybornika HP**

Łącza Przybornika HP po lewej stronie ekranu to linki do następujących opcji:

- **Wybierz urządzenie.** Wybór urządzenia z listy urządzeń dostępnych dla Przybornika HP.
- **Przegląd bieżących alarmów.** Lista bieżących alarmów dla wszystkich skonfigurowanych drukarek. (Aby móc wyświetlać bieżące alarmy drukarka musi drukować.)
- **Tekstowa wersja strony.** Wyświetlanie Przybornika HP jako strony z łączami tylko do stron tekstowych.

**102** Rozdział 5 Obsługa drukarki **PLWW** PLWW

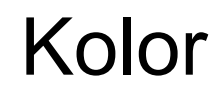

6

W tej części jest opisany sposób drukowania szerokiej skali kolorów w drukarce. Przedstawiono tu również sposoby uzyskania możliwie najlepszych kolorowych wydruków. Opisane są następujące tematy:

- Używanie [kolorów](#page-115-0)
- Obsługa [kolorów](#page-118-0)
- [Dopasowanie](#page-121-0) kolorów

# <span id="page-115-0"></span>**Używanie kolorów**

Drukarki serii HP Color LaserJet 3550 i HP Color LaserJet 3700 zapewniają szerokie możliwości używania kolorów natychmiast po skonfigurowaniu drukarki. Umożliwiają połączenie automatycznych funkcji koloru w celu uzyskania doskonałych efektów dla zwykłego użytkownika w biurze. Drukarka serii HP Color LaserJet 3700 posiada też zaawansowane narzędzia dla profesjonalistów, posiadających szerokie doświadczenia przy pracy z kolorami.

Wraz z drukarkami serii HP Color LaserJet 3550 i HP Color LaserJet 3700 dostarczane są starannie zaprojektowane i przetestowane tabele kolorów, zapewniające dokładne odwzorowanie kolorów wszystkich drukowanych barw.

# **HP ImageREt 2400**

Technologia HP ImageREt 2400 zapewnia najwyższą jakość kolorów bez konieczności zmiany ustawień sterownika czy kompromisów pomiędzy jakością druku, wydajnością i pamięcią. Technologia ImageREt 2400 umożliwia tworzenie fotorealistycznych wydruków.

W tej drukarce jest stosowana udoskonalona technologia HP ImageREt 2400. Udoskonalenia dotyczą technologii wychwytywania, jeszcze większą kontrolę nad rozmieszczaniem punktów oraz bardziej precyzyjną kontrolę jakości tonera w jednym punkcie. Te nowe technologie, połączone w wielopoziomowym procesie drukowania HP w drukarkę o rozdzielczości 600 na 600 dpi, zapewniającą kolor o laserowej jakości 2400 dpi i miliony gładkich kolorów.

# **Wybór papieru**

W celu uzyskania najlepszej jakości kolorów i obrazu ważne jest, aby wybrać odpowiedni typ papieru w menu drukarki lub w panelu sterowania. Patrz strona pod adresem [Wybieranie](#page-76-0) [papieru](#page-76-0).

# **Opcje koloru (dostępne w drukarce serii HP Color LaserJet 3700)**

Opcje kolorów umożliwiają automatyczne odwzorowanie optymalnych kolorów dla różnych typów dokumentów.

Opcje kolorów korzystają z łączenia obiektów, co umożliwia optymalne ustawienie koloru i półtonu do różnych obiektów na stronie (tekst, grafika i fotografie). Drukarka dokonuje analizy zawartych na stronie obiektów i wykorzystuje ustawienia półtonów i kolorów, które zapewniają najlepszą jakość wydruku dla poszczególnych obiektów. Łączenie obiektów, połączone ze standardowymi optymalnymi ustawieniami wytwarza doskonałą jakość koloru.

W środowisku Windows, opcje kolorów **Automatycznie** i **Ręcznie** opcje kolorów znajdują się na karcie **Kolor** sterownika drukarki.

# **Standard czerwony-zielony-niebieski (red-green-blue – sRGB)**

System sRGB jest stosowanym na świecie standardem kolorów, opracowanym przez firmy HP i Microsoft jako wspólny język kolorów dla monitorów, urządzeń wejściowych (skanery i kamery cyfrowe) oraz urządzeń wyjściowych (drukarki i plotery). Jest to standardowa przestrzeń kolorów stosowana w produktach HP, systemach operacyjnych Microsoft, sieci World Wide Web oraz większości programów biurowych, sprzedawanych na dzisiejszym rynku. Standard sRGB jest obecnie używany w monitorach komputerów w systemie Windows oraz jest standardem zbieżności dla telewizji wysokiej rozdzielczości.

**Uwaga** Na kolory wyświetlane na ekranie mogą mieć wpływ czynniki takie jak typ używanego monitora i oświetlenie pokoju. Więcej informacji można znaleźć na stronie [Dopasowanie](#page-121-0) [kolorów.](#page-121-0)

> Najnowsze wersje programów Adobe PhotoShop®, CorelDRAW, Microsoft Office i wiele innych programów stosuje sRGB do przekazywania kolorów. A co najważniejsze, jako standardowa przestrzeń kolorów w systemach operacyjnych Microsoft, standard sRGB uzyskał szerokie zastosowanie jako środek do wymiany informacji o kolorach pomiędzy programami a urządzeniami używającymi wspólnej definicji, która zapewnia, że typowy użytkownik uzyska znacznie lepsze dopasowanie kolorów. System sRGB zwiększa możliwości użytkownika, który już nie musi być ekspertem od kolorów i może automatycznie dopasować kolory pomiędzy drukarką, monitorem komputera i innymi urządzeniami wejściowymi (skanery, kamery cyfrowe).

# **Drukowanie w czterech kolorach (CMYK [dostępne w drukarce serii HP Color LaserJet 3700])**

Turkusowy, karmazynowy, żółty i czarny (CMYK) to tusze, używane w prasach drukarskich. Ten proces jest często nazywany drukowaniem czterokolorowym. Pliki danych CMYK są zwykle używane oraz pochodzą ze środowisk sztuki graficznej (drukowanie i publikowanie). Drukarka akceptuje kolory CMYK za pośrednictwem sterownika drukarki PS. Odwzorowywanie kolorów CMYK przez drukarkę służy do zapewnienia bogatego koloru tekstu i grafiki.

## **Emulacja tuszu CMYK (tylko PostScript)**

Odwzorowywanie kolorów CMYK w drukarce może być przeprowadzane w celu osiągnięcia emulacji kilku standardowych zestawów tuszu do druku offsetowego.

- **Domyślne.** Ta opcja jest odpowiednia do ogólnych celów odwzorowywania danych CMYK. Jest przeznaczona do dobrej jakości odwzorowywania fotografii przy jednoczesnym zapewnieniu nasyconych kolorów tekstu i grafiki.
- **Specyfikacje dla Web Offset Publications (SWOP).** Powszechny standard tuszu w USA i innych krajach/regionach.
- **Euroscale.** Powszechny standard tuszu w Europie i innych krajach/regionach.
- **Dainippon Ink and Chemical (DIC).** Powszechny standard tuszu w Japonii i innych Świadczone usługi mogąregionach.
- **Urządzenie.** Emulacja jest wyłączona. Aby przy pomocy tego wyboru wiernie odtworzyć fotografie, należy przeprowadzić ustawienia koloru obrazu z aplikacji lub z systemu operacyjnego.

Zastosuj emulację SWOP lub EURO tuszu CMYK, aby uzyskać jak najlepsze dostosowanie kolorów do standardu czterokolorowego (4C) przetwarzania PANTONE® z aplikacji posiadających certyfikat PANTONE®, w zależności od stosowanej palety próbek.

# <span id="page-118-0"></span>**Obsługa kolorów**

Ustawienie opcji koloru na **Automatycznie** daje zazwyczaj najlepszą możliwą jakość druku dokumentów kolorowych. Jednak w niektórych przypadkach może być potrzebny wydruk dokumentu kolorowego w skali szarości (czarnym i białym) lub zmiana jednej z opcji koloru drukarki.

- W systemie Windows drukowanie w skali szarości lub zmianę opcji kolorów nastawia się w ustawieniach karty **Kolory** sterownika drukarki.
- W komputerze Macintosh drukowanie w skali szarości lub zmianę opcji kolorów nastawia się w menu rozwijanym **Color Matching** (Dopasowywanie kolorów) w oknie dialogowym **Print** (Drukuj).

# **Druk w skali szarości**

Wybór opcji **Druk w skali szarości** w sterowniku drukarki umożliwi wydruk dokumentu jako czarno-białego. Ta opcja jest użyteczna w przypadku drukowania dokumentów kolorowych, przeznaczonych do kopiowania lub faksowania.

Kiedy wybrana jest opcja **Druk w skali szarości**, drukarka przejdzie do pracy w trybie monochromatycznym (niezalżenie od ustawienia **OPTYMALNY STOSUNEK SZYBKOŚĆ/ KOSZT**). Ten tryb zredukuje zużycie kaset z tuszem kolorowym.

# **Automatyczne lub ręczne regulowanie kolorów**

Opcja dopasowania koloru **Automatycznie** optymalizuje neutralny szary kolor, półtony i wzmocnienia krawędzi każdego elementu w dokumencie. Więcej informacji można znaleźć w pomocy ekranowej do sterownika drukarki.

**Uwaga** Ustawienie **Automatyczne** jest standardowym ustawieniem i jest zalecane do drukowania wszystkich kolorowych dokumentów.

> Opcja dopasowania koloru **Ręczne** umożliwia dopasowanie neutralnego szarego koloru, półtonów i wzmocnienia krawędzi dla tekstu, grafiki i fotografii. Aby uzyskać dostęp do ustawienia Ręczne opcji kolorów na zakładce **Kolory**, wybierz **Ręczne**, a następnie **Ustawienia**.

### **Opcje ręcznego ustawiania kolorów**

Ręczne ustawianie kolorów umożliwia nastawić opcje **Kolory** (lub **Mapa kolorów**) i **Półtonowanie** oddzielnie dla tekstu, grafiki i fotografii.

### **Uwaga** Niektóre aplikacje przekształcają tekst i grafikę w obrazy rastrowe. W takich przypadkach ustawienia **Fotografie** będą miały wpływ także na tekst i grafikę.

Opcje **Półtonowania** mają wpływ na rozdzielczość i przejrzystość kolorowych wydruków. Możliwe jest wybranie niezależnych ustawień półtonowania dla tekstu, grafiki i fotografii. Dwie możliwe opcje półtonowania to **Wygładzenie** i **Szczegół**.

W drukarkach serii HP Color LaserJet 3700 w ustawieniu **Półton** są dostępne następujące opcje:

- Opcja **Wygładzenie** daje lepsze wyniki na dużych, jednokolorowych powierzchniach wydruku. Ulepsza ona wygląd fotografii poprzez wygładzenie delikatnych odcieni koloru. Należy wybrać tę opcję, kiedy chce się osiągnąć szczególnie jednolity, gładki kolor powierzchni.
- Opcja **Szczegół** jest użyteczna do tekstu i grafiki, wymagających ostrego odgraniczenia linii lub kolorów, np. w obrazach zawierających wzór lub wysoki poziom szczegółowości. Należy wybrać tę opcję, kiedy chce się osiągnąć ostre krawędzie i szczegóły obrazu.

Ustawienie **Neutralne szarości** określa metodę, stosowaną do tworzenia kolorów szarych, używanych w tekście, grafice i w fotografiach.

W drukarkach serii HP Color LaserJet 3700 w ustawieniu **Neutralne szarości** są dostępne następujące opcje:

- **Tylko czarny** tworzenie neutralnych kolorów (szarości i czerń) przy użyciu tylko czarnego tonera. Ta metoda gwarantuje neutralne kolory bez kolorowego nalotu.
- **4 kolory** tworzenie neutralnych kolorów (szarości i czerń) poprzez połączenie wszystkich czterech kolorów tonera. Przy zastosowaniu tej metody cieniowanie i przechodzenie kolorów w kolory nie neutralne jest bardziej gładkie, a czerń jest ciemniejsza.

Ustawienie **Kontrola krawędzi** (w drukarkach serii HP Color LaserJet 3550) określa metodę odwzorowywania krawędzi. To ustawienie składa się z dwóch elementów: półtonowanie adaptacyjne i wychwytywanie. Metoda półtonowania adaptacyjnego oznacza zaostrzenie krawędzi. Wychwytywanie to metoda redukująca efekt błędnej rejestracji palety kolorów poprzez lekkie nakładanie krawędzi przyległych obiektów.

W drukarkach serii HP Color LaserJet 3700 są dostępne następujące poziomy kontroli krawędzi:

- **Maksymalna** to najsilniejsze ustawienie wychwytywania. W tym ustawieniu włączone jest półtonowanie adaptacyjne.
- **Normalna** jest opcją domyślną tego ustawienia. Wychwytywanie znajduje się na poziomie średnim, a półtonowanie adaptacyjne jest włączone.
- **Nieznaczna** to opcja, oznaczająca nastawienie wychwytywania na poziom minimalny, a półtonowanie adaptacyjne jest włączone.
- **Wył.** opcja, oznaczająca wyłączenie wychwytywania i półtonowania adaptacyjnego.

W drukarkach serii HP Color LaserJet 3550 są dostępne następujące poziomy:

- **Maksymalna** to najsilniejsze ustawienie wychwytywania.
- **Normalna** oznacza nastawienie wychwytywania na poziom średni.
- **Lekka** oznacza nastawienie wychwytywania na poziom minimalny.
- **Wyłączona** jest opcją domyślną tego ustawienia. Wychwytywanie jest wyłączone.

W drukarkach serii HP Color LaserJet 3700 w ustawieniach **Kolor RGB** są dostępne następujące opcje:

- **Domyślnie** oznacza, że drukarka odczyta kolor RGB jako sRGB. System sRGB jest standardem przyjętym przez firmę Microsoft i konsorcjum World Wide Web [\(http://www.w3.org\)](http://www.w3.org).
- **Intensywne** oznacza, że drukarka zwiększy nasycenie kolorów w tonach średnich. Mniej kolorowe obiekty będą odwzorowane jako bardziej kolorowe. Ta wartość jest zalecana przy drukowaniu grafiki do wykorzystania w celach zawodowych.
- Opcja **Urządzenie** oznacza, że drukarka drukuje dane RGB w trybie pierwotnym urządzenia. Aby przy pomocy tego wyboru wiernie odtworzyć fotografie, należy przeprowadzić ustawienia koloru obrazu z aplikacji lub z systemu operacyjnego.

# <span id="page-121-0"></span>**Dopasowanie kolorów**

Proces dopasowywania kolorowych wydruków drukarki do ekranu komputera jest skomplikowany, ponieważ drukarka i komputer używają innych metod tworzenia kolorów. Monitory **wyświetlają** kolory za pomocą pikseli świetlnych przy zastosowaniu przetwarzania kolorów RGB (czerwony, zielony i niebieski), natomiast drukarki **drukują** kolory przy zastosowaniu przetwarzania kolorów CMYK (turkusowy, karmazynowy, żółty i czarny).

Szereg czynników ma wpływ na zdolność dopasowania wydrukowanych kolorów do kolorów monitora. Do czynników tych należą:

- **•** materiały do drukowania
- substancje kolorujące stosowane w drukarce (np. tusze lub tonery)
- proces drukowania (np. strumień tuszu, technologia prasowa lub laserowa)
- górne oświetlenie
- różnice osobowe w postrzeganiu kolorów
- oprogramowanie
- sterowniki drukarek
- system operacyjny komputera
- monitory
- karty i sterowniki wideo
- środowisko pracy (np. wilgotność).

Należy pamiętać o powyższych czynnikach kiedy kolory na ekranie nie odzwierciedlają w dokładny sposób wydrukowanych kolorów.

Dla większości użytkowników, najlepszą metodą dopasowania kolorów z ekranu do drukarki jest drukowanie w systemie kolorów sRGB.

# **Dopasowywanie koloru przy pomocy palety próbek (dostępne w drukarkce serii HP Color LaserJet 3700)**

Proces dopasowywania wydruków drukarki do palety próbek i standardowych wzorców kolorów jest złożony. W zasadzie całkiem dobre wyniki dopasowania do palety kolorów można uzyskać, jeśli paleta kolorów została wydrukowana tuszem turkusowym, karmazynowym, żółtym i czarnym. Często są one nazywane paletami kolorów rozbarwianych.

Niektóre palety kolorów są tworzone z kolorów dodatkowych. Kolory dodatkowe są specjalnie utworzonymi barwnikami. Wiele z nich znajduje się poza gamą (zakresem) kolorów drukarki. Dla większości palet kolorów dodatkowych istnieją odpowiedniki w postaci palet kolorów rozbarwianych, w których znajdują się przybliżenia kolorów dodatkowych w formacie CMYK.

W przypadku większości palet kolorów rozbarwianych dostępne są informację na temat standardu wykorzystanego do wydrukowania palety kolorów. W większości przypadków będą to standardy SWOP, EURO lub DIC. Aby uzyskać optymalne dopasowanie koloru do palety kolorów rozbarwianych, należy wybrać odpowiednią emulację tuszu z menu drukarki. Jeśli nie można określić standardu, należy użyć standardu emulacji SWOP.

Aby uzyskać lepsze dopasowanie do standardu czterokolorowego (4C) przetwarzania kolorów PANTONE®, podczas drukowania z aplikacji posiadającej certyfikat PANTONE® zastosuj emulację SWOP lub EURO dla tuszu CMYK w sterowniku emulacji PostScript HP Color LaserJet 3700.

# Konserwacja

Rozdział ten opisuje sposoby konserwacji drukarki. Opisane są następujące tematy:

- Zarządzanie materiałami [eksploatacyjnymi](#page-125-0)
- Wymiana materiałów [eksploatacyjnych](#page-129-0) i części
- [Czyszczenie](#page-146-0) drukarki
- [Konfigurowanie](#page-147-0) alarmów wysyłanych za pomocą poczty elektronicznej

7

# <span id="page-125-0"></span>**Zarządzanie materiałami eksploatacyjnymi**

Używanie, przechowywanie oraz monitorowanie kaset drukujących może pomóc w zapewnieniu jakości wydruków.

# **Żywotność materiałów eksploatacyjnych**

Trwałość kasety drukującej zależy od sposobu użytkowania i ilości tonera, wymaganego przez zadania drukowania. Na przykład, podczas drukowania tekstu przy pięcioprocentowym pokryciu, kaseta drukująca firmy HP wystarczy na wydrukowanie około 4 000 stron lub 6000 stron, w zależności od modelu drukarki. (Typowa korespondencja handlowa charakteryzuje się około pięcioprocentowym pokryciem.)

Trwałość kasety może być niższa od oczekiwanej w przypadku częstego drukowania zadań jednostronnych i dwustronnych, zadań o gęstym wydruku lub przy korzystaniu z automatycznego druku dwustronnego. Trwałość kasety można oszacować w każdej chwili. Dodatkowe informacje znajdują się pod adresem [Sprawdzanie](#page-126-0) trwałości kasety drukującej.

# **Szacunkowe okresy czasu, po których należy wymienić materiały eksploatacyjne w drukarce serii HP Color LaserJet 3550**

Poniższa tabela podaje szacunkowe okresy wymiany materiałów eksploatacyjnych drukarki oraz komunikaty panelu sterowania, które przypominają o wymianie poszczególnych części.

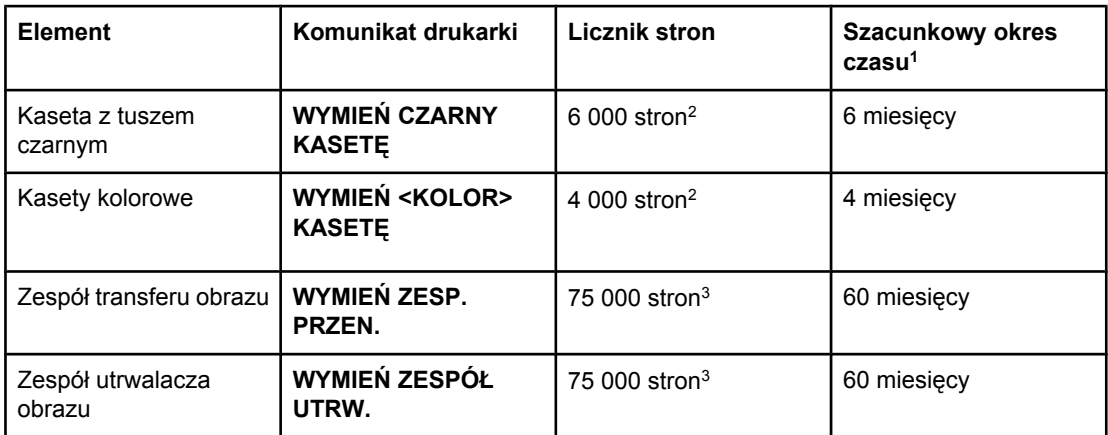

<sup>1</sup> Szacunkowa trwałość określana jest przy założeniu drukowania 1 000 stron na miesiąc. 2 Szacunkowa średnia ilość stron formatu A4/letter w oparciu o 5% pokrycie pojedynczymi kolorami tonera.

3 Warunki użytkowania i sposoby drukowania mogą spowodować odchylenia od tych wartości.

Aby zamówić materiały eksploatacyjne w trybie online, należy przejść do witryny [http://www.hp.com/support/clj3550.](http://www.hp.com/support/clj3550)

# <span id="page-126-0"></span>**Szacunkowe okresy czasu, po których należy wymienić materiały eksploatacyjne w drukarce serii HP Color LaserJet 3700**

Poniższa tabela podaje szacunkowe okresy wymiany materiałów eksploatacyjnych drukarki oraz komunikaty panelu sterowania, które przypominają o wymianie poszczególnych części.

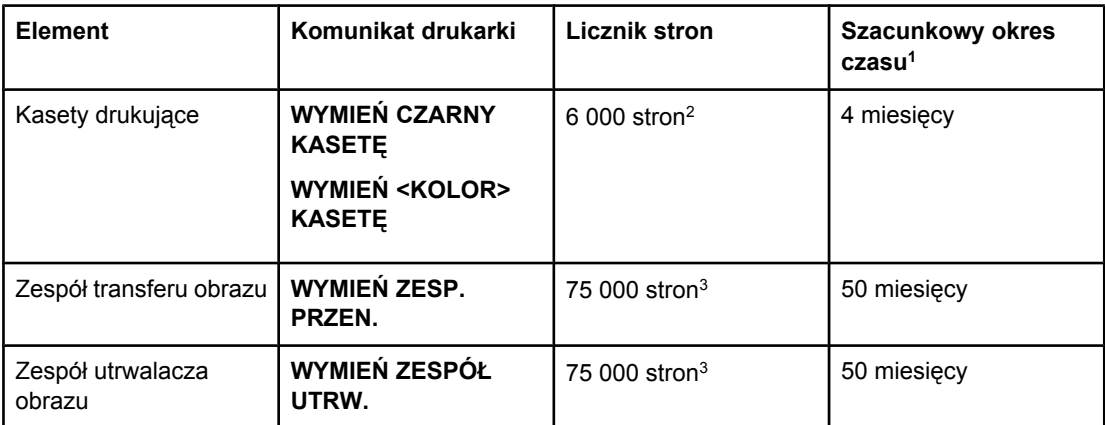

1 Szacunkowa trwałość określana jest przy założeniu drukowania 1 500 stron na miesiąc.

2 Szacunkowa średnia ilość stron formatu A4/letter w oparciu o 5% pokrycie pojedynczymi kolorami tonera.

3 Warunki użytkowania i sposoby drukowania mogą spowodować odchylenia od tych wartości.

Aby zamówić materiały eksploatacyjne w trybie online, należy przejść do witryny [http://www.hp.com/support/clj3700.](http://www.hp.com/support/clj3700)

# **Sprawdzanie trwałości kasety drukującej**

Trwałość kasety drukującej można sprawdzić przy użyciu panelu sterowania drukarki, wbudowanego serwera internetowego, oprogramowania drukarki Przypornika HP lub programu HP Web Jetadmin. Sprawdź wskaźnik materiałów eksploatacyjnych na panelu sterowania drukarki, aby skontrolować przybliżony poziom materiałów.

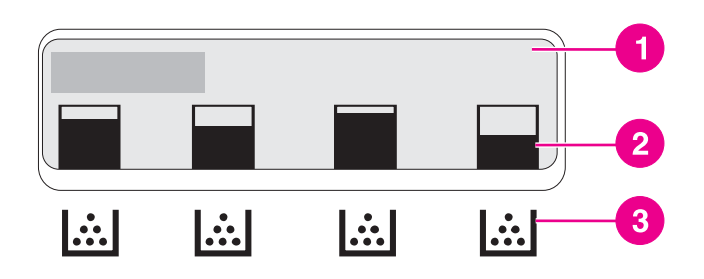

### **Wyświetlacz drukarki**

- 1 Obszar komunikatów/monitów
- 2 Wskaźnik materiałów eksploatacyjnych
- 3 Kolory kaset drukujących od strony lewej do prawej: czarny, turkusowy, karmazynowy i żółty

Aby sprawdzić dokładniejsze poziomy, wydrukuj stronę stanu materiałów eksploatacyjnych, wykonując opisane niżej instrukcje.

### **Korzystanie z panelu sterowania drukarki do sprawdzania żywotności kasety drukowania**

- 1. Naciśnij przycisk MENU, aby wybrać opcję **MENU**.
- 2. Naciśnij przycisk **√**, aby wybrać opcję **Informacje**.
- 3. Naciśnij przycisk , aby podświetlić opcję **DRUKUJ STRONĘ STANU MATERIAŁÓW**.
- 4. Naciśnij przycisk v, aby wydrukować stronę stanu materiałów eksploatacyjnych.

### **Używanie Przybornika HP**

Użyj strony **Supplies Status** (Stan materiałów eksploatacyjnych), umieszczonej w karcie **Stan**.

### **Używanie wbudowanego serwera sieciowego do sprawdzania żywotności kasety (dla drukarek sieciowych)**

- 1. W przeglądarce internetowej wprowadź adres IP strony głównej drukarki. Spowoduje to przejście do strony stanu drukarki. Patrz strona pod adresem Używanie [wbudowanego](#page-107-0) serwera [internetowego](#page-107-0) (tylko w drukarce serii HP Color LaserJet 3700).
- 2. Po lewej stronie ekranu kliknij **Stan materiałów eksploatacyjnych**. Spowoduje to przejście do strony stanu materiałów eksploatacyjnych, zawierającej informacje o kasecie drukującej.

**Uwaga** Adres IP znajduje się na stronie Jetdirect drukarki, wydrukowanej ze stroną konfiguracji. Patrz strona pod adresem Strona [konfiguracji.](#page-103-0)

### **Za pomocą programu HP Web Jetadmin**

W programie HP Web Jetadmin wybierz drukarkę. Strona stanu urządzenia przedstawia informacje na temat kasety drukującej.

## **Przechowywanie kasety drukującej**

Kasetę drukującą należy wyjmować z opakowania tuż przed jej użyciem.

**OSTROŻNIE** Aby zapobiec uszkodzeniu kasety drukującej, nie należy wystawiać jej na działanie światła na dłużej niż kilka minut i ani dotykać powierzchni wałka.

# **Kasety drukujące firmy HP**

Przy korzystaniu z oryginalnej, nowej kasety drukującej HP (numery katalogowe drukarki serii HP Color LaserJet 3550: Q2670A, Q2671A, Q2672A i Q2673A; numery katalogowe drukarki serii HP Color LaserJet 3700: Q2670A, Q2681A, Q2682A i Q2683A) można uzyskać następujące informacje o materiałach eksploatacyjnych:

- procentowa wartość pozostałych materiałów eksploatacyjnych;
- szacunkowa liczba stron, które można jeszcze wydrukować przy użyciu kasety;
- liczba wydrukowanych stron.

# **Kasety drukujące innych producentów**

Firma Hewlett-Packard nie zaleca używania kaset drukujących innych producentów, zarówno nowych, jak i z odzysku. Firma HP nie ma wpływu na projekt i jakość produktów innych firm. Naprawy wszelkich usterek spowodowanych użyciem kasety drukującej innego producenta **nie** podlegają gwarancji.

W przypadku korzystania z kaset drukujących innych producentów firma HP nie może zapewnić dokładności działania niektórych funkcji drukarki.

Jeśli kaseta drukująca innego producenta została sprzedana jako oryginalny produkt firmy HP, zapoznaj się z sekcją Infolinia HP zgłaszania oszustw.

# **Sprawdzanie oryginalności kasety drukującej**

Drukarka automatycznie sprawdza oryginalność kaset drukujących po włożeniu ich do drukarki. Podczas sprawdzania oryginalności, drukarka powiadomi użytkownika, czy kaseta jest oryginalną kasetą drukującą firmy HP.

Jeśli komunikat na panelu sterowania drukarki informuje, że kaseta drukująca nie jest oryginalnym produktem firmy HP, a została ona zakupiona jako oryginalna kaseta drukująca HP, zajrzyj do sekcji Infolinia HP zgłaszania oszustw.

# **Infolinia HP zgłaszania oszustw**

Jeśli po zainstalowaniu kasety drukującej firmy HP drukarka wyświetla komunikat informujący, że zainstalowana kaseta drukująca nie jest oryginalnym produktem firmy HP, zadzwoń pod numer infolinii HP zgłaszania oszustw (1-877-219-3183, bezpłatny w Ameryce Północnej). Nasi pracownicy pomogą ustalić, czy jest to oryginalny produkt firmy HP i podejmą kroki zmierzające do rozwiązania problemu.

Kaseta drukująca może nie być oryginalnym produktem firmy HP, jeśli występują następujące objawy:

- Kaseta drukująca jest źródłem wielu problemów;
- Kaseta nie wygląda tak jak poprzednio używane kasety (na przykład brakuje pomarańczowej taśmy uszczelniającej lub opakowanie jest inne niż opakowanie firmy HP).

# <span id="page-129-0"></span>**Wymiana materiałów eksploatacyjnych i części**

Podczas wymiany materiałów eksploatacyjnych i części wymiennych należy uważnie przestrzegać wskazówek, zawartych w tej sekcji. Zespół transferu, utrwalacz i wałek podający są częściami drukarki, których żywotność jest zgodna z żywotnością drukarki. W przypadku ich uszkodzenia należy je jednak wymienić.

# **Rozmieszczenie materiałów eksploatacyjnych i części**

Materiały eksploatacyjne i części wymienne można rozpoznać po ich etykietach oraz niebieskich plastikowych uchwytach.

Poniższa ilustracja przedstawia lokalizacje wszystkich materiałów eksploatacyjnych i części wymiennych.

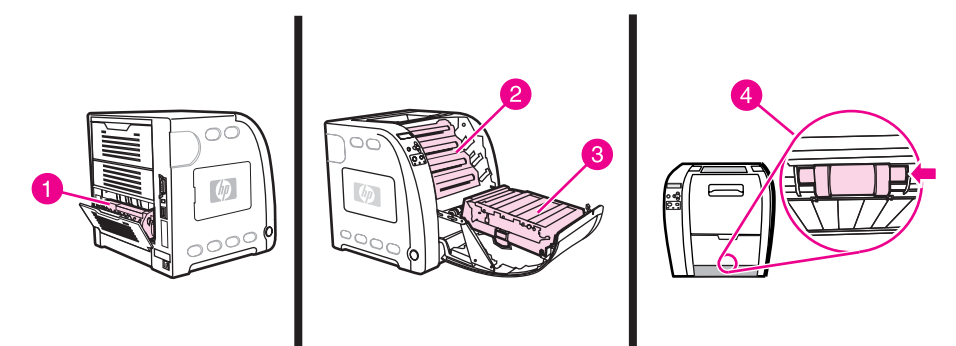

### **Rozmieszczenie materiałów i części**

- 1 utrwalacz
- 2 kasety drukujące
- 3 zespół transferu
- 4 wałek podający

# **Wskazówki dotyczące wymiany materiałów eksploatacyjnych**

Przy ustawianiu drukarki należy wziąć pod uwagę niniejsze wskazówki, co ułatwi wymianę materiałów eksploatacyjnych.

- Wymagana jest odpowiednia ilość miejsca z przodu drukarki oraz nad drukarką do wyjęcia materiałów eksploatacyjnych.
- Drukarka powinna być umieszczona na płaskiej, stabilnej powierzchni.

Instrukcje dotyczące instalowania materiałów eksploatacyjnych znajdują się we wskazówkach instalacyjnych dostarczonych z poszczególnymi elementami lub w informacjach dotyczących drukarki serii HP Color LaserJet 3550 na stronie <http://www.hp.com/support/clj3550>oraz drukarki serii HP Color LaserJet 3700 na stronie [http://www.hp.com/support/clj3700.](http://www.hp.com/support/clj3700)

**OSTROŻNIE** Firma Hewlett-Packard zaleca używanie w tej drukarce produktów marki HP. Używanie innych produktów niż HP może powodować problemy wymagające usług naprawczych, które nie są objęte gwarancją Hewlett-Packard lub umowami serwisowymi.

# **Wymiana kaset drukujących**

Gdy kaseta drukująca zbliża się do końca okresu używalności, w panelu sterowania wyświetlany jest komunikat zalecający zamówienie nowej kasety. Drukarka może nadal drukować za pomocą bieżącej kasety do momentu wyświetlenia w panelu sterowania komunikatu o konieczności wymiany kasety.

W drukarce używane są cztery kolory i każdy z nich znajduje się w oddzielnej kasecie: czarny (K), turkusowy (C), karmazynowy (M) i żółty (Y).

Kasetę drukującą należy wymienić, gdy na panelu sterowania drukarki wyświetlany jest komunikat **WYMIEŃ <KOLOR> KASETĘ**. Na wyświetlaczu panelu sterowania zostanie także wyświetlony kolor, który należy wymienić (jeśli aktualnie jest zainstalowana oryginalna kaseta HP).

**Uwaga** Jeżeli wszystkie kasety drukarki zużyją się w tym samym czasie, a w drukarce są drukowane w większości monochromatyczne (czarno-białe) wydruki, należy zmienić tryb drukowania na **GŁ.STRONY MONO**. Dodatkowe informacje znajdują się pod adresem [Menu](#page-45-0) ustawień [systemowych](#page-45-0).

## **Wymiana kasety drukującej**

1. Podnieś uchwyt drzwiczek przednich i pociągnij za nie.

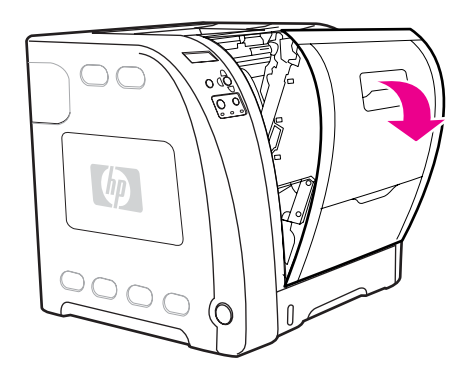

**OSTROŻNIE** Nie należy umieszczać żadnych przedmiotów na jednostce transferu, umieszczonej w przednich drzwiczkach, ani jej dotykać.

2. Wyjmij z drukarki zużytą kasetę drukującą.

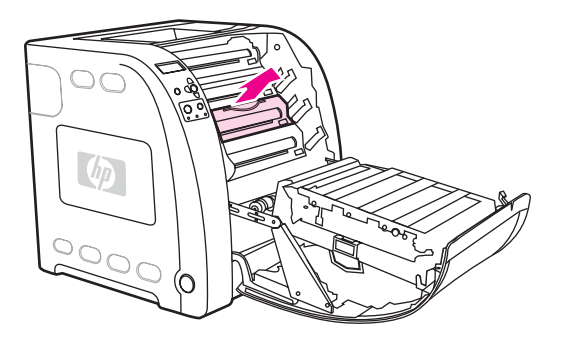

3. Wyjmij z opakowania nową kasetę drukującą. Umieść zużytą kasetę drukującą w opakowaniu w celu recyklingu.

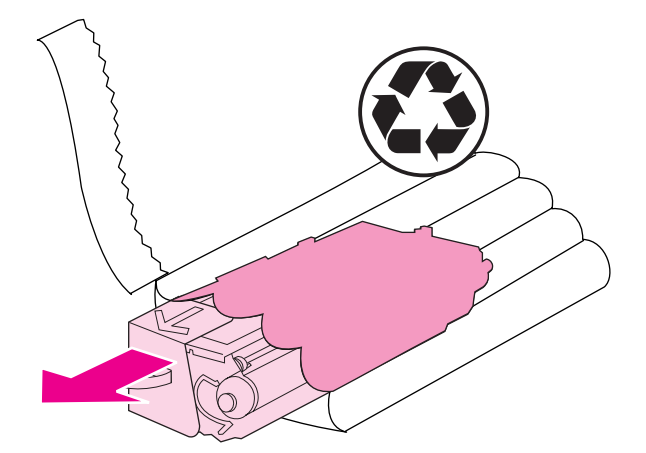

4. Chwyć kasetę z obu stron i rozmieść toner, delikatnie potrząsając kasetą.

**OSTROŻNIE** Nie wolno dotykać osłony ani powierzchni wałka.

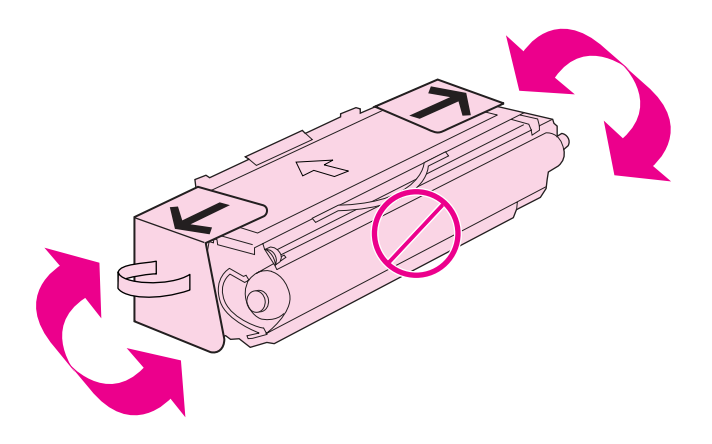

5. Zdejmij pomarańczowe blokady transportowe oraz pomarańczową taśmę transportową z nowej kasety drukującej. Blokady oraz taśmy transportowej należy pozbyć się zgodnie z lokalnymi przepisami.

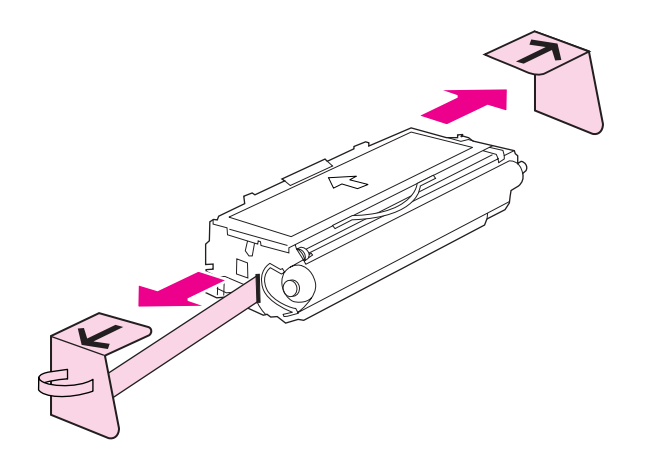

6. Wyrównaj kasetę z tuszem turkusowym za pomocą prowadnic wewnątrz drukarki i przy użyciu uchwytów wsuń kasetę, aż zostanie całkowicie włożona.

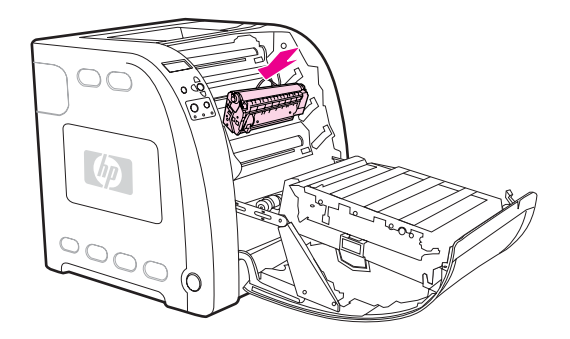

7. Mocno zamknij drzwiczki.

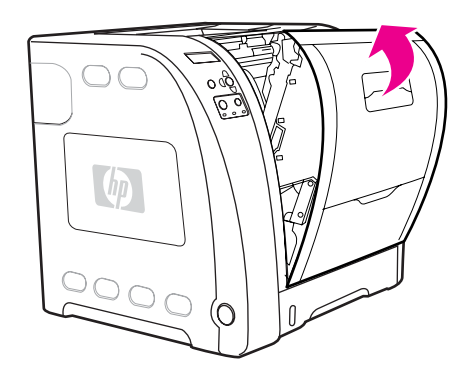

Po krótkiej chwili na panelu sterowania powinien wyświetlić się komunikat **Gotowe**.

- **Uwaga** Jeżeli kaseta znajduje się w nieprawidłowym typie drukarki, na panelu sterowania zostanie wyświetlony komunikat **NIEWŁAŚCIWA KASETA <KOLOR>** lub **Niewłaściwe materiały eksploatacyjne**.
	- 8. Instalacja została zakończona. Umieść zużytą kasetę drukującą w opakowaniu, w którym dostarczono nową kasetę. Instrukcje na temat recyklingu znajdują się w przewodniku recyklingu.
	- 9. Jeżeli używana jest kaseta drukująca innych producentów, dodatkowe instrukcje znajdują się na panelu sterowania.

Aby uzyskać dodatkową pomoc zajrzyj na stronę <http://www.hp.com/support/clj3550> w przypadku drukarki serii HP Color LaserJet 3550, lub na stronę [http://www.hp.com/support/](http://www.hp.com/support/clj3700) [clj3700](http://www.hp.com/support/clj3700) w przypadku drukarki serii HP Color LaserJet 3700.

# **Wymiana zespołu transferu**

Zespół transferu należy wymienić, gdy na panelu sterowania drukarki wyświetlany jest komunikat **WYMIEŃ ZESP. PRZEN.**. Zespół transferu obrazu tej drukarki zawiera jednostkę transferu do wymiany.

### **Wymiana jednostki transferu**

**OSTRZEŻENIE!** Należy zdjąć z ciała biżuterię lub inne ozdoby, aby uniknąć porażenia.

1. Podnieś uchwyt drzwiczek przednich i pociągnij za nie.

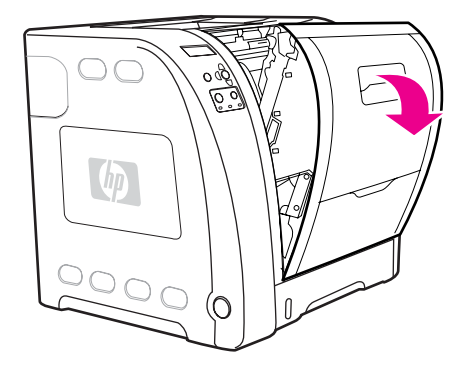

**OSTRZEŻENIE!** Na jednostce transferu nie należy umieszczać żadnych przedmiotów. Nie należy dotykać górnej części jednostki transferu ani kontaktów znajdujących się po lewej stronie jednostki transferu.

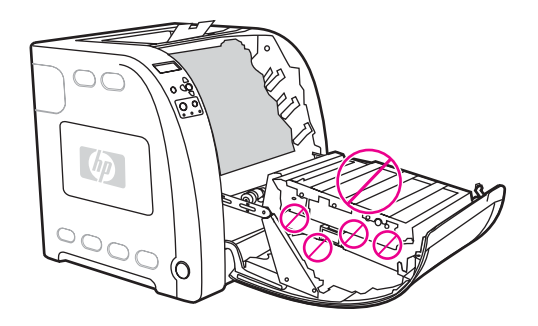

2. Chwyć za prawy niebieski uchwyt. Naciśnij i przytrzymaj niebieski przycisk. Lekko podnieś prawą stronę jednostki transferu.

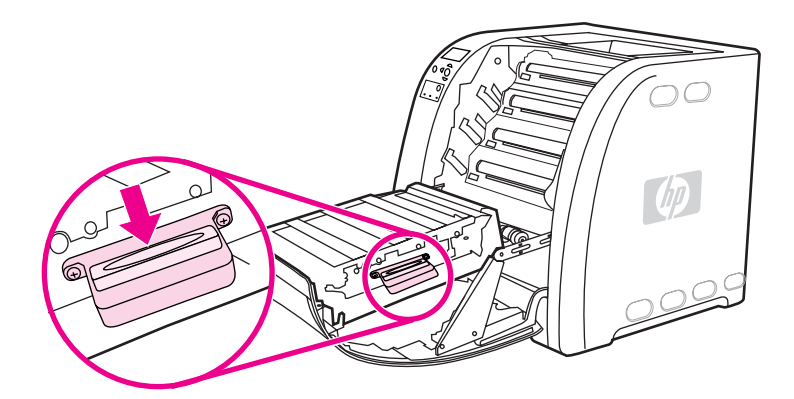

3. Chwyć lewy niebieski uchwyt i podnieś go, aby wyjąć jednostkę transferu z drukarki.

**Uwaga** Informacje na temat prawidłowego pozbywania się jednostki transferu znajdują się na stronie: <http://www.hp.com/recycle>.

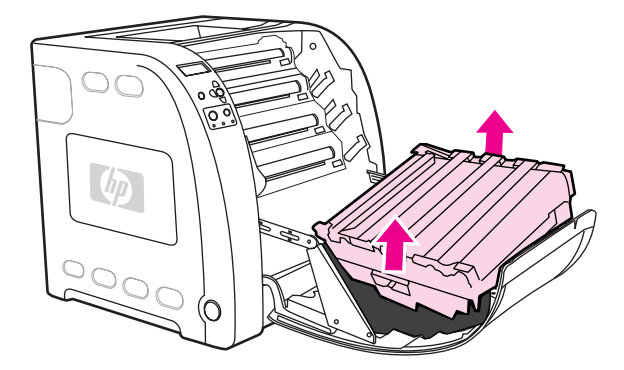

4. Przy użyciu uchwytów wyjmij nową jednostkę transferu z opakowania. Trzymaj jednostkę za niebieskie uchwyty, znajdujące się po obu stronach.

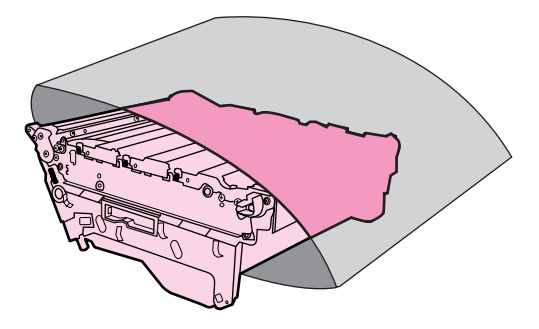

5. Umieść nową jednostkę transferu na płaskiej powierzchni. Zdejmij pomarańczową taśmę ochronną oraz blokady.

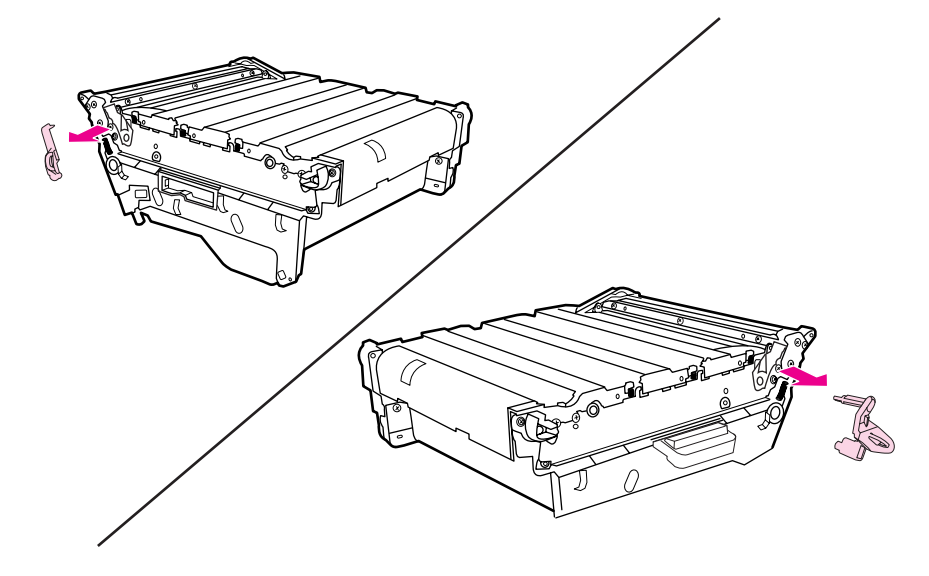

6. Wsuń lewą stronę jednostki transferu do przednich drzwiczek drukarki. Włóż dwa kołki do otworów po lewej stronie, a następnie opuść prawą stronę do drzwiczek.

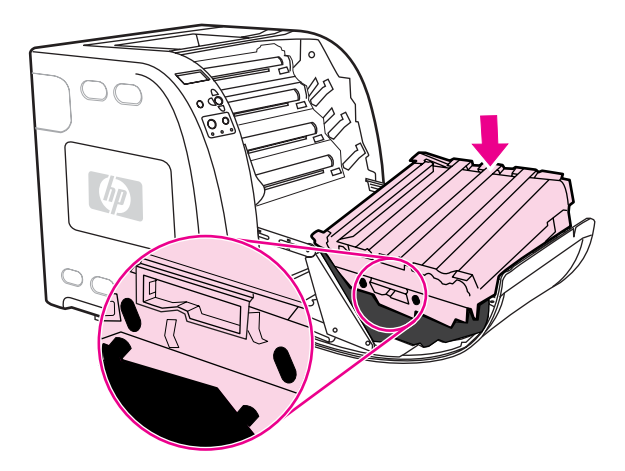

7. Upewnij się, że niebieski przycisk na prawym niebieskim uchwycie jest zwolniony (wysunięty). Jeżeli przycisk nie jest zwolniony, chwyć prawy niebieski uchwyt i wyciągnij jednostkę transferu w swoim kierunku.

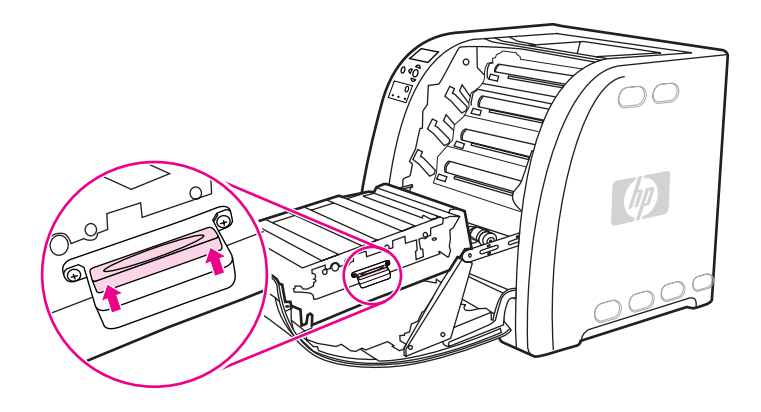

8. Mocno zamknij drzwiczki.

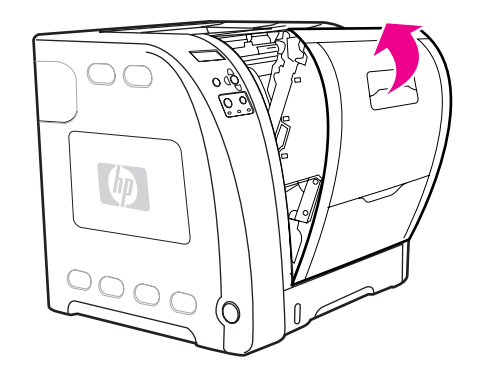

- 9. W krótkim czasie po zamknięciu przednich drzwiczek na panelu sterowania zostanie wyświetlona wiadomość **NOWY ZESP.PRZEN.**.
- 10. Jeżeli zostanie wyświetlony komunikat **NOWY ZESP.PRZEN.**, przejdź do kroku 11. Jeżeli komunikat się nie pojawił, należy wyzerować licznik jednostki transferu. Patrz strona pod adresem [Zerowanie](#page-136-0) licznika jednostki transferu.
- 11. Na panelu sterowania drukarki naciśnij przycisk <del>▼</del> aby podświetlić **TAK**, a następnie naciśnij znak zaznaczenia v aby wybrać tę pozycję. Licznik jednostki transferu zostanie wyzerowany. Drukarka jest gotowa do użytku.
- <span id="page-136-0"></span>**Uwaga** Jeśli stara jednostka transferu nie była zupełnie wykorzystana przed jej wymianą (na przykład kiedy została uszkodzona) lub jeśli użytkownik nadal chce drukować po wystąpieniu komunikatu o wykorzystaniu, licznik jednostki należy wyzerować z panelu sterowania drukarki. Należy pamiętać, że komunikat ten jest wyświetlany jako udogodnienie dla użytkownika, a drukowanie po jego wystąpieniu może spowodować pogorszenie jakości wydruków w najbliższej przyszłości. W przypadku wyzerowania licznika zespołu transferu po wystąpieniu komunikatu o wykorzystaniu informacja zwrotna o wykorzystaniu będzie nieprawidłowa do momentu wymiany zespołu i ponownego wyzerowania licznika.

### **Zerowanie licznika jednostki transferu**

- 1. Naciśnij przycisk MENU, aby wybrać opcję **MENU**.
- 2. Naciśnij przycisk ▼, aby podświetlić opcję **Konfiguruj urządz.**.
- 3. Naciśnij przycisk v, aby wybrać opcję **Konfiguruj urządz.**.
- 4. Naciśnij przycisk  $\blacktriangledown$ , aby podświetlić opcję **ZEROWANIE**.
- 5. Naciśnij przycisk v, aby wybrać opcję **ZEROWANIE**.
- 6. Naciśnij przycisk <del>▼</del>, aby podświetlić opcję **RESET. MATER.**.
- 7. Naciśnij przycisk v, aby wybrać opcję **RESET. MATER.**.
- 8. Naciśnij przycisk  $\blacktriangledown$ , aby podświetlić opcję **NOWY ZESP.PRZEN.**.
- 9. Naciśnij przycisk v, aby wybrać opcję **NOWY ZESP.PRZEN.**.
- 10. Naciśnij przycisk <del>▼</del>, aby podświetlić opcję TAK.
- 11. Naciśnij przycisk v, aby wybrać opcję TAK.

Licznik jednostki transferu zostanie wyzerowany. Drukarka jest gotowa do użytku.

# **Wymiana utrwalacza i wałka podającego**

Utrwalacz i wałek podający należy wymienić, gdy na panelu sterowania drukarki wyświetlany jest komunikat **WYMIEŃ ZESP. PRZEN.**. Zestaw utrwalacza obrazu zawiera wymienny utrwalacz oraz wałek podajnika 2 do tej drukarki. Po wymienieniu utrwalacza należy również wymienić wałek podający. Instrukcja wymiany wałka podnoszącego znajdują się za instrukcjami wymiany utrwalacza.

### **Wymiana utrwalacza**

1. Wyłącz drukarkę.

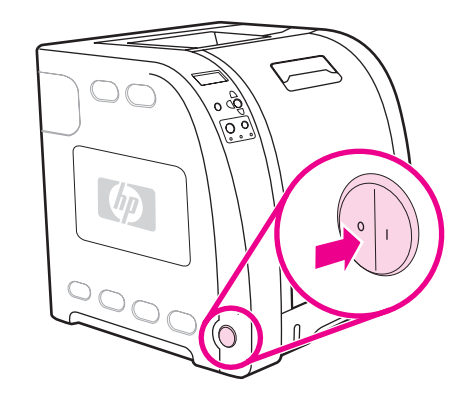

2. Otwórz dolne tylne drzwiczki (tylny pojemnik wyjściowy).

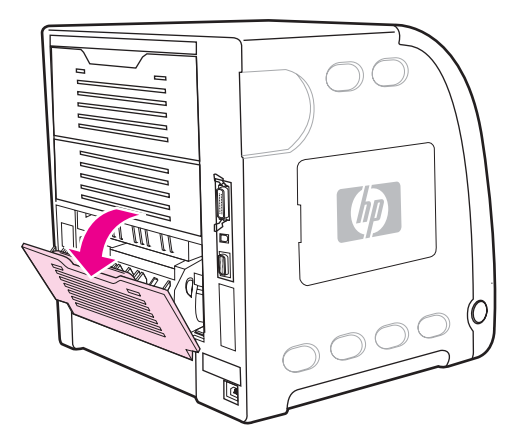

**OSTRZEŻENIE!** Utrwalacz jest gorący. Poczekaj 10 minut, zanim wykonasz następne czynności.

3. Wysuń rozszerzenie dolnych tylnych drzwiczek (tylny pojemnik wyjściowy).

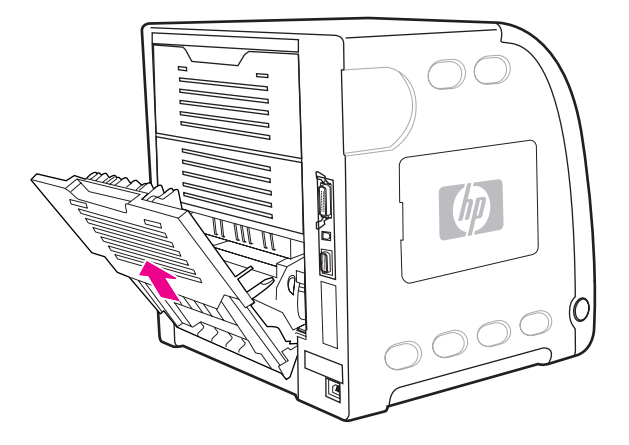

4. Podnieś i pociągnij niższe tylne drzwiczki (tylny pojemnik wyjściowy), naciskając jednocześnie palcem uszko z fałdkami po lewej stronie drzwiczek. Zdejmij dolne tylne drzwiczki (tylny pojemnik wyjściowy).

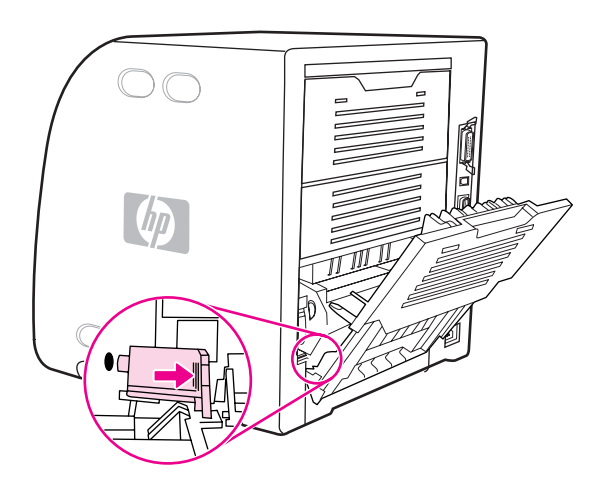

5. Umieść kciuki na niebieskich fałdkach (obok etykiety ostrzegawczej) wyciągnij palcami niebieskie zatrzaski.

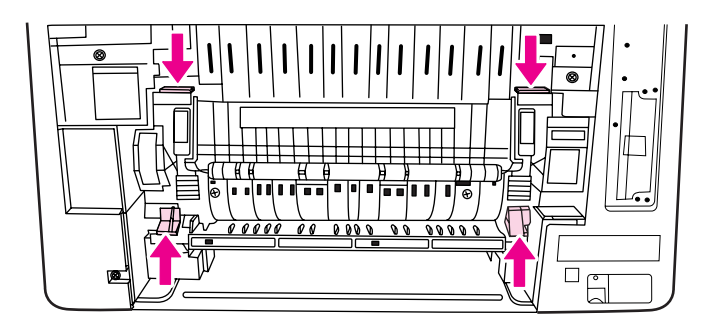

6. Wyciągnij utrwalacz z drukarki.

**Uwaga** Informacje na temat prawidłowego pozbywania się zużytego utrwalacza znajdują się na stronie: <http://www.hp.com/recycle>.

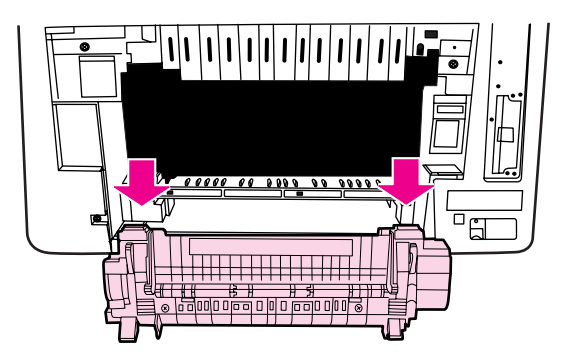

7. Wyjmij z opakowania nowy utrwalacz.

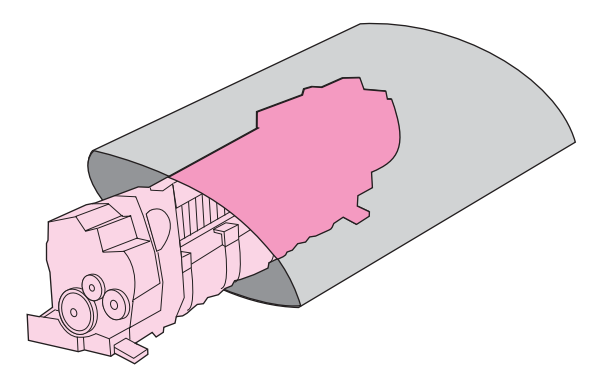

8. Trzymaj utrwalacz kciukami za białe fałdki i palcami za niebieskie zatrzaski. Wsuń obie strony utrwalacza do drukarki.

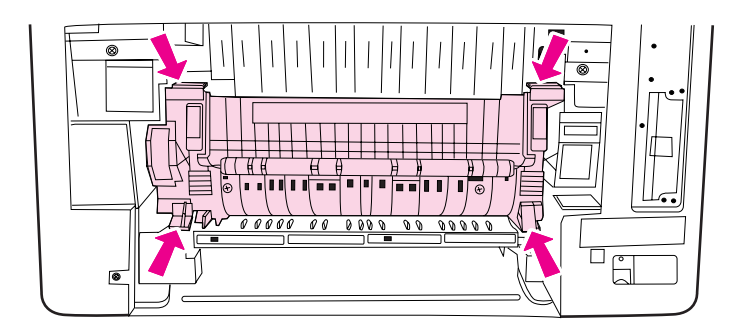

9. Naciśnij czarne zatrzaski w przedniej części utrwalacza , dopóki utrwalacz nie zatrzaśnie się na właściwym miejscu.

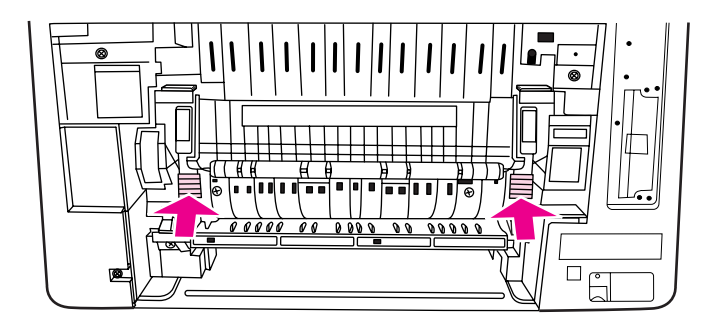

10. Obróć zielone dźwignie tak, aby znalazły się w pozycji górnej.

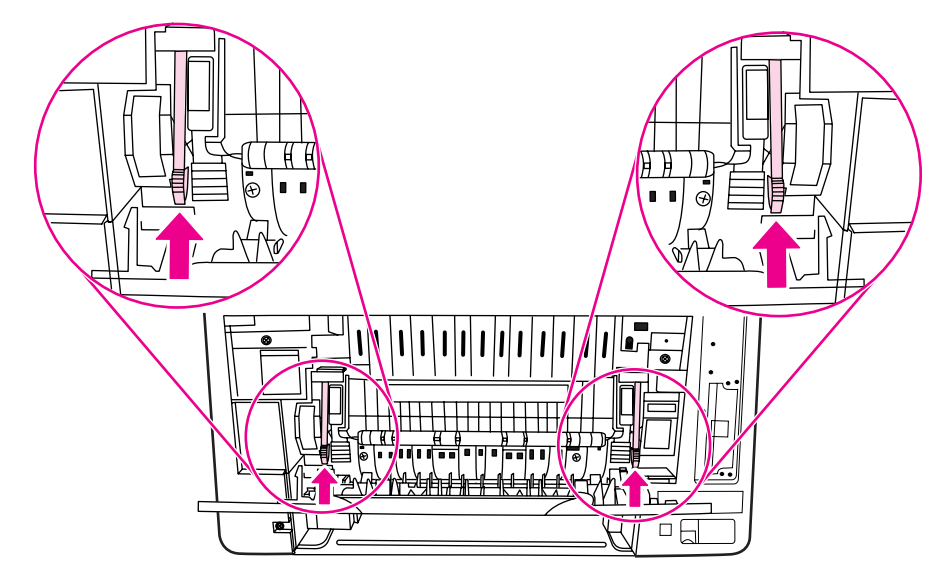

11. Aby ponownie założyć dolne tylne drzwiczki (tylny pojemnik wyjściowy), przytrzymaj drzwiczki pod kątem 45o i włóż kołek do okrągłego otworu po prawej stronie.

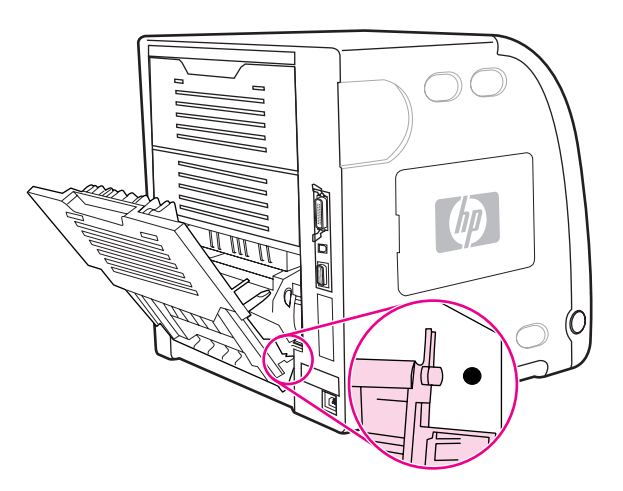

12. Naciśnij fałdki na uszku po lewej stronie drzwiczek i włóż kołek do okrągłego otworu.

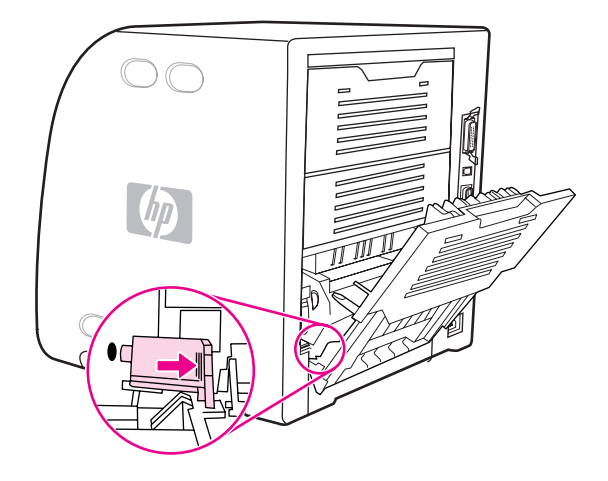

13. Zamknij dolne tylne drzwiczki (tylny pojemnik wyjściowy).

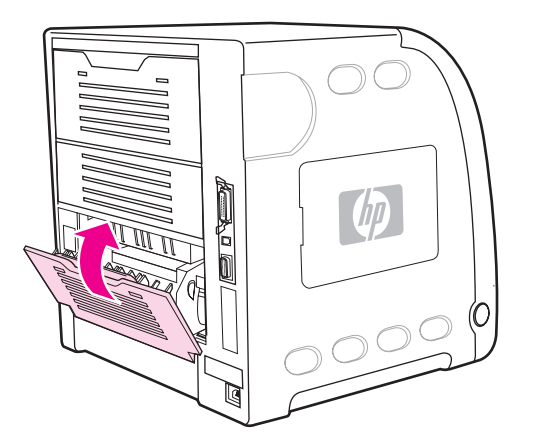

**Uwaga** Po wymienieniu utrwalacza należy również wymienić wałek podający. Instrukcje znajdują się w sekcji [Wymiana](#page-142-0) wałka podającego.

### **Wymiana wałka podającego**

- <span id="page-142-0"></span>**Uwaga** Drukarka powinna być stale wyłączona.
	- 1. Wyjmij podajnik 2 i umieść go na płaskiej powierzchni.

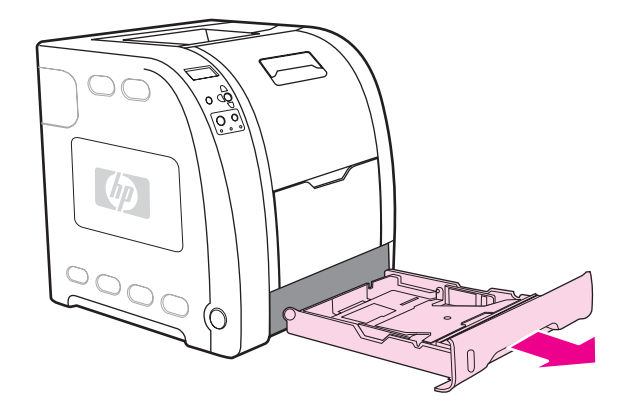

2. Jednym palcem wciśnij niebieską stronę wałka aż do wysunięcia się kołka z prawego otworu.

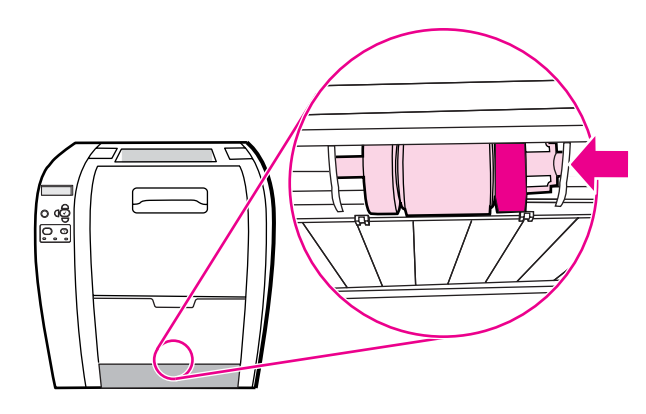

3. Delikatnie naciśnij wałek podający, aby wysunąć lewy kołek wałka z drukarki.

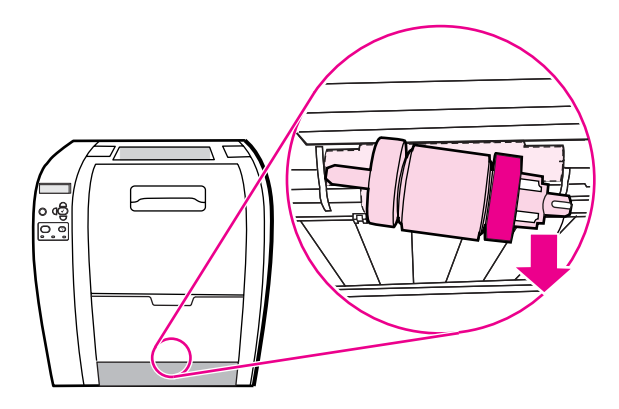

4. Wyjmij z opakowania nowy wałek.

Uwaga **Informacje na temat prawidłowego pozbywania się zużytego wałka podającego znajdują się** na stronie: <http://www.hp.com/recycle>.

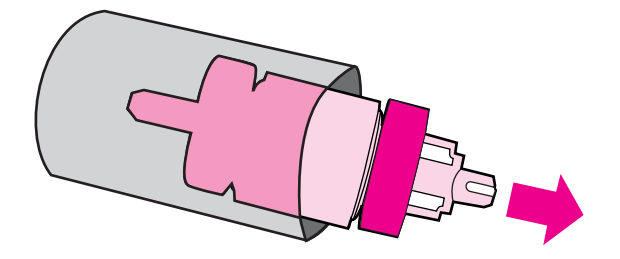

5. Przytrzymaj niebieską stronę wałka podającego i włóż lewy kołek do okrągłego otworu w drukarce.

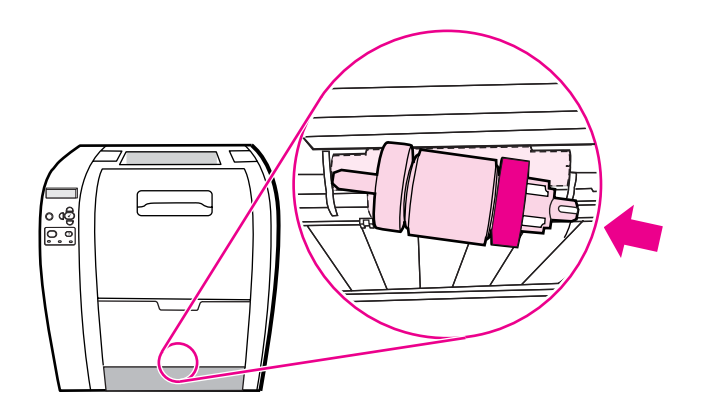

6. Wciśnij wałek, podnosząc jego prawą stronę, aby wsunąć kołki do otworu i zatrzasnąć je.

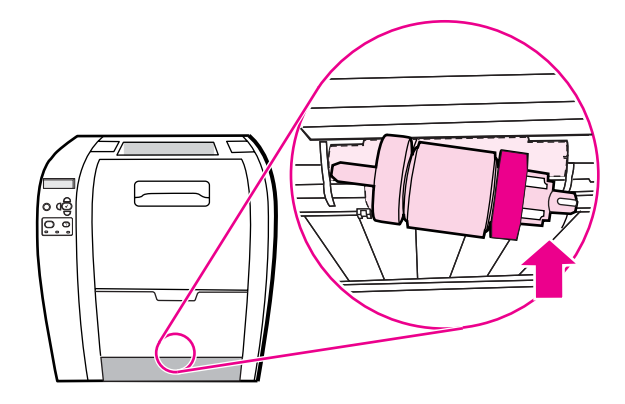
7. Obróć niebieską stronę wałka podającego aż do jego zatrzaśnięcia się.

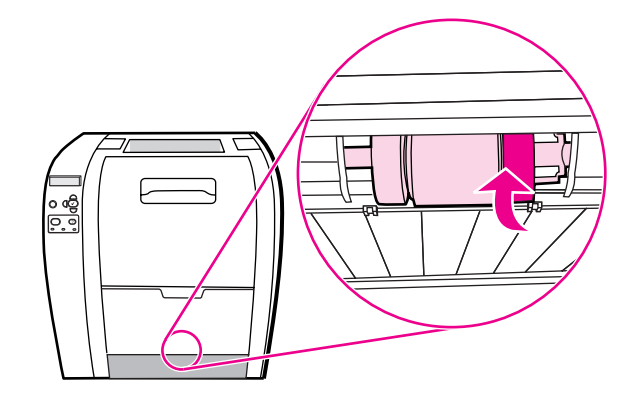

8. Załóż podajnik 2.

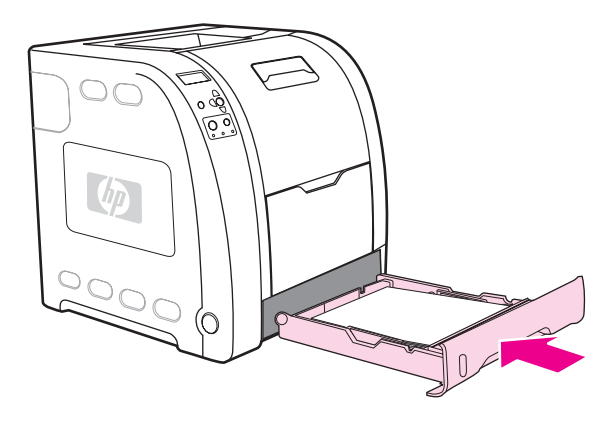

- 9. Włącz drukarkę. Po krótkiej chwili na panelu sterowania może wyświetlić się komunikat **NOWY ZESP.UTRW.**.
- 10. Jeżeli zostanie wyświetlony komunikat **NOWY ZESP.UTRW.**, przejdź do kroku 11. Jeżeli komunikat się nie pojawił, należy wyzerować licznik utrwalacza. Patrz strona pod adresem Zerowanie licznika utrwalacza.
- 11. Na panelu sterowania drukarki naciśnij przycisk <del>▼</del> aby podświetlić TAK, a następnie naciśnij znak zaznaczenia v aby wybrać tę pozycję. Licznik utrwalacza zostanie wyzerowany. Drukarka jest gotowa do użytku.

**Uwaga** Aby kontynuować drukowanie po wyświetleniu komunikatu o wykorzystaniu, zespół utrwalacza należy wyzerować z panelu sterowania drukarki. Należy pamiętać, że komunikat ten jest wyświetlany jako udogodnienie dla użytkownika, a drukowanie po jego wystąpieniu może spowodować pogorszenie jakości wydruków w najbliższej przyszłości. W przypadku wyzerowania licznika zespołu utrwalacza po wyświetleniu komunikatu o wykorzystaniu, informacja zwrotna będzie nieprawidłowa do momentu wymiany zespołu i ponownego wyzerowania licznika.

#### **Zerowanie licznika utrwalacza**

- 1. Naciśnij przycisk MENU, aby wybrać opcję **MENU**.
- 2. Naciśnij przycisk ▼, aby podświetlić opcję **Konfiguruj urządz.**.
- 3. Naciśnij przycisk ✓, aby wybrać opcję Konfiguruj urządz..
- 4. Naciśnij przycisk , aby podświetlić opcję **ZEROWANIE**.
- 5. Naciśnij przycisk v, aby wybrać opcję **ZEROWANIE**.
- 6. Naciśnij przycisk ▼, aby podświetlić opcję RESET. MATER..
- 7. Naciśnij przycisk v, aby wybrać opcję RESET. MATER..
- 8. Naciśnij przycisk , aby podświetlić opcję **NOWY ZESP.UTRW.**.
- 9. Naciśnij przycisk v, aby wybrać opcję **NOWY ZESP.UTRW.**.
- 10. Naciśnij przycisk v, aby podświetlić opcję TAK.
- 11. Naciśnij przycisk v, aby wybrać opcję TAK.

Licznik utrwalacza zostanie wyzerowany. Drukarka jest gotowa do użytku.

# **Czyszczenie drukarki**

Podczas drukowania wewnątrz drukarki mogą gromadzić się cząsteczki papieru, tonera i kurzu. Po pewnym czasie może to spowodować problemy z jakością druku, na przykład plamki tonera lub plamy. Ta drukarka jest wyposażona w tryb czyszczenia, który może rozwiązać ten problem i zapobiec powracaniu tego typu problemów.

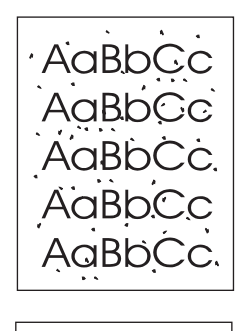

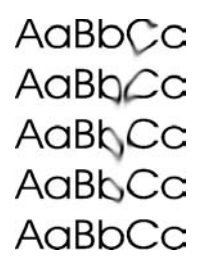

#### **Czyszczenie drukarki za pomocą panelu sterowania drukarki**

- 1. Naciśnij przycisk MENU, aby wybrać opcję **MENU**.
- 2. Naciśnij przycisk ▼, aby podświetlić opcję **Konfiguruj urządz.**.
- 3. Naciśnij przycisk v, aby wybrać opcję Konfiguruj urządz..
- 4. Naciśnij przycisk , aby podświetlić opcję **JAKOŚĆ DRUKU**.
- 5. Naciśnij przycisk , aby wybrać opcję **JAKOŚĆ DRUKU**.
- 6. Naciśnij przycisk , aby podświetlić opcję **UTWÓRZ STRONĘ CZYSZCZĄCĄ**.
- 7. Naciśnij przycisk , aby wybrać opcję **UTWÓRZ STRONĘ CZYSZCZĄCĄ**. Drukarka wydrukuje stronę z wydrukiem wzorków.
- 8. Usuń papier z podajnika 1.
- 9. Wyjmij stronę czyszczącą i włóż ją zadrukowaną stroną w dół do podajnika 1.
- 

**Uwaga** Jeżeli stale nie znajdujesz się w menu **MENU**, przejdź do opcji **JAKOŚĆ DRUKU** przy użyciu powyższych instrukcji.

- 10. Na panelu sterowania drukarki naciśnij przycisk v, aby podświetlić opcję URUCHOM **STRONĘ CZYSZCZĄCĄ**.
- 11. Naciśnij przycisk , aby wybrać opcję **URUCHOM STRONĘ CZYSZCZĄCĄ**.

Na panelu sterowania jest wyświetlony komunikat **CZYSZCZENIE...**. Proces czyszczenia trwa kilka minut.

# **Konfigurowanie alarmów wysyłanych za pomocą poczty elektronicznej**

**Uwaga** Ta funkcja może nie być dostępna w drukarkach serii HP Color LaserJet 3550, jeżeli oprogramowanie hosta nie obsługuje poczty e-mail.

> Do skonfigurowania alarmów informujących użytkownika o problemach z drukarką można użyć programu HP Web Jetadmin lub wbudowanego serwera internetowego. Alarmy przyjmują formę wiadomości poczty elektronicznej wysyłanych pod określony adres lub adresy.

Istnieje możliwość skonfigurowania:

- monitorowanej drukarki (drukarek);
- rodzaju przesyłanych alarmów (na przykład alarmy o blokadzie papieru, braku papieru, stanie materiałów eksploatacyjnych oraz otwarciu pokrywy);
- adresu (adresów) poczty elektronicznej, pod które mają być wysyłane alarmy.

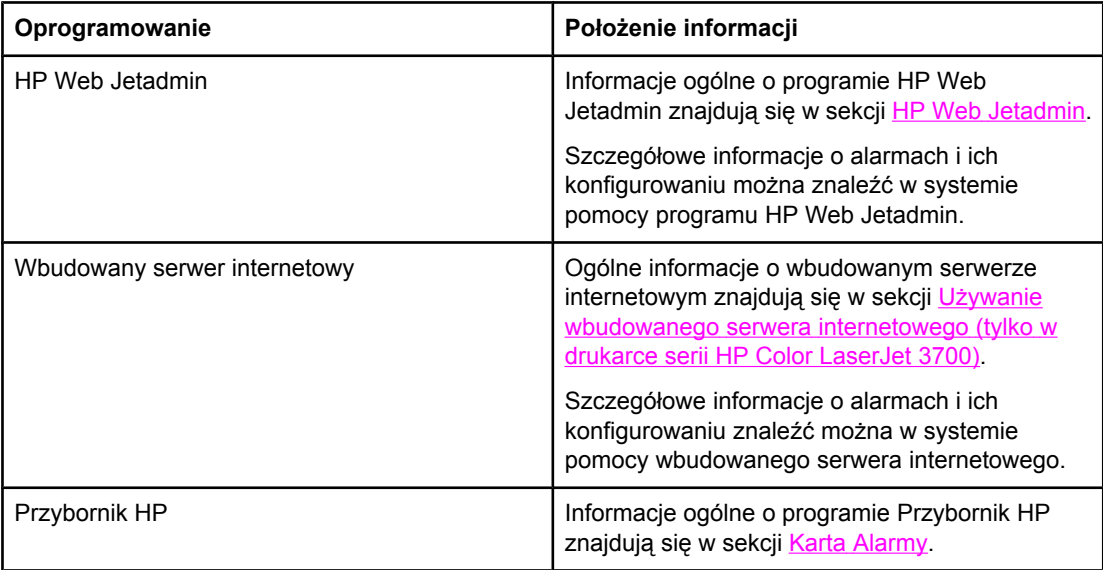

# Rozwiązywanie problemów

Rozdział ten opisuje działania, jakie należy podjąć w przypadku wystąpienia problemów z drukarką. Opisane są następujące tematy:

- [Podstawowa](#page-149-0) lista kontrolna rozwiązywania problemów
- Rodzaje [komunikatów](#page-150-0) panelu sterowania
- [Komunikaty](#page-151-0) panelu sterowania
- [Zablokowanie](#page-173-0) papieru
- Typowe powody [blokowania](#page-175-0) papieru
- [Usuwanie](#page-177-0) blokady papieru
- [Problemy](#page-193-0) z obsługą papieru
- Strony pomocy w rozwiązywaniu [problemów](#page-199-0)
- [Problemy](#page-201-0) z reakcją drukarki
- Problemy z panelem [sterowania](#page-204-0) drukarki
- Problemy z [drukowaniem](#page-205-0) kolorów
- [Nieprawid](#page-207-0)łowy wydruk
- **Problemy [programowe](#page-210-0)**
- [Diagnostyka](#page-212-0) jakości druku

# <span id="page-149-0"></span>**Podstawowa lista kontrolna rozwiązywania problemów**

Jeżeli występują problemy z drukarką, poniższa lista kontrolna może być pomocna przy rozpoznaniu przyczyny problemu.

- Czy drukarka jest podłączona do źródła zasilania?
- Czy drukarka jest włączona?
- Czy drukarka jest w stanie **Gotowe**?
- Czy podłączone są wszystkie niezbędne kable?
- Czy na panelu sterowania są wyświetlone jakieś komunikaty?
- Czy zainstalowane są oryginalne materiały eksploatacyjne firmy HP?
- Czy wymieniane ostatnio kasety drukujące zostały prawidłowo zainstalowane? Czy usunięta została taśma uszczelniająca z kasety?
- Czy instalowane ostatnio wymienne elementy (zespół utrwalacza i zespół transferu obrazu) zostały zainstalowane prawidłowo?

Jeżeli w tym podręczniku nie można znaleźć sposobu rozwiązania problemów powstałych w drukarce, można odwiedzić witrynę [http://www.hp.com/support/clj3550,](http://www.hp.com/support/clj3550) aby uzyskać pomoc do drukarki serii HP Color LaserJet 3550 i [http://www.hp.com/support/clj3700,](http://www.hp.com/support/clj3700) aby uzyskać pomoc do drukarki HP Color LaserJet 3700.

Dodatkowe informacje na temat instalacji i konfiguracji drukarki można znaleźć w przewodniku **Wprowadzenie** dla tej drukarki.

#### **Czynniki mające wpływ na wydajność drukarki**

Na szybkość wydruku zadania ma wpływ kilka czynników. Należy do nich maksymalna prędkość drukarki, mierzona w stronach na minutę (ppm). Do innych czynników wpływających na prędkość drukowania należy stosowanie specjalnych rodzajów papieru (takich jak folie, papier ciężki i o nietypowych formatach), czas przetwarzania oraz pobierania zlecenia przez drukarkę. Inne czynniki to:

- złożoność i wielkość elementów graficznych
- szybkość używanego komputera
- złącze USB w przypadku drukarki HP Color LaserJet 3550
- w przypadku drukarek HP Color LaserJet 3700 konfiguracja we/wy drukarki (sieć, równoległe lub USB 1.1[interfejs równoległy zapewnia zgodność wsteczną; w celu zoptymalizowania działania zaleca się jednak połączenie USB lub sieciowe])
- ilość pamięci zainstalowanej w drukarce
- system operacyjny sieci i jej konfiguracja (jeśli dotyczy)
- dla drukarki serii HP Color LaserJet 3700, język drukarki (PCL lub emulacja PostScript 3)

**Uwaga** Dodanie pamięci do drukarki może rozwiązać problemy z pamięcią, polepszyć przetwarzanie przez drukarkę złożonej grafiki oraz zmniejszyć czas potrzebny na załadowanie zadań, ale nie zwiększy maksymalnej prędkości druku (ilość stron na minutę).

## <span id="page-150-0"></span>**Rodzaje komunikatów panelu sterowania**

Na panelu sterowania są wyświetlane cztery rodzaje komunikatów, mogących wskazywać na stan lub problemy drukarki.

#### **Komunikaty o stanie**

Komunikaty o stanie odzwierciedlają obecny stan drukarki. Informują one użytkownika o normalnym działaniu drukarki i nie wymagają żadnej reakcji ze strony użytkownika w celu ich usunięcia. Ulegają one zmianie wraz ze zmianą stanu drukarki. Kiedy drukarka jest gotowa do pracy, nie jest zajęta i nie wyświetla komunikatów ostrzegawczych, wyświetlany jest komunikat **Gotowe**, jeżeli drukarka jest w stanie połączenia.

#### **Komunikaty ostrzegawcze**

Komunikaty ostrzegawcze informują użytkownika o błędach danych i druku. Te komunikaty są zwykle wyświetlane na zmianę z komunikatami **Gotowe** lub **Stan** i pozostają wyświetlone do czasu naciśnięcia przycisku . Jeżeli opcja **KASOWANE OSTRZEŻENIA** w menu konfiguracji drukarki jest ustawiona na **ZADANIE**, komunikaty zostaną usunięte przez następne zadanie druku.

#### **Komunikaty o błędach**

Komunikaty o błędach informują o konieczności wykonania pewnych czynności, takich jak dołożenie lub usunięcie zablokowanego papieru.

Niektóre komunikaty błędów mają są komunikatami autokontynuacji. Jeżeli w menu jest wyświetlony komunikat **AUTO CONTINUE=ON**, drukarka będzie kontynuować zadanie po wyświetleniu takiego komunikatu błędu przez 10 sekund.

**Uwaga** Jeżeli w ciągu 10 sekund, kiedy wyświetlany jest komunikat autokontynuacji, zostanie wciśnięty dowolny przycisk, uruchomiona funkcja ma on charakter nadrzędny nad funkcją autokontynuacji i zostanie ona przeprowadzona. Na przykład wciśnięcie przycisku STOP spowoduje przerwanie drukowania i zostanie wyświetlone zapytanie o anulowanie zadania.

#### **Komunikaty o błędach krytycznych**

Komunikaty o błędach krytycznych informują użytkownika o awariach sprzętowych. Niektóre z tych komunikatów można usunąć poprzez wyłączenie i włączenie drukarki. Komunikaty te nie są związane z ustawieniem **AUTOMATYCZNA KONTYNUACJA**. Jeżeli stan błędu krytycznego nie ustępuje, oznacza to konieczność obsługi serwisowej.

W poniższej tabeli znajduje się lista i opis komunikatów panelu sterowania w porządku alfabetycznym.

# <span id="page-151-0"></span>**Komunikaty panelu sterowania**

#### **Komunikaty panelu sterowania**

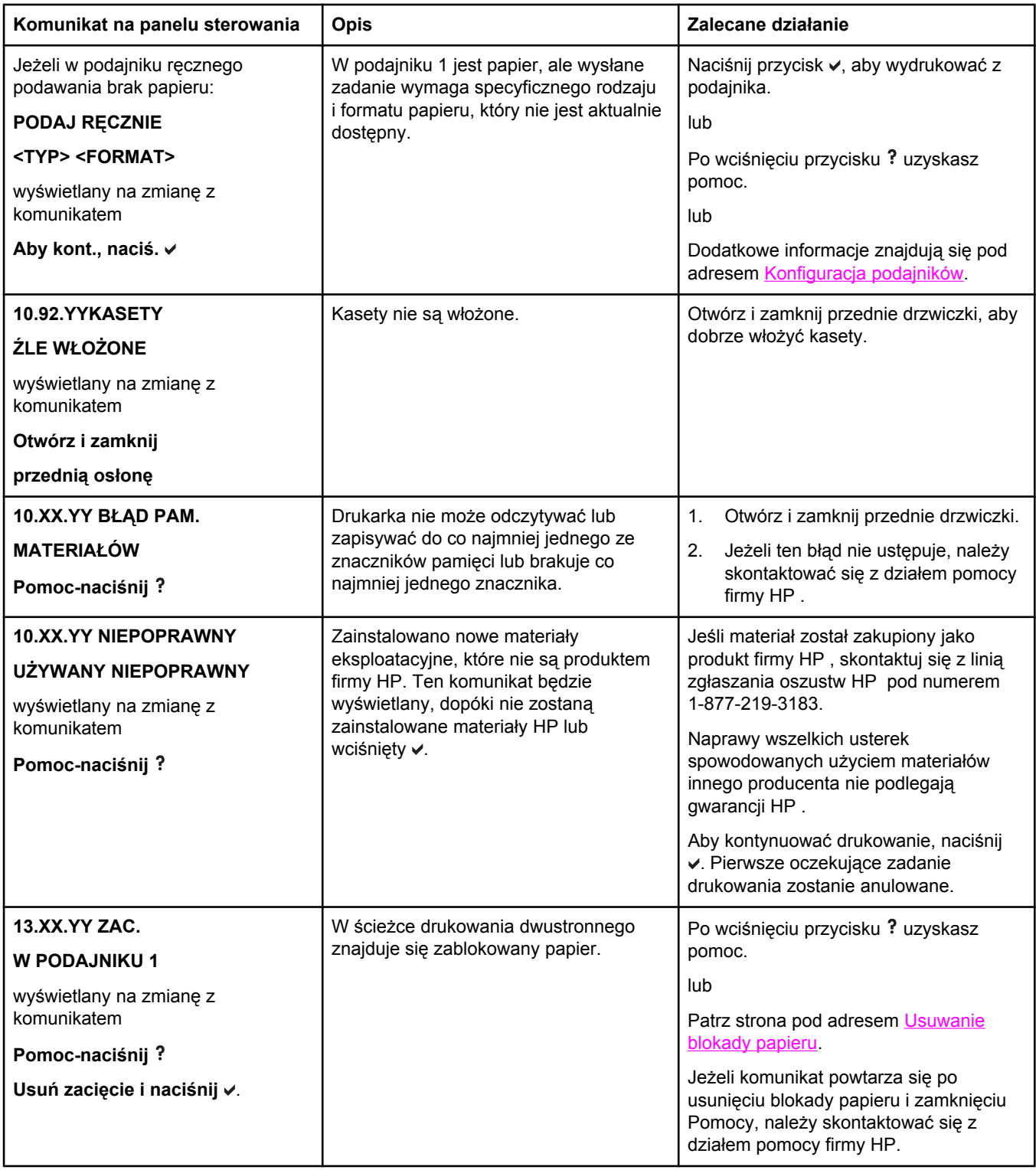

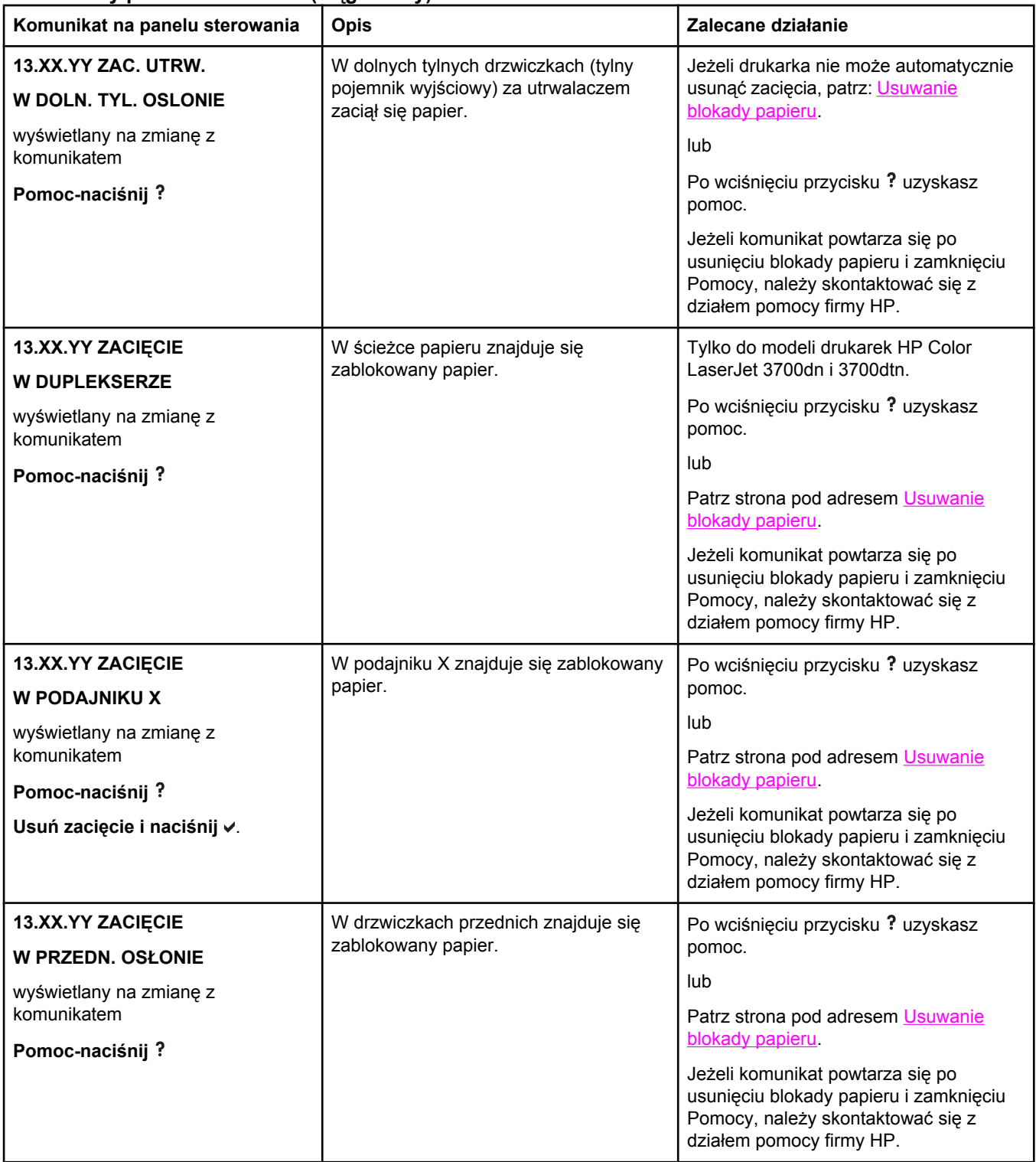

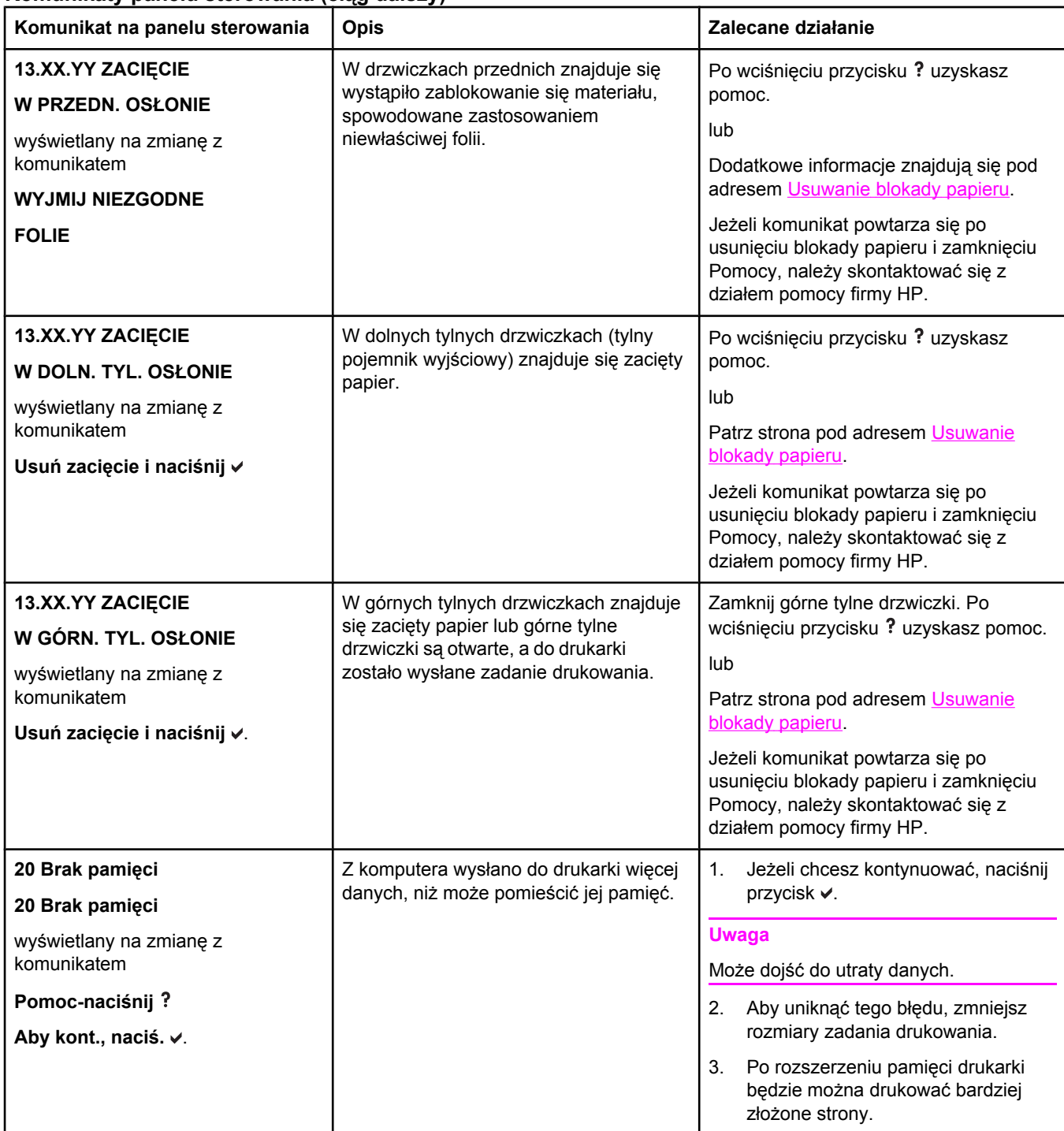

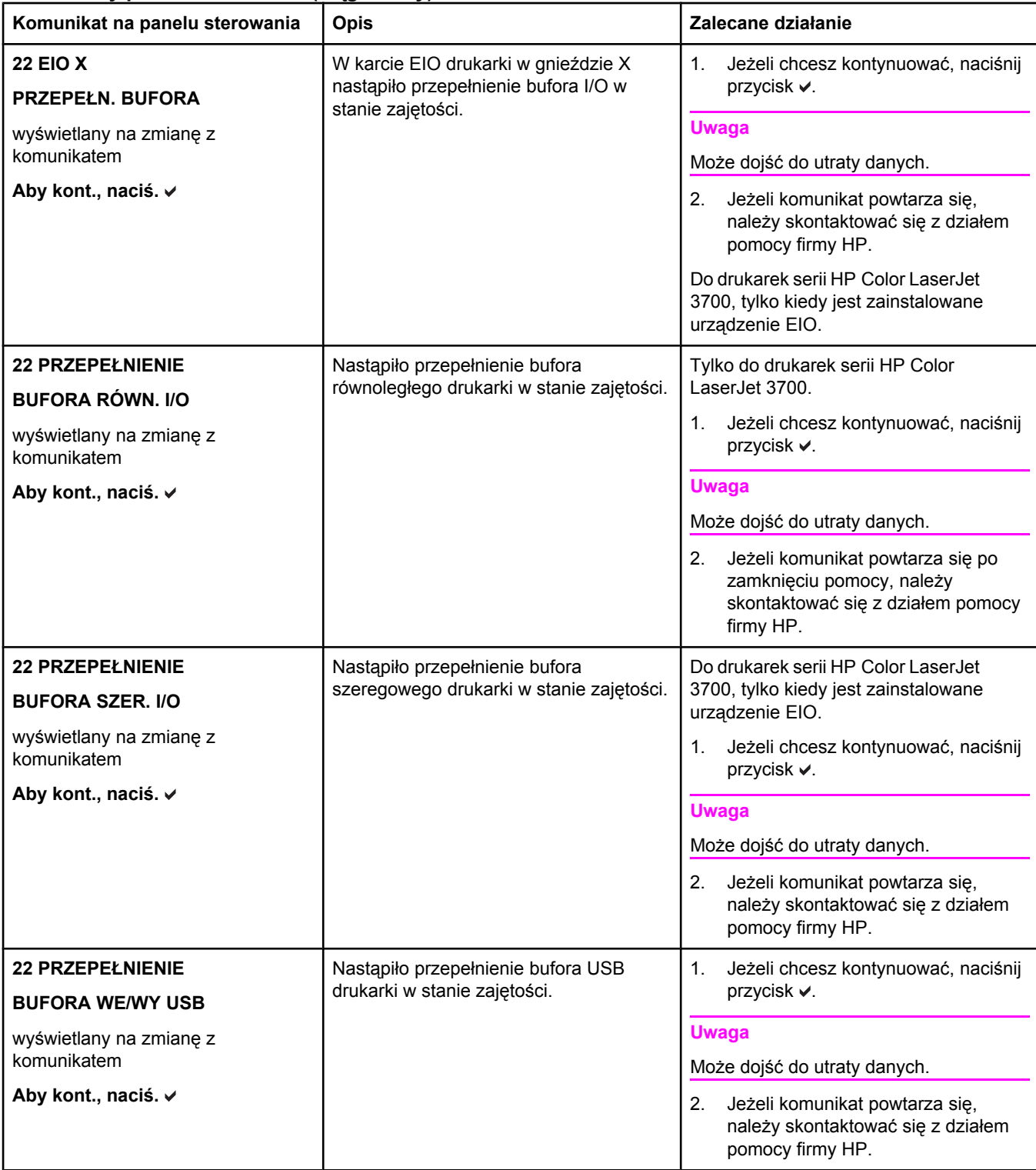

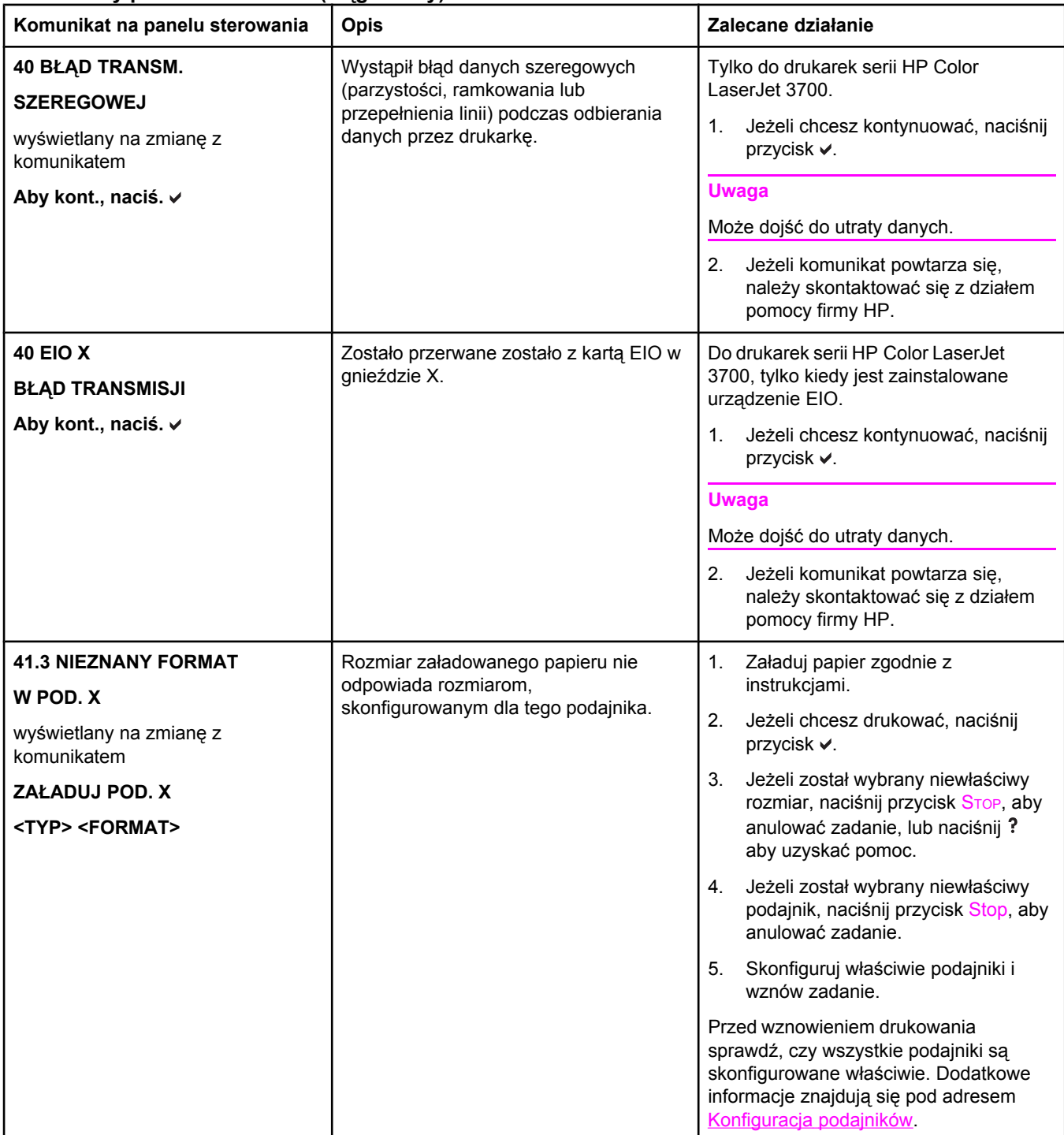

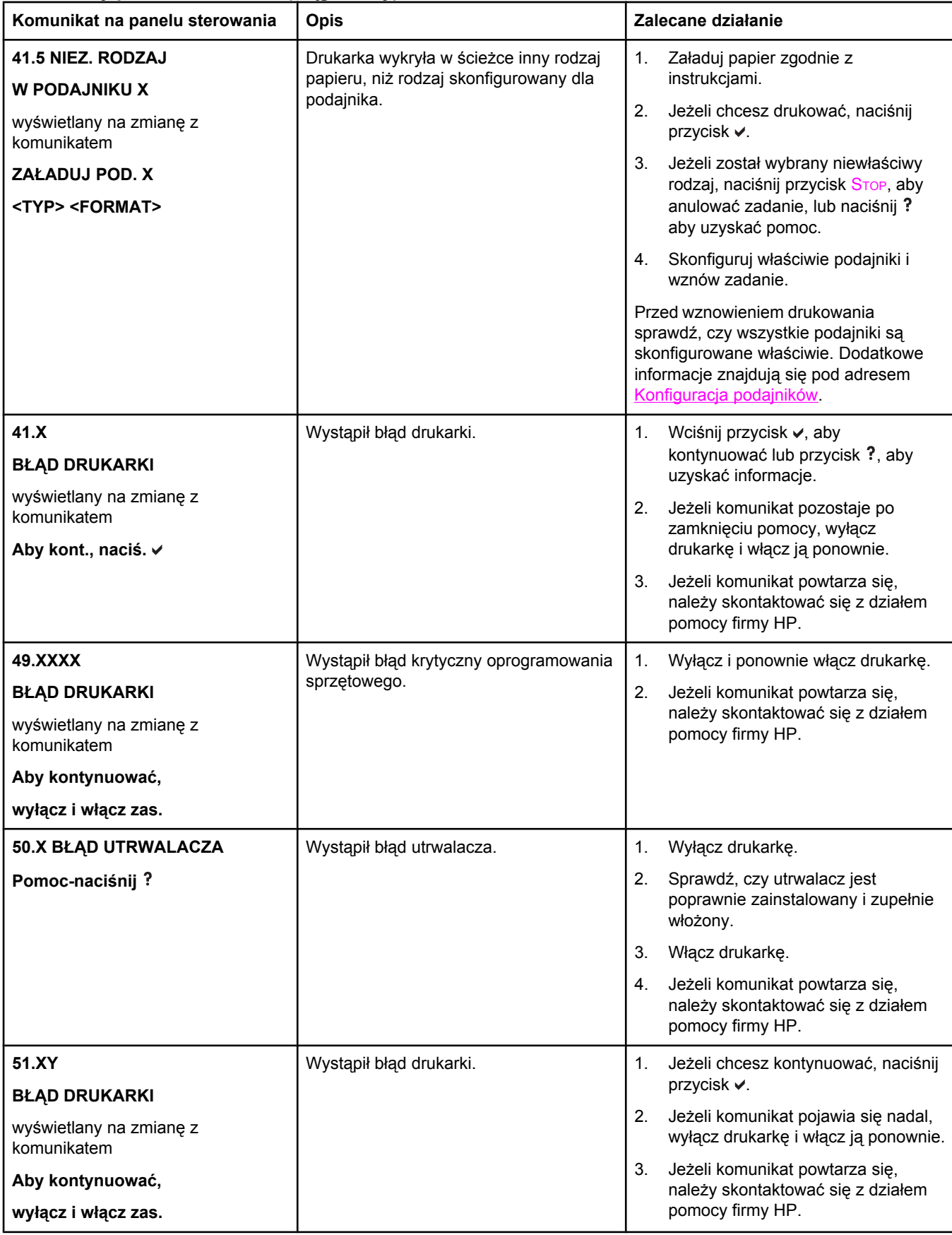

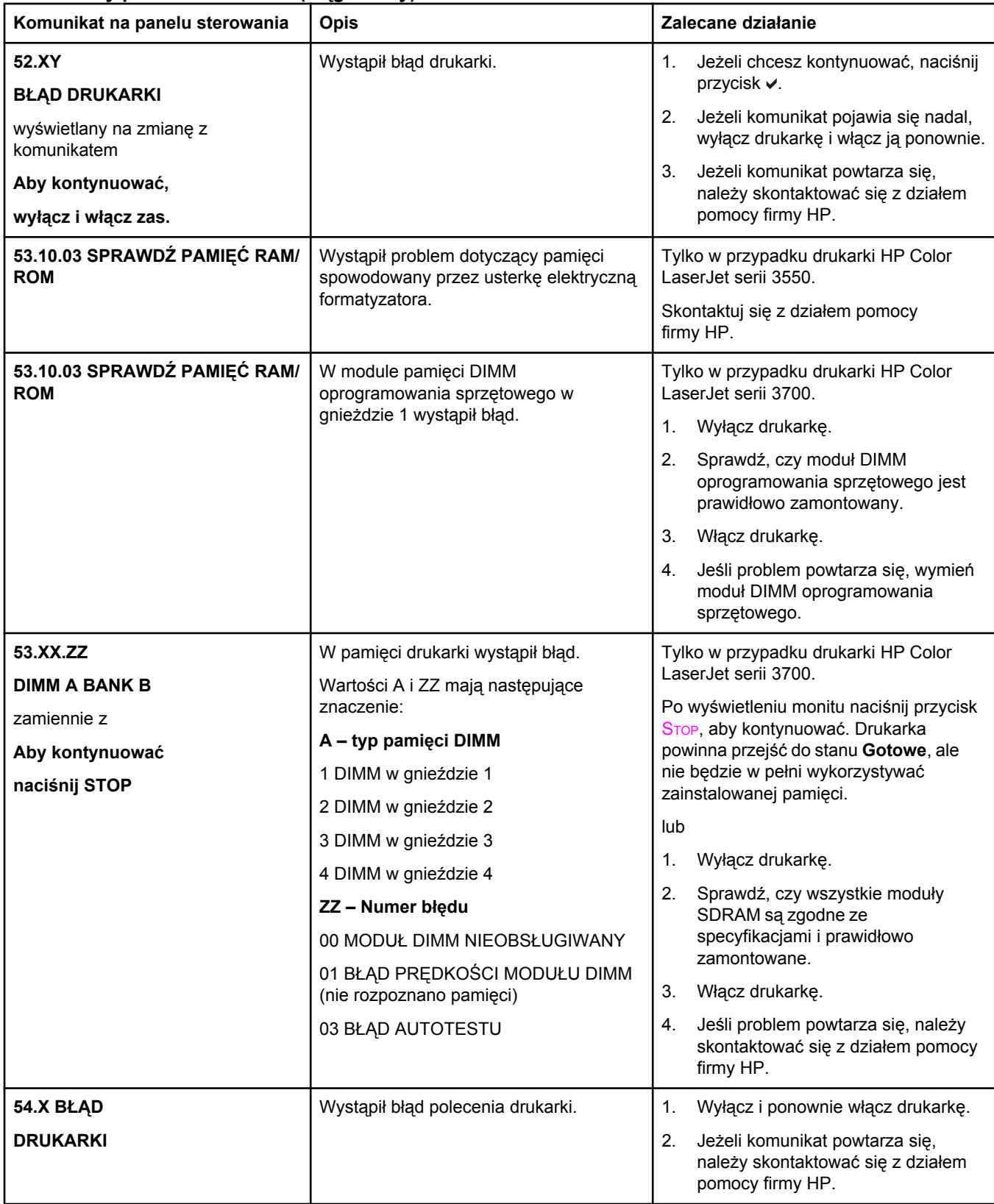

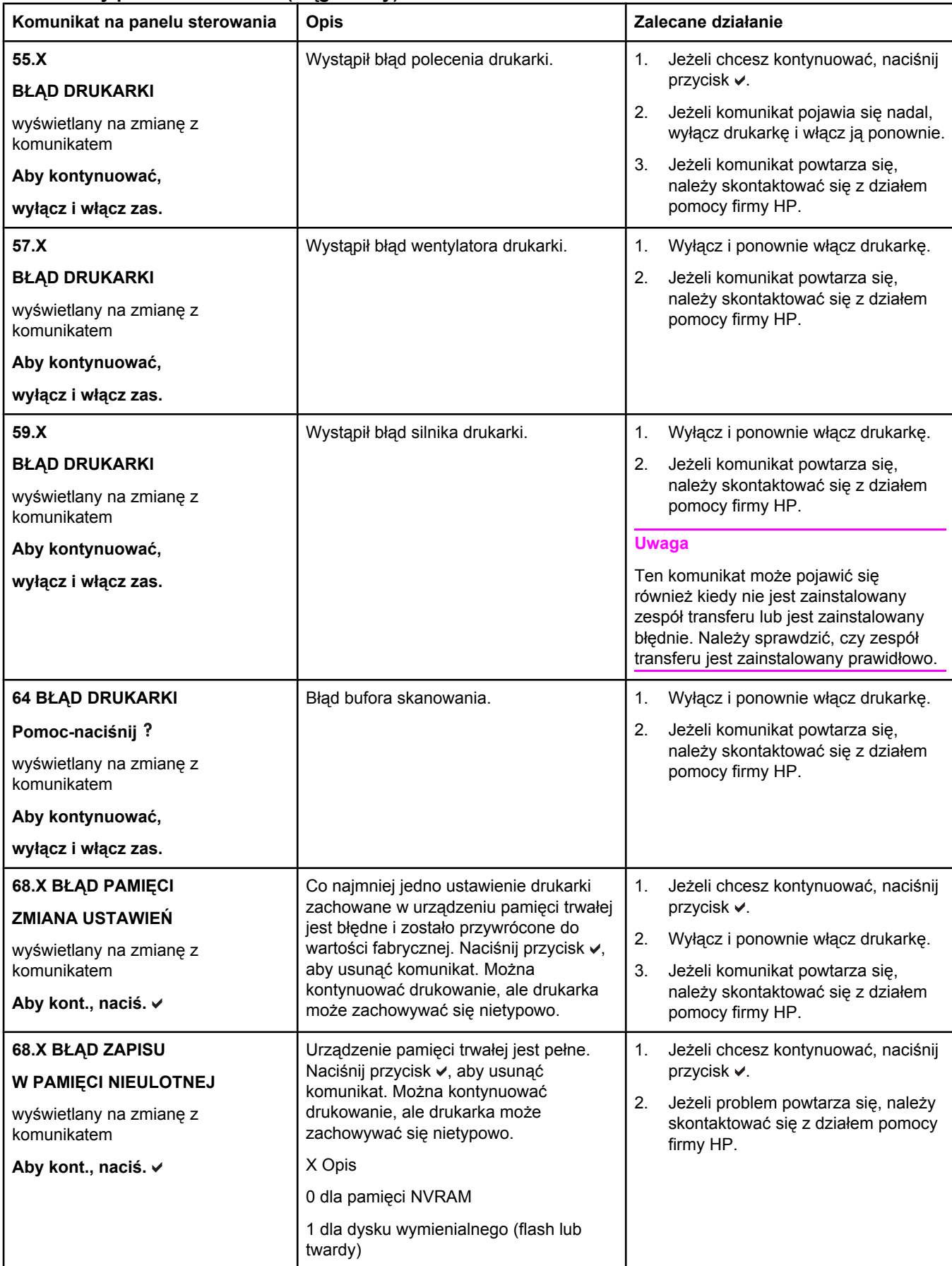

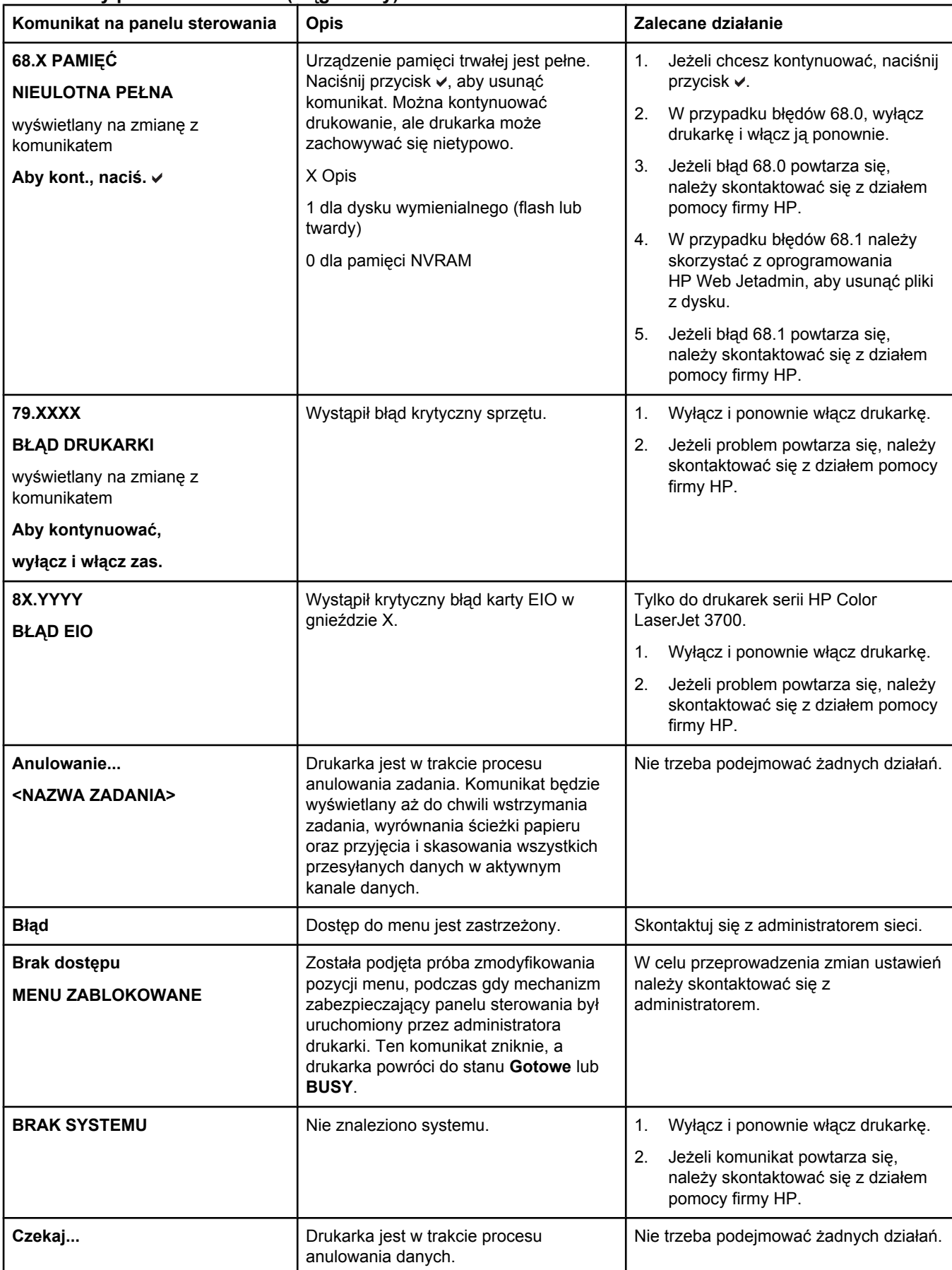

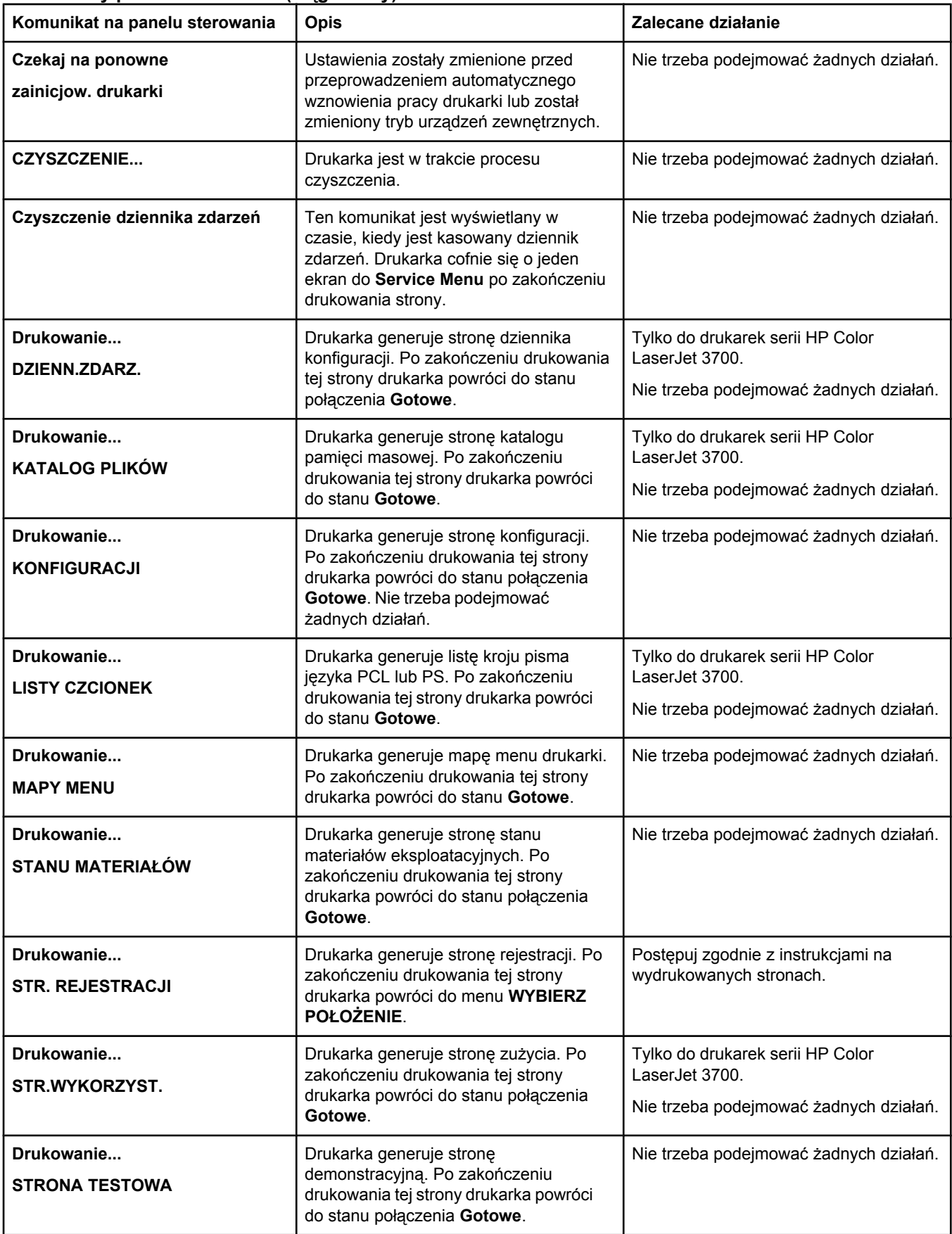

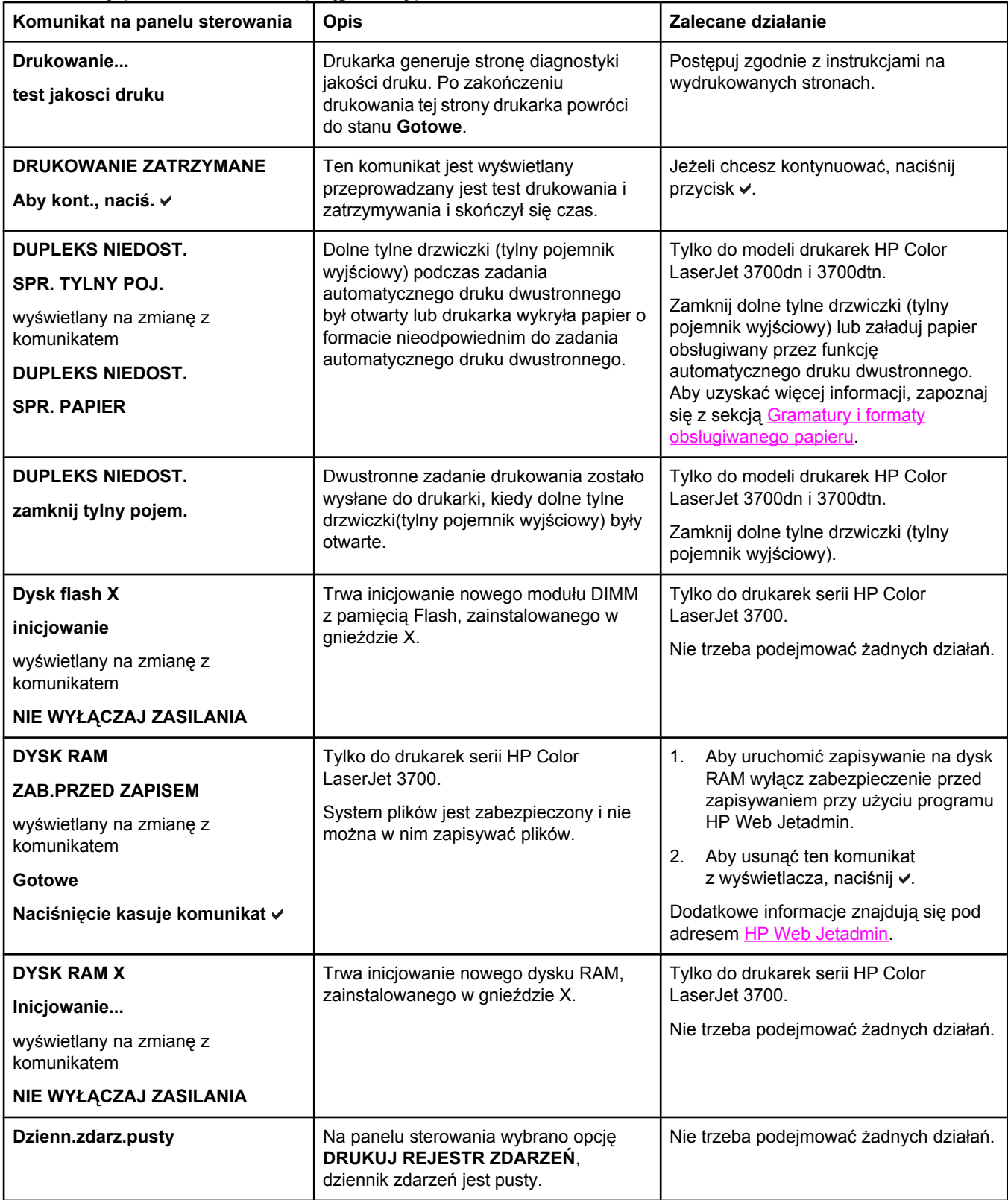

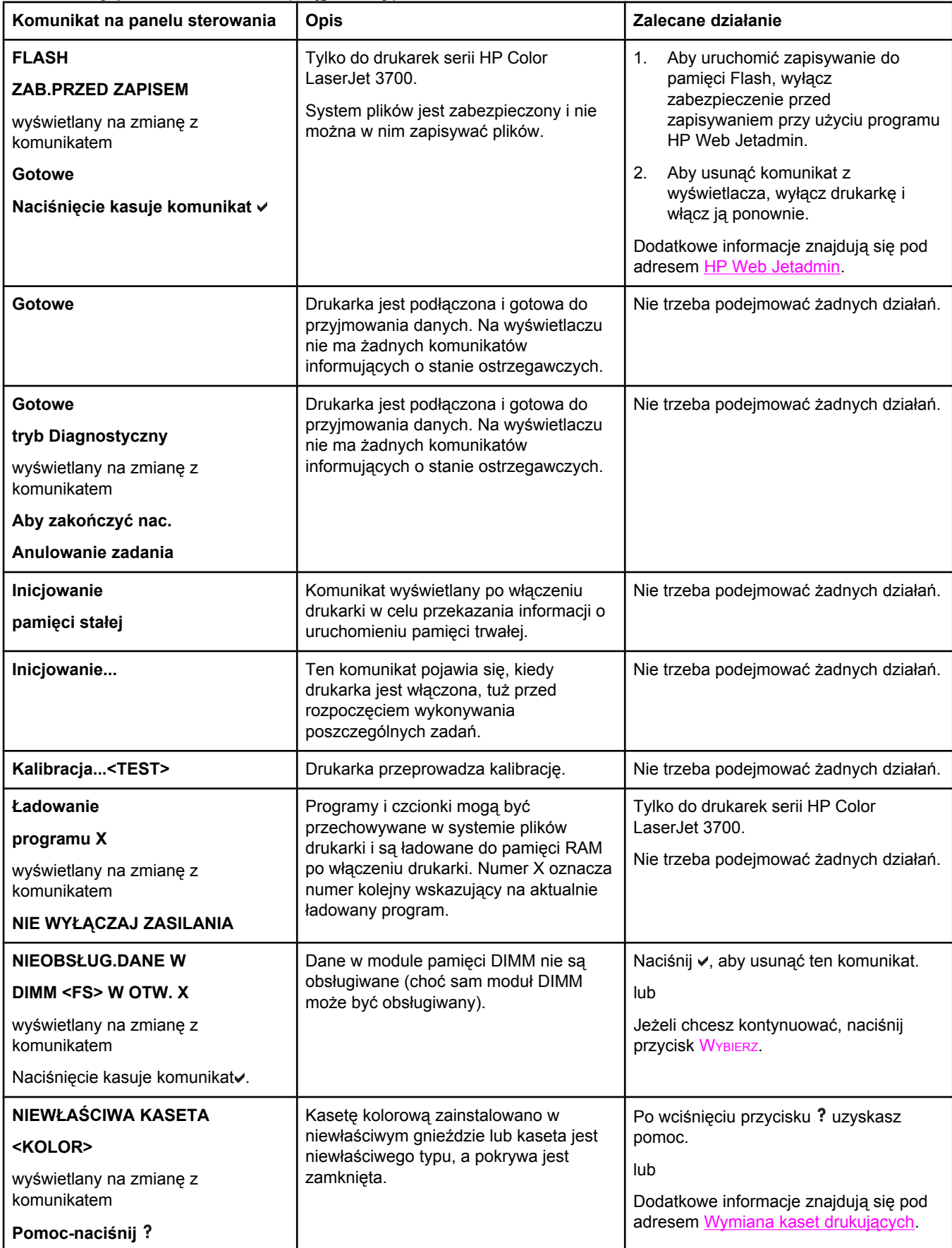

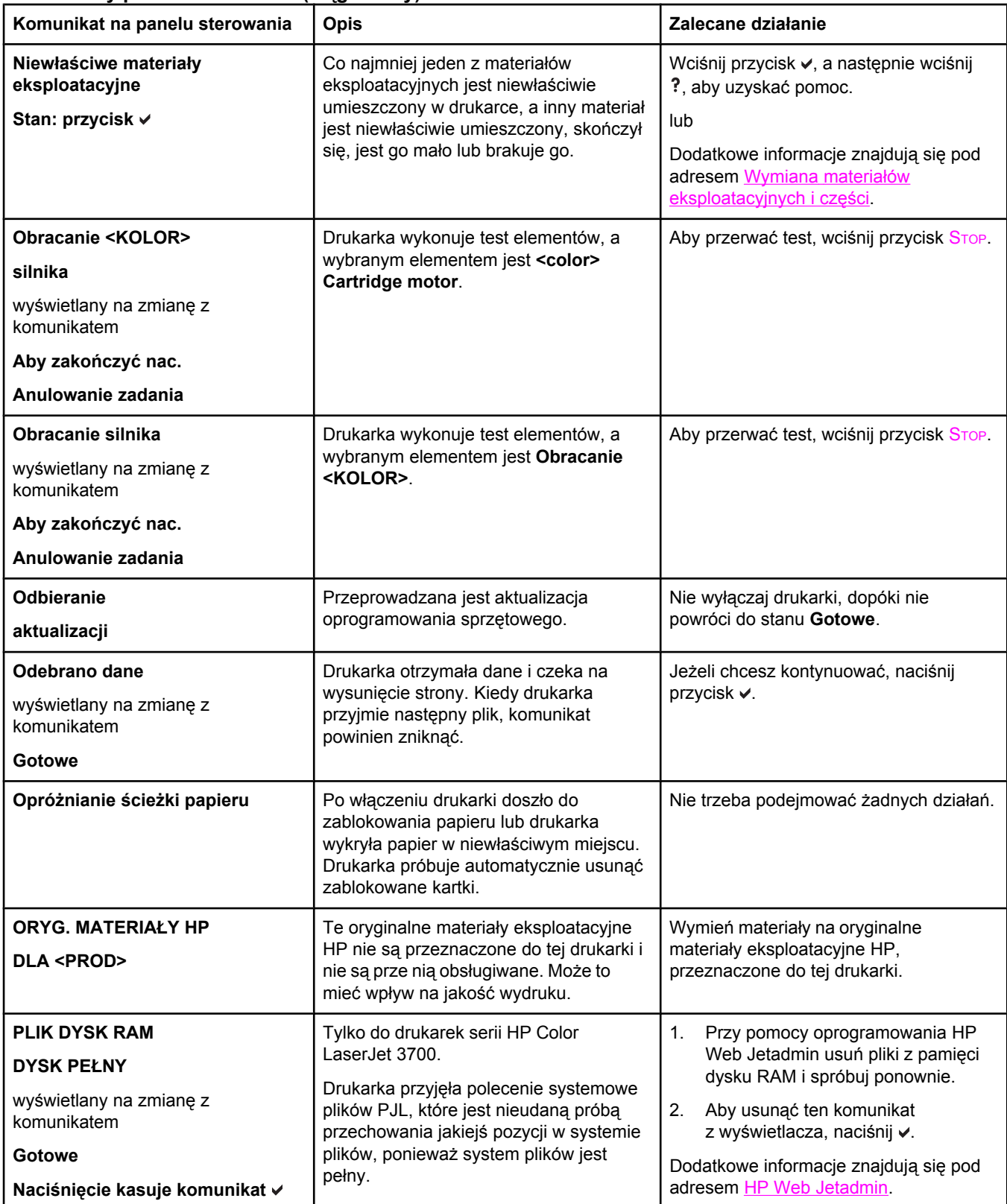

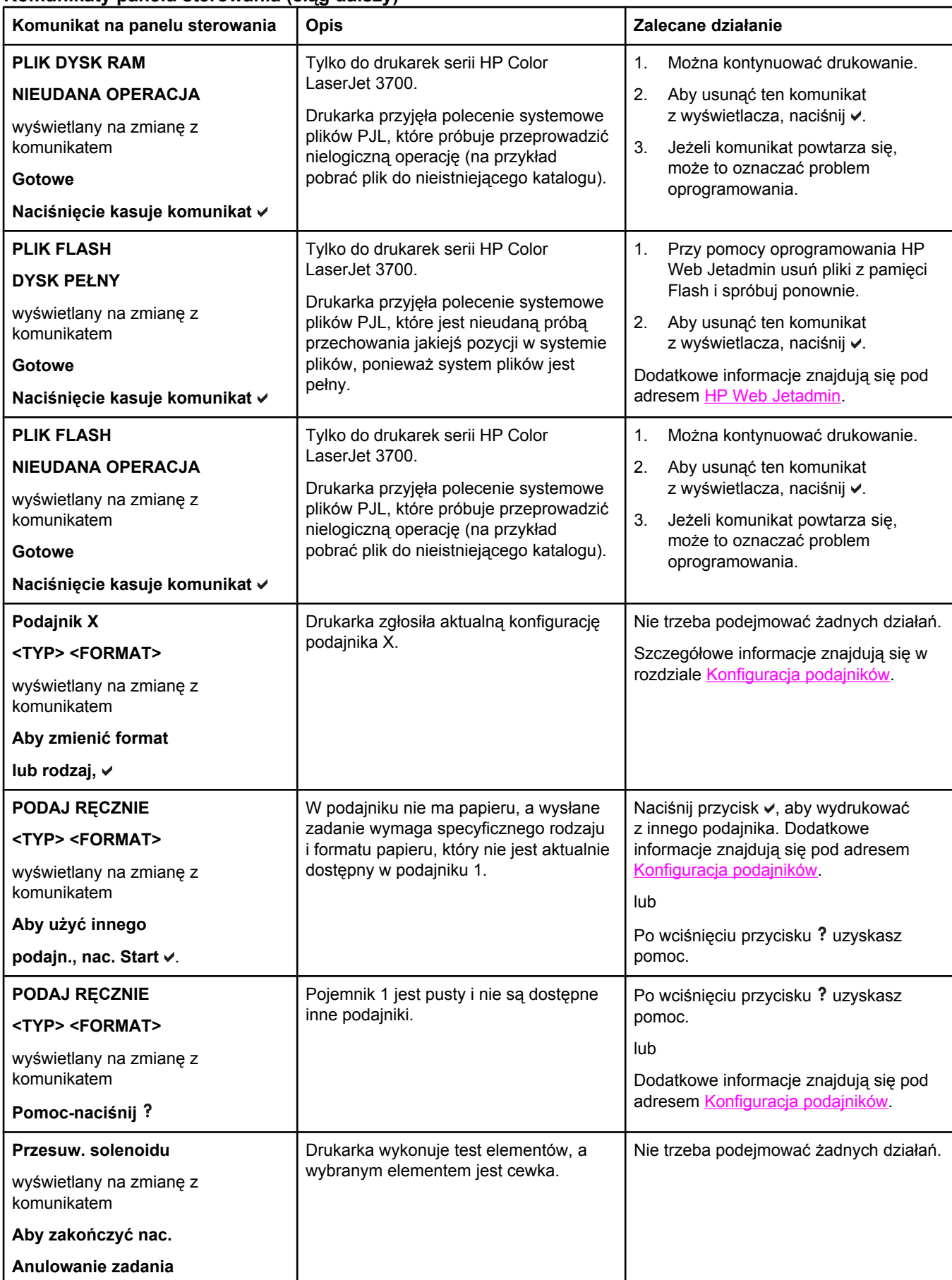

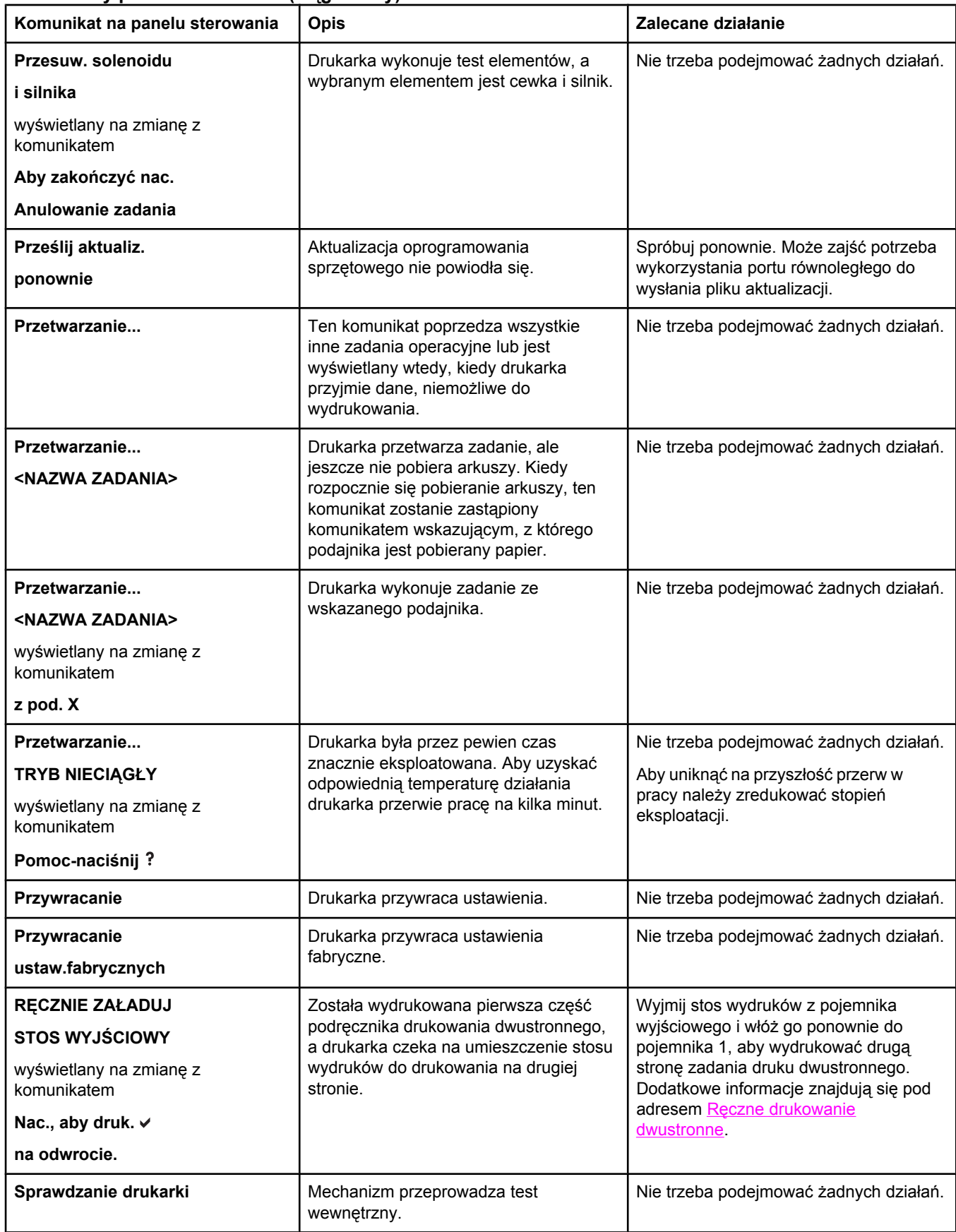

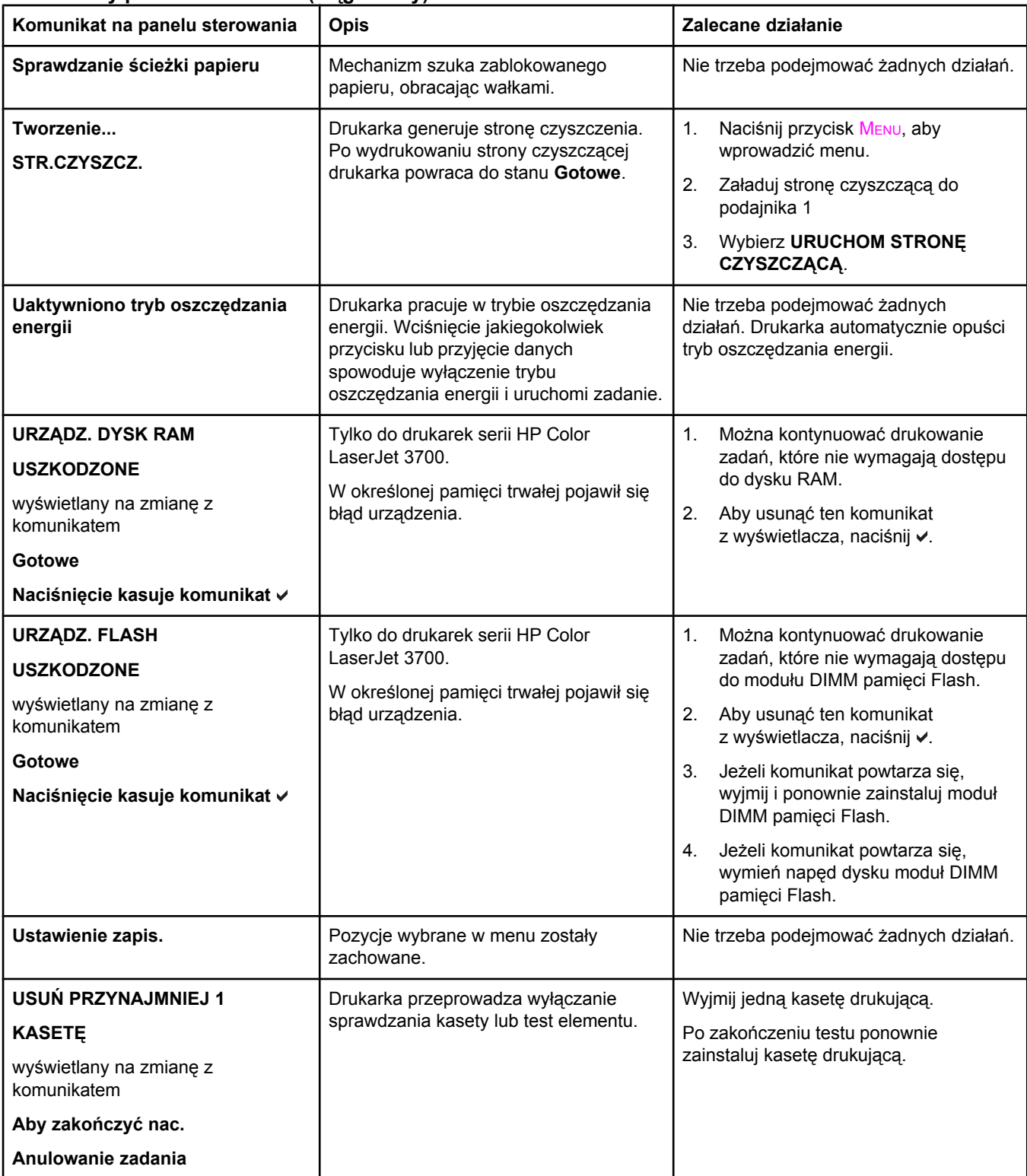

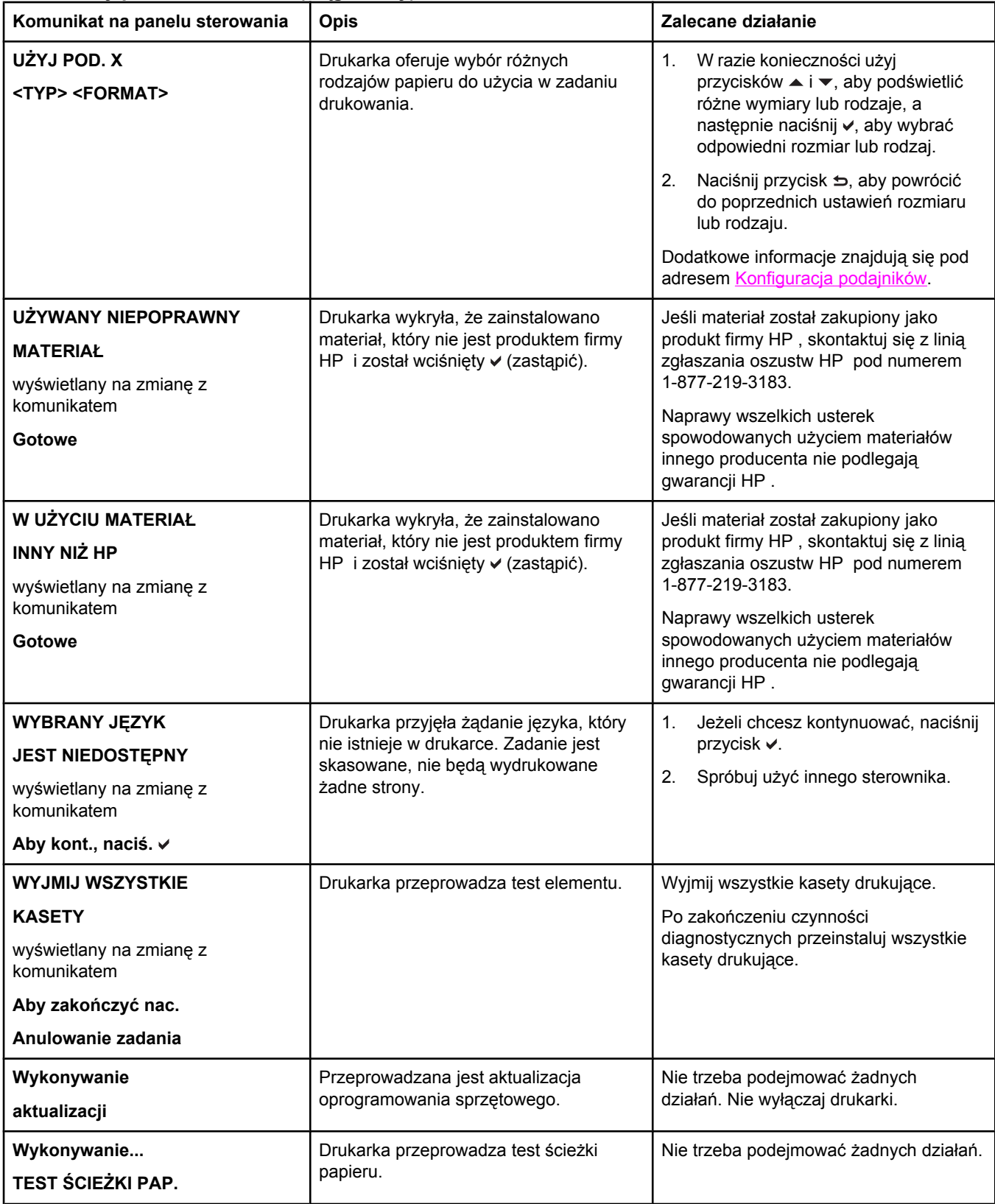

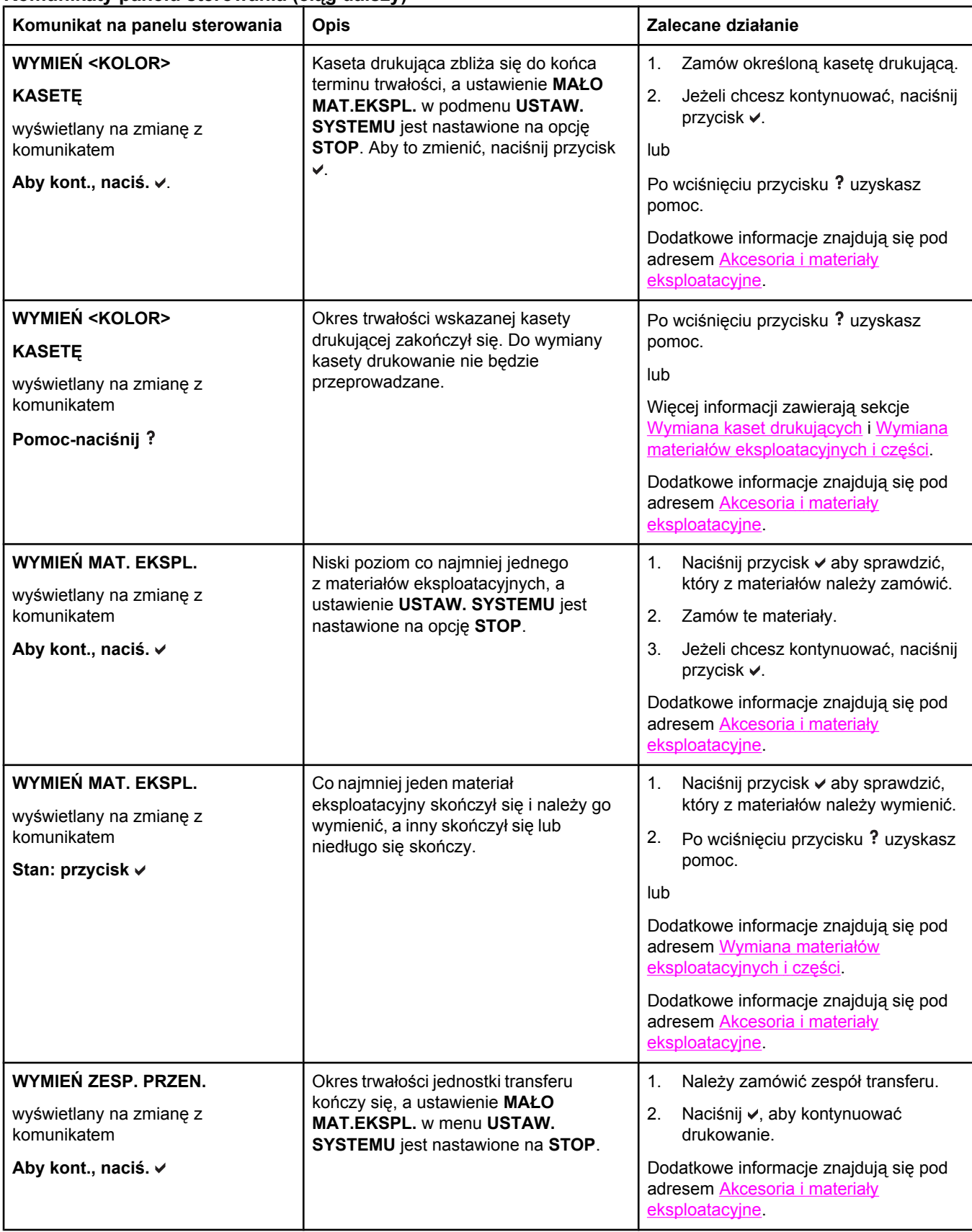

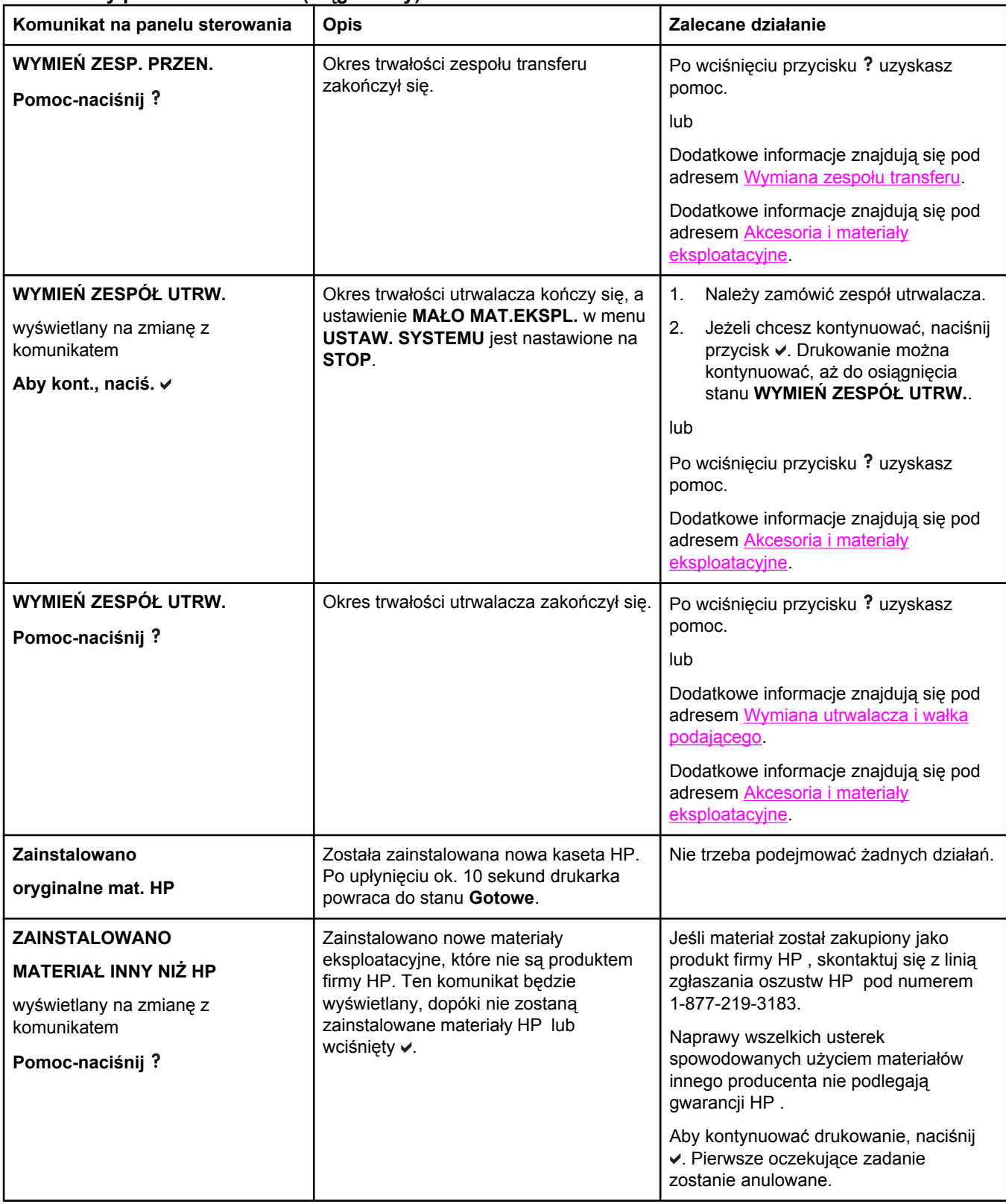

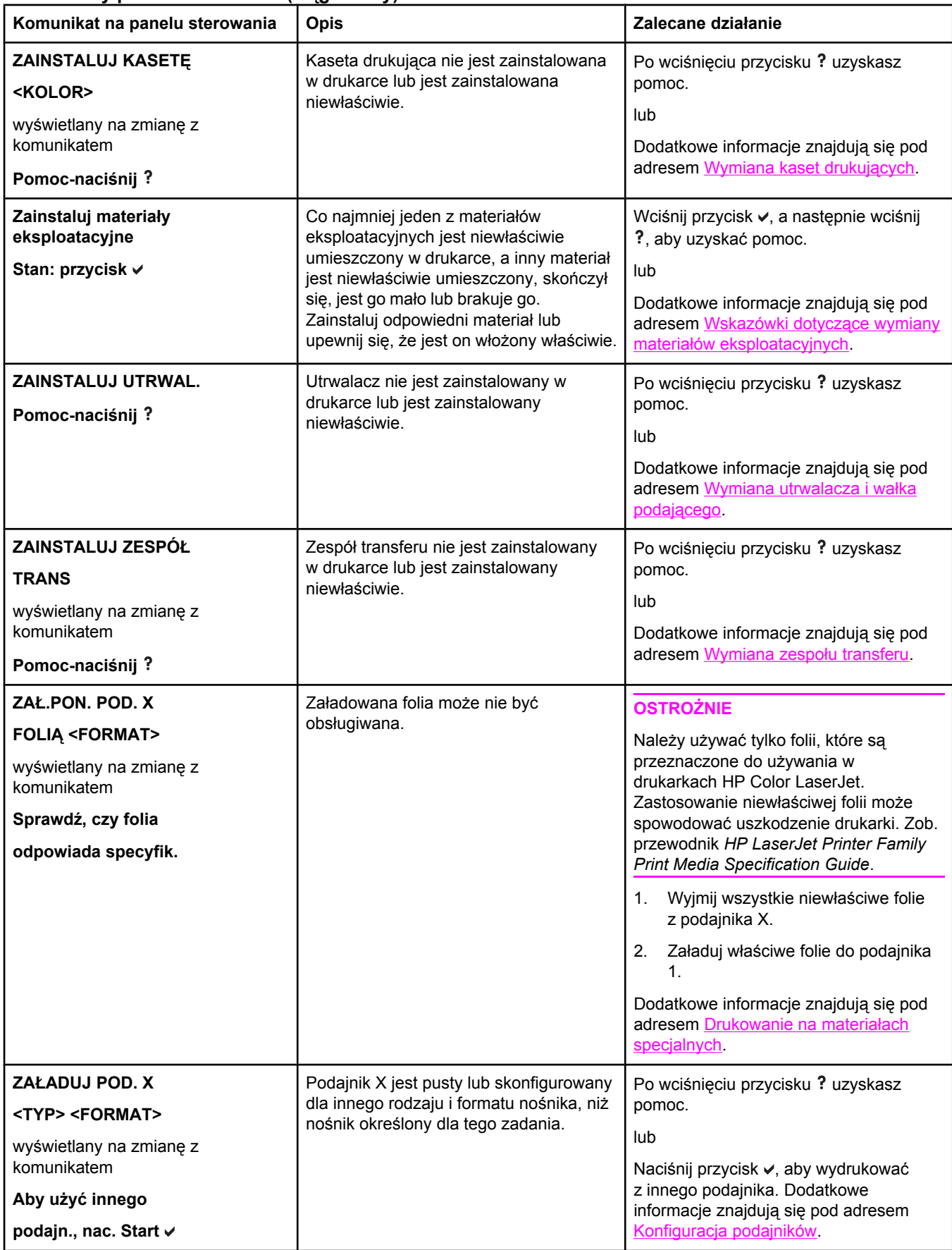

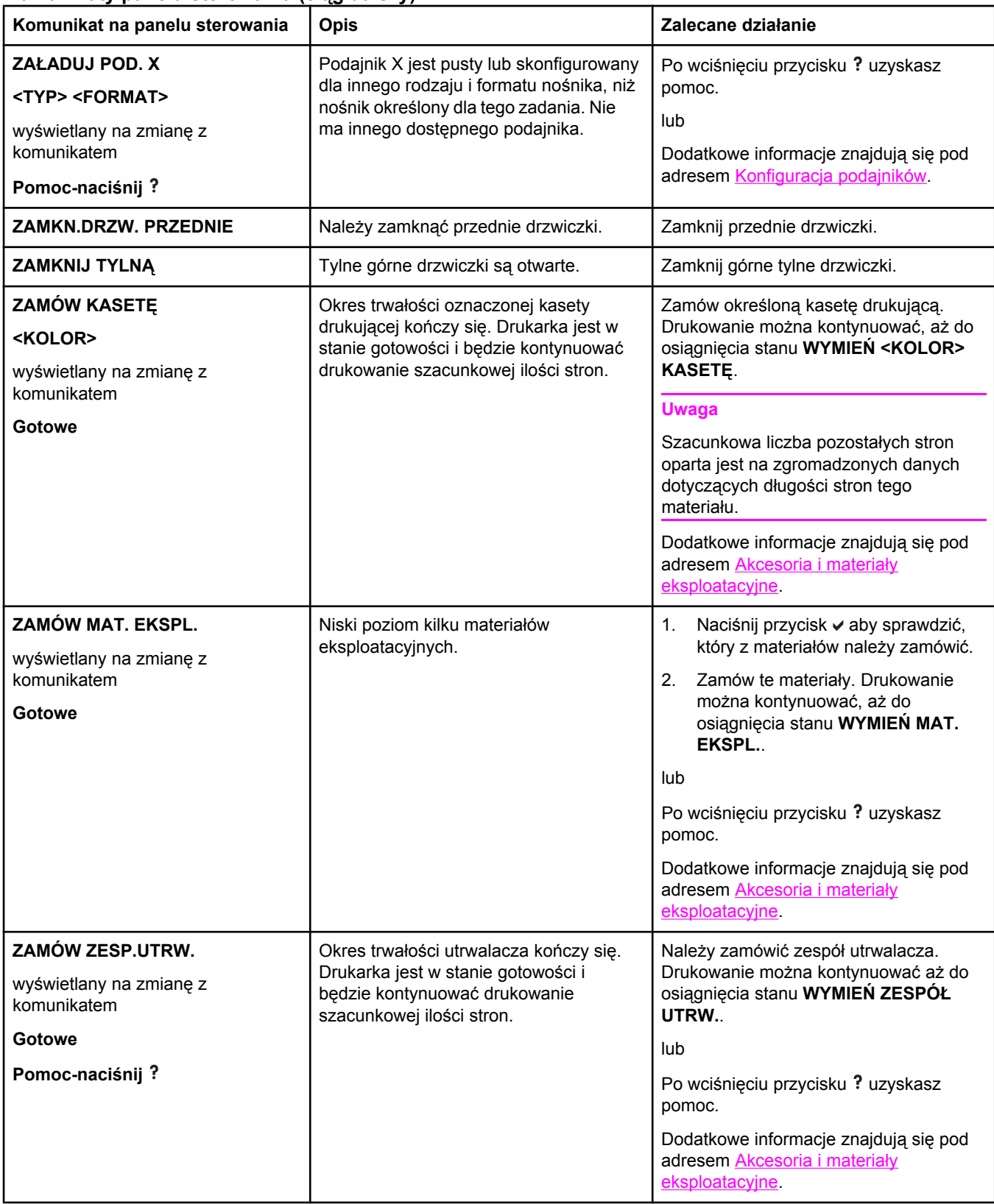

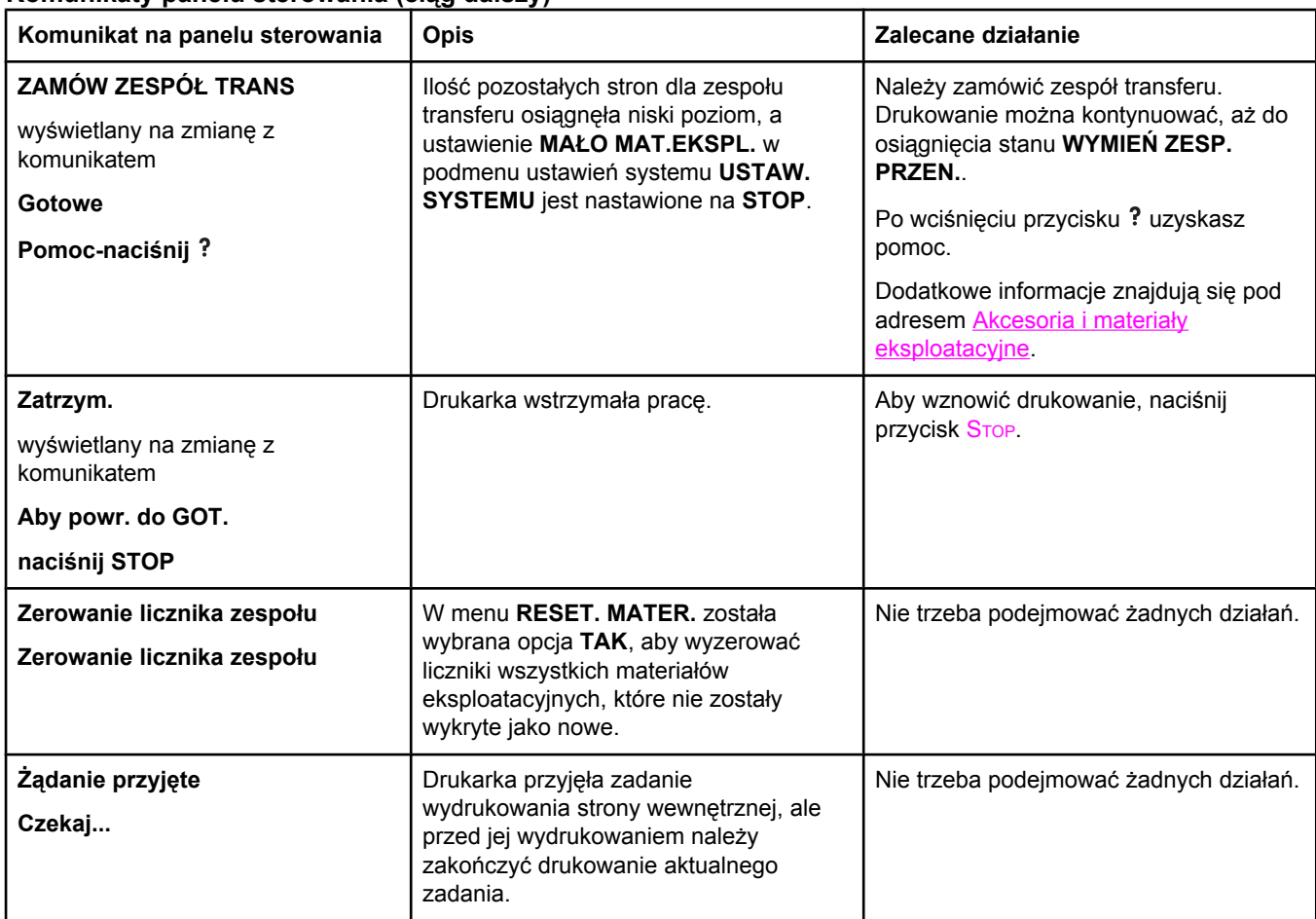

# <span id="page-173-0"></span>**Zablokowanie papieru**

Poniższa ilustracja może być pomocna przy diagnozowaniu blokady papieru w drukarce. Aby uzyskać instrukcje odnośnie usuwania zablokowanego papieru, należy zapoznać się z sekcją [Usuwanie](#page-177-0) blokady papieru.

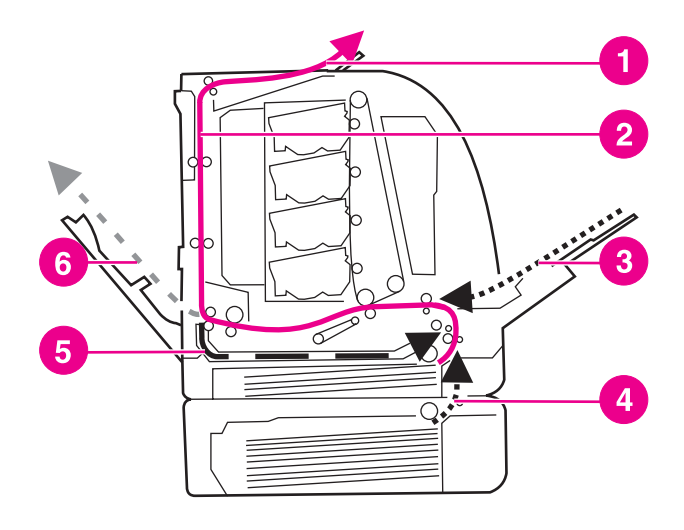

**Miejsca zablokowania papieru (pokazane bez opcjonalnego podajnika 3)**

- 1 pojemnik wyjściowy
- 2 ścieżka papieru
- 3 wyjście podajnika 1
- 4 podajniki<br>5 ścieżka u
- 5 ścieżka urządzenia do druku dwustronnego<br>6 ścieżka do dolnych tylnych drzwiczek (tylny
- 6 ścieżka do dolnych tylnych drzwiczek (tylny pojemnik wyjściowy)

#### **Wznowienie druku po zablokowaniu papieru**

Drukarka ta wyposażona jest w funkcję automatycznego wznowienia druku po zablokowaniu papieru, która umożliwia określenie, czy drukarka ma podjąć próbę ponownego drukowania zablokowanych stron. Są możliwe dwie opcje tego ustawienia:

- **AUTO** Drukarka podejmie próbę ponownego wydrukowania stron, które były zablokowane.
- **WYŁ.** Drukarka nie podejmie próby ponownego wydrukowania stron, które były zablokowane.

**Uwaga** Podczas procesu wznowienia druku, drukarka może wydrukować ponownie kilka dobrych stron, które były drukowane przed zablokowaniem papieru. Należy sprawdzić i usunąć zduplikowane strony.

#### **Aby wyłączyć opcję wznowienia druku po zablokowaniu papieru**

- 1. Naciśnij przycisk MENU, aby wybrać opcję **MENU**.
- 2. Naciśnij przycisk ▼, aby podświetlić opcję **Konfiguruj urządz.**.
- 3. Naciśnij przycisk , aby wybrać opcję **Konfiguruj urządz.**.
- 4. Naciśnij przycisk •, aby podświetlić opcję USTAW. SYSTEMU.
- 5. Naciśnij przycisk v, aby wybrać opcję USTAW. SYSTEMU.
- 6. Naciśnij przycisk , aby podświetlić opcję **Usuwanie zacięcia:**.
- 7. Naciśnij przycisk , aby wybrać opcję **Usuwanie zacięcia:**.
- 8. Naciśnij przycisk , aby podświetlić opcję WYŁ..
- 9. Naciśnij przycisk v, aby wybrać opcję WYŁ..
- 10. Naciśnij przycisk MENU, aby powrócić do stanu **Gotowe**.

W celu polepszenia prędkości druku oraz zwiększenia zasobów pamięci, można wyłączyć opcję wznowienia druku po zablokowaniu papieru. Jeżeli funkcja ta jest wyłączona, strony, które były zablokowane nie zostaną wydrukowane ponownie.

# <span id="page-175-0"></span>**Typowe powody blokowania papieru**

Poniższa tabela podaje listę częstych przyczyn blokowania papieru oraz sugestii ich rozwiązania.

#### **Typowe powody blokowania papieru1**

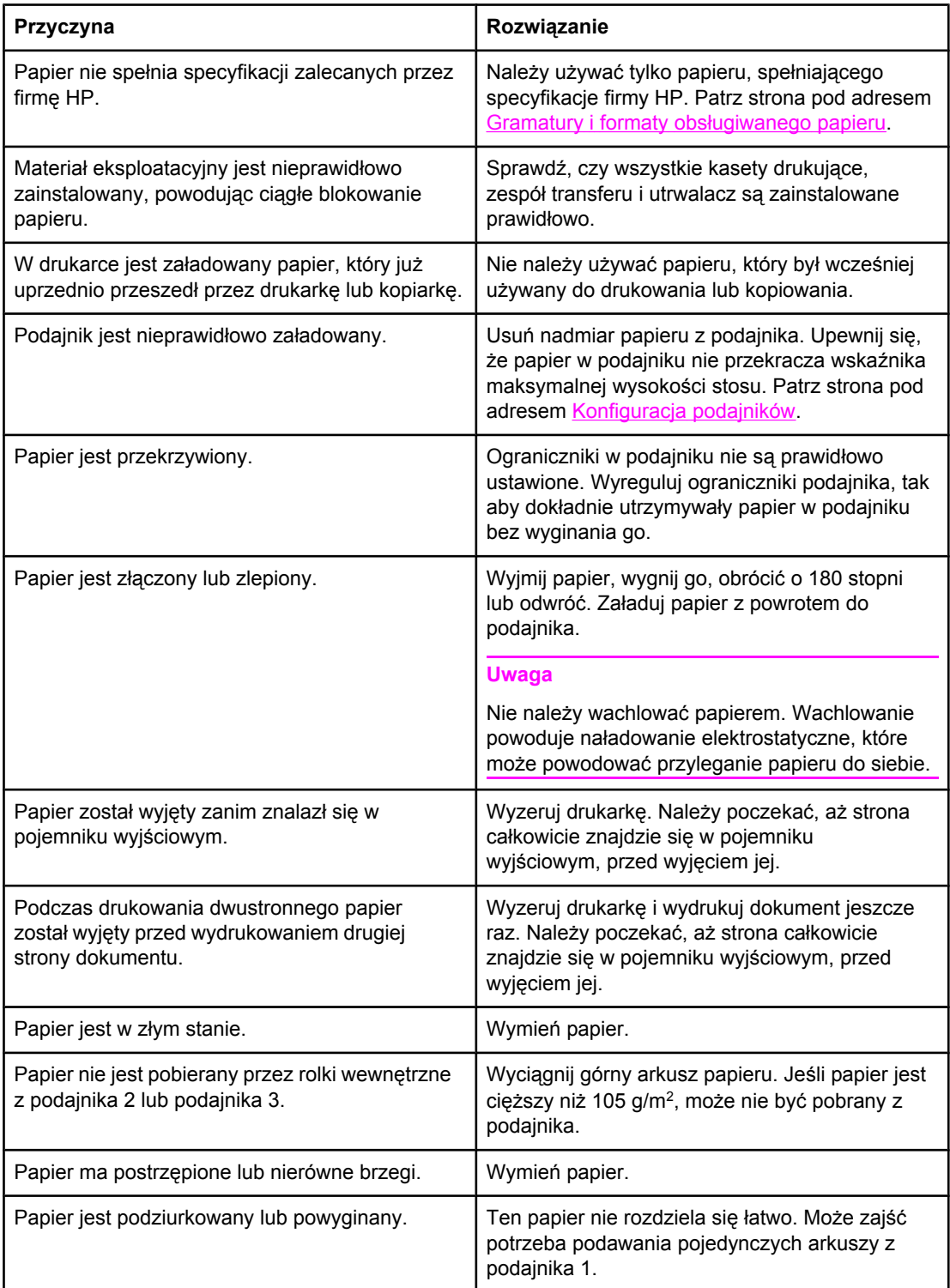

#### **Typowe powody zacinania się papieru (ciąg dalszy)**

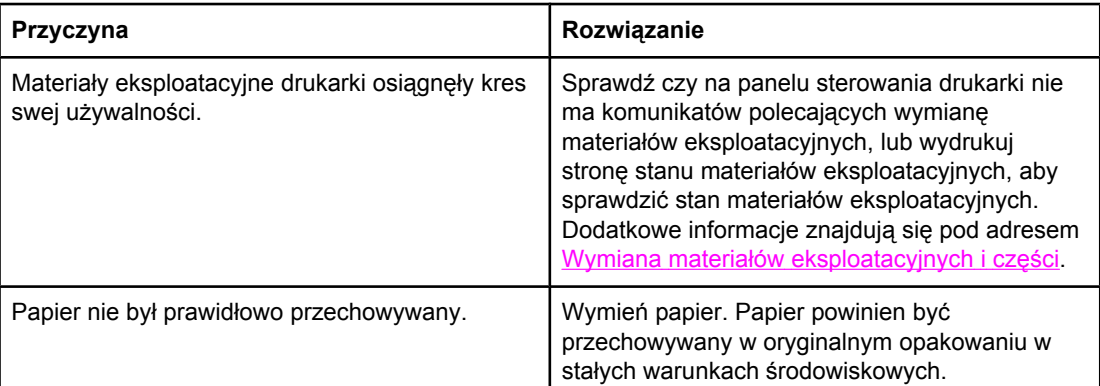

1 Jeżeli drukarka nadal się zacina, skontaktuj się z Działem Obsługi Klienta firmy HP lub autoryzowanym punktem serwisowym firmy HP. Aby uzyskać więcej informacji zajrzyj na stronę <http://www.hp.com/support/clj3550> w przypadku drukarki serii HP Color LaserJet 3550 oraz na stronę <http://www.hp.com/support/clj3700>w przypadku drukarki serii HP Color LaserJet 3700.

# <span id="page-177-0"></span>**Usuwanie blokady papieru**

Każda z poniższych sekcji odpowiada komunikatowi o blokadzie papieru, który może pojawić się na panelu sterowania. Aby usunąć blokadę należy skorzystać z tych procedur.

### **Blokada papieru w podajniku 1**

1. Usuń papier z podajnika.

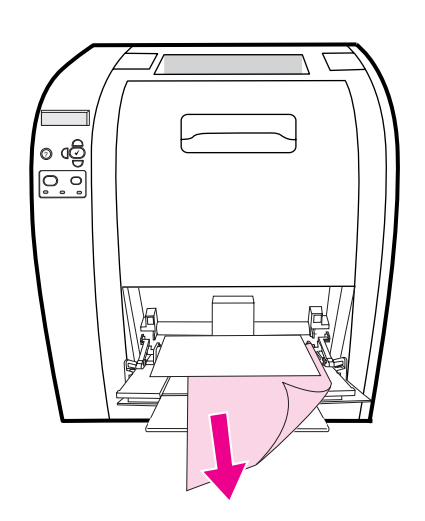

2. Chwyć zablokowany papier za oba rogi i pociągnij.

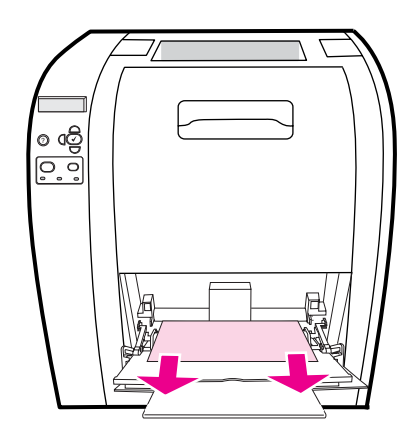

3. Załaduj z powrotem papier do podajnika 1

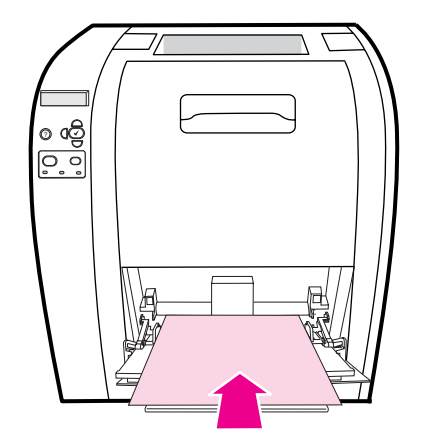

4. Upewnij się, że prowadnice papieru są dosunięte do papieru i że nie wyginają go, oraz że stos papieru nie wykracza poza ograniczniki.

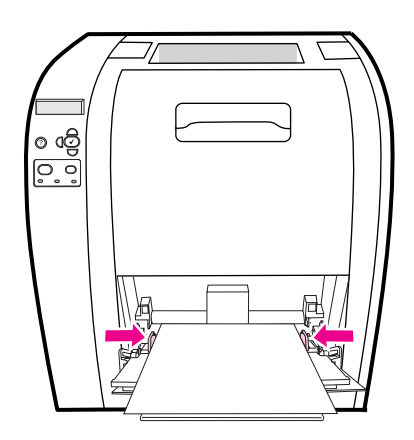

5. Aby wznowić drukowanie, naciśnij przycisk v.

### **Blokada papieru w podajniku 2 lub podajniku 3**

1. Jeżeli jest zainstalowany opcjonalny podajnik 3 wyjmij podajnik 3 i umieść go na płaskiej powierzchni. Jeżeli zablokowany papier jest widoczny, wyjmij go z podajnika 3.

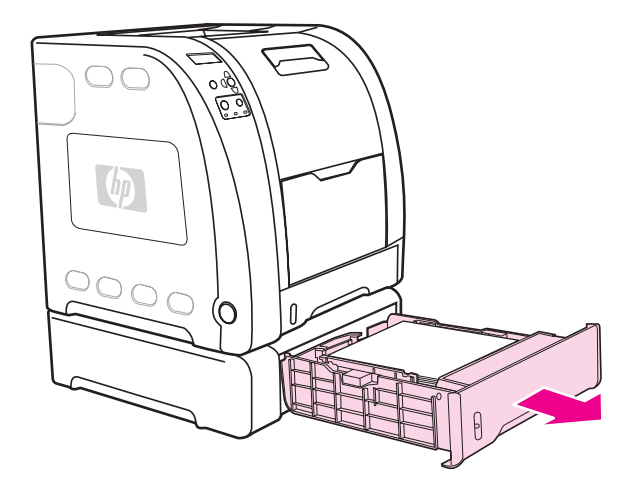

- 2. Jeżeli papier nie jest widoczny, należy sprawdzić wewnątrz drukarki poprzez otwór w górnej części podajnika. Wyjmij jakikolwiek znajdujący się tam papier.
- 3. Wyciągnij podajnik 2 i umieść go na płaskiej powierzchni.

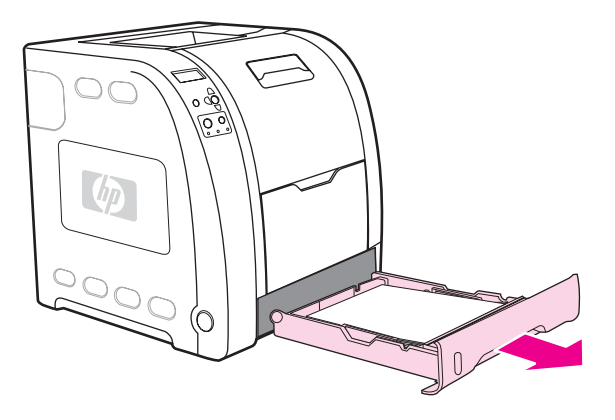
4. Jeżeli papier jest widoczny, wyjmij go.

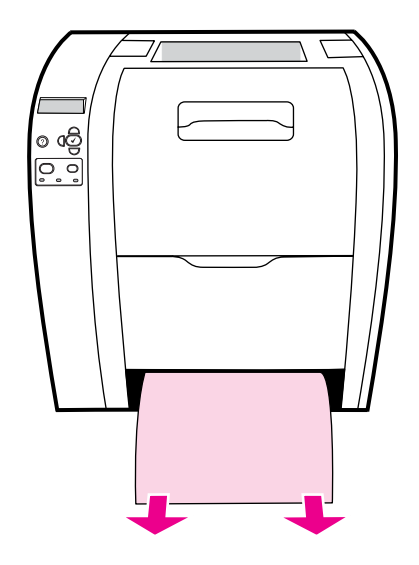

5. Jeżeli papier nie jest widoczny, należy sprawdzić wewnątrz drukarki poprzez otwór w górnej części podajnika. Wyjmij jakikolwiek znajdujący się tam papier.

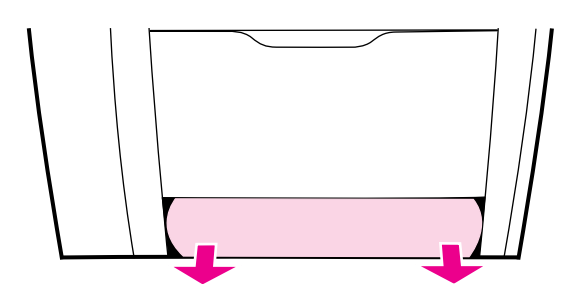

6. Wymień podajnik 2 i opcjonalny podajnik 3.

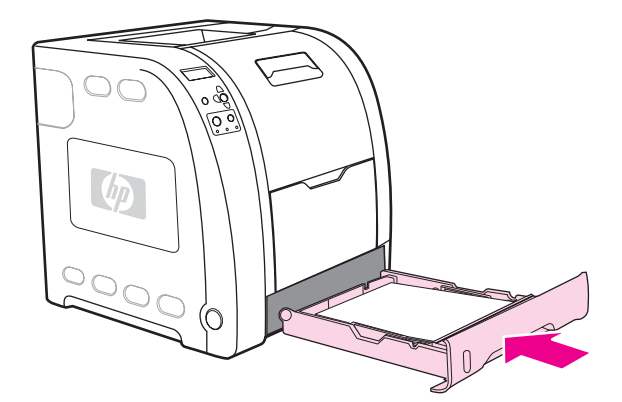

**Uwaga** Do drukowania na ciężkim papierze należy używać podajnika 1 i dolnych tylnych drzwiczek (tylnego pojemnika wyjściowego). Dodatkowe informacje znajdują się pod adresem [Drukowanie](#page-91-0) na materiałach specjalnych.

7. Aby wznowić drukowanie, naciśnij przycisk v.

## **Blokada w górnych tylnych drzwiczkach.**

**Uwaga** Jeżeli dolne tylne drzwiczki są otwarte, na panelu sterowania drukarki może zostać wyświetlony komunikat **13.XX.YY ZACIĘCIE W GÓRN. TYL. OSŁONIE**. Upewnij się, że podczas drukowania górne tylne drzwiczki są zamknięte.

1. Usuń jakikolwiek widoczny papier w górnej części podajnika wyjściowego.

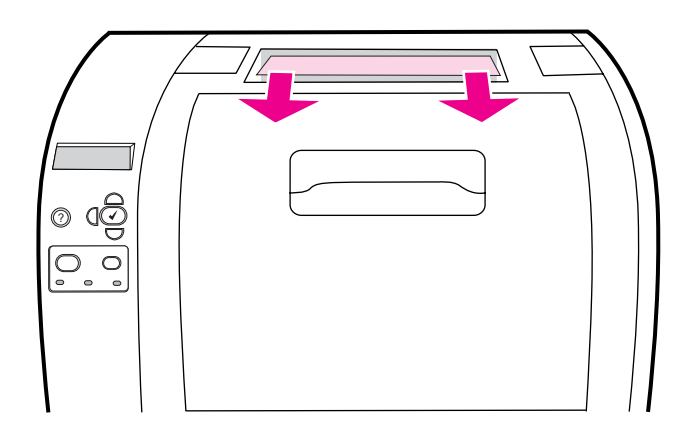

2. Otwórz górne tylne drzwiczki.

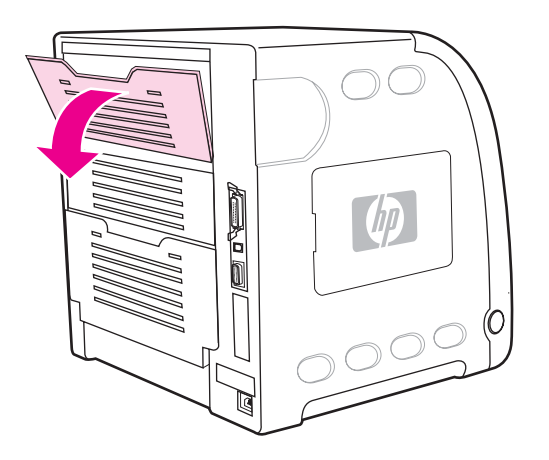

3. Wyjmij jakikolwiek znajdujący się tam papier.

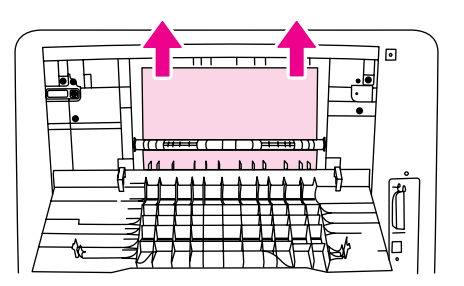

4. Zamknij górne tylne drzwiczki.

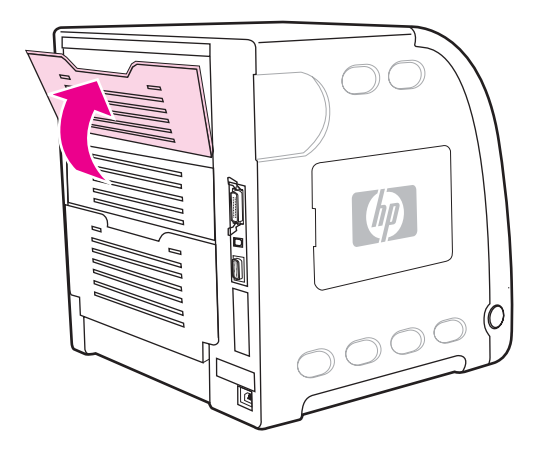

5. Jeżeli papier nie jest widoczny, otwórz dolne tylne drzwiczki (tylny pojemnik wyjściowy).

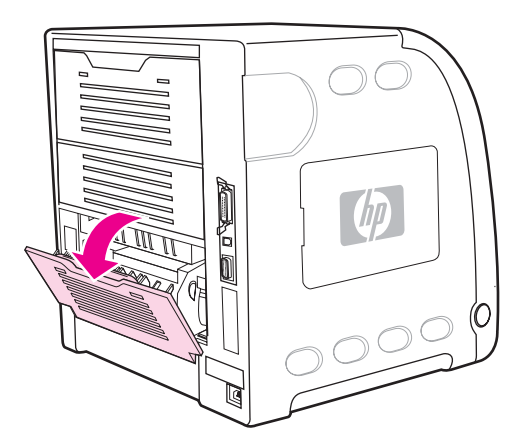

6. Naciśnij zielone dźwignie i wyjmij papier. Po wyjęciu papieru ustaw zielone dźwignie na pozycję górną.

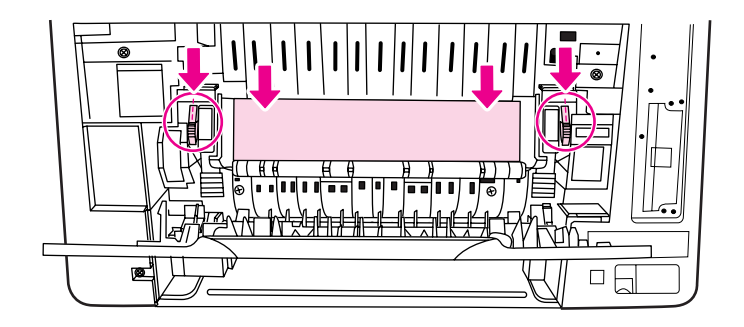

7. Zamknij dolne tylne drzwiczki (tylny pojemnik wyjściowy).

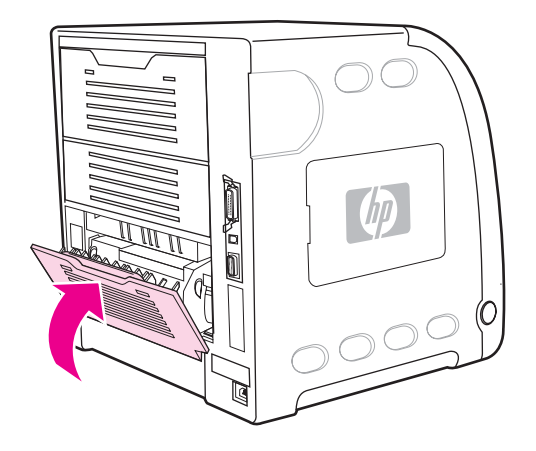

8. Jeżeli drukowanie nie zostało wznowione, naciśnij v.

# **Blokada papieru w okolicy utrwalacza**

1. Otwórz dolne tylne drzwiczki (tylny pojemnik wyjściowy).

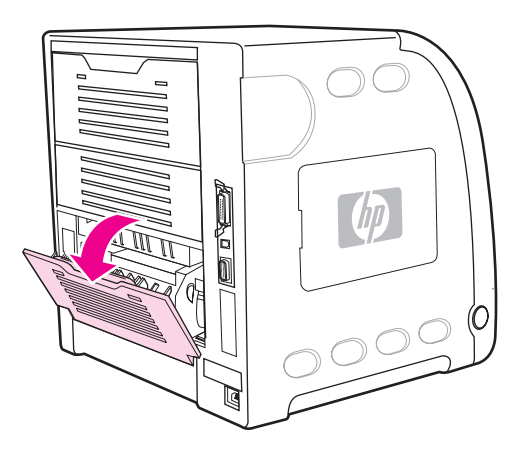

**Uwaga** Upewnij się, że dźwignie nie są w pozycji dolnej. Jeżeli dźwignie są w pozycji dolnej, mogą spowodować, że na panelu sterowania drukarki zostanie wyświetlony komunikat o blokadzie papieru.

2. Jeżeli papier jest widoczny, naciśnij zielone dźwignie i wyjmij papier. Po wyjęciu papieru ustaw zielone dźwignie z powrotem na pozycję górną i zamknij tylne dolne drzwiczki (tylny pojemnik wyjściowy).

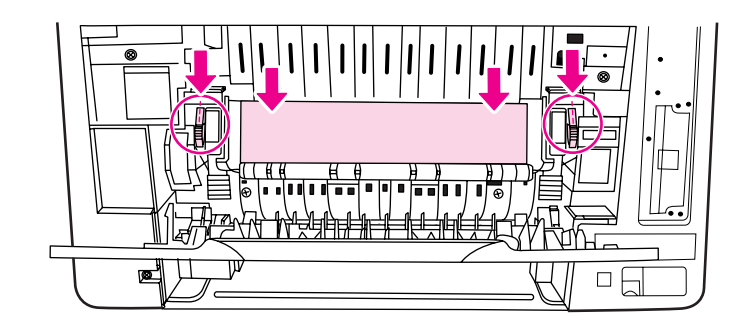

3. Jeżeli papier nie jest widoczny, wyłącz drukarkę.

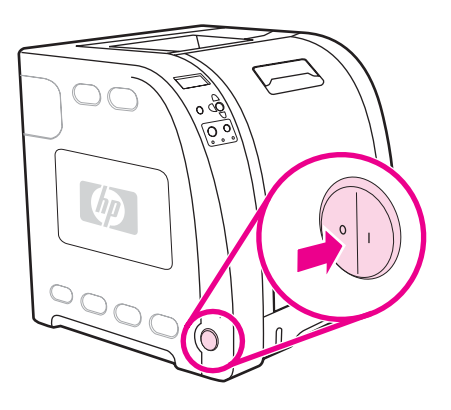

**OSTRZEŻENIE!** Utrwalacz jest gorący. Poczekaj 10 minut, zanim wykonasz następne czynności.

4. Wysuń rozszerzenie dolnych tylnych drzwiczek (tylny pojemnik wyjściowy).

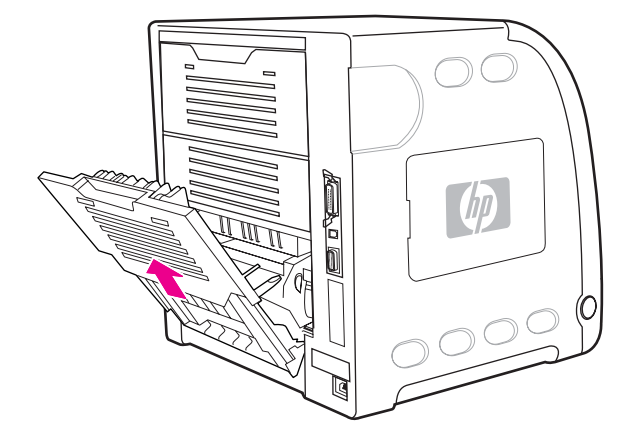

5. Zdejmij dolne tylne drzwiczki (tylny podajnik wyjściowy), podnosząc i pociągając za prawy bok drzwiczek i równocześnie naciskając uszko z fałdkami po lewej stronie drzwiczek.

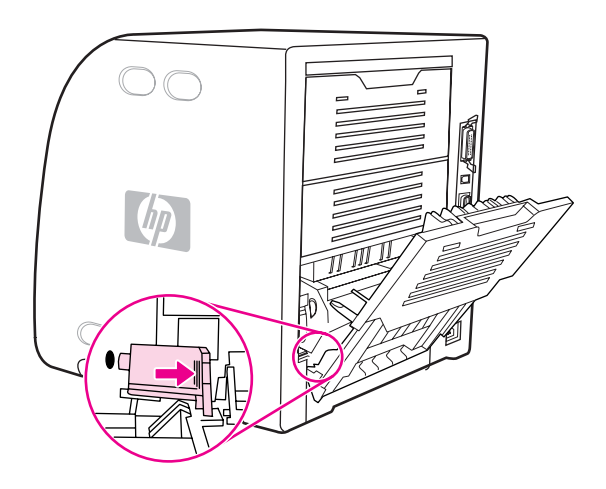

6. Umieść kciuki na niebieskich fałdkach (obok etykiety ostrzegawczej) wyciągnij palcami niebieskie zatrzaski.

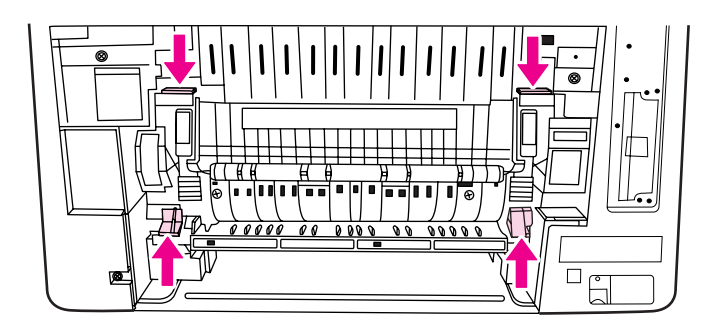

7. Wyciągnij utrwalacz z drukarki.

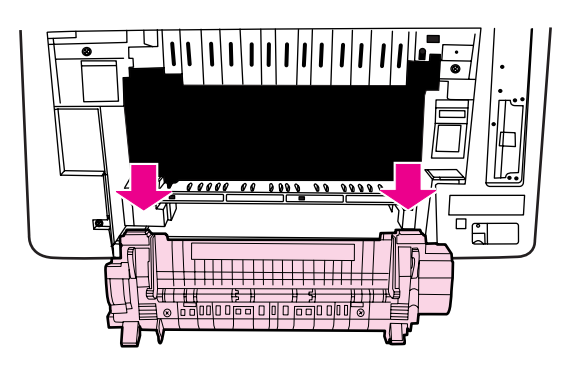

8. Przyciśnij i pociągnij w górę czarne uszka na utrwalaczu, aby otworzyć drzwiczki.

**OSTROŻNIE** Nie otwieraj drzwiczek, kiedy utrwalacz znajduje się w drukarce.

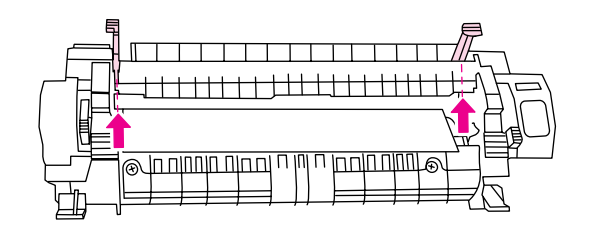

9. Wyjmij jakikolwiek znajdujący się tam zablokowany papier.

**Uwaga** Jeśli papier rozrywa się, upewnij się, że przed kontynuacją drukowania wszystkie kawałki papieru zostały usunięte ze ścieżki papieru.

> 10. Trzymaj utrwalacz kciukami za białe fałdki i palcami za niebieskie zatrzaski. Wsuń obie strony utrwalacza do drukarki.

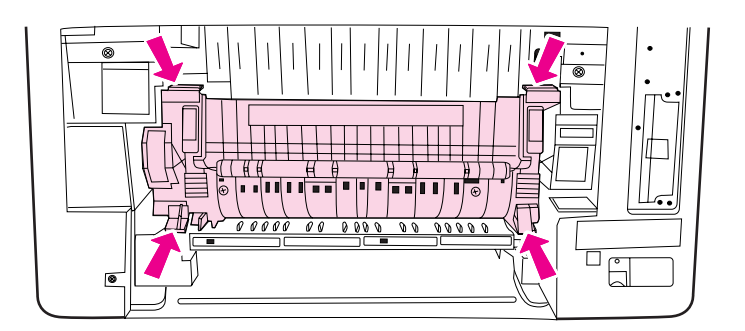

11. Naciśnij czarne zatrzaski w przedniej części utrwalacza , dopóki utrwalacz nie zatrzaśnie się na właściwym miejscu.

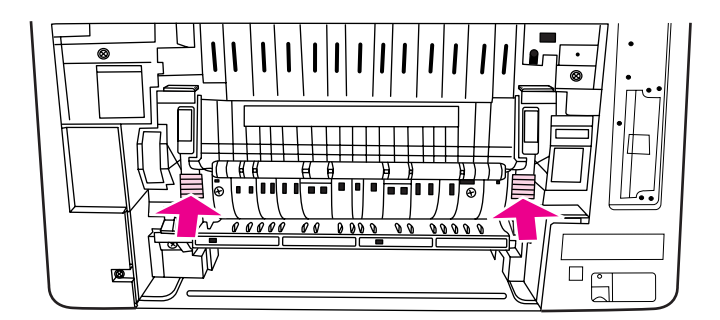

12. Aby ponownie założyć dolne tylne drzwiczki (tylny pojemnik wyjściowy), przytrzymaj drzwiczki pod kątem 45o i włóż kołek do okrągłego otworu po prawej stronie.

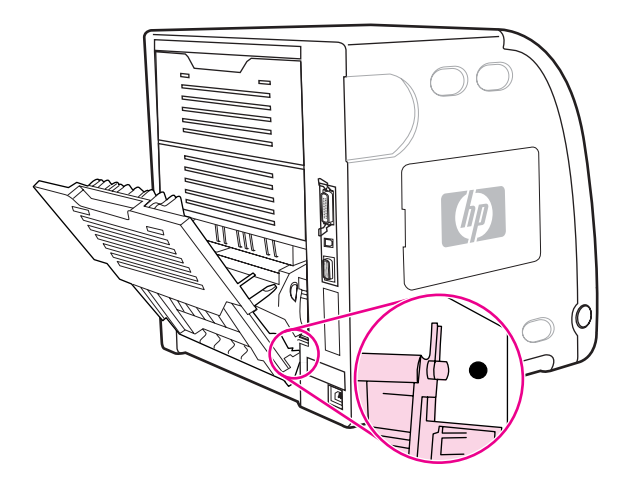

13. Naciśnij fałdki na uszku po lewej stronie drzwiczek i włóż kołek do okrągłego otworu.

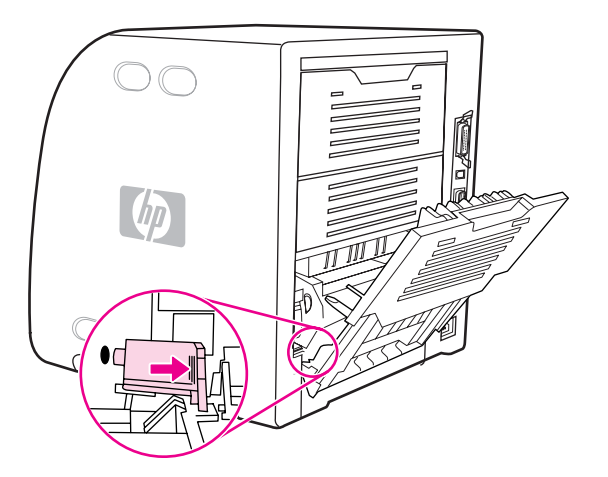

14. Zamknij dolne tylne drzwiczki (tylny pojemnik wyjściowy). Włącz drukarkę.

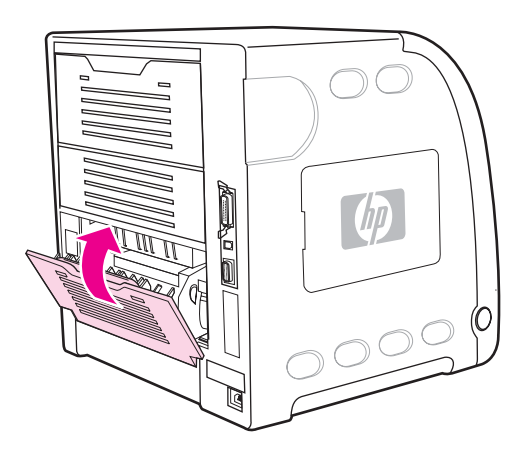

## **Blokada papieru w dolnych tylnych drzwiczkach (tylny pojemnik wyjściowy).**

1. Otwórz dolne tylne drzwiczki (tylny pojemnik wyjściowy).

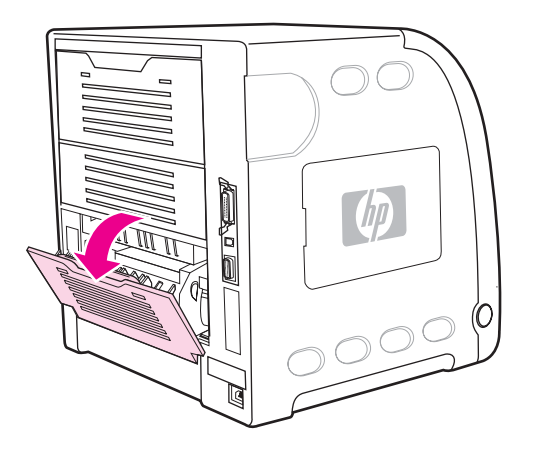

2. Naciśnij zielone dźwignie i wyjmij papier.

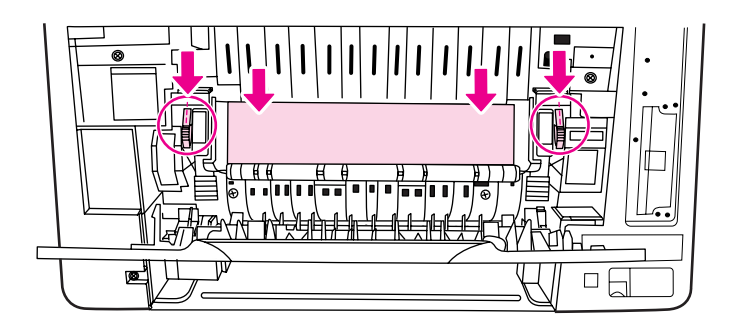

3. Podnieś zielone dźwignie i zamknij dolne tylne drzwiczki (tylny pojemnik wyjściowy).

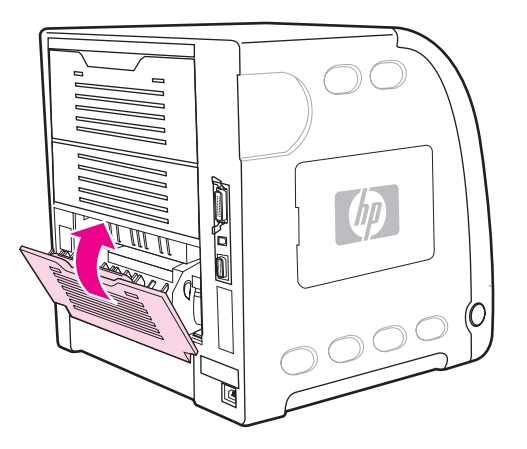

4. Jeżeli drukowanie nie zostało wznowione, naciśnij v.

## **Blokada papieru w przednich drzwiczkach**

1. Otwórz przednie drzwiczki.

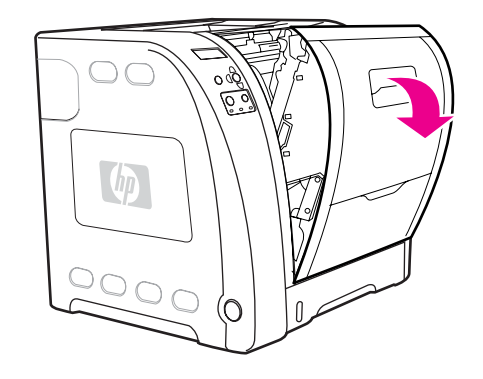

**OSTROŻNIE** Na jednostce transferu nie należy umieszczać żadnych przedmiotów. Nie należy dotykać górnej części jednostki transferu ani kontaktów znajdujących się po lewej stronie jednostki transferu.

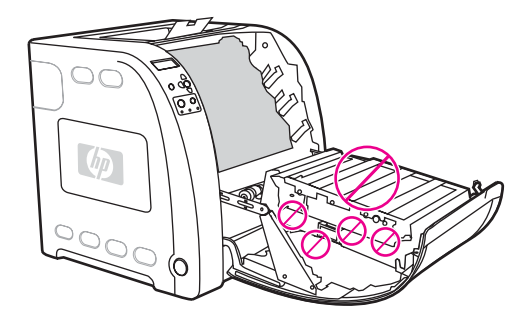

2. Wyjmij karmazynową i żółtą kasetę drukującą.

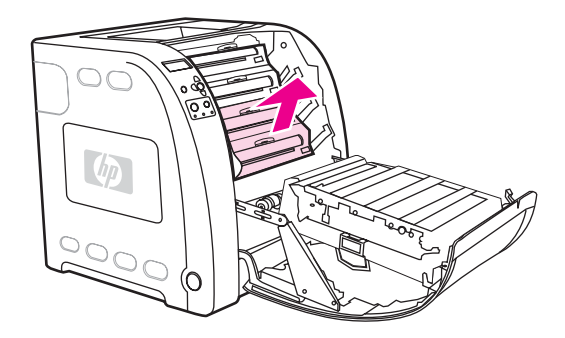

3. Jeżeli to konieczne, przekręć zielony wałek w kierunku tylnej części drukarki, aby przesunąć papier. Wyjmij jakikolwiek znajdujący się tam papier.

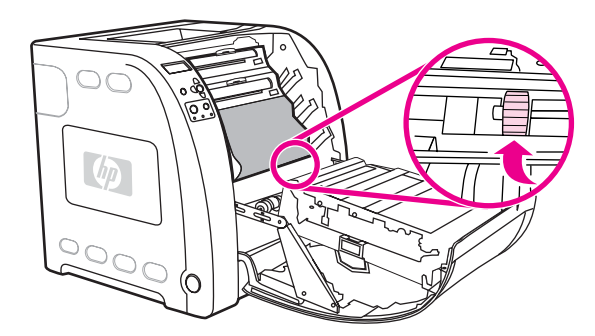

**Uwaga** Jeśli papier rozrywa się, upewnij się, że przed kontynuacją drukowania wszystkie kawałki papieru zostały usunięte ze ścieżki papieru.

4. Włóż z powrotem karmazynową i żółtą kasetę drukującą.

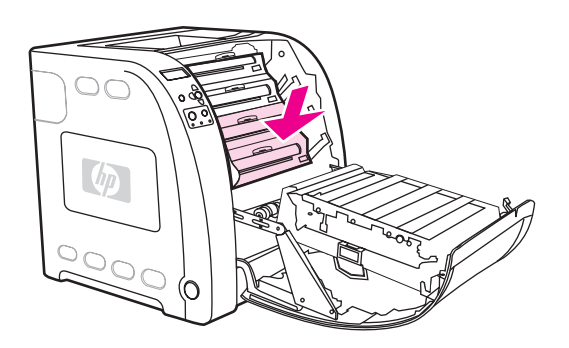

5. Zamknij przednie drzwiczki.

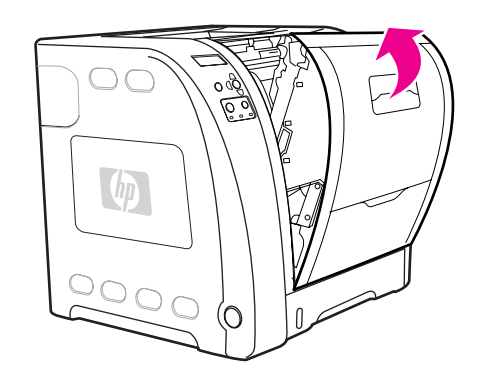

### **Zablokowany papier w urządzeniu do druku dwustronnego**

**Uwaga** Ten komunikat jest wyświetlany jedynie w drukarkach serii HP Color LaserJet 3700dn i 3700dtn. Na panelu sterowania jest wyświetlony komunikat **13.XX.YY ZAC. WYJ. PODAJ. 2**.

1. Wyjmij podajnik 2 i umieść go na płaskiej powierzchni.

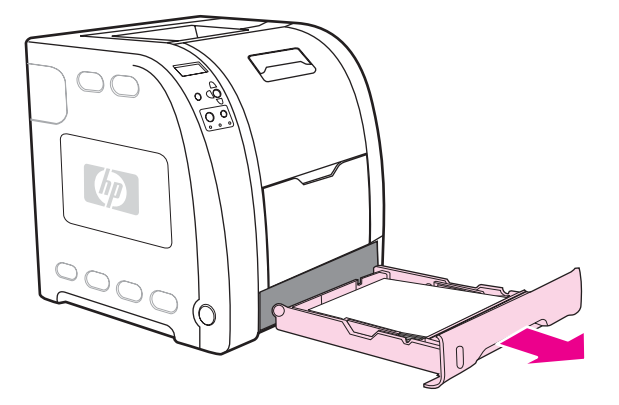

2. Wyjmij jakiekolwiek papier, znajdujący się na górze otworu podajnika.

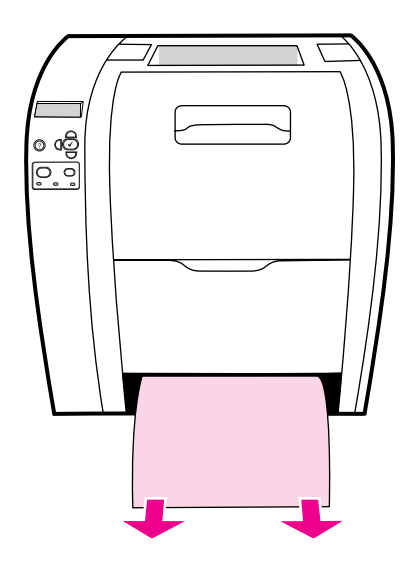

3. Po lewej stronie otworu podajnika pociągnij zieloną dźwignię do przodu, aż opadnie metalowa płytka dostępu do papieru (płytka dupleksu).

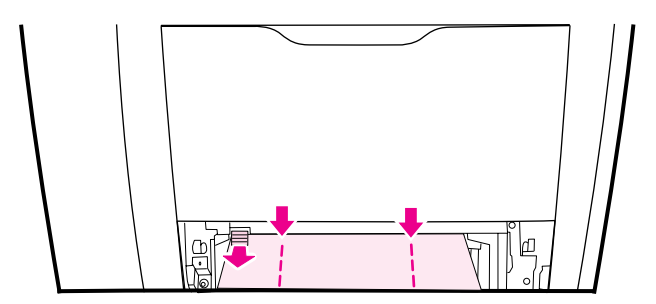

4. Wyjmij jakikolwiek znajdujący się tam zablokowany papier.

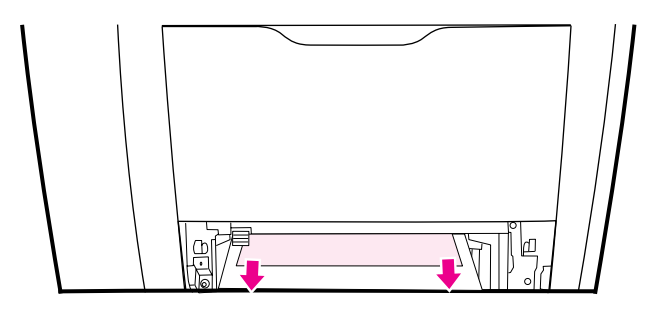

5. Naciśnij metalową płytkę dostępu papieru (płytka dupleksu) dopóki nie zatrzaśnie się na właściwym miejscu.

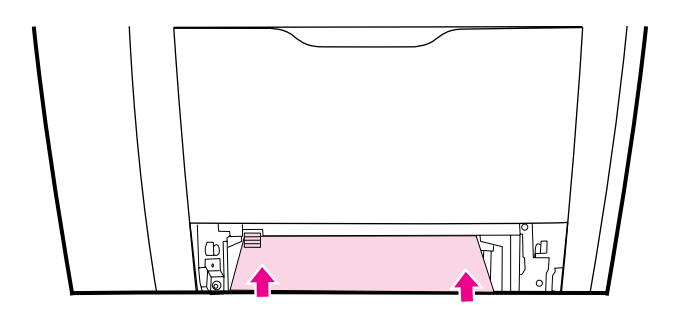

6. Załóż podajnik 2.

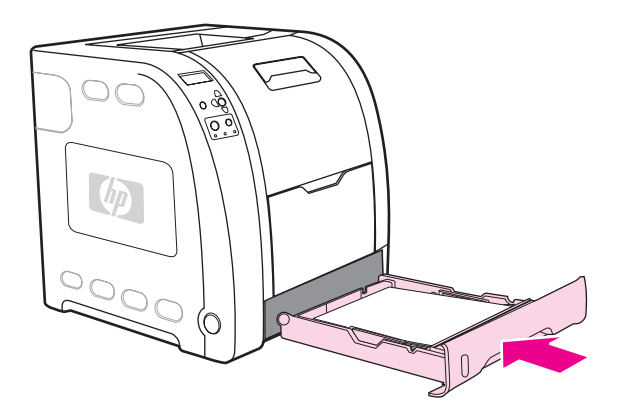

7. Aby wznowić drukowanie, naciśnij przycisk v.

# **Problemy z obsługą papieru**

Poniższa tabela podaje listę częstych problemów z obsługą papieru oraz sugestii ich rozwiązania.

Należy używać tylko papieru zgodnego ze specyfikacjami podanymi w przewodniku *HP LaserJet Printer Family Print Media Specification Guide*. Informacje na temat składania zamówień znajdują się w sekcji **Akcesoria i materiały [eksploatacyjne](#page-216-0)**.

Specyfikacje papieru dla tej drukarki podane są w sekcji Gramatury i formaty obsł[ugiwanego](#page-27-0) [papieru](#page-27-0).

### **Problemy z obsługą papieru**

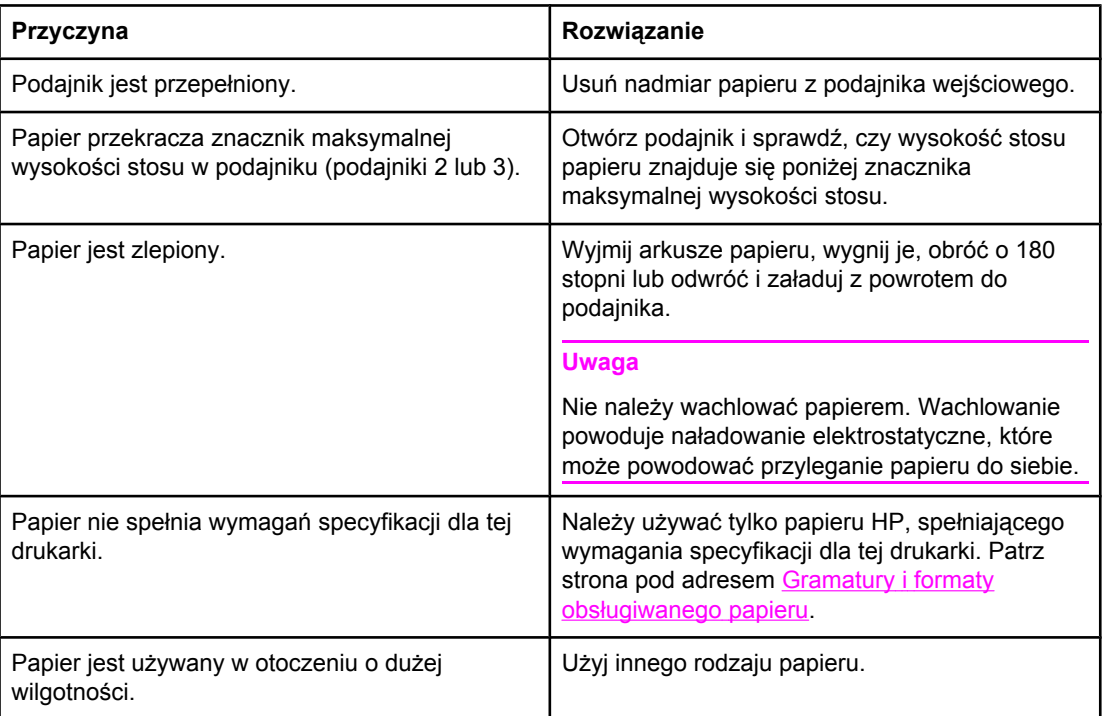

#### **Drukarka podaje kilka stron naraz**

#### **Dwie strony są drukowane na jednym arkuszu papieru**

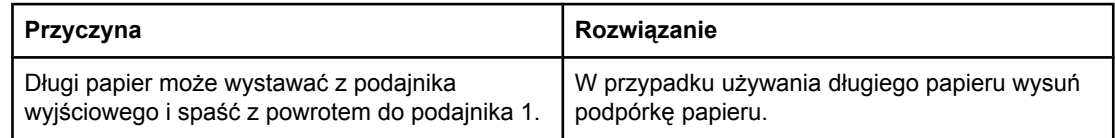

#### **Drukarka podaje nieprawidłowy format strony**

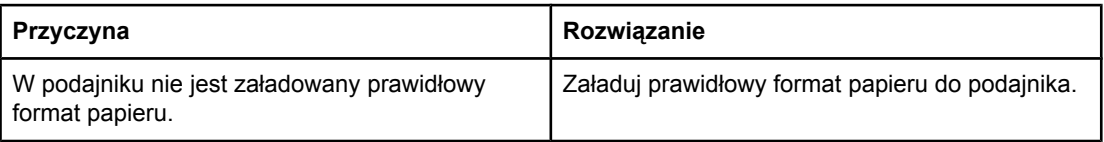

### **Drukarka podaje nieprawidłowy format strony**

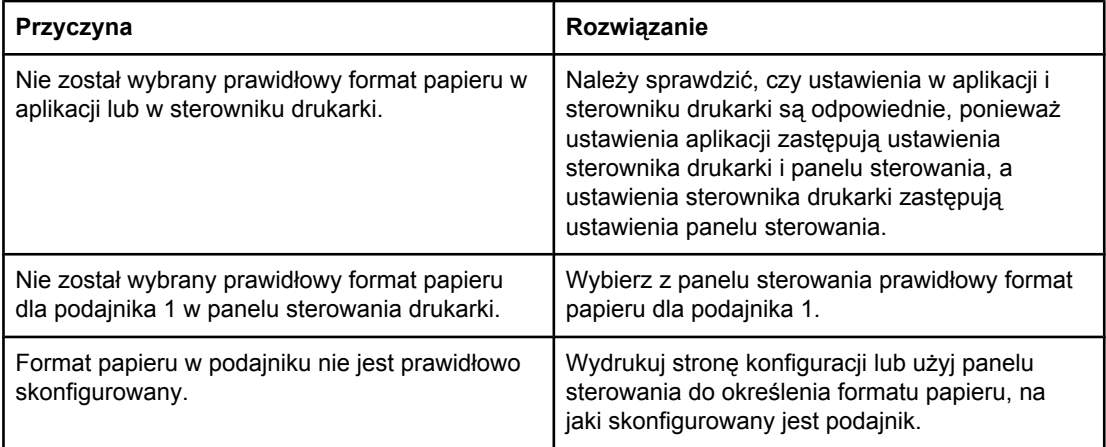

#### **Drukarka pobiera materiał z niewłaściwego podajnika**

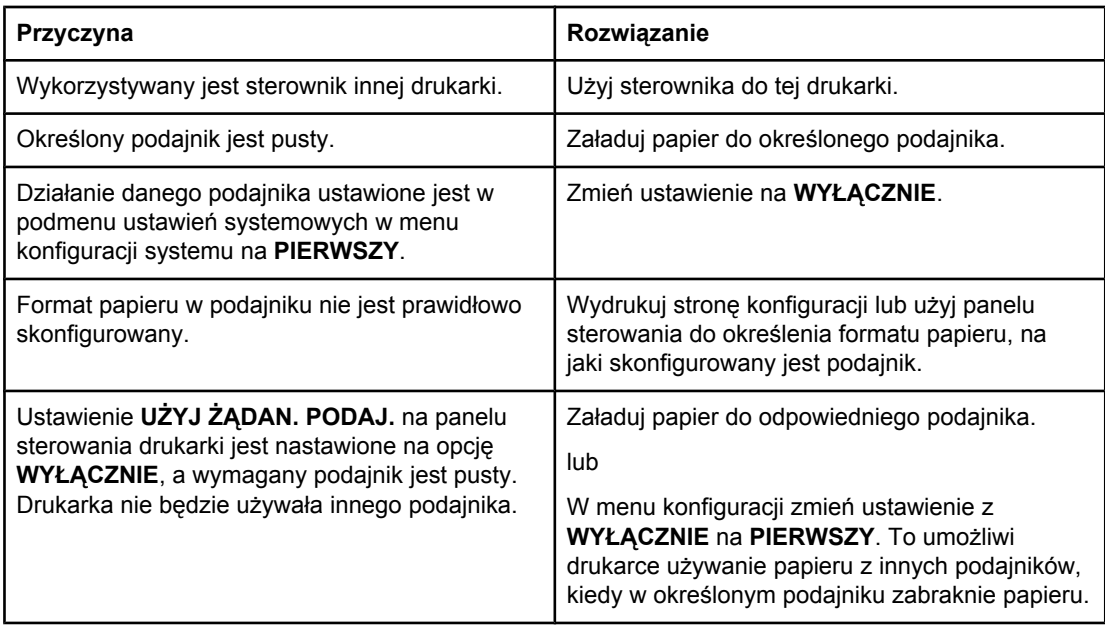

#### **Papier nie jest podawany automatycznie**

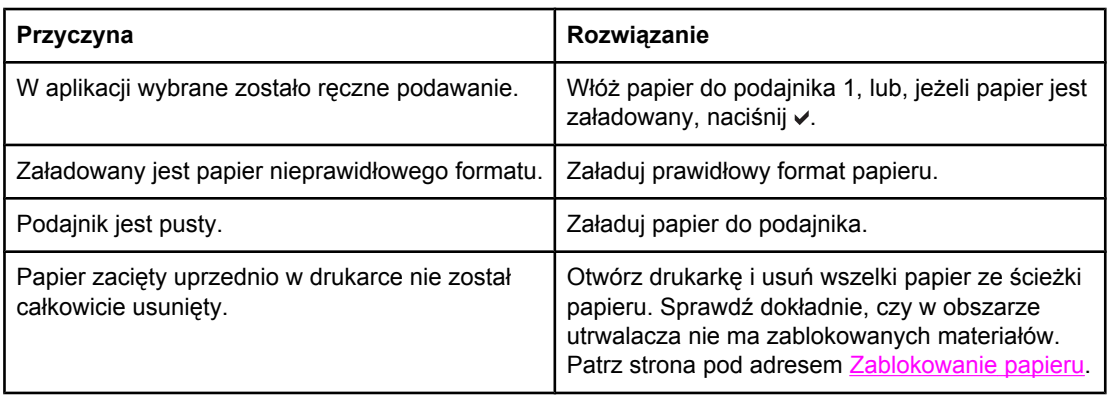

#### **Papier nie jest podawany automatycznie**

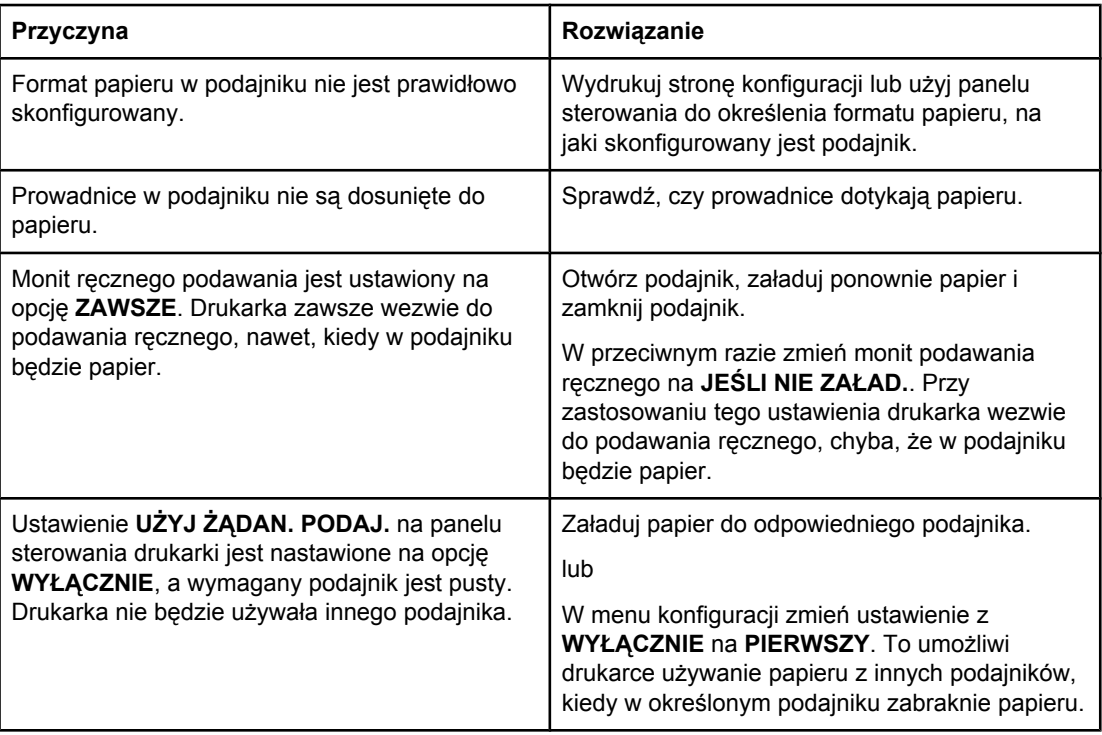

### **Papier jest podawany z podajnika 2 i 3**

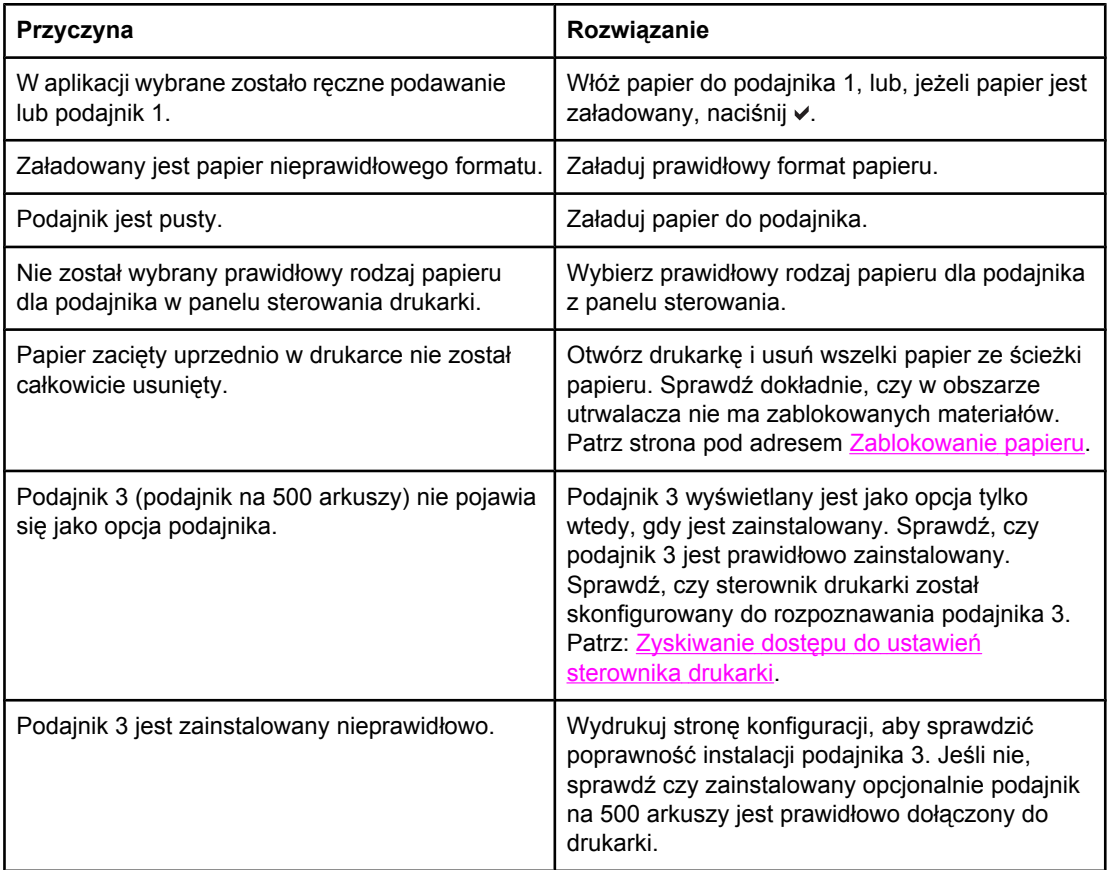

#### **Papier jest podawany z podajnika 2 i 3**

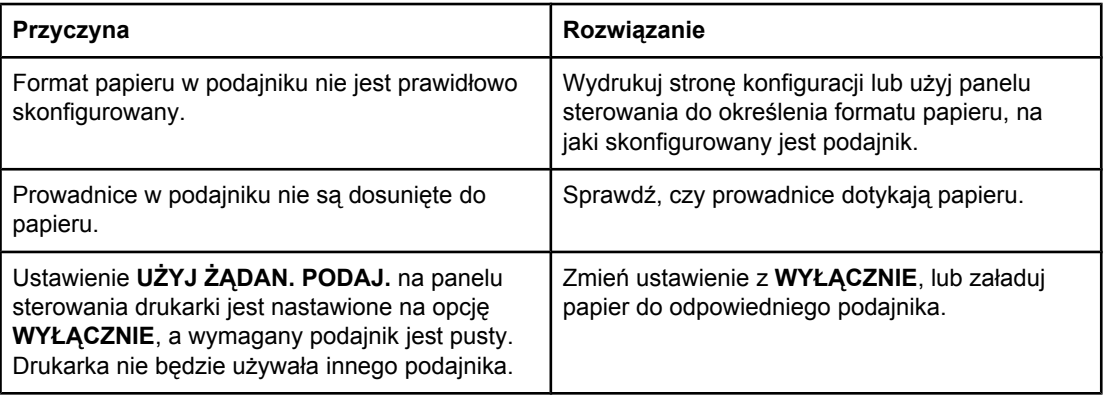

#### **Folie lub papier błyszczący nie są podawane**

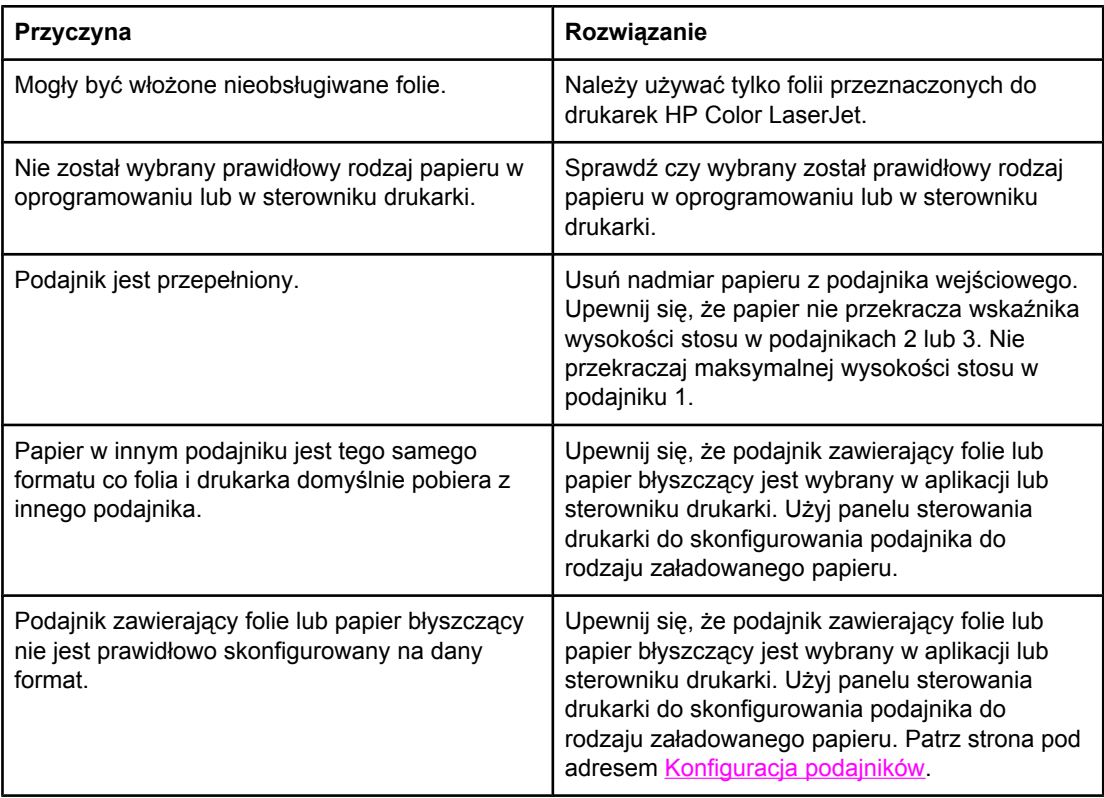

#### **Koperty blokują się lub nie są podawane do drukarki**

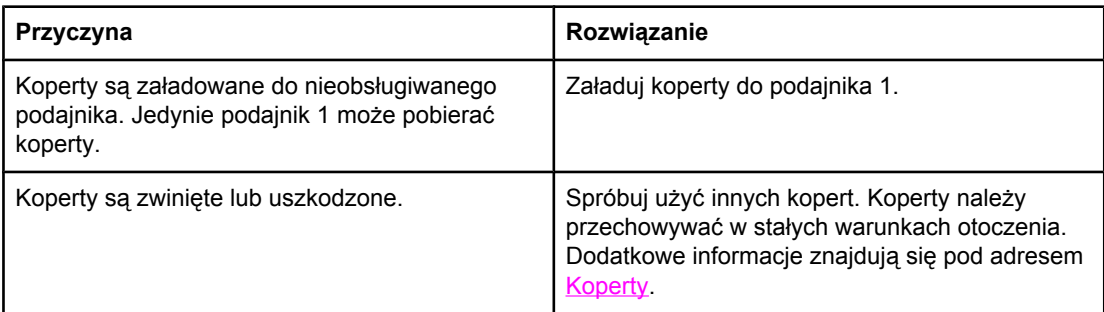

#### **Koperty blokują się lub nie są podawane do drukarki**

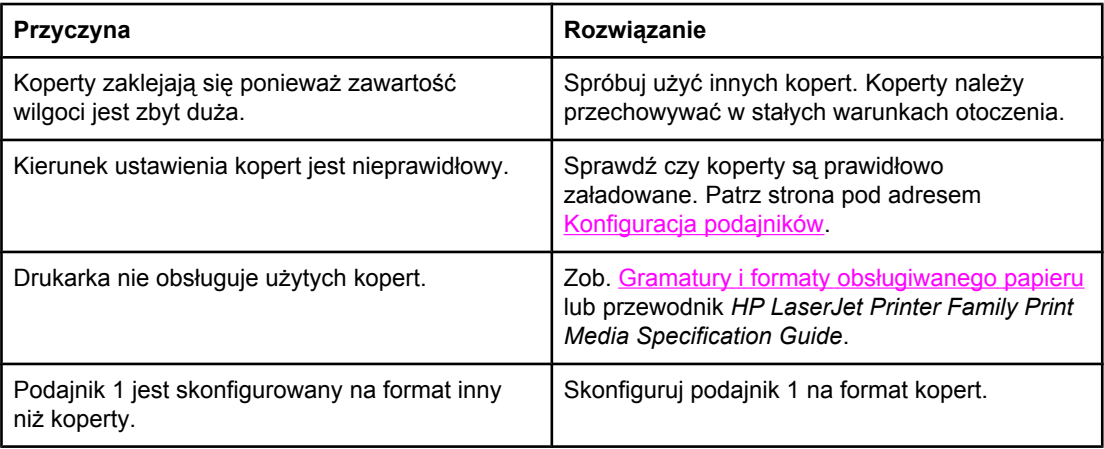

### **Wydruk jest zwinięty lub zmarszczony**

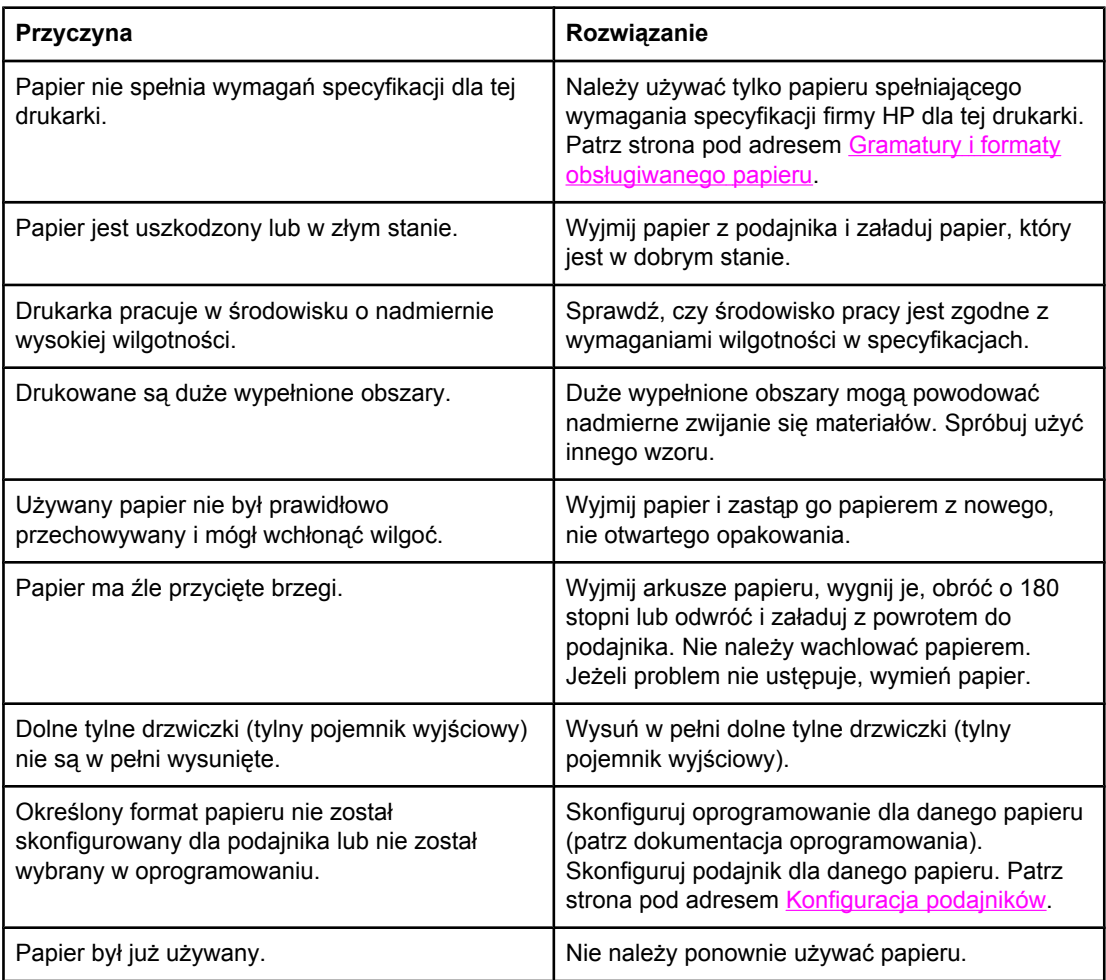

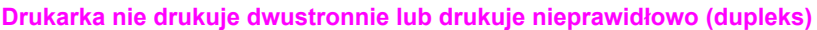

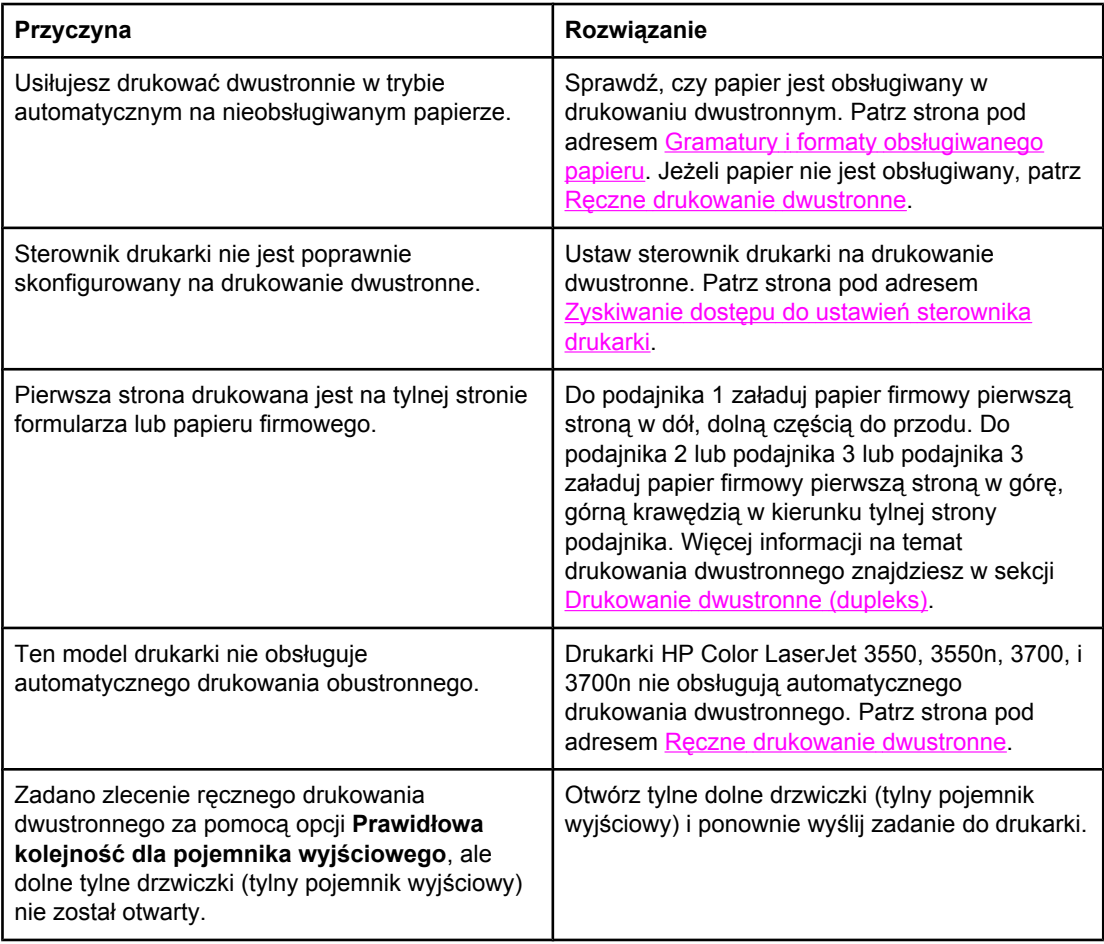

#### **Wydruk na jednej stronie, kiedy wybrano opcję druku dwustronnego (dupleksowego)**

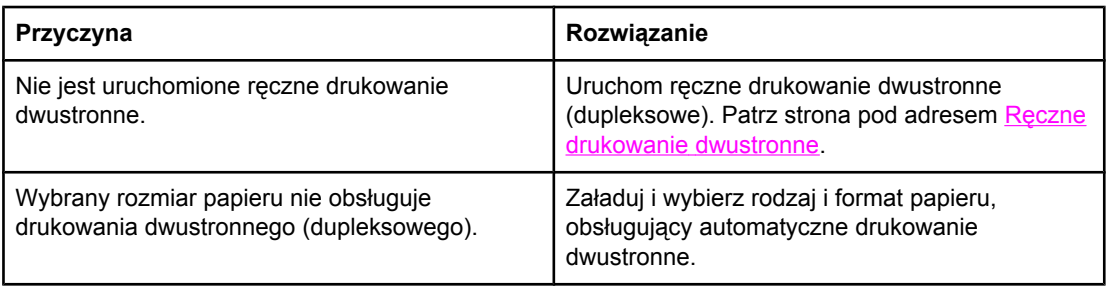

# **Strony pomocy w rozwiązywaniu problemów**

Z panelu sterowania drukarki można drukować strony, pomagające w diagnostyce problemów z drukarką. Poniżej zamieszczono opisy procedur drukowania następujących stron informacyjnych:

- strona testowa ścieżki papieru
- strona rejestracji
- dziennik zdarzeń

### **Strona testowa ścieżki papieru**

Strona testowa ścieżki papieru jest użyteczna przy testowaniu funkcji obsługi papieru w drukarce. Można określić ścieżkę papieru która ma być przetestowana wybierając źródło, przeznaczenie oraz inne opcje, dostępne w drukarce.

- 1. Naciśnij przycisk MENU, aby wybrać opcję **MENU**.
- 2. Naciśnij przycisk ▼, aby podświetlić opcję **DIAGNOSTYKA**.
- 3. Naciśnij przycisk v, aby wybrać opcję **DIAGNOSTYKA**.
- 4. Naciśnij przycisk , aby podświetlić opcję **TEST ŚCIEŻKI PAPIERU**.
- 5. Naciśnij przycisk , aby wybrać opcję **TEST ŚCIEŻKI PAPIERU**.

Komunikat **Wykonywanie... TEST ŚCIEŻKI PAP.** jest wyświetlany aż do zakończenia drukowania testu ścieżki papieru. Po wydrukowaniu strony testu ścieżki papieru drukarka powraca do stanu **Gotowe**.

### **Strona rejestracji**

Strona rejestracji drukuje strzałkę poziomą i strzałkę pionową ukazujące, jak daleko od środka można wydrukować obraz na stronie. Można nastawić wartości rejestracji podajnika, aby obraz z tylu i z przodu strony był wycentrowany. Nastawienie rejestracji umożliwia też ustawienie drukowania do odległości 2 mm od wszystkich krawędzi strony. Umieszczenie obrazu różni się nieco w zależności od podajnika. Proces rejestracji należy przeprowadzić dla każdego podajnika.

- 1. Naciśnij przycisk MENU, aby wybrać opcję **MENU**.
- 2. Naciśnij przycisk ▼, aby podświetlić opcję **Konfiguruj urządz.**.
- 3. Naciśnij przycisk , aby wybrać opcję **Konfiguruj urządz.**.
- 4. Naciśnij przycisk , aby podświetlić opcję **JAKOŚĆ DRUKU**.
- 5. Naciśnij przycisk , aby wybrać opcję **JAKOŚĆ DRUKU**.
- 6. Naciśnij przycisk , aby podświetlić opcję **WYBIERZ POŁOŻENIE**.
- 7. Naciśnij przycisk , aby wybrać opcję **WYBIERZ POŁOŻENIE**.

#### **Uwaga** Można wybrać podajnik, określając **Źródło**. Domyślnym ustawieniem **Źródło** jest podajnik 2. Aby nastawić rejestrację podajnika 2, przejdź do kroku 12. W przeciwnym razie przejdź do kroku następnego.

- 8. Naciśnij przycisk , aby podświetlić opcję **Źródło**.
- 9. Naciśnij przycisk , aby wybrać opcję **Źródło**.
- 10. Naciśnij przycisk  $\blacktriangleright$  lub  $\blacktriangle$ , aby podświetlić podajnik.
- 11. Naciśnij przycisk v, aby wybrać podajnik.

Po wybraniu podajnika panel sterowania drukarki powróci do menu **WYBIERZ POŁOŻENIE**.

- 12. Naciśnij przycisk , aby podświetlić opcję **DRUKUJ STRONĘ TESTOWĄ**.
- 13. Naciśnij przycisk v, aby wybrać opcję DRUKUJ STRONĘ TESTOWĄ.
- 14. Postępuj zgodnie z instrukcjami na wydrukowanej stronie.

## **Dziennik zdarzeń**

Dziennik zdarzeń zawiera listę zdarzeń występujących w drukarce, takich jak blokada papieru, błędy obsługi i inne stany drukarki.

- 1. Naciśnij przycisk MENU, aby wybrać opcję **MENU**.
- 2. Naciśnij przycisk ▼, aby podświetlić opcje **DIAGNOSTYKA**.
- 3. Naciśnij przycisk v, aby wybrać opcję **DIAGNOSTYKA**.
- 4. Naciśnij przycisk ▼, aby podświetlić opcję **DRUKUJ REJESTR ZDARZEŃ**.
- 5. Naciśnij przycisk v, aby wybrać opcje DRUKUJ REJESTR ZDARZEŃ.

Komunikat **Drukowanie... DZIENN.ZDARZ.** jest wyświetlany aż do zakończenia drukowania dziennika zdarzeń. Po wydrukowaniu dziennika zdarzeń drukarka powraca do stanu **Gotowe**.

# **Problemy z reakcją drukarki**

Poniższa tabela podaje listę częstych problemów z reakcją drukarki oraz sugerowanych rozwiązań.

### **Problemy z reakcją drukarki**

#### **Nie ma komunikatu na wyświetlaczu**

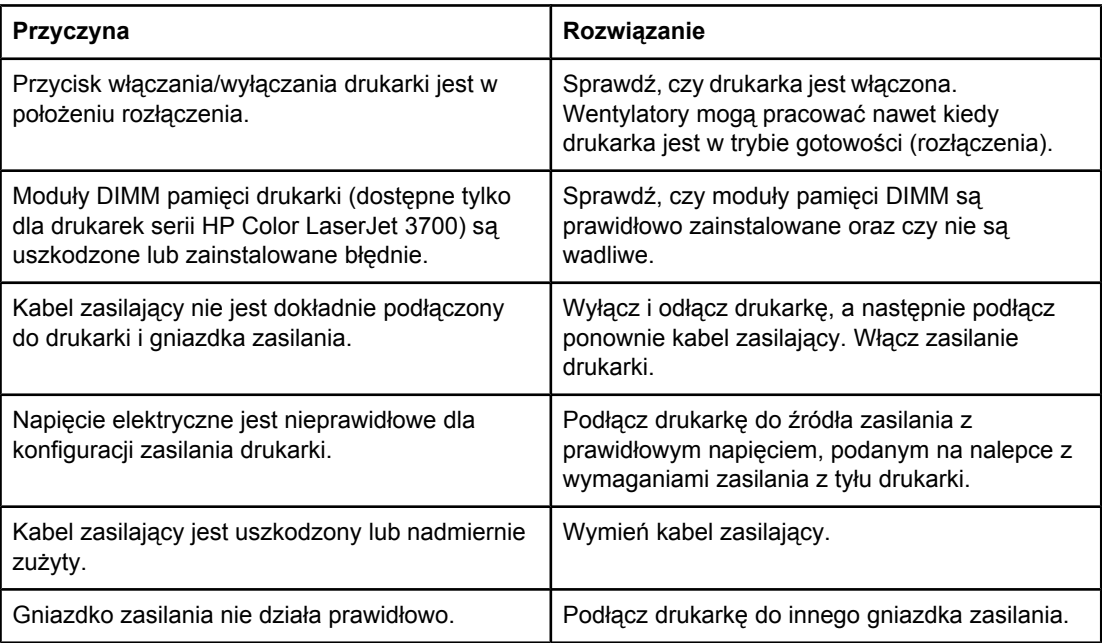

#### **Trudno czytelny wyświetlacz panelu sterowania**

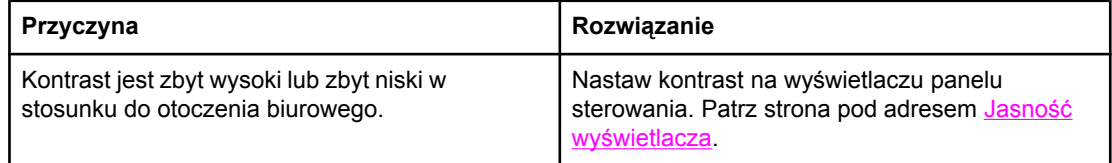

#### **Drukarka jest włączona, lecz nic się nie drukuje**

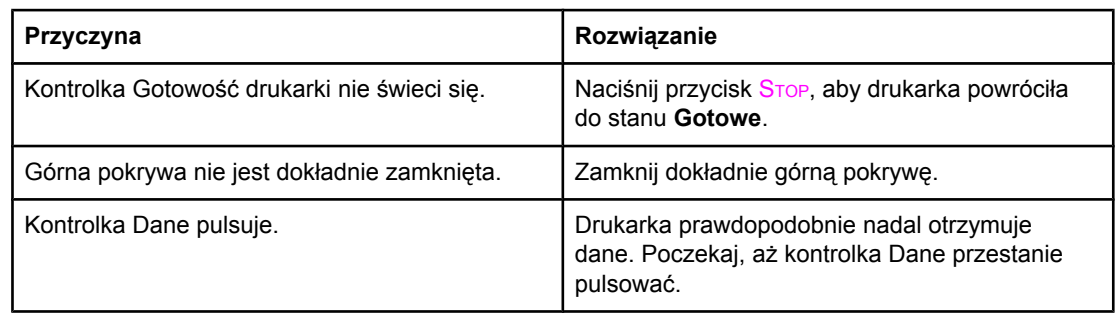

### **Problemy z reakcją drukarki (ciąg dalszy)**

### **Drukarka jest włączona, lecz nic się nie drukuje**

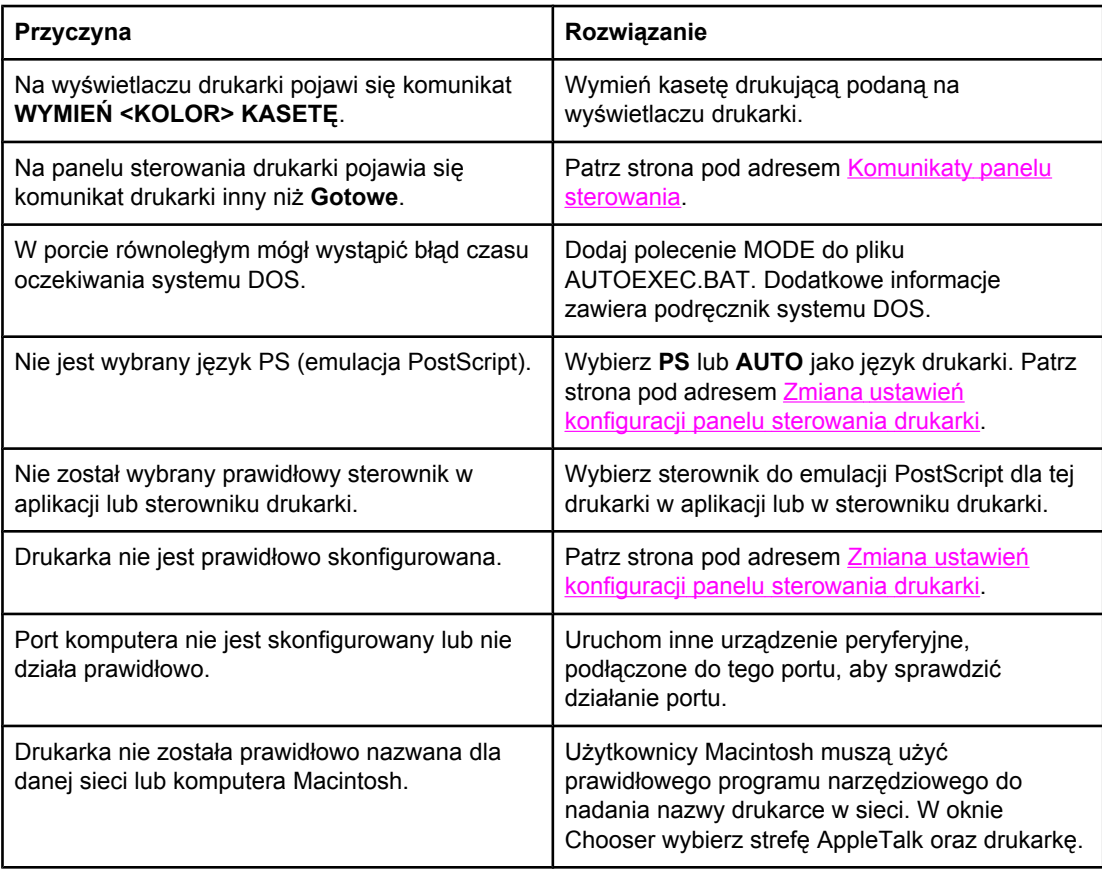

### **Drukarka jest włączona, ale nie otrzymuje danych**

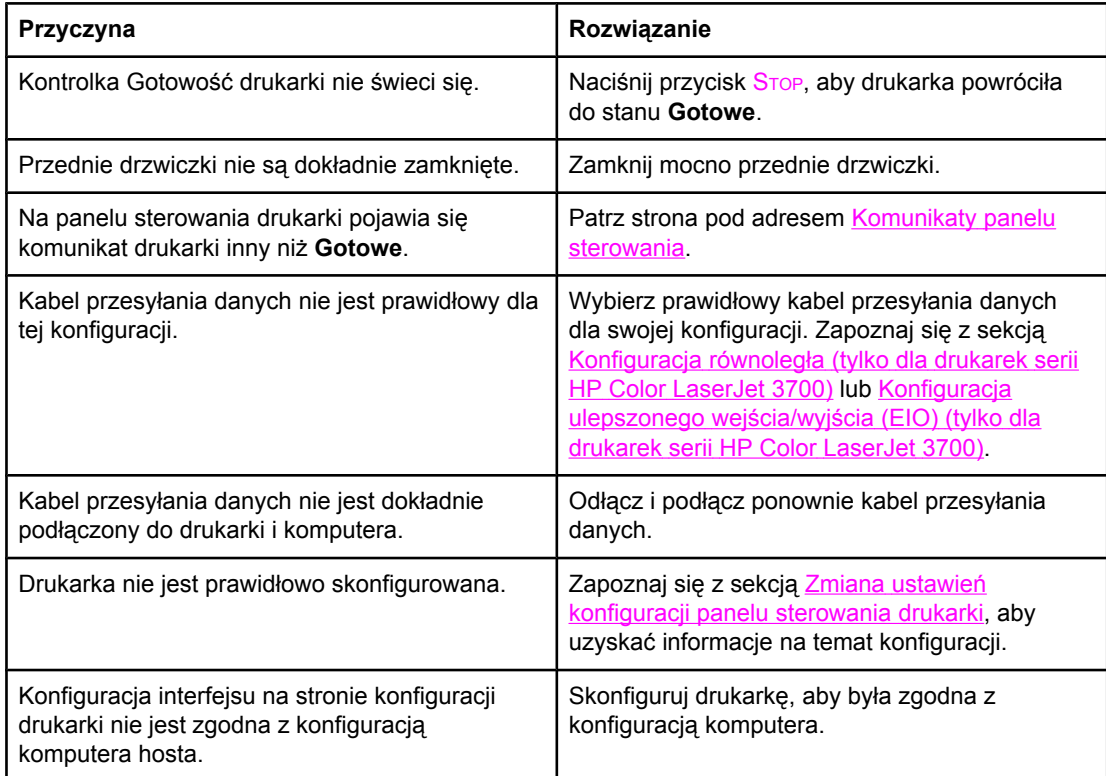

### **Problemy z reakcją drukarki (ciąg dalszy)**

#### **Drukarka jest włączona, ale nie otrzymuje danych**

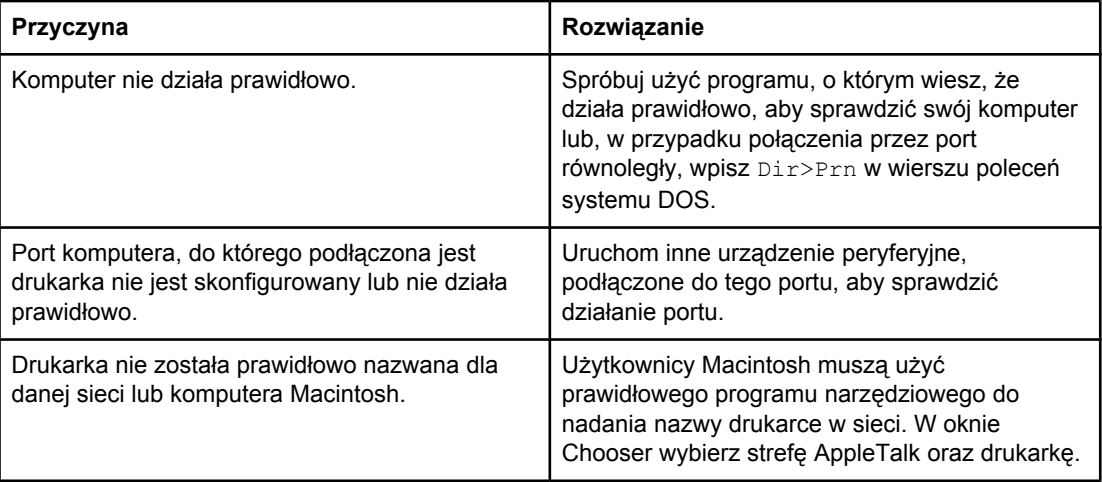

#### **Nie można wybrać drukarki z komputera**

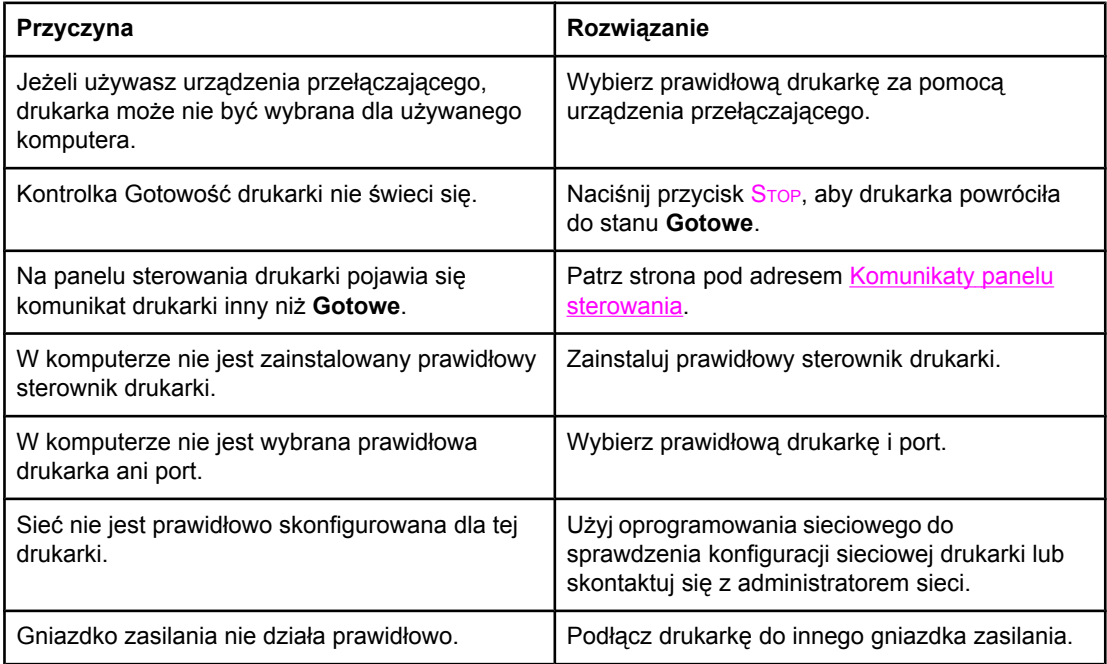

#### **Został wyświetlony komunikat, że drukowanie dwustronne nie jest dostępne dla wybranego rodzaju i formatu**

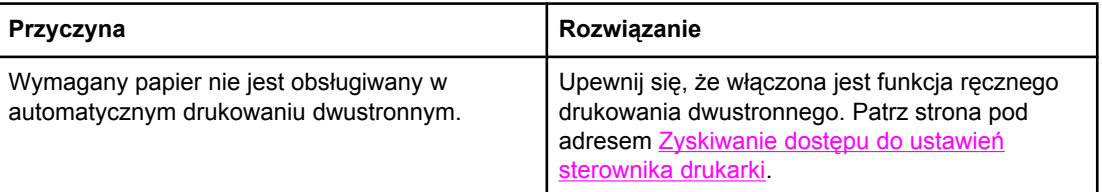

# **Problemy z panelem sterowania drukarki**

Poniższa tabela podaje listę częstych problemów z panelem sterowania oraz sugestii ich rozwiązania.

### **Problemy z panelem sterowania drukarki**

#### **Ustawienia panelu sterowania działają nieprawidłowo**

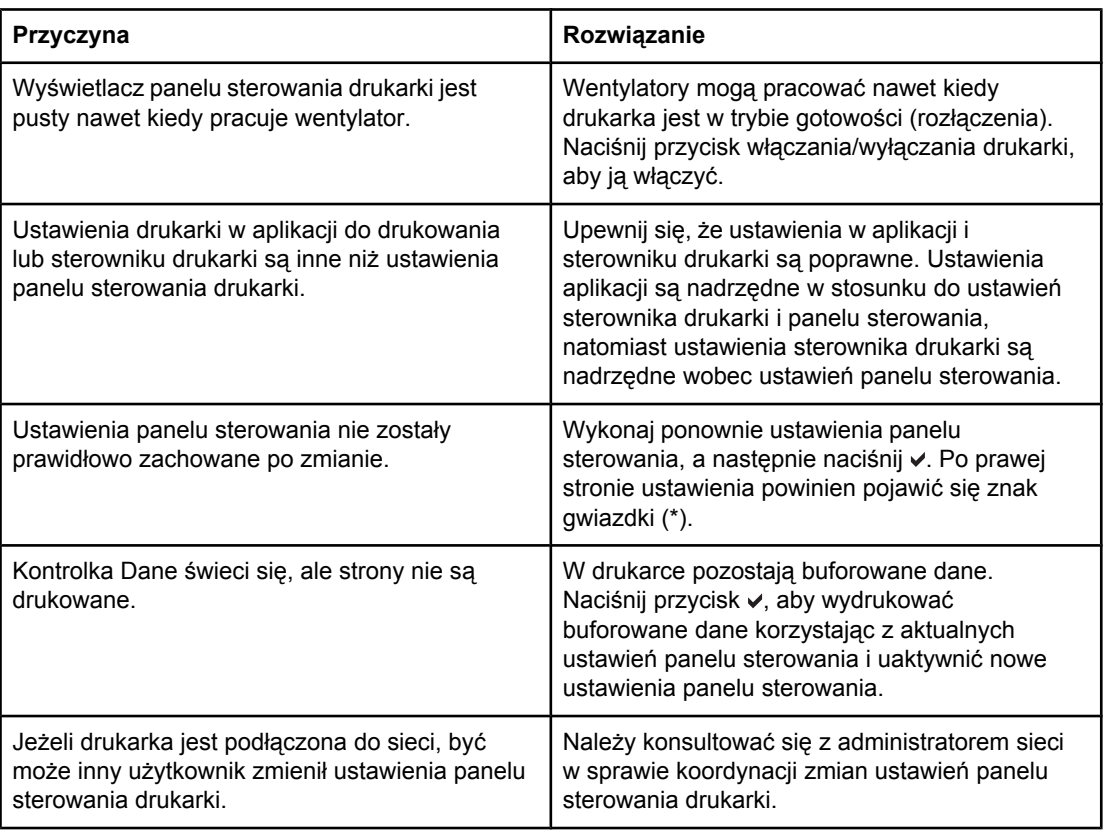

#### **Nie można wybrać podajnika 3 (opcjonalnego podajnika na 500 arkuszy papieru)**

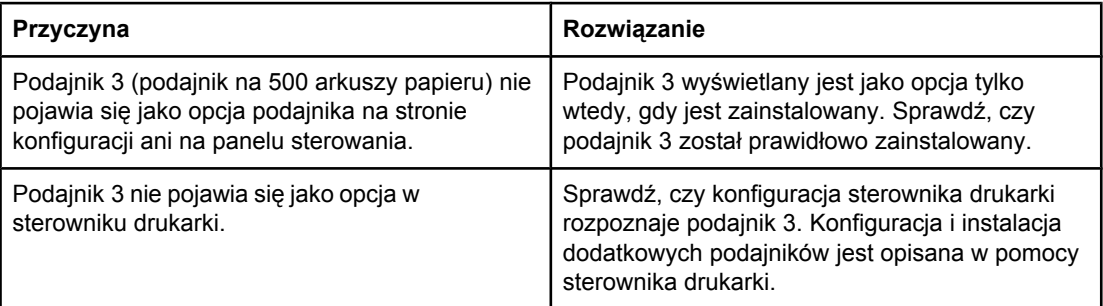

# **Problemy z drukowaniem kolorów**

Poniższa tabela podaje listę częstych problemów z drukowaniem kolorów oraz sugerowanych rozwiązań.

### **Problemy z drukowaniem kolorów**

#### **Druk jest w czerni zamiast w kolorze**

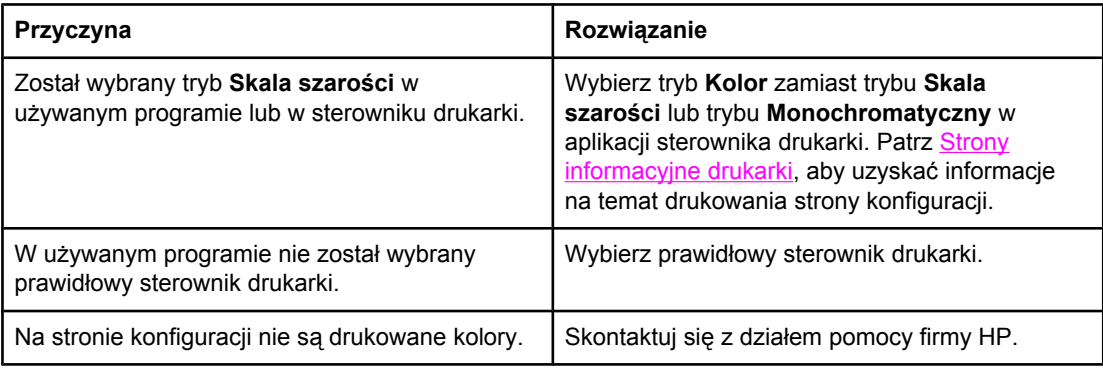

#### **Nieprawidłowe cieniowanie**

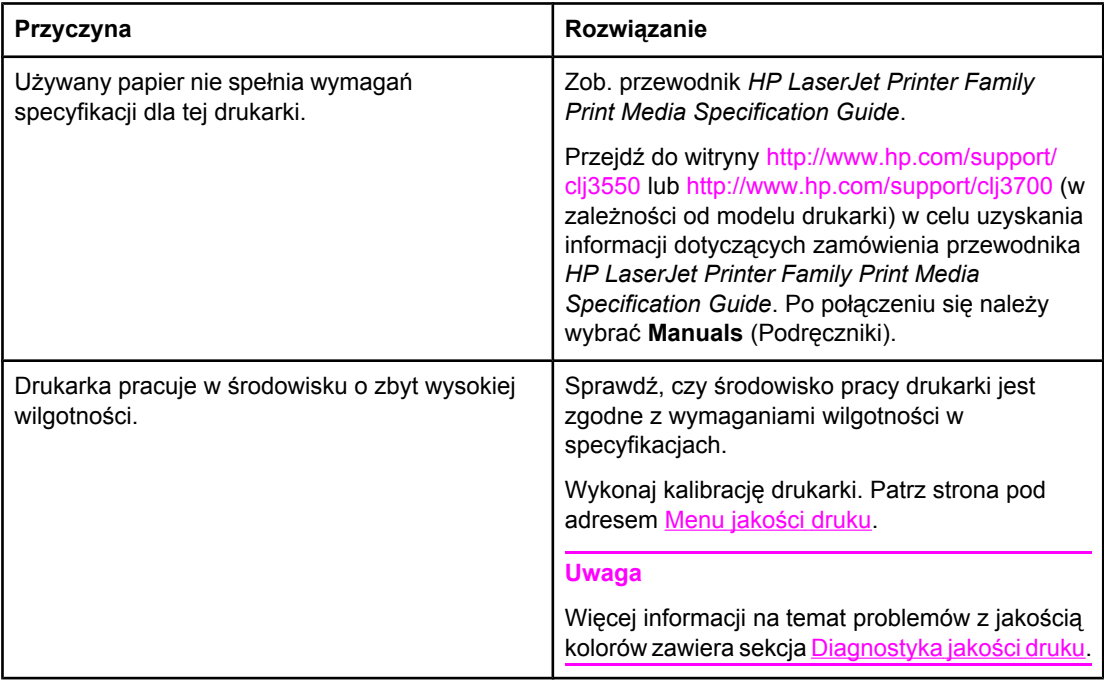

#### **Brak koloru**

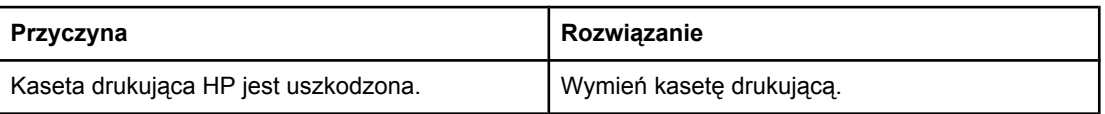

### **Problemy z drukowaniem kolorów (ciąg dalszy)**

#### **Niespójne kolory po zainstalowaniu kasety drukującej**

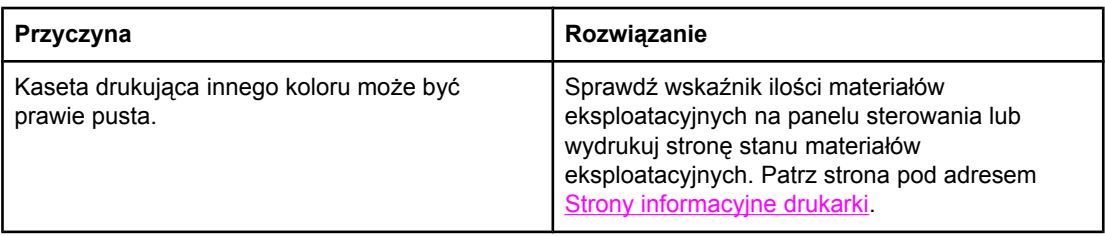

#### **Wydrukowane kolory nie odpowiadają kolorom na ekranie**

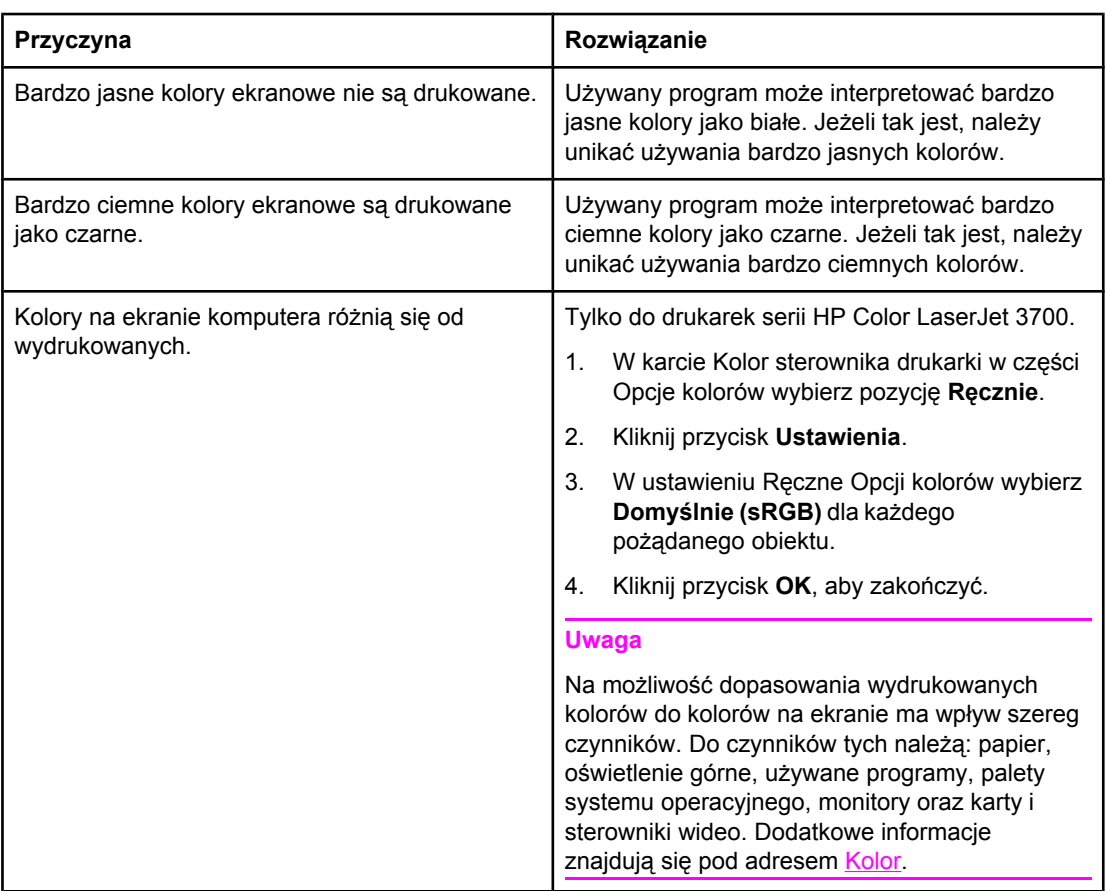

# **Nieprawidłowy wydruk**

Poniższa tabela podaje listę częstych problemów z wydrukiem oraz sugestii ich rozwiązania.

### **Nieprawidłowy wydruk**

#### **Drukowane są nieprawidłowe czcionki**

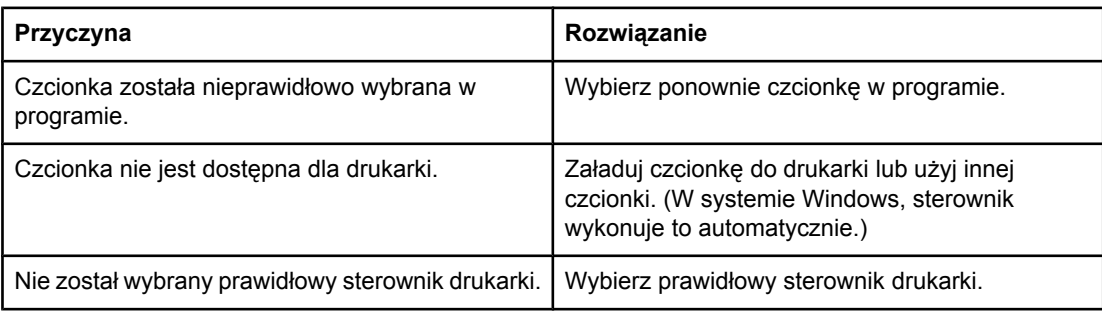

#### **Nie można drukować wszystkich liter z zestawu znaków**

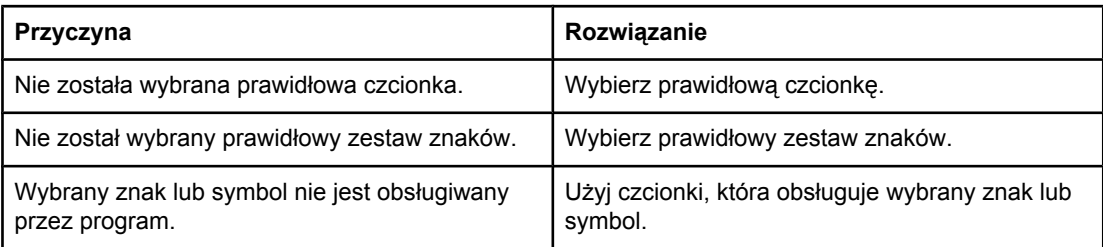

#### **Przesunięty tekst między wydrukami**

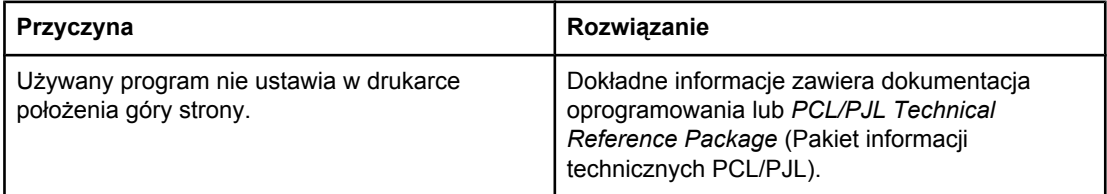

#### **Nieregularne, brakujące znaki lub przerwany wydruk**

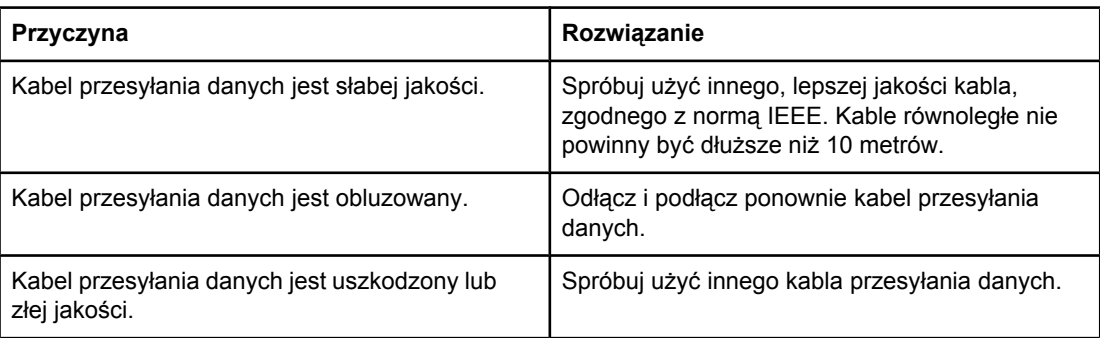

### **Nieprawidłowy wydruk (ciąg dalszy)**

#### **Nieregularne, brakujące znaki lub przerwany wydruk**

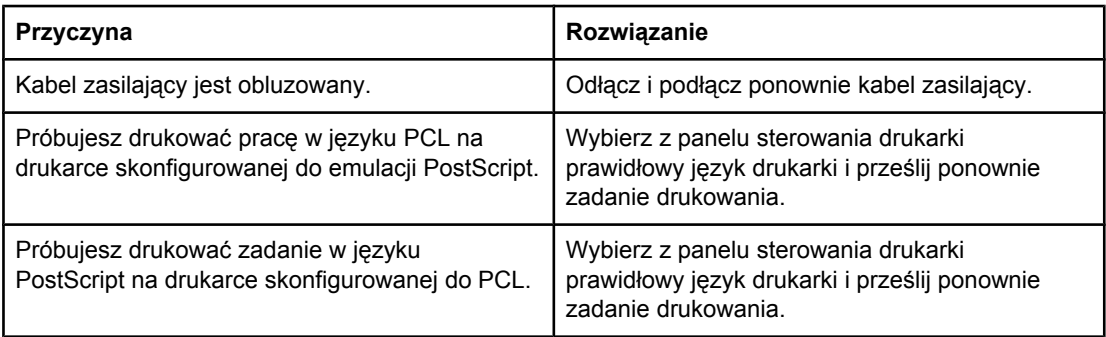

### **Częściowy wydruk**

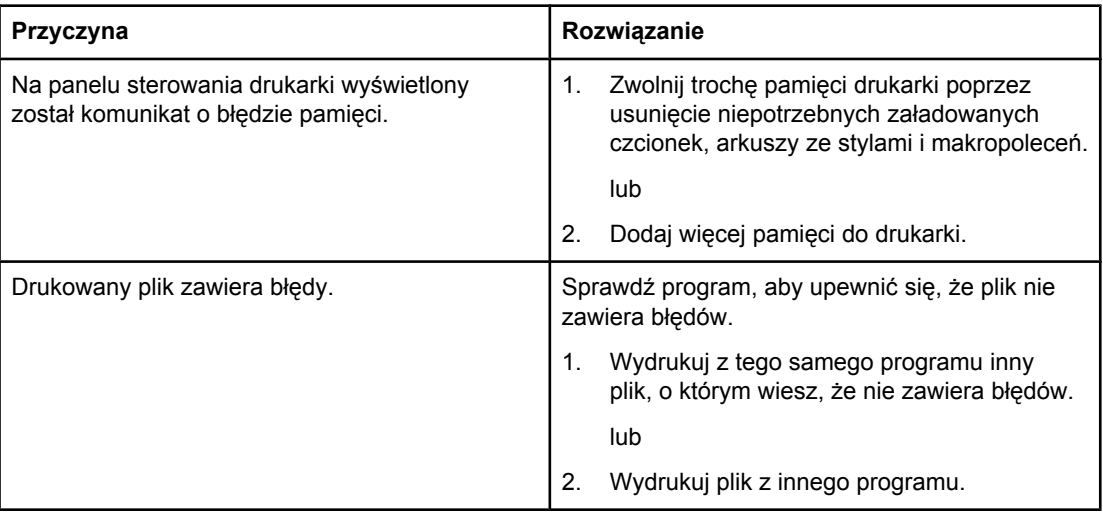

#### **Zlecenie ręcznego drukowania dwustronnego zostało zadane niepoprawnie**

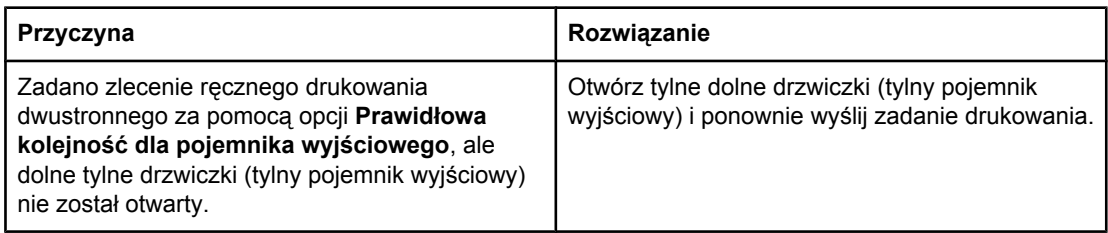

#### **Na wydruku są plamy, poprzeczne linie, plamki tonera lub powtarzające się znaki**

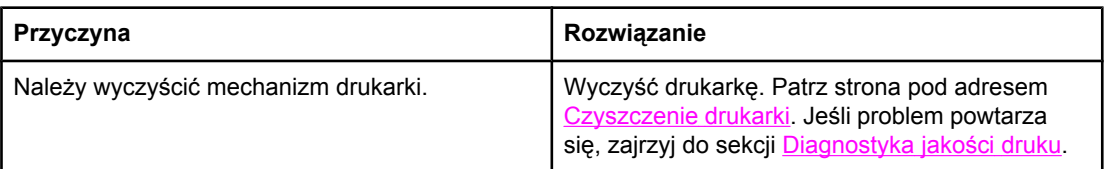

## **Wskazówki dotyczące drukowania przy użyciu różnych czcionek**

- Dostępnych jest 80 czcionek wewnętrznych w trybie emulacji PostScript (PS) i PCL.
- W celu zaoszczędzenia pamięci drukarki, należy załadować tylko te czcionki, które są potrzebne.
- Jeżeli potrzebnych jest kilka załadowanych czcionek, należy rozważyć zainstalowanie dodatkowej pamięci w drukarce.

Niektóre aplikacje automatycznie ładują czcionki na początku każdego zadania drukowania. Możliwe może być skonfigurowanie tych aplikacji do ładowania tylko tych czcionek programowych, które nie są jeszcze zainstalowane w drukarce.

# **Problemy programowe**

Poniższa tabela podaje listę częstych problemów z aplikacją programową oraz sugestii ich rozwiązania.

#### **Problemy programowe**

#### **Nie można zmienić wyborów systemu za pomocą oprogramowania**

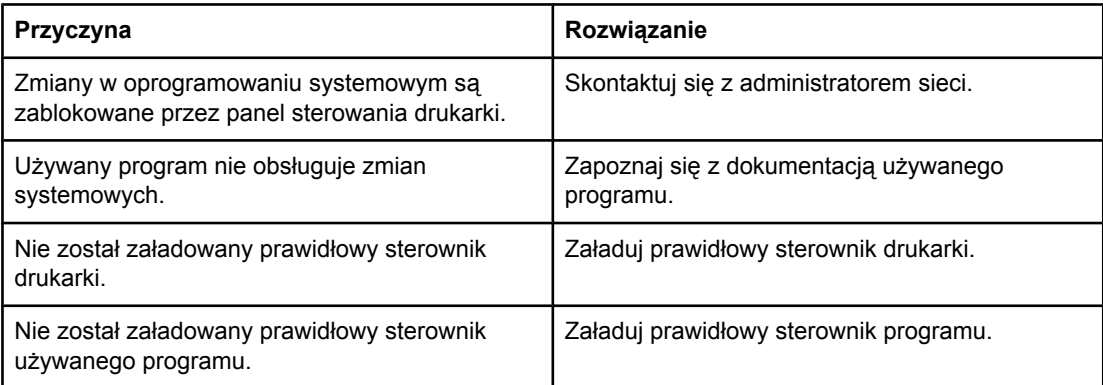

#### **Nie można wybrać czcionki z oprogramowania**

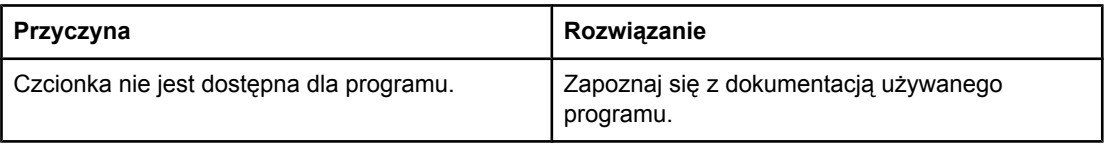

#### **Nie można wybrać kolorów z oprogramowania**

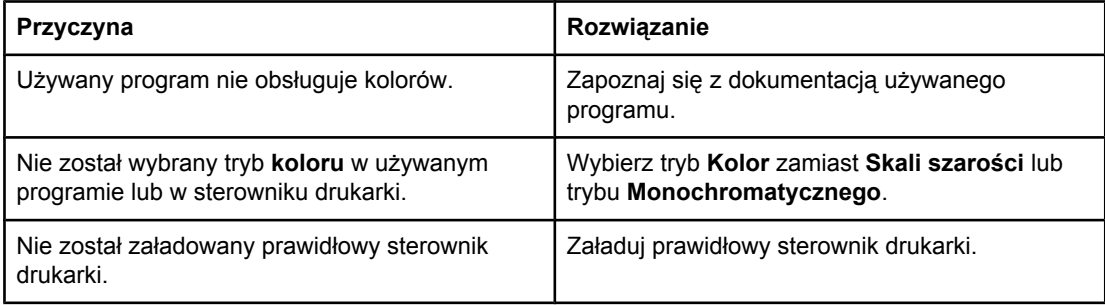

#### **Drukarka nie rozpoznaje podajnika 3 lub urządzenia do druku dwustronnego**

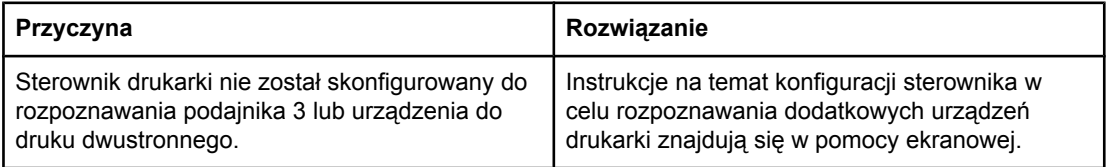

### **Problemy programowe (ciąg dalszy)**

#### **Drukarka nie rozpoznaje podajnika 3 lub urządzenia do druku dwustronnego**

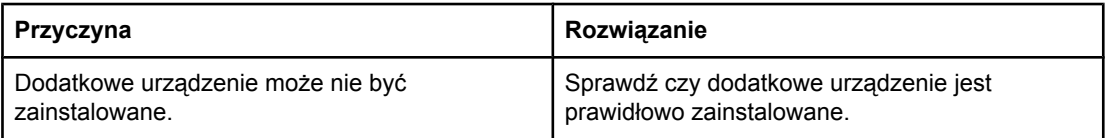

# <span id="page-212-0"></span>**Diagnostyka jakości druku**

Jeżeli zdarzają się problemy z jakością druku, informacje zawarte w następnej sekcji mogą być pomocne przy rozpoznaniu przyczyny problemu.

### **Problemy z jakością druku związane z papierem**

Niektóre problemy z jakością druku spowodowane są użyciem niewłaściwego papieru.

- Używaj papieru zgodnego ze specyfikacjami firmy HP. Patrz strona pod adresem Gramatury i formaty obsł[ugiwanego](#page-27-0) papieru.
- Powierzchnia papieru jest zbyt gładka. Używaj papieru zgodnego ze specyfikacjami firmy HP. Patrz strona pod adresem Gramatury i formaty obsł[ugiwanego](#page-27-0) papieru.
- Ustawienie sterownika nie jest prawidłowe. Aby zmienić rodzaj papieru, zob. [Rodzaj](#page-74-0) i [Format.](#page-74-0)
- Używany papier jest zbyt ciężki dla wybranego rodzaju papieru, a toner nie jest utrwalany na papierze.
- Wilgotność w papierze jest nierówna, zbyt wysoka lub zbyt niska. Użyj papieru z innego źródła lub z nowej, nieotwartej ryzy papieru.
- Niektóre miejsca papieru nie przyjmują dobrze tonera. Użyj papieru z innego źródła lub z nowej, nieotwartej ryzy papieru.
- Używany druk firmowy jest wydrukowany na szorstkim papierze. Użyj gładszego papieru kserograficznego. Jeżeli to rozwiąże problem, skontaktuj się z dostawcą papieru firmowego i sprawdź, czy stosowany papier spełnia wymagania specyfikacji dla tej drukarki. Patrz strona pod adresem Gramatury i formaty obsł[ugiwanego](#page-27-0) papieru.
- Papier jest nadmiernie szorstki. Użyj gładszego papieru kserograficznego.

### **Defekty na foliach do prezentacji**

Folie do prezentacji mogą zawierać każdy z defektów druku, który dotyczy innego rodzaju papieru, a oprócz tego defekty charakterystyczne dla folii. Ponadto, ponieważ stają się one miękkie podczas przechodzenia przez ścieżkę druku, mogą na nich wystąpić odciski powodowane przez elementy obsługi papieru.

**Uwaga** Należy odczekać co najmniej 30 sekund na ochłodzenie się folii przed ich dotykaniem.

- W sterowniku drukarki, na zakładce **Papier** wybierz **Folie** jako rodzaj materiału. Należy również upewnić się, że podajnik materiałów jest prawidłowo skonfigurowany do podawania folii.
- Sprawdź, czy używane folie spełniają wymagania specyfikacji dla tej drukarki. Patrz strona pod adresem Gramatury i formaty obsł[ugiwanego](#page-27-0) papieru. Więcej informacji na temat specyfikacji materiałów oraz ich zamawiania można znaleźć w przewodniku *HP LaserJet Printer Family Print Media Specification Guide*. Pomoc do drukarek serii HP Color LaserJet 3550 można znaleźć pod adresem [http://www.hp.com/support/](http://www.hp.com/support/clj3550) [clj3550.](http://www.hp.com/support/clj3550) Pomoc do drukarek serii HP Color LaserJet 3700 można znaleźć pod adresem [http://www.hp.com/support/clj3700.](http://www.hp.com/support/clj3700) Aby pobrać podręczniki, należy wybrać opcję **Manuals** (Podręczniki).
- Używane folie nie są przystosowane do prawidłowego przyswajania tonera. Należy używać tylko folii przeznaczonych do drukarek HP Color LaserJet.
- Należy przytrzymywać folie za ich brzegi. Tłuszcz znajdujący się z palcach może spowodować plamy i smugi na foliach.
- Małe, nieregularne, ciemne miejsca na końcowych brzegach stron o jednokolorowym wypełnieniu mogą być spowodowane przez zlepianie się folii w pojemniku wyjściowym. Spróbuj drukować zadanie w mniejszych partiach.
- Wybrane kolory są niezadowalające po wydrukowaniu. Wybierz inne kolory w programie lub w sterowniku drukarki.
- Jeśli używany jest projektor odblaskowy, należy użyć projektora standardowego.

### **Problemy z jakością druku związane z otoczeniem**

Jeżeli drukarka jest używana w wyjątkowo wilgotnym lub suchym pomieszczeniu, należy sprawdzić, czy środowisko pracy jest zgodne ze specyfikacjami. Specyfikacje dotyczące środowiska pracy drukarki można znaleźć w przewodniku czynności wstępnych.

### **Problemy z jakością druku związane z blokadą papieru**

Upewnij się, ze papier jest usunięty ze ścieżki papieru. Patrz strona pod adresem Wznowienie druku po [zablokowaniu](#page-173-0) papieru.

- Jeżeli drukarka w ostatnim czasie blokowała się, należy wydrukować dwie lub trzy strony, aby ją wyczyścić.
- Jeżeli papier nie przechodzi przez utrwalacz, co powoduje uszkodzenia obrazu na wydrukach, należy wydrukować dwie lub trzy strony, aby wyczyścić drukarkę. Jeśli jednak problem powtarza się, zajrzyj do sekcji Strony diagnostyki jakości druku.

## **Problemy z jakością druku związane z osadzaniem się tonera wewnątrz drukarki**

W przeciągu czasu wewnątrz drukarki może osadzać się toner i inne elementy. Może to spowodować następujące problemy z jakością druku:

- znaki i przerwy na zadrukowanej stronie arkusza
- łatwo rozmazujący się toner
- plamy tonera na stronie
- poprzeczne pasy i pręgi na stronie

Aby usunąć problemy tego typu należy wyczyścić drukarkę. Patrz strona pod adresem [Czyszczenie](#page-146-0) drukarki.

## **Strony diagnostyki jakości druku**

Należy użyć wbudowanych stron diagnostyki jakości druku, aby diagnozować i rozwiązać problemy z jakością druku.

- 1. Naciśnij przycisk MENU, aby wybrać opcję **MENU**.
- 2. Naciśnij przycisk ▼, aby podświetlić opcję **DIAGNOSTYKA**.
- 3. Naciśnij przycisk **√**, aby wybrać opcję **DIAGNOSTYKA**.
- 4. Naciśnij przycisk , aby podświetlić opcję **TEST JAKOŚCI DRUKU**.
- 5. Naciśnij przycisk v w celu wydrukowania stron.

Po zakończeniu drukowania stron diagnostyki jakości druku, drukarka powraca do stanu **Gotowe**. Jeżeli podczas przeglądania stron rozwiązywania problemów z jakością druku wystąpią problemy, należy przeprowadzić kalibrację drukarki. Patrz strona pod adresem Kalibracia drukarki.

# **Kalibracja drukarki**

Kalibracja jest funkcją drukarki, służącą do optymalizacji jakości wydruku. W przypadku pojawienia się jakichkoliwek problemów z jakością wydruku należy przeprowadzić kalibrację.

- 1. Naciśnij przycisk MENU, aby wybrać opcję **MENU**.
- 2. Naciśnij przycisk ▼, aby podświetlić opcję **Konfiguruj urządz.**.
- 3. Naciśnij przycisk , aby wybrać opcję **Konfiguruj urządz.**.
- 4. Naciśnij przycisk , aby podświetlić opcję **JAKOŚĆ DRUKU**.
- 5. Naciśnij przycisk , aby wybrać opcję **JAKOŚĆ DRUKU**.
- 6. Naciśnij przycisk ▼, aby podświetlić opcję KALIBRUJ TERAZ.
- 7. Naciśnij przycisk v, aby wybrać opcję KALIBRUJ TERAZ.
<span id="page-216-0"></span>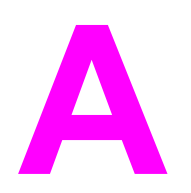

# Akcesoria i materiały eksploatacyjne

Aby zamówić materiały eksploatacyjne w Stanach Zjednoczonych należy przejść do witryny [http://www.hp.com/sbso/product/supplies.](http://www.hp.com/sbso/product/supplies) Aby zamówić materiały eksploatacyjne w innych częściach świata, należy przejść do witryny [http://www.hp.com/ghp/buyonline.html.](http://www.hp.com/ghp/buyonline.html) Aby zamówić materiały eksploatacyjne w Kanadzie, należy przejść do witryny [http://www.hp.ca/](http://www.hp.ca/catalog/supplies) [catalog/supplies.](http://www.hp.ca/catalog/supplies) Aby zamówić materiały eksploatacyjne w Europie, należy przejść do witryny [http://www.hp.com/go/supplies.](http://www.hp.com/go/supplies) Aby zamówić materiały eksploatacyjne w Azji w obszarze Pacyfiku, należy przejść do witryny <http://www.hp.com/paper/>.

Aby zamówić akcesoria, należy przejść do witryny [http://www.hp.com/go/accessories.](http://www.hp.com/go/accessories)

# **Dostępność części zamiennych i materiałów eksploatacyjnych**

Części zamienne i materiały eksploatacyjne do niniejszego wyrobu będą dostępne przez okres co najmniej pięciu lat po zakończeniu produkcji wyrobu.

# **Zamawianie przez wbudowany serwer internetowy (dla drukarek z połączeniem sieciowym)**

W celu zamówienia materiałów eksploatacyjnych przez wbudowany serwer internetowy, należy wykonać następujące czynności (patrz sekcja Używanie [wbudowanego](#page-107-0) serwera [internetowego](#page-107-0) (tylko w drukarce serii HP Color LaserJet 3700)).

- 1. W przeglądarce internetowej w komputerze wprowadź adres IP drukarki. Zostanie wyświetlone okno stanu drukarki. Można również wprowadzić adres URL podany w alarmie e-mail.
- 2. W razie potrzeby wprowadź hasło.
- 3. Po lewej stronie okna konfiguracji urządzenia, kliknij dwukrotnie pozycję **Zamów materiały eksploatacyjne.** Spowoduje to przejście do strony, z której można zamówić materiały eksploatacyjne. Można tam znaleźć informacje na temat drukarki i materiałów eksploatacyjnych wraz z numerami katalogowymi.
- 4. Wybierz numery katalogowe zamawianych materiałów i postępuj zgodnie z instrukcjami wyświetlanymi na ekranie.

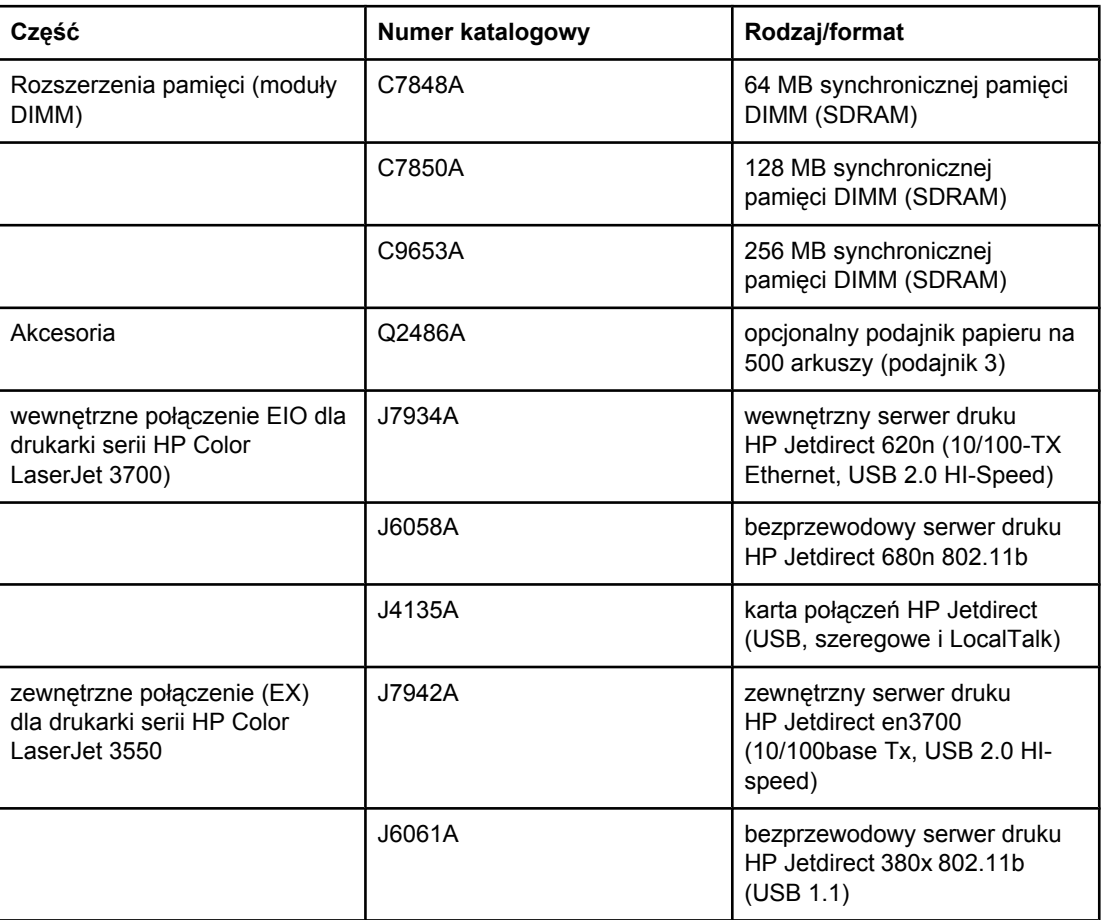

### **Materiały eksploatacyjne, akcesoria i numery katalogowe**

### **Materiały eksploatacyjne, akcesoria i numery katalogowe (ciąg dalszy)**

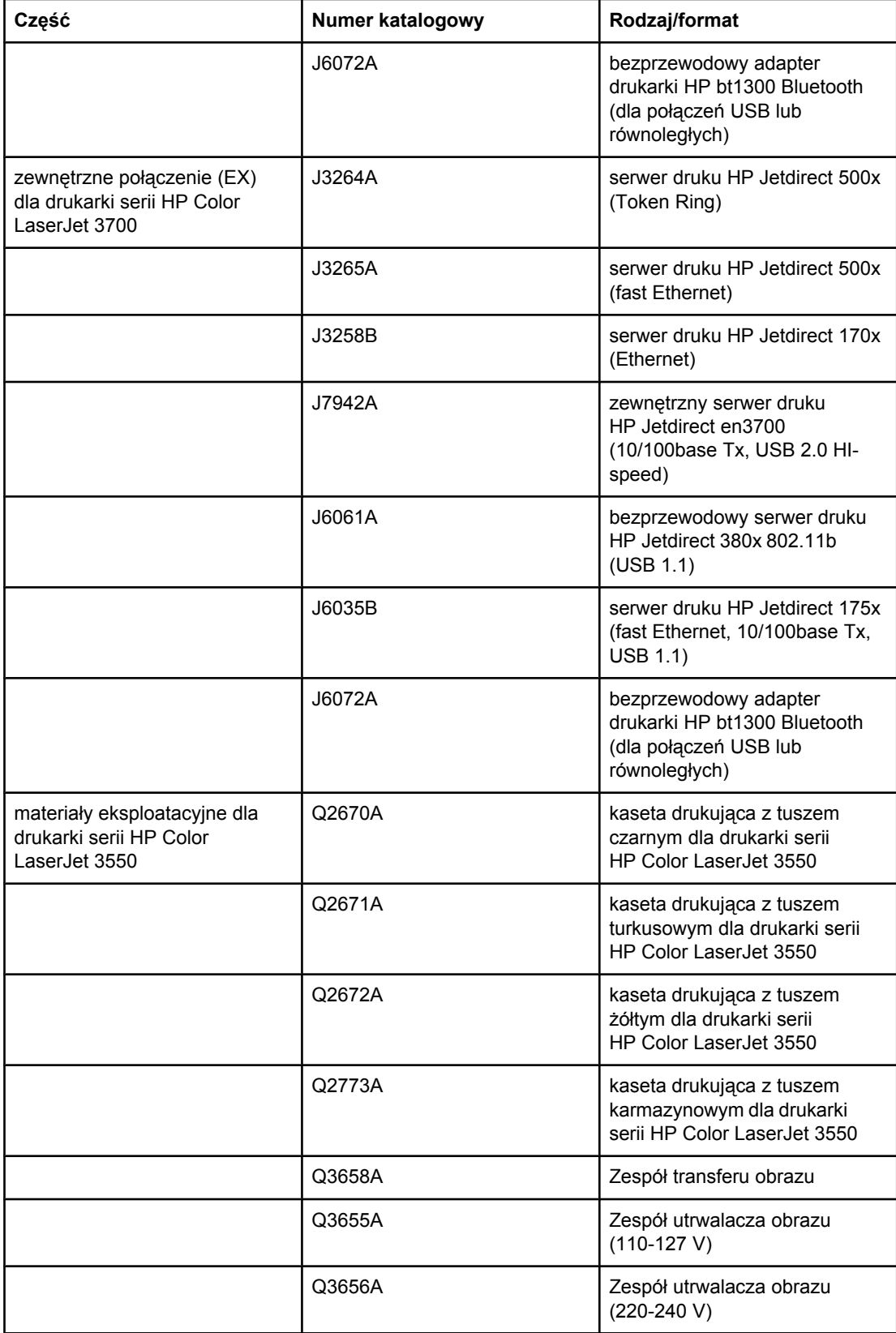

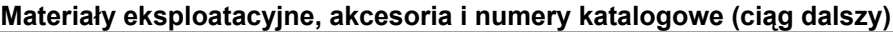

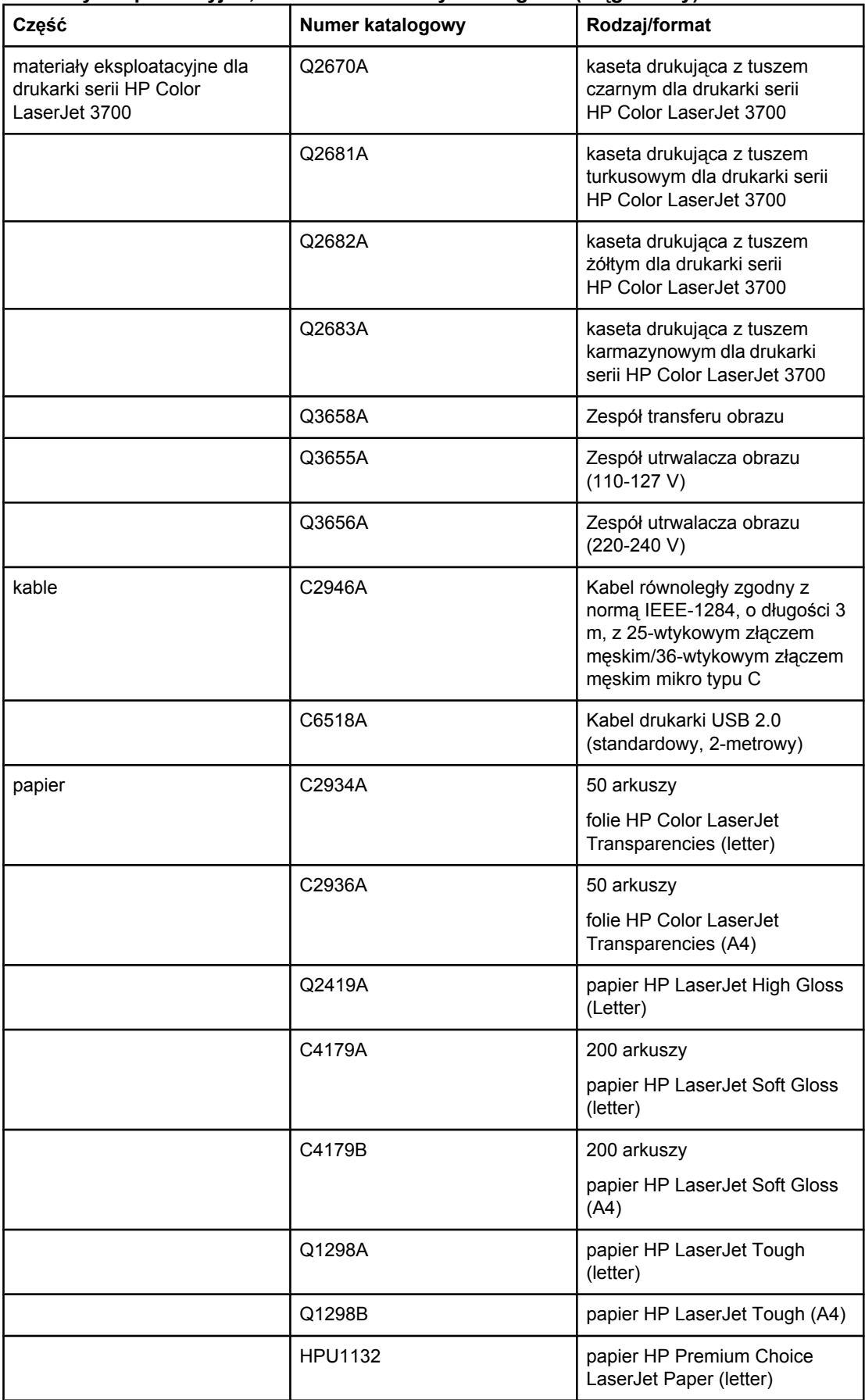

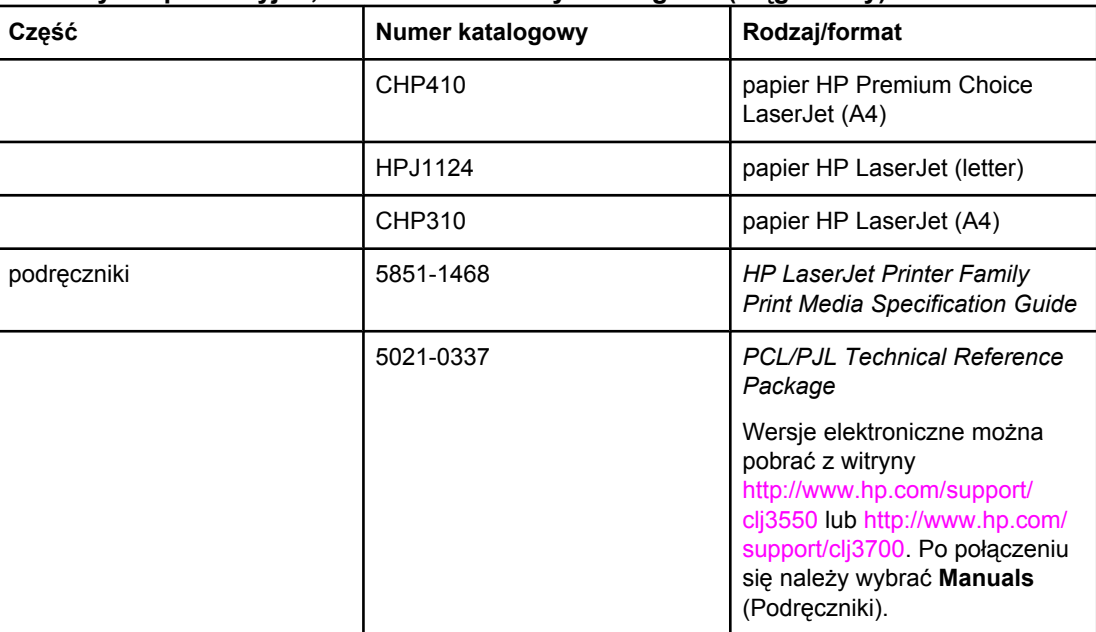

### **Materiały eksploatacyjne, akcesoria i numery katalogowe (ciąg dalszy)**

<span id="page-222-0"></span>Obsługa i pomoc techniczna

# **Oświadczenie Hewlett-Packard dotyczące gwarancji ograniczonej**

PRODUKT HP Drukarki HP Color LaserJet 3550, 3550n, 3700, 3700n, 3700dn i 3700dtn

OKRES OGRANICZONEJ GWARANCJI Roczna ograniczona gwarancja

Firma HP gwarantuje użytkownikowi końcowemu, że sprzęt i akcesoria firmy HP będą wolne od usterek materiałowych i wykonawczych w okresie wskazanym powyżej i liczonym od daty zakupu. Jeżeli firma HP zostanie powiadomiona o tego typu usterkach w okresie gwarancyjnym, według własnego uznania przeprowadzi naprawę lub dokona wymiany produktu uznanego za wadliwy. Wyroby zastępcze mogą być nowe lub odpowiadać nowym.

Firma HP gwarantuje, że przez okres podany powyżej, licząc od daty zakupu, dostarczone oprogramowanie nie ulegnie awarii na skutek wad materiałowych lub wykonawczych, jeśli jest poprawnie zainstalowane i wykorzystywane. W przypadku otrzymania zawiadomienia o wadach stwierdzonych w okresie gwarancyjnym, HP wymieni wadliwe oprogramowanie.

Firma HP nie gwarantuje, że działanie produktów HP będzie nieprzerwane i zawsze niezawodne. Jeśli firma HP nie jest w stanie w rozsądnym czasie dokonać wymiany produktu lub naprawy, po której produkt będzie w stanie jak sprzed awarii, klient ma prawo do zwrotu kosztów zakupu produktu w zamian za jego zwrot.

Produkty mogą zawierać elementy wykorzystywane powtórnie, które są dokładnym odpowiednikiem funkcyjnym elementu nowego.

Gwarancja nie obejmuje usterek, powstałych z następujących przyczyn: (a) niewłaściwa lub niedostateczna konserwacja lub kalibracja, (b) stosowanie oprogramowania, złączy lub elementów i materiałów eksploatacyjnych, nie będących produktami firmy HP, (c) nieautoryzowane modyfikacje lub niewłaściwe używanie produktu, (d) używanie produktu w otoczeniu nie odpowiadającym warunkom, opisanym w specyfikacjach lub (e) nieprawidłowe miejsce użytkowania i niewłaściwa konserwacja produktu.

W ZAKRESIE DOPUSZCZONYM PRZEZ LOKALNE PRZEPISY POWYŻSZE WARUNKI GWARANCJI SĄ JEDYNYMI OBOWIĄZUJĄCYMI. FIRMA HP NIE UDZIELA ŻADNEJ INNEJ GWARANCJI ANI ZAPEWNIENIA, ZARÓWNO W FORMIE PISEMNEJ, JAK I USTNEJ, WYRAŹNEJ LUB DOROZUMIANEJ, A W SZCZEGÓLNOŚCI ZRZEKA SIĘ WSZELKICH GWARANCJI DOROZUMIANYCH LUB ZAPEWNIEŃ CO DO ZBYWALNOŚCI, ZADAWALAJĄCEJ JAKOŚCI LUB PRZYDATNOŚCI DO OKREŚLONEGO CELU. W niektórych krajach/regionach lub obszarach administracyjnych nie dopuszcza się możliwości ograniczania czasu trwania gwarancji dorozumianej, tak więc powyższe ograniczenie lub wyłączenie może w danym przypadku nie obowiązywać. Na mocy niniejszej gwarancji użytkownikowi udzielane są określone prawa, co nie wyklucza możliwości posiadania innych praw, różniących się między sobą w zależności od kraju/regionu lub obszaru administracyjnego. Ograniczona gwarancja HP obowiązuje we wszystkich krajach/regionach lub obszarach posiadających przedstawicielstwo pomocy technicznej firmy w zakresie niniejszego produktu, oraz tam, gdzie firma HP wprowadziła niniejszy produkt na rynek. Poziom usług gwarancyjnych może różnić się w zależności od miejscowych standardów. Firma HP nie będzie dokonywać zmiany formy, funkcji lub dostosowywać produktu w celu umożliwienia jego działania w kraju/regionie, na rynek którego produkt ten nie został nigdy przeznaczony ze względów prawnych.

W ZAKRESIE LOKALNYCH PRZEPISÓW PRAWNYCH ŚRODKI PRAWNE OPISANE W NINIEJSZEJ GWARANCJI SĄ WYŁĄCZNYMI ŚRODKAMI PRAWNYMI KLIENTA. Z WYJĄTKIEM OKOLICZNOŚCI OPISANYCH POWYŻEJ, FIRMA HP LUB JEJ DOSTAWCY NIE PONOSZĄ ŻADNEJ ODPOWIEDZIALNOŚCI ZA UTRATĘ DANYCH LUB ZA SZKODY BEZPOŚREDNIE, SZCZEGÓLNE, PRZYPADKOWE, WTÓRNE (W TYM UTRATĘ ZYSKÓW LUB DANYCH) LUB INNE SZKODY, W OPARCIU O UMOWĘ, WYNIKAJĄCE Z NARUSZENIA PRAWA LUB Z INNEGO TYTUŁU. W niektórych krajach/regionach lub obszarach administracyjnych nie dopuszcza się możliwości wyłączenia lub ograniczenia szkód przypadkowych lub wtórnych, tak więc powyższe ograniczenie lub wyłączenie może w danym przypadku nie obowiązywać.

WARUNKI NINIEJSZEJ GWARANCJI, Z WYJĄTKIEM DZIAŁAŃ DOPUSZCZANYCH PRAWEM, NIE WYŁĄCZAJĄ, OGRANICZAJĄ LUB ZMIENIAJĄ I NIE STANOWIĄ ROZSZERZENIA PRAW STATUTOWYCH, MAJĄCYCH ZASTOSOWANIE PRZY SPRZEDAŻY TEGO PRODUKTU.

# **Oświadczenie o ograniczonej gwarancji na kasetę drukującą, zespół transferu i utrwalacz**

Firma HP gwarantuje, że ten produkt jest wolny od wad materiałowych i produkcyjnych.

Ta gwarancja nie obejmuje produktów, które (a) były odnawiane, przerabiane lub w inny sposób nieprawidłowo użytkowane, (b) działają nieprawidłowo z powodu niewłaściwego użytkowania, niewłaściwego przechowywania lub używania w otoczeniu nieodpowiadającym warunkom opisanym w specyfikacjach lub (c) uległy zużyciu w wyniku normalnej eksploatacji.

Aby skorzystać z usług gwarancyjnych, należy zwrócić produkt w miejscu zakupu (wraz z opisem problemu i próbkami wydruków) lub skontaktować się z działem obsługi klienta firmy HP. Firma HP, według własnego uznania, przeprowadzi wymianę lub zwróci koszty zakupu produktu uznanego za wadliwy.

W ZAKRESIE DOPUSZCZONYM PRZEZ PRZEPISY LOKALNE POWYŻSZE WARUNKI GWARANCJI SĄ JEDYNYMI OBOWIĄZUJĄCYMI. FIRMA HP NIE UDZIELA ŻADNEJ INNEJ GWARANCJI PISEMNEJ ANI USTNEJ, WYRAŹNEJ ANI DOROZUMIANEJ, A W SZCZEGÓLNOŚCI NIE UDZIELA GWARANCJI DOROZUMIANYCH LUB HANDLOWYCH DOTYCZĄCYCH ZADOWALAJĄCEJ JAKOŚCI LUB PRZYDATNOŚCI DO OKREŚLONEGO CELU.

W ZAKRESIE DOPUSZCZONYM PRZEZ PRZEPISY LOKALNE FIRMA HP ANI JEJ DOSTAWCY NIE BĘDĄ ODPOWIADAĆ ZA SZKODY BEZPOŚREDNIE, SZCZEGÓLNE, PRZYPADKOWE, WYNIKOWE (W TYM UTRATĘ ZYSKÓW LUB DANYCH) ANI INNE SZKODY, WYNIKAJĄCE Z UMOWY, NARUSZENIA PRAWA LUB Z INNEGO TYTUŁU.

WARUNKI GWARANCJI ZAWARTE W TYM OŚWIADCZENIU, Z WYJĄTKIEM DZIAŁAŃ DOPUSZCZANYCH PRZEZ PRAWO, NIE WYŁĄCZAJĄ, NIE OGRANICZAJĄ ANI NIE ZMIENIAJĄ PRAW USTAWOWYCH MAJĄCYCH ZASTOSOWANIE PRZY SPRZEDAŻY TEGO PRODUKTU UŻYTKOWNIKOWI I NIE STANOWIĄ ICH ROZSZERZENIA.

# **Umowy serwisowe firmy HP**

Istnieje kilka rodzajów umów serwisowych firmy HP, odpowiadających szerokiemu zakresowi potrzeb klientów. Umowy serwisowe nie są częścią standardowej gwarancji. Świadczone usługi mogą różnić się w zależności od danego kraju/regionu. Informacje o dostępnych usługach można uzyskać od miejscowego dystrybutora firmy HP.

## **Umowy serwisowe na miejscu**

Aby zapewnić klientowi sposób świadczenia usług, najbardziej odpowiadający jego potrzebom, firma HP oferuje zawarcie umowy o świadczeniu usług w miejscu użytkowania sprzętu z kilkoma opcjami czasowymi:

### **Serwis na miejscu następnego dnia**

Ta umowa zapewnia obsługę w miejscu użytkowania sprzętu w ciągu następnego dnia pracy po otrzymaniu zgłoszenia. Większość umów serwisowych z obsługą na miejscu przewiduje możliwość przedłużonych godzin na usługi oraz przedłużony czas na dojazd poza określone strefy (za dodatkową opłatą).

### **Cotygodniowy (zbiorczy) serwis na miejscu**

Ten rodzaj usług zapewnia cotygodniową wizytę pracownika w organizacjach, korzystających z większej ilości produktów firmy HP. Ta umowa jest przeznaczona dla zakładów, używających 25 lub więcej produktów stacji roboczych, takich jak drukarki, plotery, komputery i stacje dysków.

### **Rozszerzona gwarancja**

Gwarancja HP SupportPack obejmuje urządzenie HP i wszystkie jego elementy wewnętrzne dostarczane przez firmę HP. Gwarancja na urządzenie jest ważna przez 1 do 3 lat od daty zakupu urządzenia HP. Użytkownik musi wykupić HP SupportPack w ciągu 90 dni od daty zakupu produktu HP. Więcej informacji można uzyskać kontaktując się z grupą obsługi i pomocy technicznej HP.

# **Ponowne pakowanie drukarki**

Jeżeli istnieje konieczność przemieszczenia lub przewiezienia drukarki w inne miejsce, należy zapakować ją ponownie, postępując zgodnie z opisaną niżej procedurą.

**OSTROŻNIE** Za uszkodzenia powstałe podczas transportu, będące wynikiem niewłaściwego zapakowania, odpowiada klient. Podczas transportu drukarka musi pozostać w pozycji pionowej.

### **Ponowne pakowanie drukarki**

**OSTROŻNIE** Przed transportem drukarki **niezwykle ważne** jest wyjęcie kaset drukujących. Jeżeli kasety drukujące będą pozostawione w drukarce podczas transportu, toner się wysypie i pokryje zupełnie mechanizm napędowy drukarki oraz inne części.

> Aby zapobiec uszkodzeniu kaset drukujących nie należy dotykać wałka oraz należy umieścić kasety w ich oryginalnych opakowaniach lub zapakować je tak, aby nie były narażone na działanie światła.

- 1. Wyjmij wszystkie cztery kasety drukujące i przewieź je oddzielnie.
- 2. Wyjmij opcjonalny podajnik 3 i przewieź go oddzielnie.
- 3. Jeżeli to możliwe, użyj oryginalnego opakowania oraz materiałów zabezpieczających. Jeżeli nie posiadasz już opakowania drukarki, skontaktuj się z lokalnym dostawcą usług wysyłkowych, aby zasięgnąć rady dotyczącej pakowania drukarki. Firma HP zaleca ubezpieczyć drukarkę na przewóz.

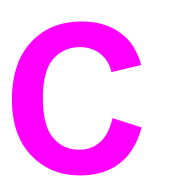

# Charakterystyka techniczna drukarki

# **Specyfikacje**

Specyfikacje drukarki zawierają informacje dotyczące rozmiarów i wagi, dane dotyczące zasilania i zużycia mocy oraz produkowanego szumu drukarki. W specyfikacjach znajduje się też opis wpływu różnych trybów działania drukarki na zużycie mocy, ilość produkowanego ciepła i szumu.

### **Wymiary fizyczne**

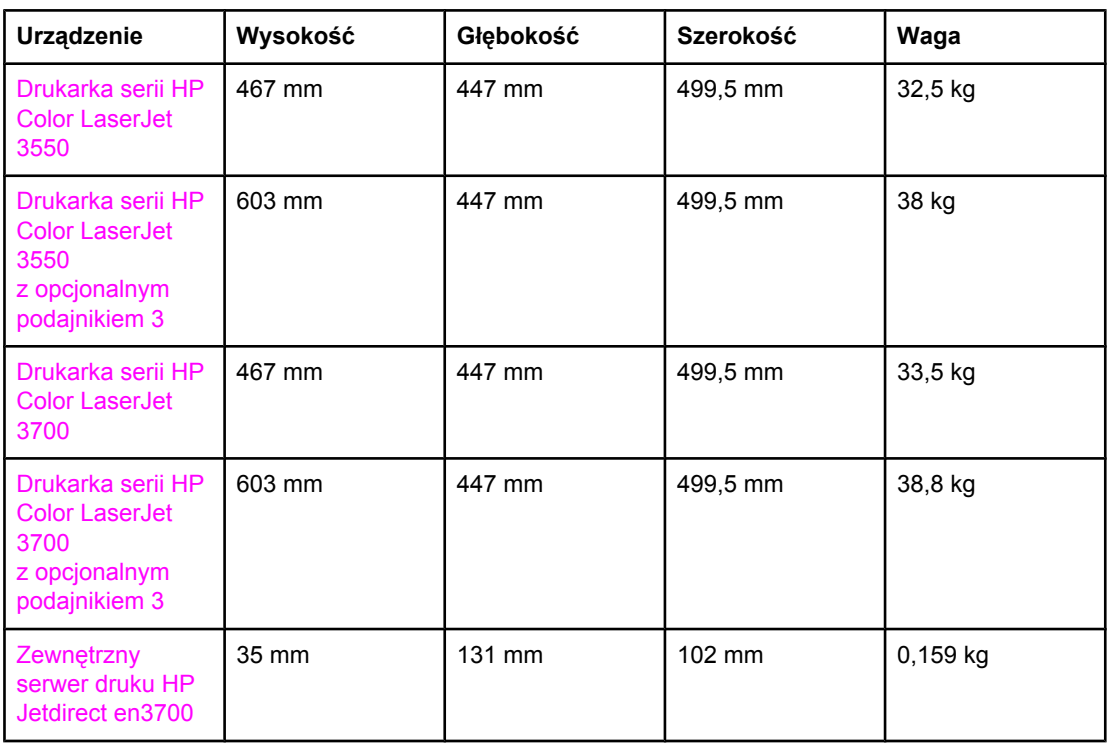

**OSTRZEŻENIE!** Wymagania dotyczące zasilania zależą od kraju/regionu sprzedaży drukarki. Nie wolno przekształcać napięcia operacyjnego. Może to spowodować uszkodzenie drukarki i unieważnienie gwarancji na produkt.

### **Parametry elektryczne (drukarka serii HP Color LaserJet 3700)**

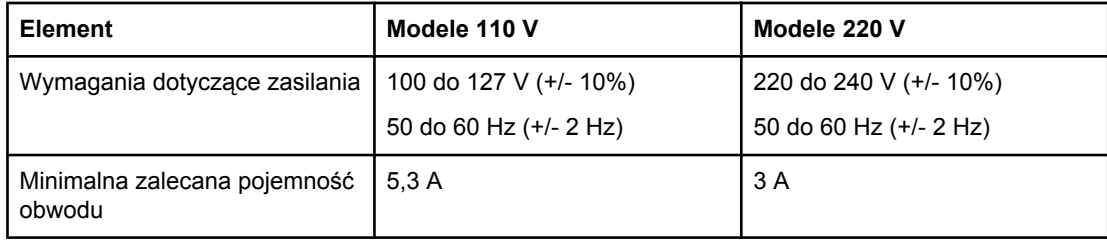

### **Parametry elektryczne (drukarka serii HP Color LaserJet 3550)**

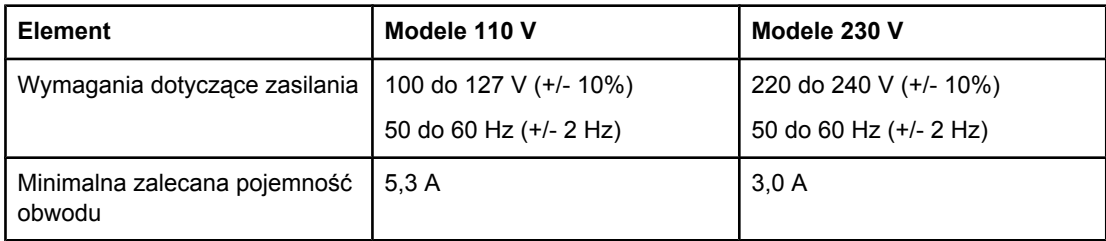

### **Zużycie mocy (średnie, w watach)1**

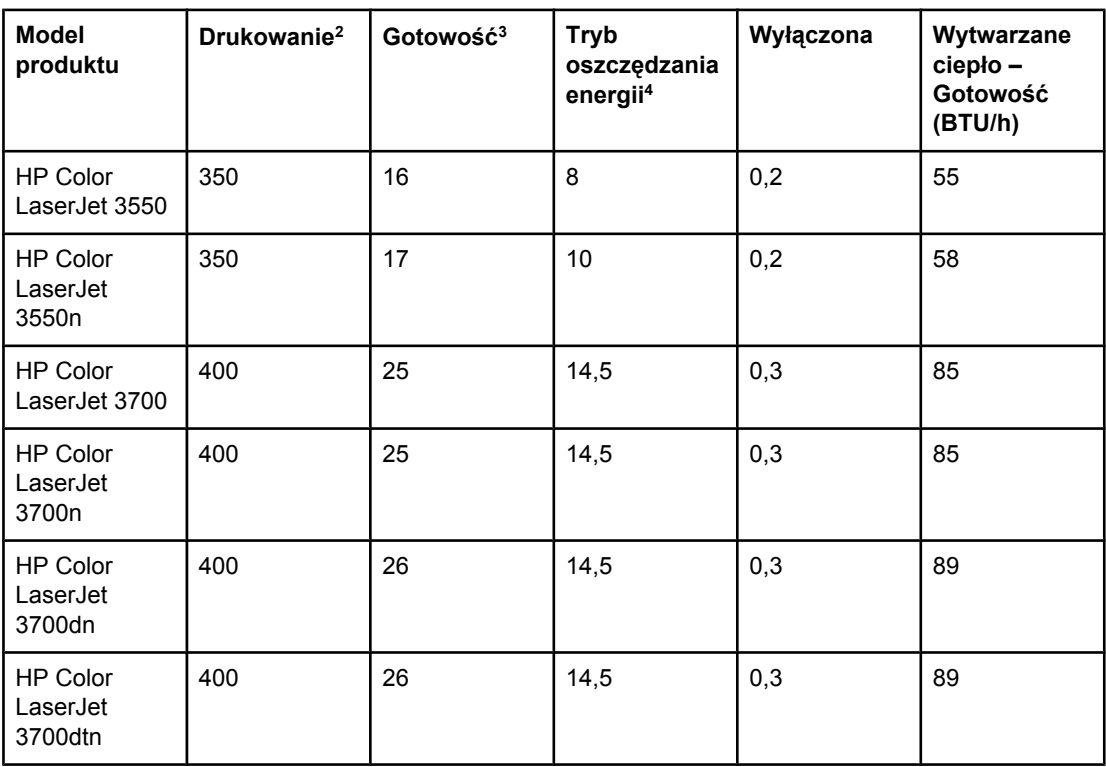

<sup>1</sup> Zużycie mocy podano dla największych zmierzonych wartości dla drukowania w kolorze i monochromatycznego przy standardowym napięciu.

2 Prędkość drukowania wynosi 16 stron na minutę na materiałach formatu Letter oraz 16 stron na minutę na materiałach formatu A4.

3 Standardowy czas przejścia z trybu gotowości do trybu oszczędzania energii wynosi 30 minut.

4 Czas powrotu z trybu oszczędzania energii w celu rozpoczęcia drukowania wynosi 12 sekund.

**Uwaga** Te wartości mogą ulec zmianie. Aby uzyskać aktualne informacje, przejdź na stronę <http://www.hp.com/support/clj3550>w przypadku drukarki serii HP Color LaserJet 3550 oraz na stronę <http://www.hp.com/support/clj3700> w przypadku drukarki serii HP Color LaserJet 3700.

### **Emisje akustyczne (drukarka serii HP Color LaserJet 3700)**

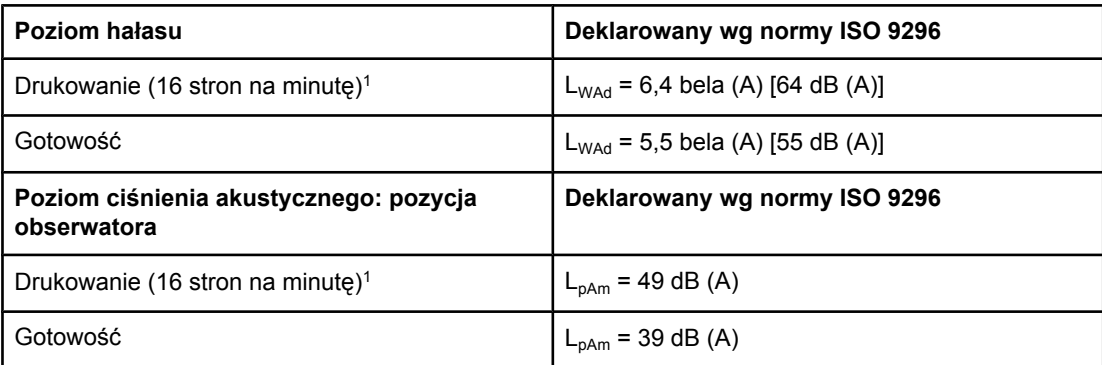

1 Prędkość drukowania wynosi 16 stron na minutę na materiałach formatu Letter oraz 16 stron na minutę na materiałach formatu A4.

### **Emisje akustyczne (drukarka serii HP Color LaserJet 3550)1**

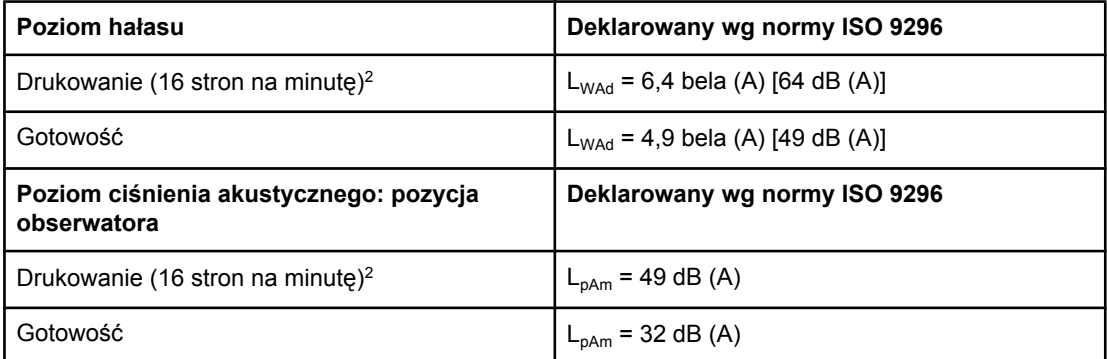

<sup>1</sup> Podczas testów używana była drukarka HP Color LaserJet 3550 w trybie drukowania jednostronnego.

2 Prędkość drukowania wynosi 16 stron na minutę na materiałach formatu Letter oraz 16 stron na minutę na materiałach formatu A4.

**Uwaga** Te wartości mogą ulec zmianie. Aby uzyskać aktualne informacje, przejdź na stronę <http://www.hp.com/support/clj3550>w przypadku drukarki serii HP Color LaserJet 3550 oraz na stronę <http://www.hp.com/support/clj3700> w przypadku drukarki serii HP Color LaserJet 3700.

### **Specyfikacje dotyczące środowiska pracy**

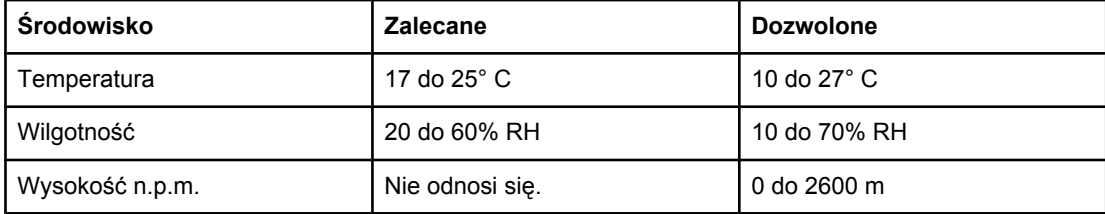

**Uwaga** Te wartości mogą ulec zmianie. Aby uzyskać aktualne informacje, przejdź na stronę <http://www.hp.com/support/clj3550>w przypadku drukarki serii HP Color LaserJet 3550 oraz na stronę <http://www.hp.com/support/clj3700> w przypadku drukarki serii HP Color LaserJet 3700.

# Informacje dotyczące przepisów

# **Przepisy FCC**

Niniejsze wyposażenie zostało poddane testom, stwierdzającym jego zgodność z ograniczeniami dla urządzeń cyfrowych klasy B, zgodnie z częścią 15 zasad FCC. Te ograniczenia służą do zapewnienia odpowiedniego zabezpieczenia przed zakłóceniami przy stosowaniu urządzenia w pomieszczeniach. Urządzenie to wytwarza, używa i może emitować energię o częstotliwości radiowej. Jeśli nie zostanie ono zainstalowane i nie będzie używane zgodnie z instrukcją, może zakłócać sygnały radiowe. Nie ma jednak gwarancji, że wspomniane zakłócenia nie wystąpią w danej instalacji. Jeżeli sprzęt ten powoduje szkodliwe zakłócenia w odbiorze radiowym lub telewizyjnym, co można stwierdzić przez wyłączenie i włączenie sprzętu, zachęca się użytkownika do próby usunięcia zakłóceń w jeden lub więcej z podanych sposobów:

- Zmiana pozycji lub lokalizacji anteny odbiorczej.
- Zwiększenie odległości pomiędzy sprzętem a odbiornikiem.
- Podłączenie sprzętu do gniazdka w innym obwodzie niż ten, do którego podłączony jest odbiornik.
- Skonsultowanie się ze sprzedawcą lub doświadczonym technikiem radiowo-telewizyjnym.

**Uwaga** Jakiekolwiek zmiany lub modyfikacje drukarki, które nie są wyraźnie zatwierdzone przez firmę HP, mogą spowodować utratę uprawnień do obsługi niniejszego urządzenia przez użytkownika.

> W celu zapewnienia zgodności z ograniczeniami dla urządzeń klasy B, określonymi w rozdziale 15 przepisów FCC, należy używać ekranowanych kabli przesyłania danych.

# **Program ochrony środowiska**

### **Ochrona środowiska naturalnego**

Firma Hewlett-Packard Company jest zaangażowana w wytwarzanie produktów wysokiej jakości w sposób zgodny z zasadami ochrony środowiska. Produkty są projektowane tak, aby posiadały cechy minimalizujące wpływ na środowisko naturalne.

### **Wytwarzanie ozonu**

Niniejsze urządzenie nie wytwarza znaczących ilości ozonu  $(O_3)$ .

# **Zużycie mocy**

Zużycie mocy obniża się w znaczny sposób, kiedy urządzenie pracuje w trybie oszczędzania energii. Pozwala to na oszczędzanie zasobów naturalnych oraz kosztów bez wpływu na wydajność produktu. Niniejsze urządzenie zalicza się do urządzeń zgodnych z programem ENERGY STAR® (wersja 3.0), który jest dobrowolnym programem, ustanowionym w celu zachęcania do projektowania energooszczędnych urządzeń biurowych.

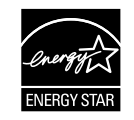

ENERGY STAR® jest znakiem zastrzeżonym w USA. Jako partner w programie ENERGY STAR firma Hewlett-Packard sprawdziła, że ten produkt spełnia wytyczne programu ENERGY STAR dotyczące oszczędzania energii. Więcej informacji można znaleźć na stronie <http://www.energystar.gov/>.

# **Zużycie toneru**

W trybie kopii roboczej urządzenie używa znacznie mniej toneru, co może znacznie wydłużyć żywotność kasety drukującej.

# **Zużycie papieru**

Opcjonalna funkcja automatycznego druku dwustronnego (dupleksowego) tego urządzenia pozwala zmniejszyć zużycie papieru i wynikające stąd zapotrzebowanie na zasoby naturalne. Dodatkowe informacje znajdują się pod adresem [Drukowanie](#page-95-0) dwustronne [\(dupleks\)](#page-95-0).

**Uwaga** Drukarki HP Color LaserJet 3550, 3550n, 3700 i 3700n obsługują funkcję ręcznego druku dwustronnego (informacje na temat druku dwustronnego zawiera sekcja Ręczne [drukowanie](#page-96-0) [dwustronne\)](#page-96-0).

### **Tworzywa sztuczne**

Elementy z tworzyw sztucznych ważące powyżej 25 gramów posiadają oznaczenia zgodne z międzynarodowymi standardami ułatwiające ich identyfikację w celu ponownego przetworzenia po zakończeniu eksploatacji urządzenia.

# **Materiały eksploatacyjne do drukarki HP LaserJet**

W wielu krajach/regionach materiały eksploatacyjne drukarki (na przykład kasety drukujące) mogą zostać zwrócone do firmy HP dzięki programowi zwrotu i recyklingu materiałów eksploatacyjnych HP. Prosty i bezpłatny program zwrotów dostępny jest w ponad 30 krajach/ regionach. Informacje na temat programu i szczegółowe instrukcje w wielu językach można znaleźć na opakowaniach nowych kaset drukujących i materiałów eksploatacyjnych HP LaserJet.

## **Informacje na temat programu zwrotów i odzysku materiałów eksploatacyjnych HP**

Od 1992 roku firma HP oferuje za darmo możliwość zwrotu materiałów eksploatacyjnych i powtórnego przetwarzania zużytych materiałów eksploatacyjnych dla urządzeń HP LaserJet w 86% krajów/regionów, gdzie sprzedawane są materiały eksploatacyjne dla urządzeń HP LaserJet. W większości opakowań z kasetą drukującą dla urządzeń HP LaserJet do instrukcji obsługi dołączono opłacone z góry i zaadresowane nalepki pocztowe. Nalepki i duże pudełka są również dostępne w witrynie sieci Web pod następującym adresem: [http://www.hp.com/recycle.](http://www.hp.com/recycle)

W 2002 roku na całym świecie ponad 10 milionów kaset drukujących dla urządzeń HP LaserJet zostało ponownie przetworzonych dzięki programowi odzysku materiałów eksploatacyjnych HP Planet Partners. Ta rekordowa liczba oznacza 13 milionów kilogramów kaset drukujących, które nie trafiły na wysypiska. Na całym świecie firma HP przetworzyła ponownie średnio 80% kaset drukujących, głównie części plastikowych i metalowych. Elementy plastikowe i metale są używane do produkcji nowych urządzeń, takich jak urządzenia HP, plastikowe podajniki i wałki. Pozostałe materiały są utylizowane w sposób bezpieczny dla środowiska.

- **Zwroty w USA** Aby zwrot zużytych kaset drukujących oraz materiałów eksploatacyjnych nie był uciążliwy dla środowiska, firma HP zaleca wysyłanie ich w większych ilościach. Należy po prostu zapakować razem co najmniej dwie kasety i skorzystać ze zwykłej, opłaconej z góry i zaadresowanej nalepki pocztowej, dostarczonej w opakowaniu. Więcej informacji na ten temat można uzyskać pod numerem telefonu w USA — 800-340-2445 lub w witrynie sieci Web firmy HP pod adresem <http://www.hp.com/recycle>.
- Zwroty spoza USA Klienci spoza USA powinni odwiedzić witrynę sieci Web <http://www.hp.com/recycle>i poszukać dalszych informacji dotyczących dostępności programu zwrotu i recyklingu materiałów eksploatacyjnych HP.

# **Papier**

W niniejszym produkcie można wykorzystywać papier z makulatury, jeżeli papier spełnia wymagania wytycznych, znajdujących się w instrukcji *HP LaserJet Printer Family Print Media Guide*. Produkt może wykorzystywać papier z makulatury zgodnie z normą EN12281:2002.

# **Ograniczenia dotyczące materiałów**

Do tego urządzenia HP nie są dołączone baterie.

To urządzenie HP nie ma domieszek rtęci.

# **Arkusz danych dotyczących bezpieczeństwa materiału (MSDS)**

Arkusze danych dotyczących bezpieczeństwa materiałów (Material Safety Data Sheets) można uzyskać w witrynie sieci Web firmy HP pod adresem [http://www.hp.com/go/msds.](http://www.hp.com/go/msds)

## **Rozszerzona gwarancja**

Gwarancja HP SupportPack obejmuje urządzenie HP i wszystkie jego elementy wewnętrzne dostarczane przez firmę HP. Gwarancja na urządzenie jest ważna przez trzy lata od daty zakupu urządzenia HP. Użytkownik musi wykupić gwarancję HP SupportPack w ciągu 90 dni od daty zakupu produktu HP. Więcej informacji można uzyskać, kontaktując się z grupą obsługi i pomocy technicznej dla klientów firmy HP. Patrz strona pod adresem Oś[wiadczenie](#page-222-0) [Hewlett-Packard](#page-222-0) dotyczące gwarancji ograniczonej.

# **Więcej informacji**

Informacje na temat powyższych zagadnień dotyczących środowiska znajdują się w następującej dokumentacji:

- arkuszem profilu ochrony środowiska dla tego i innych urządzeń HP
- informacjami dotyczącymi zaangażowania firmy HP w ochronę środowiska
- systemem zarządzania ochroną środowiska firmy HP
- programem zwrotów i odzysku zużytych urządzeń HP
- arkuszami danych dotyczących bezpieczeństwa materiałów

Odwiedź witrynę <http://www.hp.com/go/environment> lub [http://www.hp.com/hpinfo/](http://www.hp.com/hpinfo/community/environment/productinfo/safety) [community/environment/productinfo/safety.](http://www.hp.com/hpinfo/community/environment/productinfo/safety)

# **Deklaracja zgodności**

**Deklaracja zgodności** zgodnie z 22 wytyczną ISO/IEC i EN 45014

Nazwa producenta: **Nazwa producenta:** Hewlett-Packard Company Adres producenta: 11311 Chinden Boulevard Boise, Idaho 83714-1021, USA

### **oświadcza, że niniejszy produkt**

**Nazwa wyrobu: Nazwa wyrobu:** HP Color LaserJet 3500 HP Color LaserJet 3550 **Numer modelu związany z przepisami:3)** BOISB-0302-01 **Opcje wyrobu:** Wszystkie

### **jest zgodny z następującymi danymi technicznymi:**

BEZPIECZEŃSTWO: IEC 60950:1999 / EN60950: 2000 IEC 60825-1:1993 + A1:1997 +A2:2001 / EN 60825-1:1994 +A11:1996 + A2:2001 (Urządzenie laserowe/LED klasy 1) GB4943-2001 Zgodność CISPR 22:1997 / EN 55022:1998 klasa B1)

elektromagnetyczna: EN 61000-3-2:2000 EN 61000-3-3:1995\A1 EN 55024:1998 FCC Rozdział 47 CFR, Część 15 Klasa B<sup>2)</sup> / ICES-003, Wydanie 4 GB9254-1998, GB17625.1-2003

### **Informacje uzupełniające:**

Niniejszy produkt jest zgodny z wymaganiami określonymi w dyrektywie EMC 89/336/EEC i dyrektywie 73/23/EEC dotyczącej niskiego napięcia, a także posiada odpowiednie oznaczenia CE.

1) Niniejsze urządzenie zostało przetestowane w typowej konfiguracji z systemami komputerów osobistych firmy Hewlett-Packard.

2) Niniejsze urządzenie jest zgodne z 15 częścią przepisów FCC. Jego eksploatacja jest dozwolona pod dwoma warunkami: (1) niniejsze urządzenie nie może wywoływać szkodliwych zakłóceń i (2) niniejsze urządzenie musi akceptować wszystkie przyjmowane zakłócenia, również takie, które mogą powodować niepożądane działanie.

3) W celu zachowania zgodności z przepisami produktowi temu przypisano numer moddelu związany z przepisami. Nie należy mylić tego numeru z nazwą lub numerem produktu.

Boise, Idaho 83713, USA

### **1 sierpnia 2004**

### **Informacje tylko na temat przepisów:**

Australia: Product Regulations Manager, Hewlett-Packard Australia Ltd., 31-41 Joseph Street, Blackburn, Victoria 3130, Australia Europa Lokalne biuro sprzedaży i obsługi Hewlett-Packard lub Hewlett-Packard Gmbh, Department HQ-TRE / Standards Europe, Herrenberger Straße 140, Böblingen, D-71034, Germany (FAX+49-7031-14-3143) USA Product Regulations Manager, Hewlett-Packard Company, PO Box 15, Mail Stop 160, Boise, ID 83707-0015, USA (Telefon: 208-396-6000)

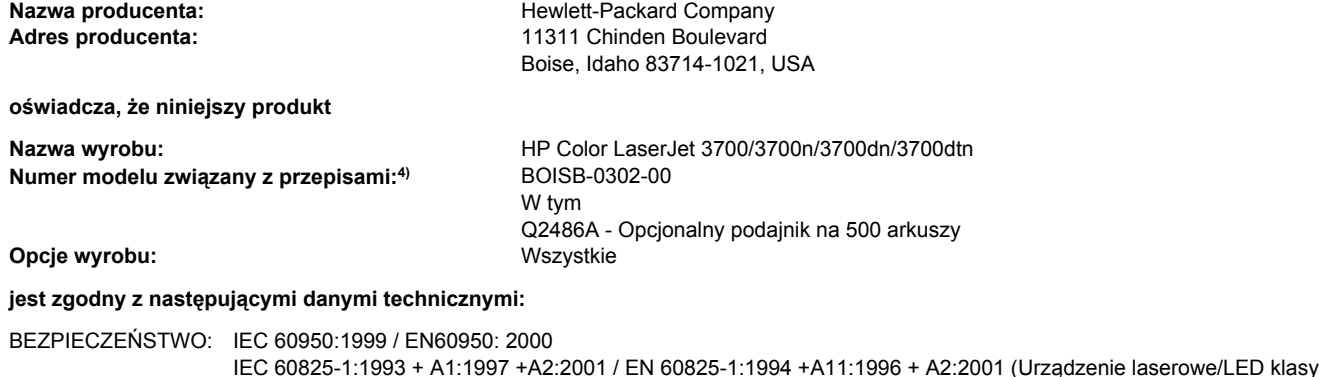

1) / GB4943-2001 Zgodność elektromagnetyczna: CISPR 22:1997 / EN 55022:1998 klasa B1), 3) EN 61000-3-2:2000 EN 61000-3-3:1995\A1 EN 55024:1998 FCC Rozdział 47 CFR, Część 15 Klasa B2) / ICES-003, Wydanie 4 / GB9254-1998, GB17625.1-2003

### **Informacje uzupełniające:**

Niniejszy produkt jest zgodny z wymaganiami określonymi w dyrektywie EMC 89/336/EEC i dyrektywie 73/23/EEC dotyczącej niskiego napięcia, a także posiada odpowiednie oznaczenia CE.

1) Niniejsze urządzenie zostało przetestowane w typowej konfiguracji z systemami komputerów osobistych firmy Hewlett-Packard.

2) Niniejsze urządzenie jest zgodne z 15 częścią przepisów FCC. Jego eksploatacja jest dozwolona pod dwoma warunkami: (1) niniejsze urządzenie nie może wywoływać szkodliwych zakłóceń i (2) niniejsze urządzenie musi akceptować wszystkie przyjmowane zakłócenia, również takie, które mogą powodować niepożądane działanie.

3) Produkt obejmuje opcje dla sieci LAN (Local Area Network). W przypadku podłączenia do złączy LAN kabla przesyłania danych produkt spełnia wymagania przepisów EN55022 Klasa A, do których odnosi się, co następuje: "Ostrzeżenie – Ten produkt jest produktem klasy A. Używany w pomieszczeniu może spowodować zakłócenia radiowe i może zaistnieć konieczność podjęcia odpowiednich kroków."

4) Zgodnie z przepisami ten produkt jest oznaczony przepisowym numerem modelu. Tego numeru nie należy mylić z nazwami handlowymi (HP Color LaserJet 3700 series) ani z numerami produktów (Q1321A, Q1322A, Q1323A, Q1324A).

Boise, Idaho 83713, USA

### **1 sierpnia 2004**

### **Informacje tylko na temat przepisów:**

Australia: Product Regulations Manager, Hewlett-Packard Australia Ltd., 31-41 Joseph Street, Blackburn, Victoria 3130, Australia Europa Lokalne biuro sprzedaży i obsługi Hewlett-Packard lub Hewlett-Packard Gmbh, Department HQ-TRE / Standards Europe, Herrenberger Straße 140, Böblingen, D-71034, Germany (FAX+49-7031-14-3143)

USA Product Regulations Manager, Hewlett-Packard Company, PO Box 15, Mail Stop 160, Boise, ID 83707-0015, USA (Telefon: 208-396-6000)

**Deklaracja zgodności** zgodnie z 22 wytyczną ISO/IEC i EN 45014

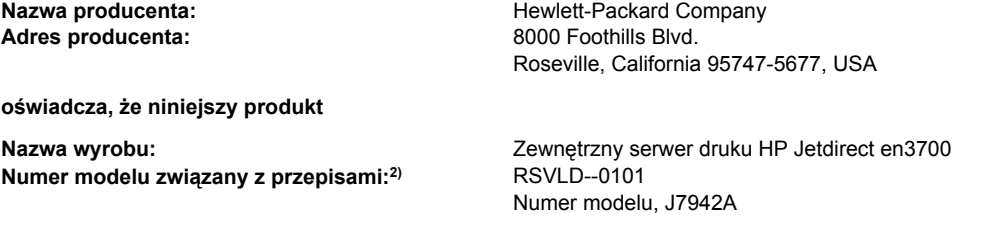

### **jest zgodny z następującymi specyfikacjami:**

BEZPIECZEŃSTWO: IEC 60950: 1999 Wydanie 3 / EN 60950: 2000 IEC 60825-1: 1993 +A1:1997 +A2:2001 / EN 60825-1: 1994 +A11:1996 +A2:2001 Klasa 1 (Laser/LED) GB 4943: 1995 Zgodność elektromagnetyczna: EN 55022: 1998 Klasa B1) FCC Rozdział 47 CFR, Część 15 klasa B ICES-003 Wydanie 4: 2004 EN 55024: 1998 +A1 2001 + A2: 2003 EN 61000-3-2: 2000 EN 61000-3-3 +A1: 2001 GB 9254: 1998

### **Informacje uzupełniające:**

1) Niniejszy produkt jest zgodny z wymaganiami określonymi w dyrektywie 73/23/EWG dotyczącej niskiego napięcia i dyrektywie 89/336/EWG dotyczącej zgodności elektromagnetycznej, a także posiada odpowiednie oznaczenia CE.

2) W celu zachowania zgodności z przepisami produktowi temu przypisano numer modelu związany z przepisami. Nie należy mylić tego numeru z nazwą produktu ani z numerem produktu.

Produkt został przetestowany w typowej konfiguracji z produktami marki Hewlett-Packard Co.

Roseville, California 95747, USA

### **24 marca 2004 r.**

### **Informacje tylko na temat przepisów:**

Europa Lokalne biuro sprzedaży i obsługi Hewlett-Packard lub Hewlett-Packard Gmbh, Department HQ-TRE / Standards Europe, Herrenberger Straße 140, Böblingen, D-71034, Niemcy (FAX+49-7031-14-3143)

USA Hewlett Packard Co. Corporate Product Regulations Manager, 3000 Hanover Street, Palo Alto, CA 94304, USA (Telefon 650-857-1501)

# **Oświadczenia dotyczące środków bezpieczeństwa**

### **Bezpieczeństwo lasera**

Ośrodek badania urządzeń i szkodliwości promieniotwórczej (Center for Devices and Radiological Health) przy amerykańskim ośrodku administracji żywności i leków (U.S. Food and Drug Administration) od 1 sierpnia 1976 roku wprowadził przepisy, dotyczące produktów laserowych. Zgodność z tymi przepisami obowiązuje w odniesieniu do urządzeń, sprzedawanych na terenie Stanów Zjednoczonych. Niniejsza drukarka posiada certyfikat produktów laserowych Klasy 1, zgodnie ze standardem wydanym przez Amerykański Departament Zdrowia (DHHS) według ustawy o kontroli promieniowania (Radiation Control for Health and Safety Act) z roku 1968. Ponieważ promieniowanie emitowane z wnętrza drukarki jest izolowanie dzięki odpowiednim zabezpieczeniom zewnętrznym, nie istnieje możliwość wydostania się promienia laserowego na zewnątrz w trakcie normalnego korzystania z urządzenia.

**OSTRZEŻENIE!** Używanie regulatorów, przeprowadzanie samodzielnych regulacji lub postępowanie według procedur innych niż opisane w niniejszej instrukcji może narazić użytkownika na szkodliwe promieniowanie.

# **Kanadyjska deklaracja zgodności (DOC)**

Zgodne z wymaganiami klasy B kanadyjskich norm EMC.

« Conforme à la classe B des normes canadiennes de compatibilité électromagnétiques. « CEM ». »

# **Oświadczenie EMI (Korea)**

사용자 안내문 (B 급 기기) 이 기기는 비업무용으로 전자파장해검정을 받은 기기로서, 주거지역에서는 물론 모든 지역에서 사용할 수 있습니다.

# **Oświadczenie VCCI (Japonia)**

この装置は, 情報処理装置等電波障害自主規制協議会(VCCI)の基準 に基づく クラスB情報技術装置です。この装置は,家庭環境で使用すること を目的としていますが,この装置がラジオやテレビジョン受信機に近接して<br>使用されると,受信障害を引き起こすことがあります。 取り扱い説明書に従って正しい取り扱いをして下さい。

# **Oświadczenie dotyczące używania lasera dla Finlandii**

### **Luokan 1 laserlaite**

Klass 1 Laser Apparat

HP Color LaserJet 3550, 3550n, 3700, 3700n, 3700dn, 3700dtn, laserkirjoitin on käyttäjän kannalta turvallinen luokan 1 laserlaite. Normaalissa käytössä kirjoittimen suojakotelointi estää lasersäteen pääsyn laitteen ulkopuolelle. Laitteen turvallisuusluokka on määritetty standardin EN 60825-1 (1994) mukaisesti.

### **VAROITUS !**

Laitteen käyttäminen muulla kuin käyttöohjeessa mainitulla tavalla saattaa altistaa käyttäjän turvallisuusluokan 1 ylittävälle näkymättömälle lasersäteilylle.

### **VARNING !**

Om apparaten används på annat sätt än i bruksanvisning specificerats, kan användaren utsättas för osynlig laserstrålning, som överskrider gränsen för laserklass 1.

### **HUOLTO**

HP Color LaserJet 3550, 3550n, 3700, 3700n, 3700dn, 3700dtn -kirjoittimen sisällä ei ole käyttäjän huollettavissa olevia kohteita. Laitteen saa avata ja huoltaa ainoastaan sen huoltamiseen koulutettu henkilö. Tällaiseksi huoltotoimenpiteeksi ei katsota väriainekasetin vaihtamista, paperiradan puhdistusta tai muita käyttäjän käsikirjassa lueteltuja, käyttäjän tehtäväksi tarkoitettuja ylläpitotoimia, jotka voidaan suorittaa ilman erikoistyökaluja. **VARO !**

### Mikäli kirjoittimen suojakotelo avataan, olet alttiina näkymättömällelasersäteilylle laitteen ollessa toiminnassa. Älä katso säteeseen.

### **VARNING !**

Om laserprinterns skyddshölje öppnas då apparaten är i funktion, utsättas användaren för osynlig laserstrålning. Betrakta ej strålen. Tiedot laitteessa käytettävän laserdiodin säteilyominaisuuksista: Aallonpituus 775-795 nm Teho 5 m W Luokan 3B laser.

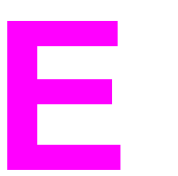

# Używanie kart pamięci i serwera wydruku

# **Pamięć drukarki**

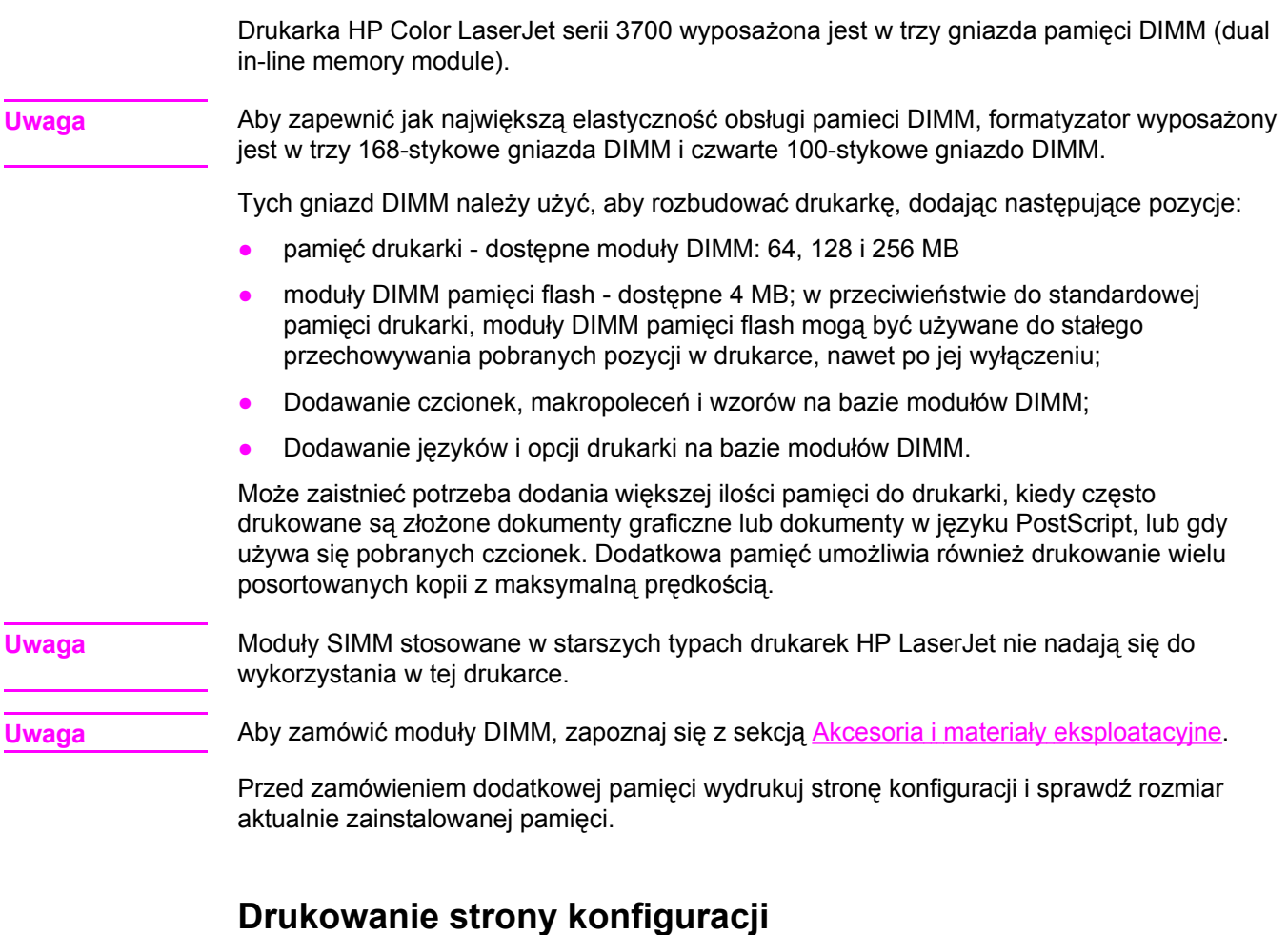

- 1. Naciśnij przycisk MENU, aby wybrać opcję **MENU**.
- 2. Naciśnij przycisk v, aby podświetlić opcję Informacje.
- 3. Naciśnij przycisk v, aby wybrać opcję Informacje.
- 4. Naciśnij przycisk , aby podświetlić opcję **DRUKUJ KONFIGURACJĘ**.
- 5. Naciśnij przycisk v w celu wydrukowania strony konfiguracji.

# **Instalowanie modułów pamięci lub czcionek DIMM**

Istnieje możliwość rozszerzenia pamięci drukarki, a także zainstalowania modułu DIMM z czcionkami, umożliwiającego drukowanie znaków w różnych językach, takich jak np. chiński lub cyrylica.

**OSTROŻNIE** Elektryczność statyczna może uszkodzić moduły DIMM. Podczas obchodzenia się z modułami DIMM należy założyć na rękę opaskę antystatyczną lub często dotykać powierzchni antystatycznego opakowania modułu, a następnie odsłoniętego metalu na drukarce.

### **Instalacja modułu pamięci DIMM i modułu czcionek**

1. Wyłącz drukarkę.

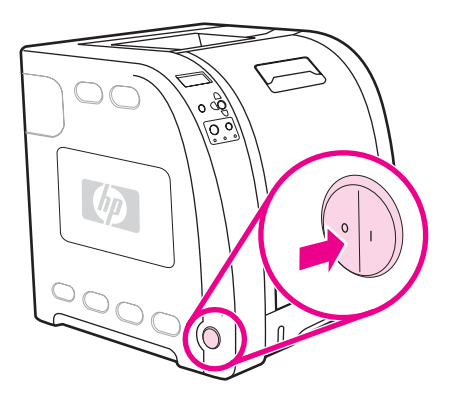

2. Odłącz wszystkie kable zasilające i przesyłania danych.

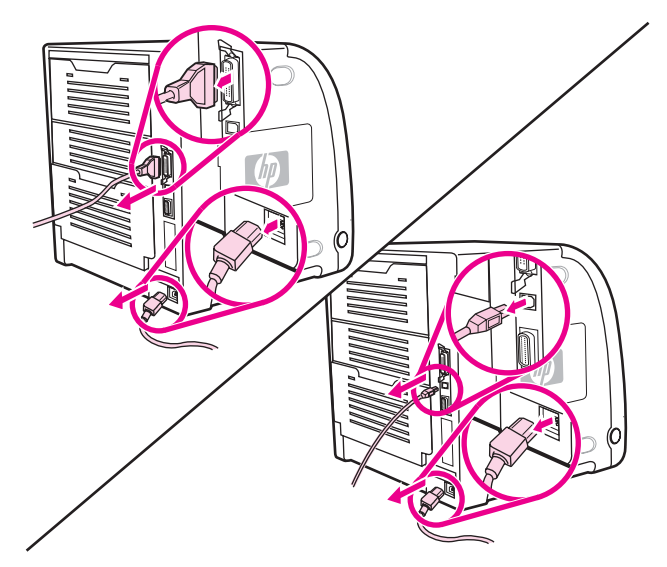

3. Otwórz drzwczki dostępu do modułu pamięci DIMM, podważając je delikatnie płaskim śrubokrętem. Zdejmij drzwiczki pociągając je w kierunku tylnej części drukarki.

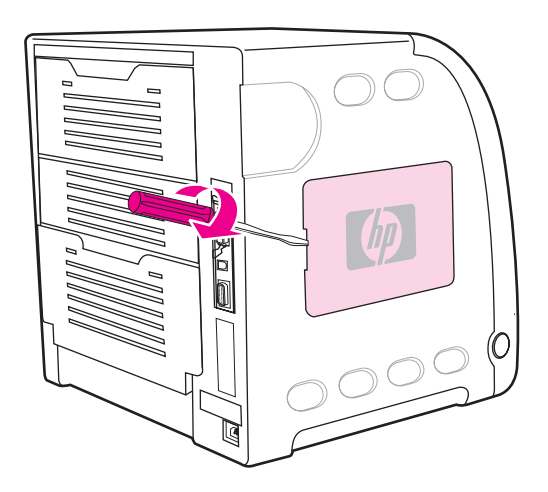

4. Odkręć śrubki mocujące drzwiczki formatyzatora w drukarce. Zdejmij drzwiczki formatyzatora.

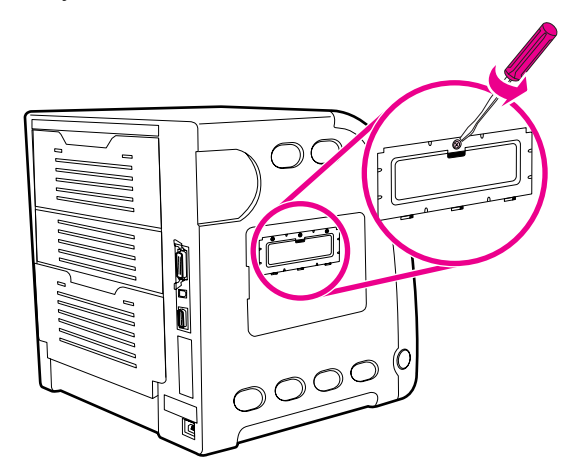

5. Wyjmij moduł DIMM z opakowania antystatycznego. Znajdź nacięcia na dolnej krawędzi modułu DIMM.

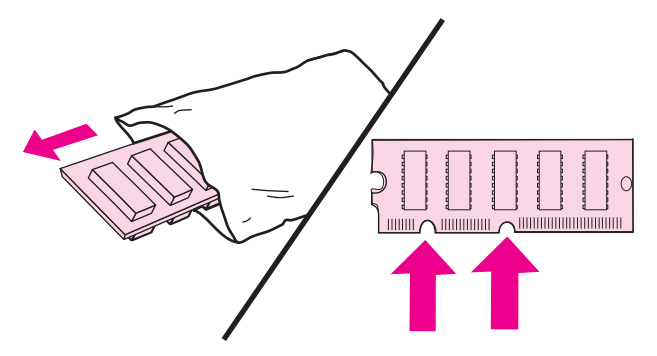

6. Przytrzymując moduł DIMM za brzegi, wyrównaj nacięcia modułu DIMM z nacięciami gniazda DIMM.

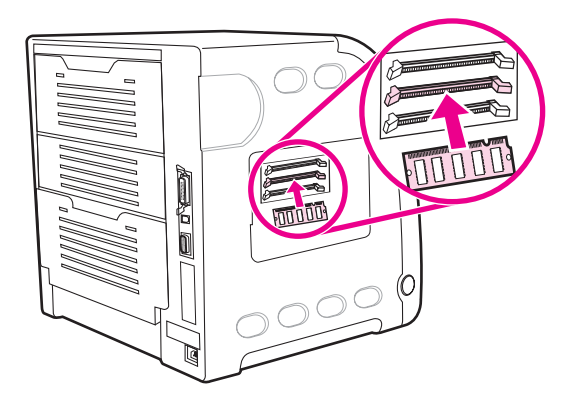

7. Mocno wciśnij moduł DIMM pionowo do gniazda. Zamknij zatrzaski po obu stronach modułu DIMM, tak aby zaskoczyły we właściwe miejsce.

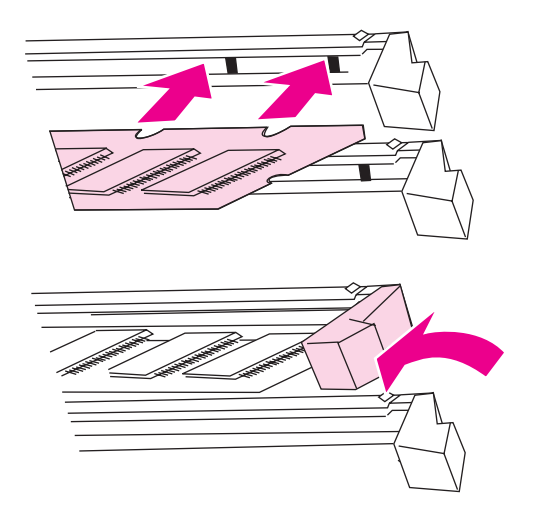

**Uwaga** W przypadku problemów z włożeniem modułu DIMM lub zamknięciem zatrzasków, należy upewnić się, że zatrzaski na dole modułu DIMM są wyrównane z nacięciami gniazda. Jeśli nadal nie można włożyć modułu DIMM, należy upewnić się, że używany jest prawidłowy typ modułu DIMM.

8. Wyrównaj drzwiczki formatyzatora z prowadnicami w dolnej części gniazda i obróć śrubokręt, by zamontować kartę formatyzatora w drukarce.

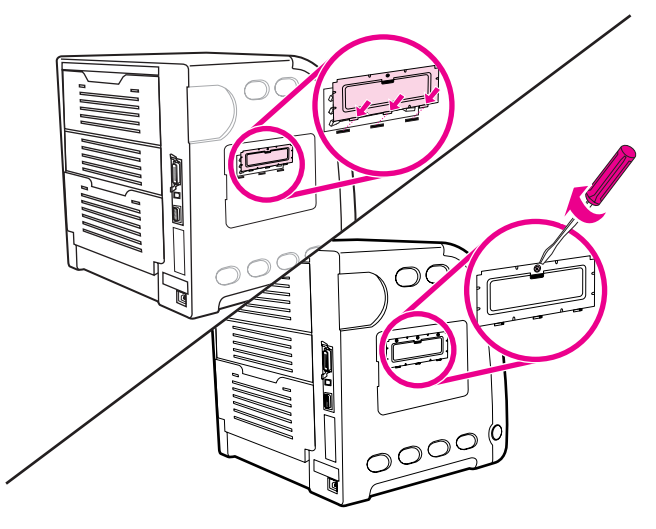

9. Załóż drzwiczki dostępu do modułu DIMM, umieszczając uszka na drzwiczkach w otworach w drukarce. Zatrzaśnij drzwiczki.

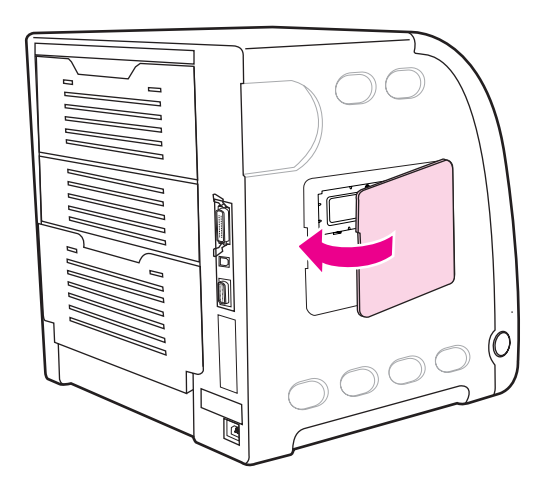

10. Podłącz ponownie kabel zasilania oraz kabel USB/równoległy.

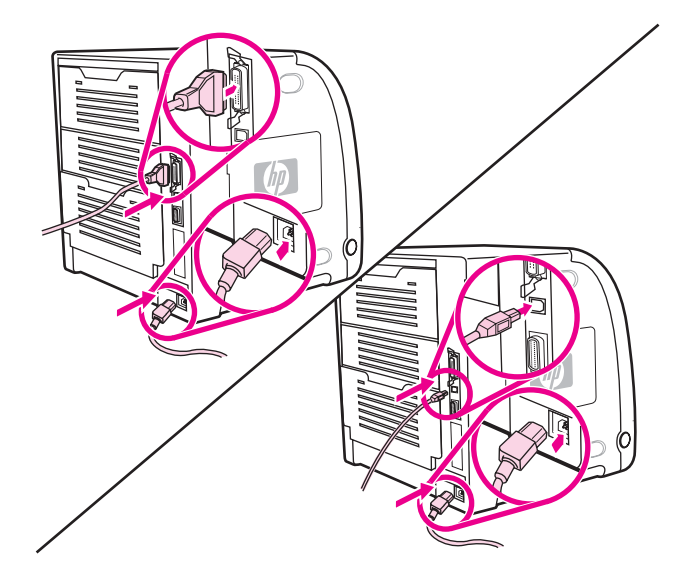

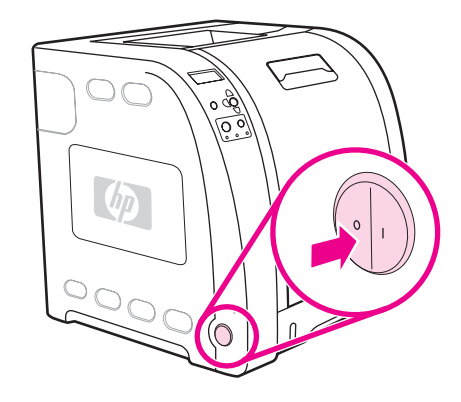

12. Jeżeli zainstalowano moduł pamięci DIMM, przejdź do sekcji Uruchamianie pamięci. Jeżeli zainstalowano moduł DIMM z czcionkami językowymi, przejdź do sekcji Udostępnianie modułu DIMM z czcionkami językowymi.

# **Uruchamianie pamięci**

Jeśli zainstalowano moduł DIMM, ustaw sterownik drukarki w celu rozpoznania dodanej pamięci.

### **Udostępnianie pamięci w systemie Windows**

- 1. W menu start **Start** wskaż **Ustawienia**, a następnie kliknij **Drukarki** lub **Drukarki i faksy**.
- 2. Wybierz tę drukarkę, a następnie wybierz **Właściwości**.
- 3. Na karcie **Konfiguracja**, kliknij przycisk **Więcej**.
- 4. W polu **Całkowita ilość pamięci**, wpisz lub wybierz całkowitą ilość pamięci, która jest obecnie zainstalowana.
- 5. Kliknij przycisk **OK**.
- 6. Przejdź do sekcji [Sprawdzanie](#page-248-0) instalacji modułów DIMM.

# **Udostępnianie modułu DIMM z czcionkami językowymi**

Po zainstalowaniu w drukarce modułu DIMM z czcionkami językowymi należy wybrać opcję czcionki modułu w sterowniku drukarki, aby moduł DIMM działał poprawnie.

### **Włączanie czcionek w sterowniku drukarki PCL 6 w systemie Windows**

- 1. W menu **Start** wskaż **Ustawienia**, a następnie kliknij **Drukarki**.
- 2. Wybierz tę drukarkę, a następnie wybierz **Właściwości**.
- 3. Na karcie **Konfiguracja**, kliknij przycisk **Więcej**.
- 4. Zaznacz pole wyboru **Moduł DIMM z czcionkami**.
- 5. W oknie dialogowym **Konfiguruj moduł DIMM z czcionkami** kliknij **Dodaj**, aby dodać plik z czcionkami.
- <span id="page-248-0"></span>6. W oknie dialogowym **Dodawanie modułów DIMM z czcionkami** przejdź do lokalizacji pliku z czcionkami, wybierz ten plik i kliknij przycisk **OK**.
- 7. W oknie dialogowym **Konfiguruj moduł DIMM z czcionkami**, wybierz zainstalowany moduł DIMM.
- 8. Kliknij przycisk **OK**.
- 9. Wydrukuj stronę [konfiguracji.](#page-103-0) Patrz strona pod adresem Strona konfiguracji.

# **Sprawdzanie instalacji modułów DIMM**

Upewnij się, że moduły DIMM zostały poprawnie zainstalowane i że działają.

### **W celu sprawdzenia instalacji modułów DIMM:**

- 1. Włącz drukarkę. Upewnij się, że po przeprowadzeniu sekwencji rozruchowej przez drukarkę kontrolka Gotowe jest włączona. Jeżeli pojawi się jakikolwiek komunikat błędu, podczas instalacji modułu DIMM mógł nastąpić błąd.
- 2. Wydrukuj stronę [konfiguracji.](#page-103-0) Patrz strona pod adresem Strona konfiguracji.
- 3. Sprawdź rozdział dotyczący ustawień własnych i opcji na stronie konfiguracji i porównaj dane ze stroną konfiguracji, wydrukowaną przed zainstalowaniem modułu DIMM.
- 4. Jeżeli ilość rozpoznanej pamięci się nie zwiększyła:

Dodatkowy moduł DIMM może nie być zainstalowany. Powtórz proces instalacji.

Moduł DIMM może być uszkodzony. Spróbuj zainstalować nowy moduł DIMM.

# **Instalacja karty serwera druku HP Jetdirect w drukarce serii HP Color LaserJet 3700**

Kartę serwera wydruku HP Jetdirect można zainstalować w podstawowym modelu drukarki, wyposażonej w otwarte gniazdo EIO.

### **W celu zainstalowania karty serwera wydruku HP Jetdirect:**

1. Wyłącz drukarkę.

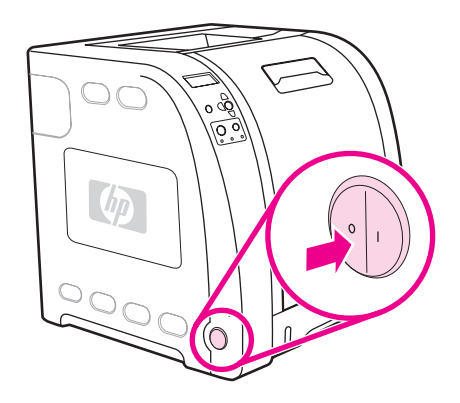

2. Odłącz wszystkie kable zasilające i przesyłania danych.

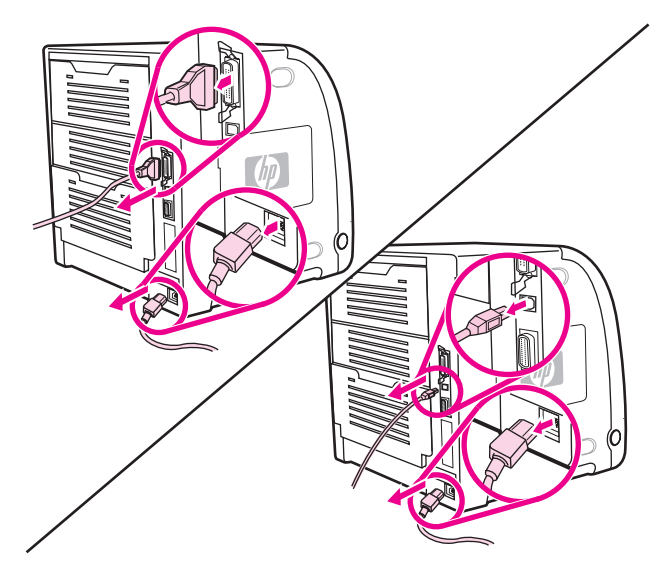

3. Znajdź puste gniazdo EIO. Poluzuj i wykręć dwie śrubki, mocujące pokrywę gniazda EIO w drukarce, a następnie zdejmij pokrywę. Śrubki i pokrywa nie będą już potrzebne.

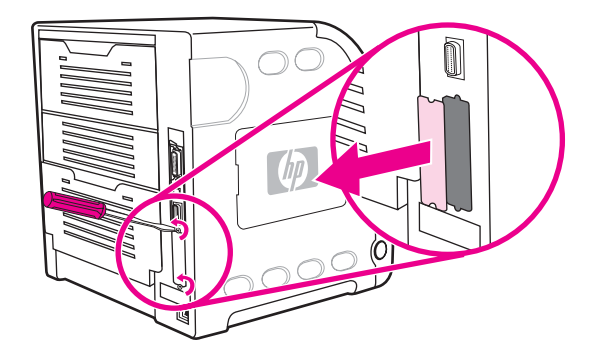

4. Mocno włóż kartę serwera wydruku HP Jetdirect do gniazda EIO. Włóż i dokręć śrubki mocujące, dostarczone z kartą serwera wydruku.

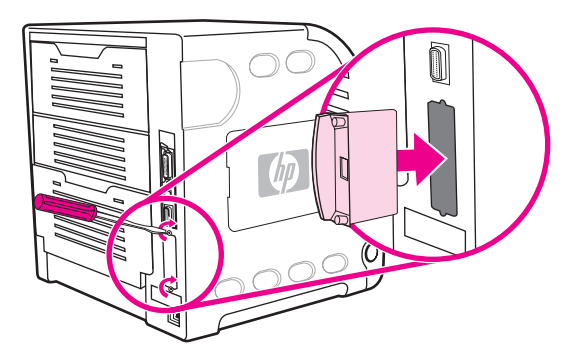

5. Podłącz kabel sieciowy.

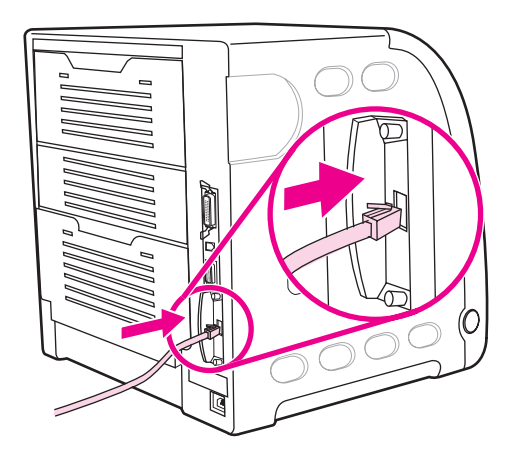

6. Podłącz ponownie przewód zasilania i włącz drukarkę.

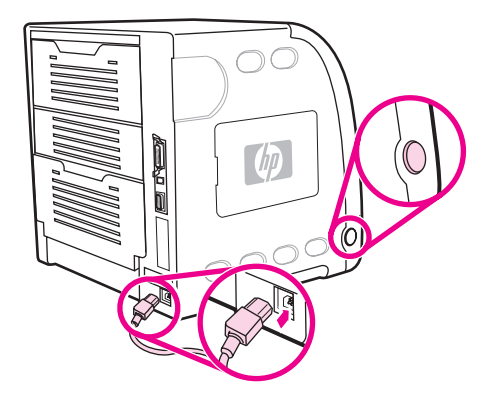

7. Wydrukuj stronę konfiguracji (patrz Strona [konfiguracji\)](#page-103-0). Oprócz strony konfiguracji drukarki i strony stanu materiałów eksploatacyjnych powinna być wydrukowana również strona konfiguracji HP Jetdirect z informacjami o stanie i konfiguracji sieci.

Jeżeli strona nie została wydrukowana, wyjmij, a następnie włóż ponownie kartę serwera wydruku, aby się upewnić, że jest ona całkowicie włożona do gniazda.

8. Wykonaj jeden z następujących kroków:

Wybierz odpowiedni port. Instrukcje znajdują się w dokumentacji systemu operacyjnego komputera.

Ponownie zainstaluj oprogramowanie, wybierając tym razem instalację sieciową.
# Słownik

administrator sieci

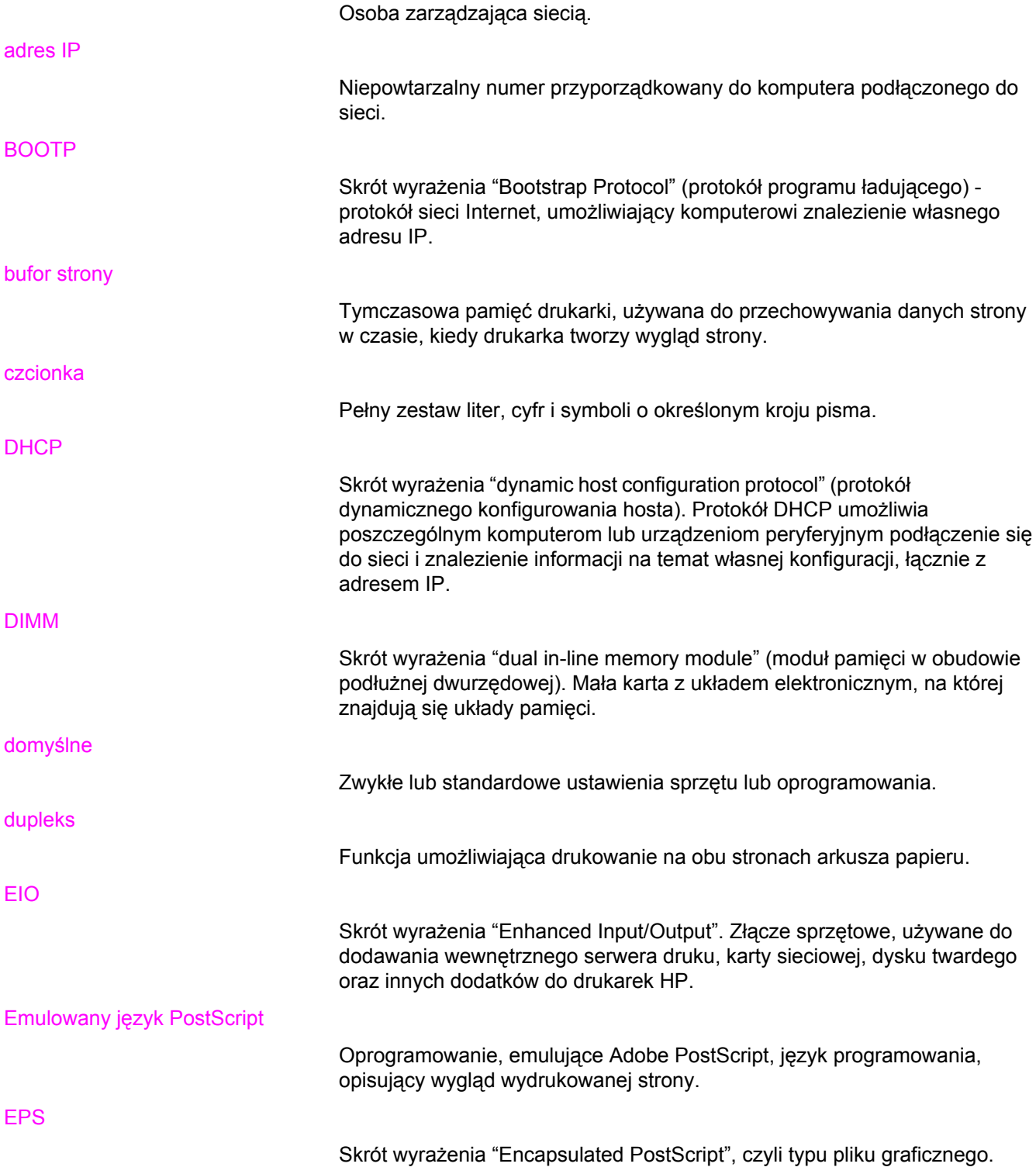

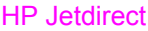

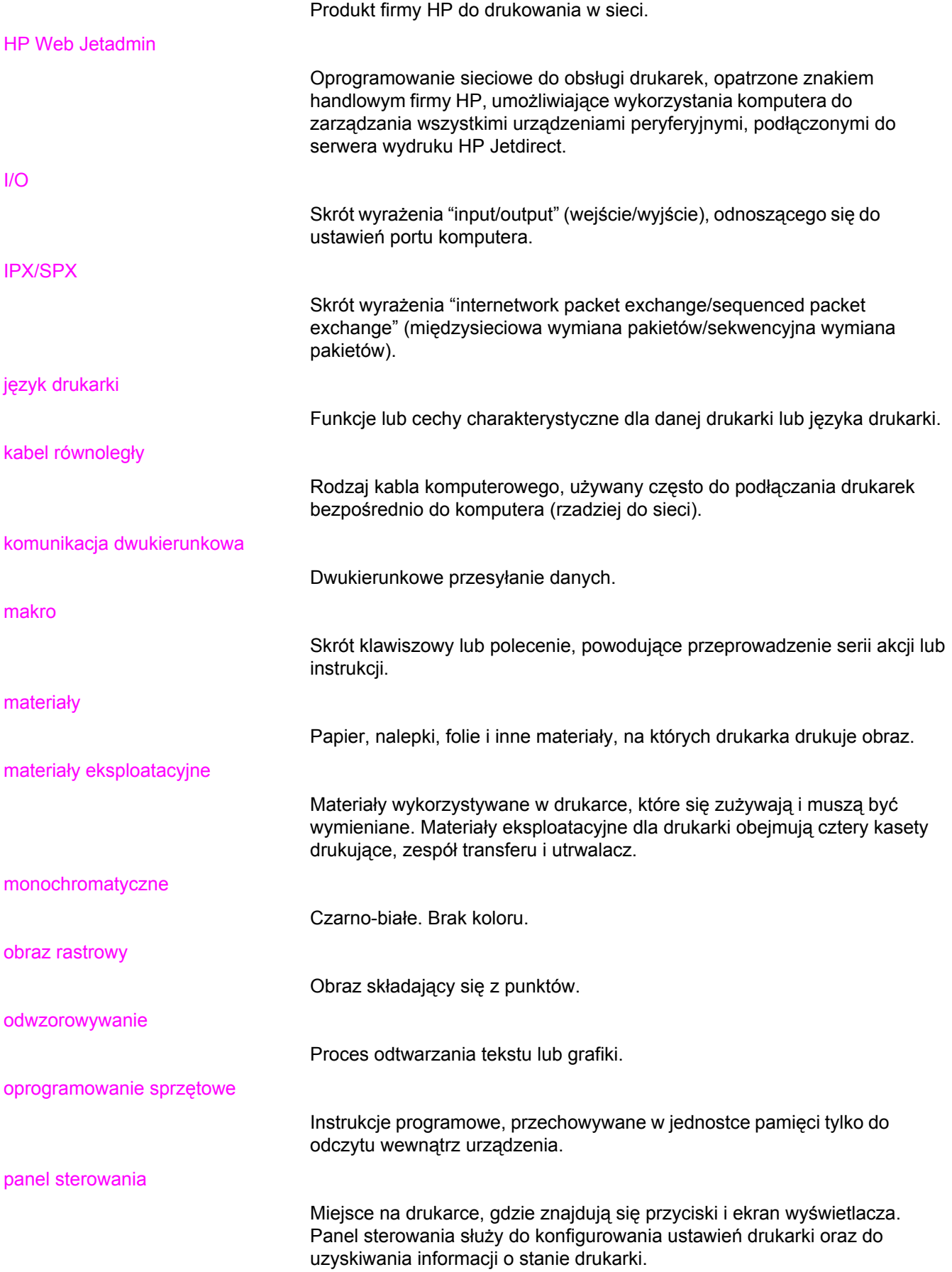

PCL

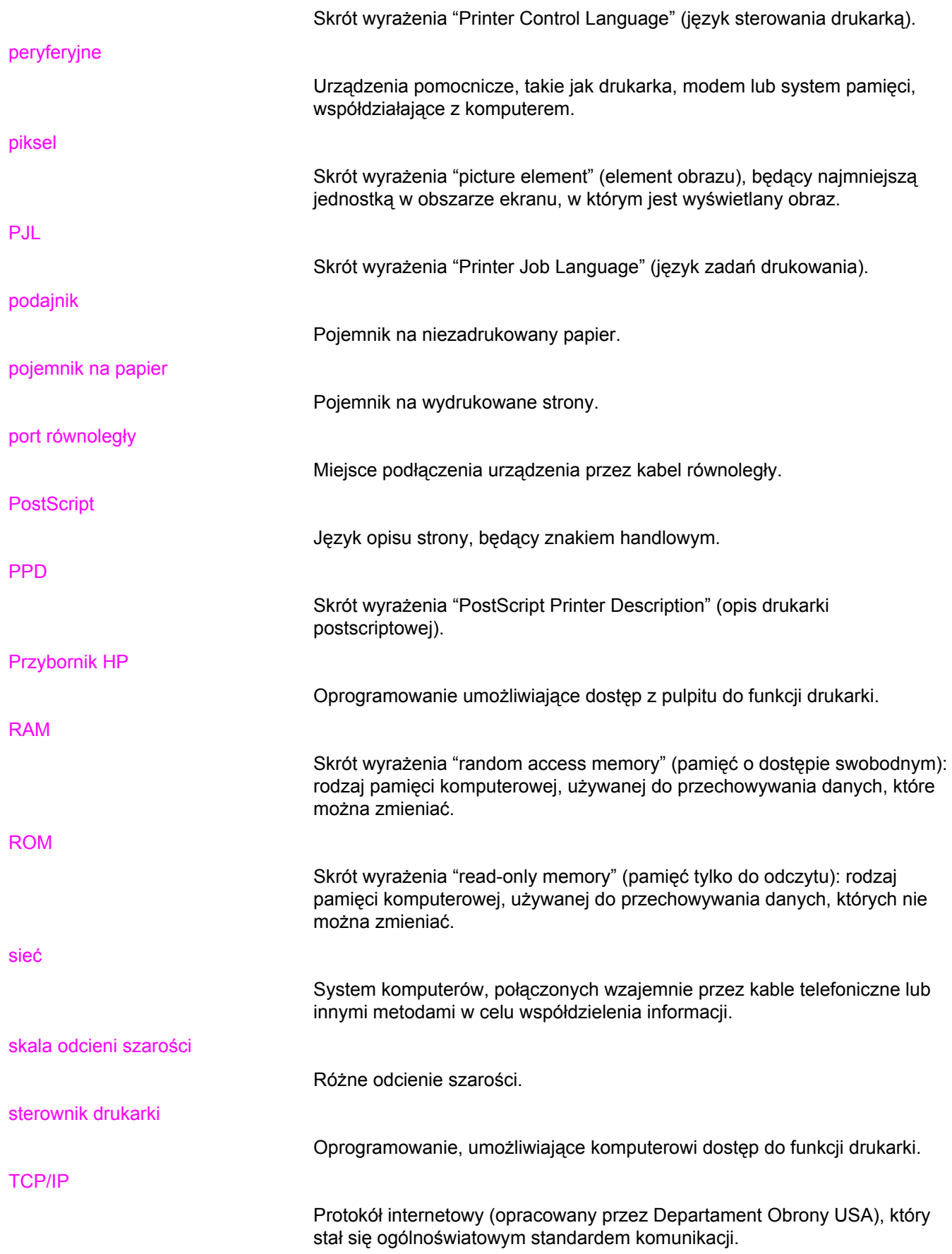

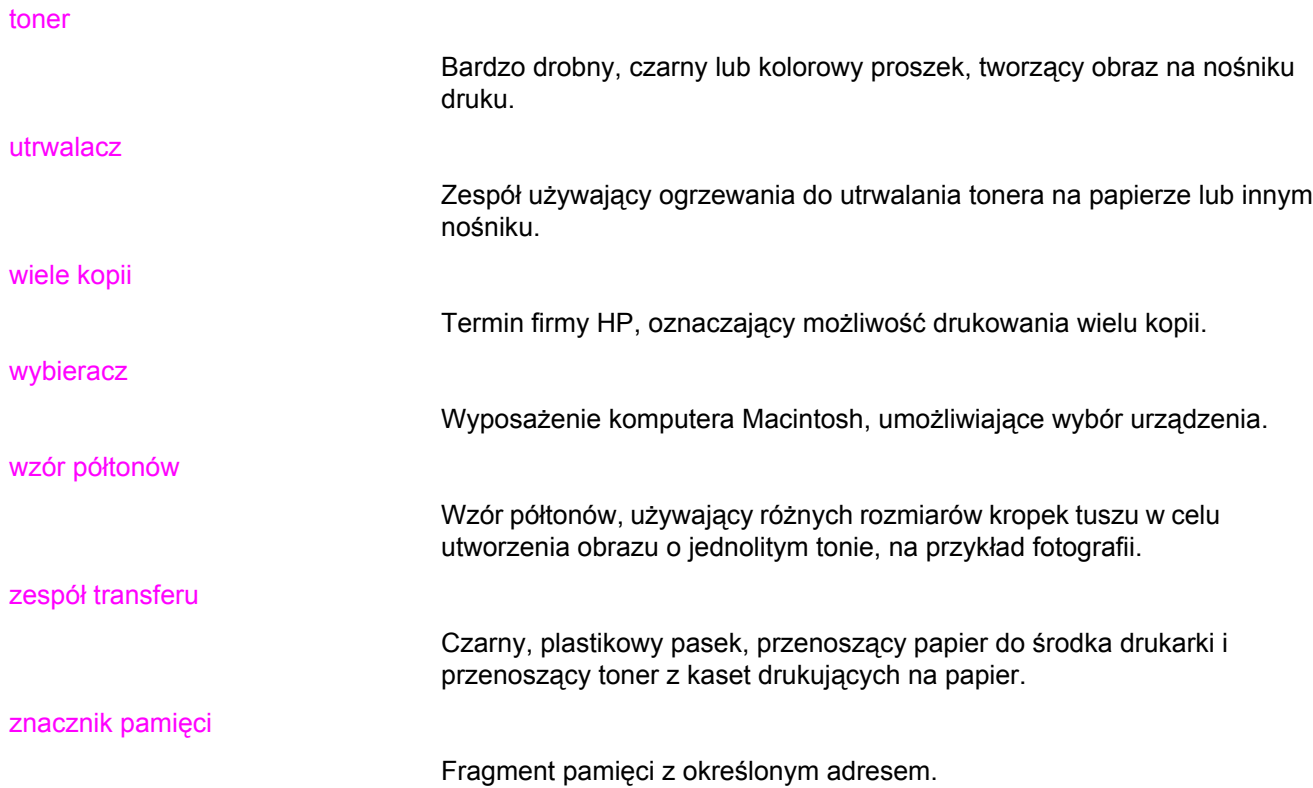

# Indeks

#### **A**

adres IP [55](#page-66-0) akcesoria zamawianie [205](#page-216-0) alarmy wysyłane za pomocą poczty elektronicznej konfigurowanie [136](#page-147-0) anulowanie żądania druku [88](#page-99-0) automatyczna kontynuacja [44](#page-55-0)

## **B**

błędy automatyczna kontynuacja [44](#page-55-0) brak materiałów konfiguracja alarmów [136](#page-147-0)

## **C**

czyszczenie drukarki [135](#page-146-0)

## **D**

diagnostyka folie do prezentacji [201](#page-212-0) jakość druku [201](#page-212-0) lista kontrolna [138](#page-149-0) nieprawidłowy wydruk drukarki [196](#page-207-0) strny informacyjne [188](#page-199-0) zacięcia [162](#page-173-0) drukowanie dwustronne opcje łączenia [85](#page-96-0) ustawienia panelu sterowania [84](#page-95-0)

# **E**

EIO (ulepszone wejście/wyjście) konfigurowanie [52](#page-63-0) elementy rozmieszczenie [10](#page-21-0)

## **G**

gwarancja kaseta drukująca [213](#page-224-0) produkt [211](#page-222-0) zespół transferu i utrwalacz [213](#page-224-0)

## **H**

HP Web Jetadmin sprawdzenie poziomu tonera [116](#page-127-0) używany do konfigurowania alarmów wysyłanych pocztą elektroniczną [136](#page-147-0)

# **I**

Infolinia HP zgłaszania oszustw [117](#page-128-0)

## **J**

język zmiana [46](#page-57-0) język drukarki ustawienie [43](#page-54-0) języki drukarki [43](#page-54-0)

## **K**

karta serwera wydruku instalacja [238](#page-249-0) kaseta drukująca innych producentów [117](#page-128-0) obsługa [114](#page-125-0) oryginalne produkty firmy HP [116](#page-127-0) przechowywanie [116](#page-127-0) sprawdzanie oryginalności [117](#page-128-0) sprawdzanie poziomu tonera [115](#page-126-0) wymiana [119](#page-130-0) kolory dopasowywanie [110](#page-121-0) drukowanie w skali szarości [107](#page-118-0) HP ImageREt 2400 [104](#page-115-0) korzystanie [104](#page-115-0) obsługa [107](#page-118-0) opcje półtonowania [107](#page-118-0) regulacja [107](#page-118-0) sRGB [105](#page-116-0) wydruk a monitor [110](#page-121-0) konfiguracja równoległa [51](#page-62-0) konfigurowanie alarmy wysyłane za pomocą poczty elektronicznej [136](#page-147-0) kontrolowanie zadań drukowania [62](#page-73-0)

#### koperty ładowanie podajnika 1 [72](#page-83-0)

#### **L**

lista czcionek drukowanie [94](#page-105-0)

#### **M**

mała ilość materiałów konfigurowanie alarmów wysyłanych za pomocą poczty elektronicznej [136](#page-147-0) raportowanie [45](#page-56-0) mapa menu drukowanie [92](#page-103-0) maska podsieci [56](#page-67-0) materiały folie [80](#page-91-0) formularze z nadrukiem [82](#page-93-0) koperty [81](#page-92-0) nalepki [81](#page-92-0) papier błyszczący [80](#page-91-0) papier firmowy [82](#page-93-0) Papier HP LaserJet Tough [82](#page-93-0) papier kolorowy [80](#page-91-0) papier o dużej gramaturze [82](#page-93-0) papier z makulatury [83](#page-94-0) wybieranie [65](#page-76-0) materiały eksploatacyjne okresy wymiany [114,](#page-125-0) [115](#page-126-0) zamawianie [205](#page-216-0) menu diagnostyka [40](#page-51-0) drukowanie [30](#page-41-0) I/O [37](#page-48-0) informacje [28](#page-39-0) jakość druku [32](#page-43-0) obsługa papieru [29](#page-40-0) resetowanie [38](#page-49-0) ustawienia systemowe [34](#page-45-0) menu diagnostyczne [40](#page-51-0) menu druku [30](#page-41-0) menu informacyjne [28](#page-39-0) menu jakości druku [32](#page-43-0) menu obsługi papieru [29](#page-40-0) menu resetowania [38](#page-49-0) menu ustawień systemowych [34](#page-45-0) menu we/wy [37](#page-48-0) moduły DIMM instalacja [232](#page-243-0)

#### **N**

nietypowe sytuacje drukowanie pierwszej strony na innym papierze [88](#page-99-0) papier nietypowych formatów [88](#page-99-0)

#### **O**

odzysk Materiały eksploatacyjne do drukarki [222](#page-233-0) oprogramowanie dla sieci [13](#page-24-0) elementy i sterowniki [11](#page-22-0) programy [15](#page-26-0) oświadczenia dotyczące bezpieczeństwa bezpieczeństwo lasera [228](#page-239-0) oświadczenie w sprawie promieniowania laserowego dla Finlandii [229](#page-240-0) Oświadczenie EMI dla Korei [228](#page-239-0) Oświadczenie VCCI dla Japonii [228](#page-239-0)

## **P**

pamięć dodawanie [90,](#page-101-0) [231](#page-242-0) instalacja [232](#page-243-0) uruchamianie [236](#page-247-0) panel sterowania jasność wyświetlacza [43](#page-54-0) języki drukarki [43](#page-54-0) konfigurowanie [41](#page-52-0) kontrolki [20](#page-31-0) menu [23,](#page-34-0) [24](#page-35-0) przegląd [19](#page-30-0) przyciski [20](#page-31-0) używanie w środowiskach udostępniania [47](#page-58-0) wyświetlacz [21](#page-32-0) papier ładowanie podajnika 1 [69](#page-80-0) podajniki wejściowe konfigurowanie [29,](#page-40-0) [41](#page-52-0), [67](#page-78-0) ponowne pakowanie drukarki [215](#page-226-0) przedłużenie pojemnika wyjściowego [70](#page-81-0) przepisy FCC [221](#page-232-0) przepisy FCC [221](#page-232-0) Przybornik HP korzystanie [99](#page-110-0)

# **R**

ręczne drukowanie dwustronne [85](#page-96-0)

# **S**

Serwery druku HP Jetdirect instalacja [238](#page-249-0) Serwery wydruku HP Jetdirect [52](#page-63-0) sieci adres IP [55](#page-66-0) AppleTalk [53](#page-64-0) czas oczekiwania [58](#page-69-0) domyślna brama [56](#page-67-0) interfejsy I/O [52](#page-63-0) konfigurowanie [54](#page-65-0) maska podsieci [56](#page-67-0) narzędzia administracyjne [15](#page-26-0)

Novell NetWare [53](#page-64-0) oprogramowanie [13](#page-24-0) parametry TCP/IP [54](#page-65-0) serwer syslog [57](#page-68-0) szybkość połączenia [58](#page-69-0) UNIX/Linux [53](#page-64-0) Windows [53](#page-64-0) wyłączanie protokołów [59](#page-70-0) wyłączanie sieci AppleTalk [59](#page-70-0) wyłączenie DLC/LLC [60](#page-71-0) wyłączenie IPX/SPX [59](#page-70-0) sterowniki drukarek [11](#page-22-0) strona katalogu plików drukowanie [94](#page-105-0) strona konfiguracji drukowanie [92](#page-103-0) strona rejestracji [188](#page-199-0) strona stanu materiałów eksploatacyjnych drukowanie [93](#page-104-0) strona statystyki materiałów drukowanie [93](#page-104-0) strona testowa ścieżki papieru [188](#page-199-0) strony informacyjne drukarki [92](#page-103-0), [202](#page-213-0)

#### **T**

tryb oszczędzania energii czas [42](#page-53-0) wyłączanie [42](#page-53-0) zmiana ustawień [42](#page-53-0)

#### **U**

umowy o konserwacji [214](#page-225-0)

umowy serwisowe [214](#page-225-0) usuwalne ostrzeżenia ustawianie czasu wyświetlania [44](#page-55-0) usuwanie blokady ustawienie [45](#page-56-0)

#### **W**

wbudowany serwer internetowy korzystanie [96](#page-107-0) opis [14](#page-25-0) sprawdzenie poziomu tonera [116](#page-127-0) używany do konfigurowania alarmów [136](#page-147-0) zamawianie materiałów eksploatacyjnych [207](#page-218-0) wydruk w skali szarości [107](#page-118-0) wyświetlacz jasność [43](#page-54-0)

## **Z**

zacięcia konfigurowanie alarmów wysyłanych za pomocą poczty elektronicznej [136](#page-147-0) typowe powody [164](#page-175-0) umiejscowienie [162](#page-173-0) usuwanie [162](#page-173-0) zatrzymanie żądania druku [88](#page-99-0) zatrzymywanie żądania druku [88](#page-99-0) zgodność produktu z zasadami programu ochrony środowiska [221](#page-232-0)

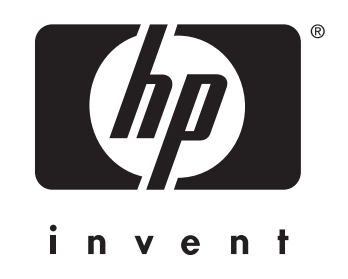

© 2005 Hewlett-Packard Development Company, L.P.

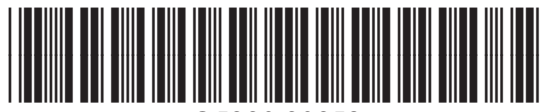

www.hp.com Q5990-90953